HP Deskjet 6980 Series

**Benutzerhandbuch**

#### **Hinweise von Hewlett-Packard**

Die Informationen in diesem Dokument können ohne vorherige Ankündigung geändert werden.

Alle Rechte vorbehalten. Vervielfältigung, Adaption oder Übersetzung sind ohne vorherige schriftliche Genehmigung von Hewlett-Packard nur im Rahmen des Urheberrechts zulässig.

Für HP Produkte und Dienste gelten nur die Gewährleistungen, die in den ausdrücklichen

Gewährleistungserklärungen des jeweiligen Produkts bzw. Dienstes aufgeführt sind. Dieses Dokument gibt keine weiteren Gewährleistungen. HP haftet nicht für technische oder redaktionelle Fehler oder Auslassungen in diesem Dokument.

#### **Marken**

Microsoft, Windows und Windows XP sind eingetragene Marken der Microsoft Corporation.

TrueType ist eine in den USA eingetragene Marke von Apple Computer, Inc.

Adobe, Adobe Photoshop und Acrobat sind Marken von Adobe Systems Incorporated.

Bluetooth ist eine Marke im Besitz des Eigentümers und wird von Hewlett-Packard Company unter Lizenz verwendet.

Copyright 2005 Hewlett-Packard Development Company, L.P.

#### **Begriffe und Konventionen**

In diesem Benutzerhandbuch werden folgende Begriffe und Konventionen verwendet.

#### **Begriffe**

Der HP Deskjet-Drucker wird auch als **HP Drucker** oder **Drucker** bezeichnet.

#### **Warnhinweise**

Mit **Achtung** werden Sie auf mögliche Beschädigungen des HP Deskjet-Druckers oder eines anderen Gerätes aufmerksam gemacht. Beispiel:

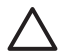

**Vorsicht** Berühren Sie nicht die Düsen oder die Kupferkontakte der Druckpatrone. Das Berühren dieser Teile kann zum Verstopfen der Düsen,

Versagen der Druckpatrone oder zu verminderter Leitfähigkeit der elektrischen Kontakte führen.

Mit **Warnung** werden Sie darauf hingewiesen, dass eine mögliche Gesundheitsgefährdung für Sie oder andere Personen eintreten kann. Beispiel:

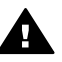

**Warnung** Bewahren Sie neue und gebrauchte Druckpatronen außerhalb der Reichweite von Kindern auf.

## **Inhalt**

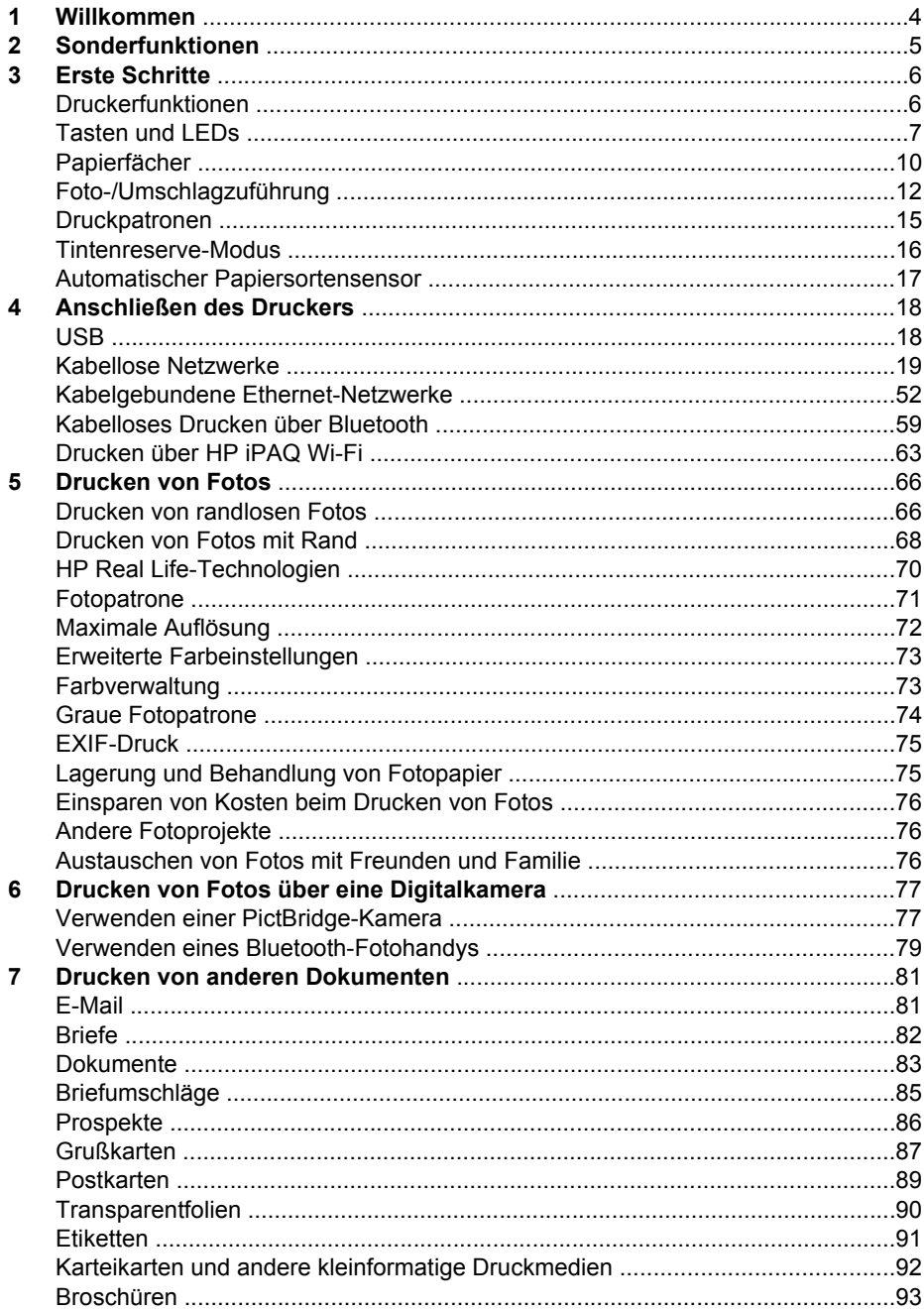

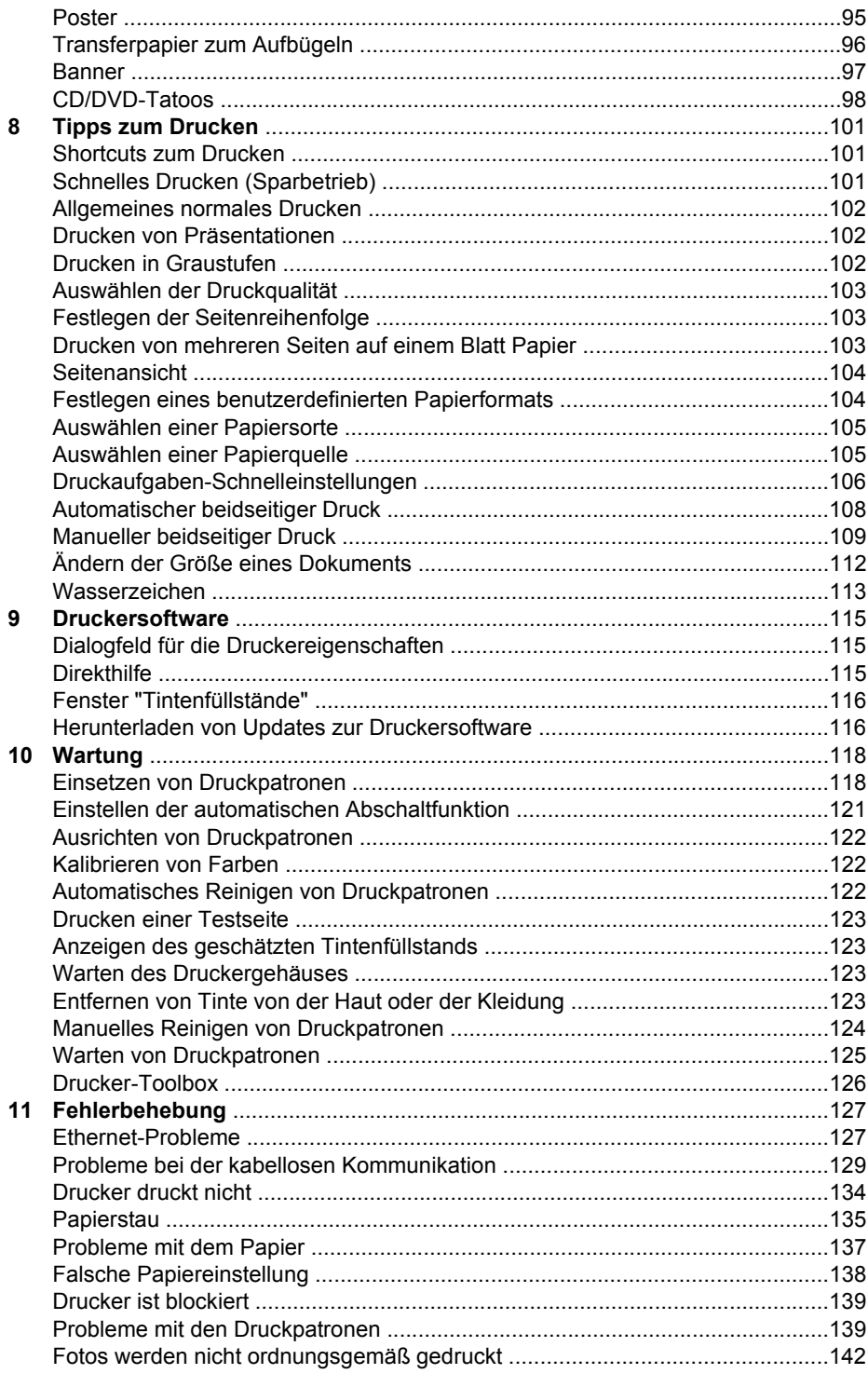

Inhalt

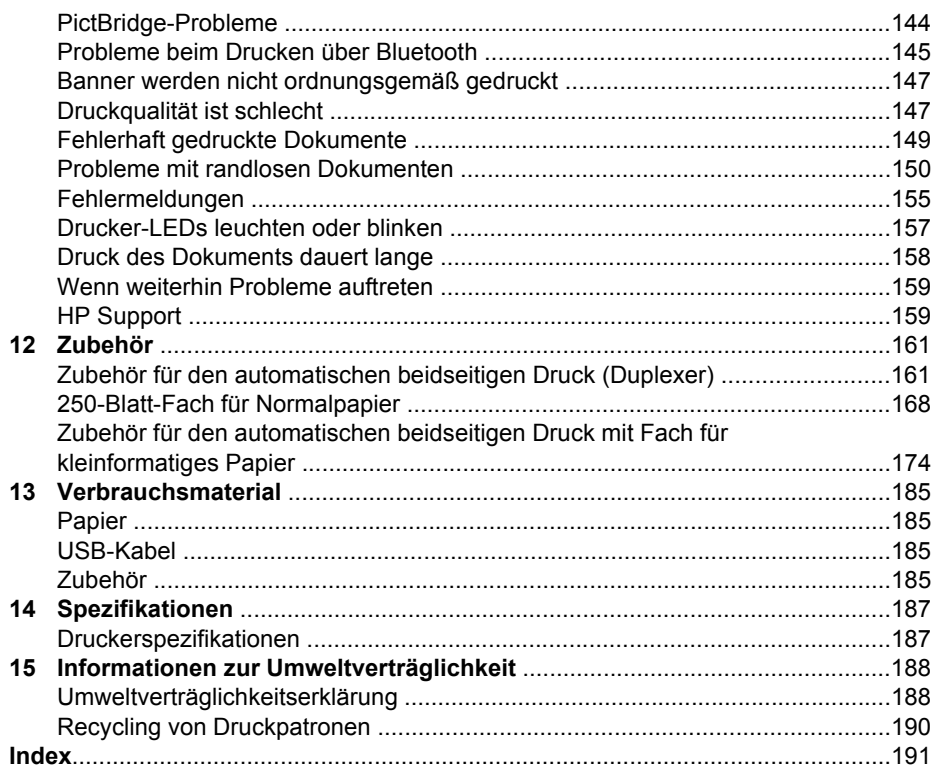

# <span id="page-5-0"></span>**1 Willkommen**

Wählen Sie eines der folgenden Themen aus, um Antworten auf Ihre Fragen zu erhalten:

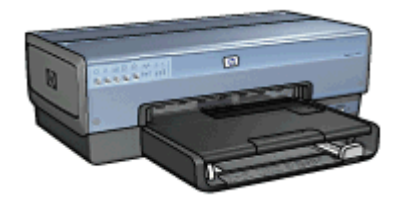

- [Sonderfunktionen](#page-6-0)
- [Erste Schritte](#page-7-0)
- [Anschließen des Druckers](#page-19-0)
- [Drucken von Fotos](#page-67-0)
- [Drucken von Fotos über eine Digitalkamera](#page-78-0)
- [Drucken von anderen Dokumenten](#page-82-0)
- [Tipps zum Drucken](#page-102-0)
- [Druckersoftware](#page-116-0)
- [Wartung](#page-119-0)
- [Fehlerbehebung](#page-128-0)
- [Optionales Zubehör](#page-162-0)
- [Verbrauchsmaterial](#page-186-0)
- [Spezifikationen](#page-188-0)
- [Informationen zur Umweltverträglichkeit](#page-189-0)

# <span id="page-6-0"></span>**2 Sonderfunktionen**

Herzlichen Glückwunsch! Sie haben einen mit einer Vielzahl praktischer Funktionen ausgestatteten HP Deskjet-Drucker erworben:

- **Integrierte Netzwerkeinbindung**: Verbindungen zu einem [kabelgebundenen](#page-53-0) oder [kabellosen](#page-20-0) Netzwerk können ohne externen Druckserver hergestellt werden.
- **Tintenreserve-Modus**: Im [Tintenreserve-Modus](#page-17-0) können Sie den Druckvorgang mit nur einer Druckpatrone fortsetzen, auch wenn die andere Patrone bereits leer ist.
- Taste zum **Abbrechen von Druckvorgängen**: Druckaufträge können mit einem [Tastendruck](#page-8-0) abgebrochen werden.
- **Randloser Druck**: Beim Drucken von [Fotos](#page-67-0) und [Prospekten](#page-87-0) wird mit der Funktion für den randlosen Druck die gesamte Oberfläche der Seite genutzt.
- Real Life-Technologien: Verwenden Sie [HP Real Life-Technologien](#page-71-0), um auf einfache Weise bessere Fotos zu erhalten. Automatisches Entfernen von roten Augen und adaptive Beleuchtung zur verbesserten Darstellung von Details im Schatten sind nur zwei Beispiele für die eingesetzten Technologien.
- Option zum 6-Farbdruck: Die Qualität von Fotodrucken kann durch Einsetzen einer sechsfarbigen [Fotopatrone](#page-72-0) (separat erhältlich) noch optimiert werden. HP Vivera-Tinte bietet naturgetreue Fotoqualität und außerordentliche Farbbeständigkeit für lebendige, lange Zeit haltbare Farben. HP Vivera-Tinte wird nach einer besonderen Formel entwickelt, und ihre Qualität, Reinheit und Farbbeständigkeit ist wissenschaftlich getestet.
- **Drucken über eine Digitalkamera**: Über den [vorderen USB-Anschluss](#page-78-0) können Sie Fotos direkt über eine PictBridge-kompatible Digitalkamera drucken.
- **Automatischer Papiersortensensor**: Mit Hilfe des [automatischen](#page-18-0) [Papiersortensensors](#page-18-0) kann die Druckqualität für verschiedene Papiersorten optimiert werden.
- Geräuscharmer Modus: Sie können die [Taste](#page-10-0) für den geräuscharmen Modus verwenden, wenn Druckaufträge mit möglichst geringer Geräuschentwicklung durchgeführt werden sollen (z.B. wenn ein Säugling in der Nähe schläft oder ein Kunde sich im Büro befindet).
- **Foto-/Umschlagzuführung**: Über die [Foto-/Umschlagzuführung](#page-13-0) können Sie bequem einzelne Briefumschläge, Fotos oder Postkarten drucken.
- **Drucken über Bluetooth**: Über Bluetooth können Sie ohne Kabel Bilder drucken. Mit Hilfe des [HP Bluetooth Wireless Druckeradapters](#page-80-0) können Sie Bilder von den meisten Bluetooth-Geräten aus kabellos zum Drucken an den Drucker senden.
- **Optionales Zubehör für den automatischen beidseitigen Druck**: Erwerben Sie das [Zubehör für den automatischen beidseitigen Druck,](#page-162-0) wenn Sie Dokumente automatisch beidseitig drucken möchten.
- **Zubehör für den automatischen beidseitigen Druck mit Fach für kleinformatiges Papier**: Erwerben Sie das [Zubehör für den automatischen](#page-175-0) [beidseitigen Druck mit Fach für kleinformatiges Papier,](#page-175-0) wenn Sie Dokumente automatisch beidseitig drucken und kleinformatige Druckmedien über die Rückseite des Druckers einlegen möchten.
- **Optionales 250-Blatt-Fach für Normalpapier**: Erwerben Sie ein [250-Blatt-Fach](#page-169-0) [für Normalpapier](#page-169-0), um die Papieraufnahmekapazität des Druckers zu erweitern.
- <span id="page-7-0"></span>● Druckerfunktionen
- [Tasten und LEDs](#page-8-0)
- [Papierfächer](#page-11-0)
- [Foto-/Umschlagzuführung](#page-13-0)
- [Druckpatronen](#page-16-0)
- [Tintenreserve-Modus](#page-17-0)
- [Automatischer Papiersortensensor](#page-18-0)

Eine Beschreibung des optionalen Zubehörs finden Sie auf der Seite [Optionales](#page-162-0) [Zubehör.](#page-162-0)

## **Druckerfunktionen**

Der Drucker verfügt über zahlreiche Funktionen, mit deren Hilfe Druckvorgänge auf einfachere und effizientere Weise ausgeführt werden können.

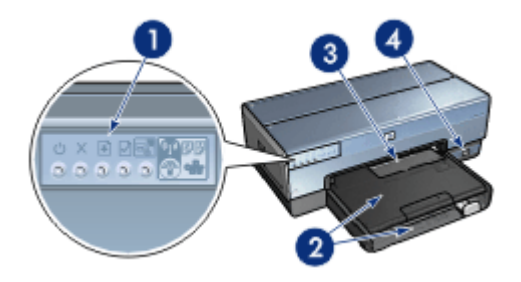

- 1 [Tasten und LEDs](#page-8-0)
- 2 [Papierfächer](#page-11-0)
- 3 [Foto-/Umschlagzuführung](#page-13-0)
- 4 [USB-Anschluss an der Vorderseite](#page-78-0)

<span id="page-8-0"></span>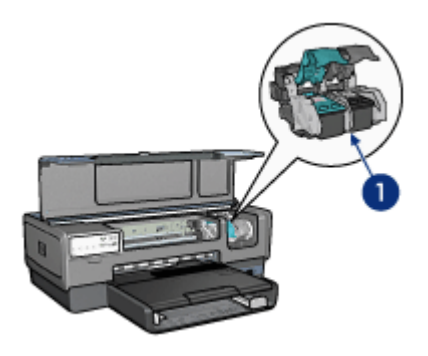

- 1 [Druckpatronen](#page-16-0)
- 2 [Automatische Papiersorten-Erkennung](#page-18-0) (nicht abgebildet)
- 3 [Tintenreserve-Modus](#page-17-0) (nicht abgebildet)

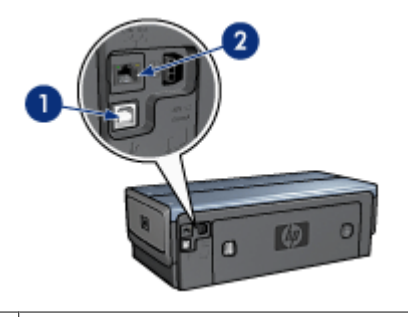

- 1 [USB-Anschluss an der Rückseite](#page-19-0)
- 2 | [Anschluss für kabelgebundenes Ethernet](#page-53-0)

#### **Optionales Zubehör**

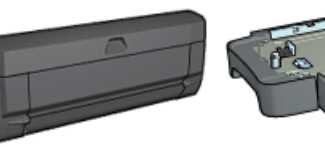

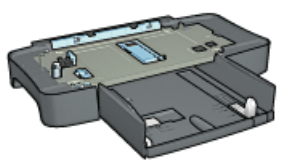

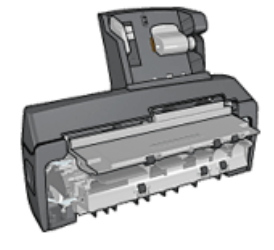

[Zubehör für den](#page-162-0) [automatischen](#page-162-0) [beidseitigen Druck](#page-162-0) (optional)

[250-Blatt-Fach für](#page-169-0) [Normalpapier](#page-169-0) (optional)

[Zubehör für den automatischen](#page-175-0) [beidseitigen Druck mit Fach für](#page-175-0) [kleinformatiges Papier](#page-175-0) (optional)

## **Tasten und LEDs**

Verwenden Sie die Tasten am Drucker, um den Drucker ein- und auszuschalten, Druckaufträge abzubrechen, Druckaufträge wiederaufzunehmen, den geräuscharmen Modus zu aktivieren sowie eine Funkverbindung mit Hilfe von SecureEasySetup herzustellen. An den Drucker-LEDs können Sie den Status des Druckers ablesen.

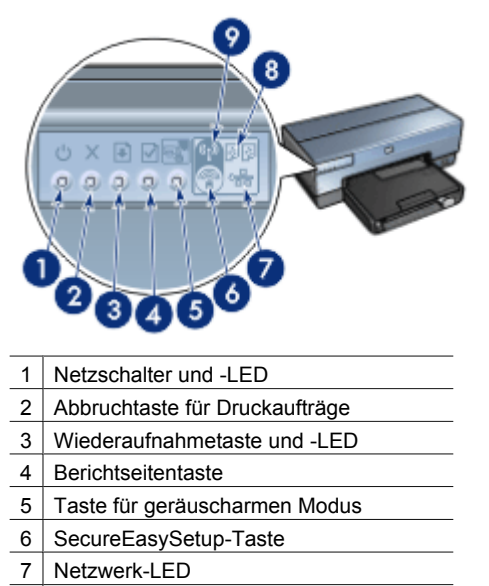

- 8 Druckpatronenstatus-LEDs
- 9 Status-LED für kabellose Kommunikation

Klicken Sie auf die entsprechende Option, um eine Beschreibung zu den folgenden Tasten und LEDs anzuzeigen:

- **[Berichtseitentaste](#page-38-0)**
- [SecureEasySetup-Taste](#page-37-0)
- [Netzwerk-LED](#page-38-0)
- [Status-LED für kabellose Kommunikation](#page-37-0)

#### **Netzschalter und -LED**

Schalten Sie den Drucker über den Netzschalter ein bzw. aus. Nach dem Betätigen des Netzschalters kann es einige Sekunden dauern, bis der Drucker betriebsbereit ist.

Die Netz-LED blinkt, wenn der Drucker einen Auftrag verarbeitet.

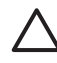

**Vorsicht** Schalten Sie den Drucker grundsätzlich mit dem Netzschalter ein bzw. aus. Wenn Sie zum Ein- und Ausschalten eine Steckerleiste, einen Überspannungsschutz oder eine schaltbare Steckdose verwenden, kann der Drucker beschädigt werden.

Der Drucker verfügt über eine [automatische Abschaltfunktion,](#page-122-0) mit der der Drucker nach 30 Minuten Leerlauf automatisch in einen Energiesparmodus versetzt wird. In diesem Modus verbraucht der Drucker weiterhin Strom (maximal 3 Watt Leistungsaufnahme bei deaktiviertem WLAN, maximal 5,5 Watt bei aktiviertem WLAN) und schaltet automatisch wieder in den Normalmodus, wenn ein Druckauftrag an den Drucker gesendet wird. Sie können den Drucker manuell ausschalten, indem Sie den Netzschalter 3 Sekunden lang

<span id="page-10-0"></span>gedrückt halten. Wenn der Drucker manuell ausgeschaltet wird, sinkt die Leistungsaufnahme auf weniger als 1 Watt.

**Hinweis** Der Energieverbrauch kann völlig unterbunden werden, indem Sie den Drucker ausschalten und anschließend das Netzkabel aus der Steckdose ziehen.

#### **Taste zum Abbrechen von Druckvorgängen**

Wenn Sie diese Taste drücken, wird der aktuelle Druckauftrag abgebrochen.

#### **Wiederaufnahmetaste**

Die Wiederaufnahme-LED blinkt, wenn eine Aktion erforderlich ist, z.B. wenn Papier eingelegt oder ein Papierstau beseitigt werden muss. Wenn das Problem behoben ist, drücken Sie die Wiederaufnahmetaste, um den Druckvorgang fortzusetzen.

#### **Taste für geräuscharmen Modus**

Sie können die Funktion für den geräuscharmen Modus verwenden, wenn Druckaufträge mit möglichst geringer Geräuschentwicklung durchgeführt werden sollen (z.B. wenn ein Säugling in der Nähe schläft oder ein Kunde sich im Büro befindet). Durch Drücken der Taste für den geräuscharmen Modus werden bei einem Druckauftrag die Druckgeschwindigkeit verringert und der Geräuschpegel gesenkt. Um zur normalen Druckgeschwindigkeit zurückzuwechseln, drücken Sie die Taste für den geräuscharmen Modus erneut. Bei aktiviertem geräuscharmen Modus leuchtet die Taste.

Der geräuscharme Modus kann in den Druckmodi "Normal", "Normal (schnell)" und "Entwurf" verwendet werden.

Wenn Sie die Taste für den geräuscharmen Modus während eines laufenden Druckvorgangs drücken, wird der geräuscharme Modus ab der folgenden Seite aktiviert. Die LED an der Taste für den geräuscharmen Modus blinkt in diesem Fall, um anzuzeigen, dass die Aktivierung des Modus noch aussteht. Wenn der geräuscharme Modus dann aktiviert ist, leuchtet die LED konstant.

#### **Druckpatronenstatus-LEDs**

Über die Druckpatronenstatus-LEDs wird der Status der [Druckpatronen](#page-16-0) angezeigt.

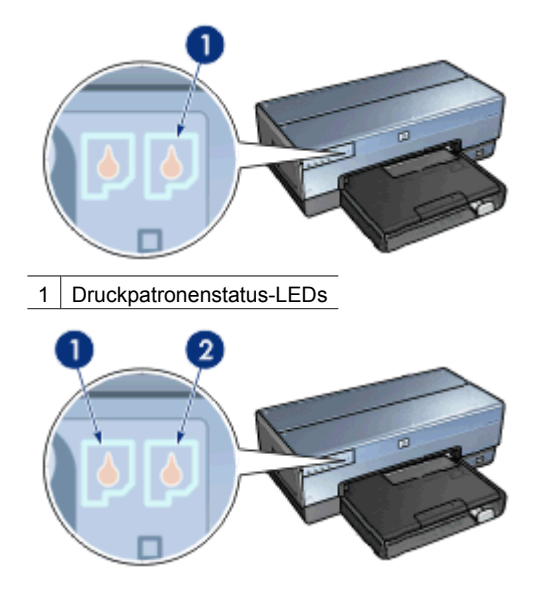

- <span id="page-11-0"></span>1. Die linke Status-LED zeigt den Status der dreifarbigen Druckpatrone an, die sich auf der linken Seite der Druckpatronenhalterung befindet.
	- Die LED leuchtet, wenn die dreifarbige Druckpatrone fast verbraucht ist.
	- Die LED blinkt, wenn die dreifarbige Druckpatrone gewartet werden muss.
- 2. Die Status-LED auf der rechten Seite zeigt den Status der Druckpatrone an, die in das Fach auf der rechten Seite der Druckpatronenhalterung eingesetzt ist. Dabei kann es sich um die schwarze Druckpatrone, die [Fotopatrone](#page-72-0) oder die [graue](#page-75-0) [Fotopatrone](#page-75-0) handeln.
	- Die LED leuchtet konstant, wenn die schwarze Druckpatrone, die Fotopatrone oder die graue Fotopatrone fast leer ist.
	- Die LED blinkt, wenn die schwarze Druckpatrone, die Fotopatrone oder die graue Fotopatrone gewartet werden muss.

#### **PictBridge-LEDs**

Verbinden Sie eine PictBridge-fähige Kamera über ein USB-Kabel für Digitalkameras mit dem USB-Anschluss an der Voderseite des Druckers, um digitale Fotos zu drucken.

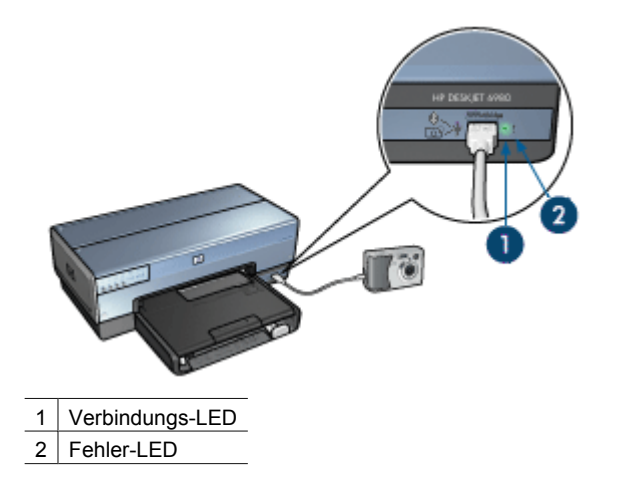

Wenn die PictBridge-kompatible Kamera richtig angeschlossen ist, leuchtet die grüne Verbindungs-LED. Beim Drucken über die Kamera blinkt die Netz-LED, und die Verbindungs-LED leuchtet konstant. Wenn die Kamera nicht PictBridge-kompatibel ist oder sich nicht im PictBridge-Modus befindet, blinkt die gelbe Fehler-LED.

## **Papierfächer**

Der Drucker verfügt über zwei Papierfächer:

#### **Zufuhrfach**

In das Zufuhrfach können Papier und andere Druckmedien eingelegt werden.

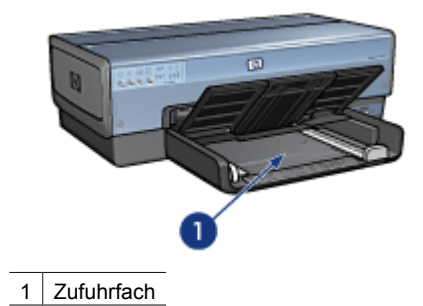

Schieben Sie die Papierführung fest gegen die Kanten der Druckmedien.

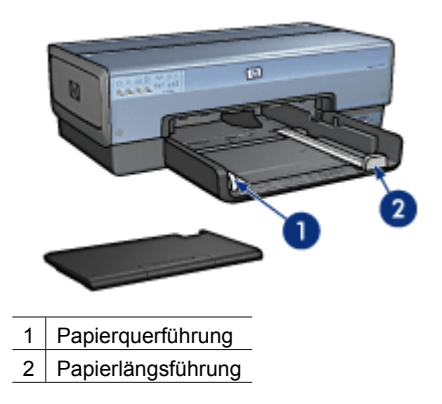

#### **Ausgabefach**

Die gedruckten Seiten werden in das Ausgabefach ausgegeben.

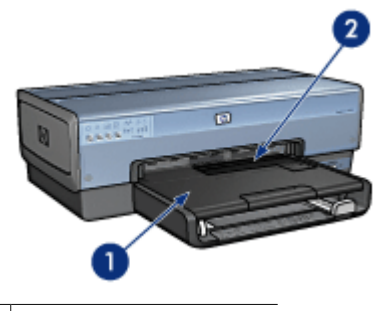

- 1 Ausgabefach
- 2 Foto-/Umschlagzuführung

Über die [Foto-/Umschlagzuführung](#page-13-0) können Sie einzelne Briefumschläge, Fotos oder Karten drucken.

Zum Einlegen von Papier oder anderen Druckmedien heben Sie das Ausgabefach an. Senken Sie das Ausgabefach wieder ab, bevor Sie den Druckvorgang starten.

<span id="page-13-0"></span>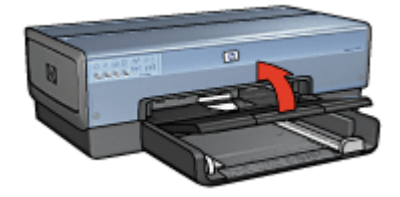

Um zu vermeiden, dass Papier aus dem Ausgabefach fällt, ziehen Sie die Verlängerung des Fachs vollständig heraus. Wenn Sie im Modus "Entwurf (schnell)" drucken, klappen Sie den Anschlagbügel der Ausgabefachverlängerung nach oben.

Klappen Sie den Anschlagbügel des Ausgabefachs nicht nach oben, wenn Sie auf Papier im Format Legal drucken.

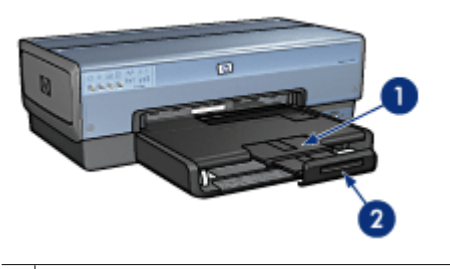

- 1 Ausgabefachverlängerung
- 2 Anschlagbügel der Ausgabefachverlängerung

Nach Fertigstellung des Druckauftrags klappen Sie den Anschlagbügel der Ausgabefachverlängerung nach unten, und schieben Sie die Ausgabefachverlängerung in das Ausgabefach.

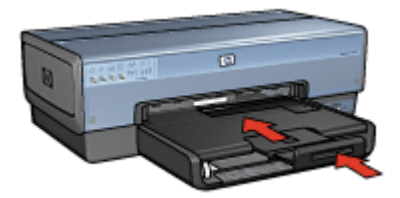

## **Foto-/Umschlagzuführung**

Verwenden Sie die Foto-/Umschlagzuführung, um auf Druckmedien verschiedener Formate, wie z.B. den folgenden zu drucken:

- **[Briefumschläge](#page-14-0)**
- [Fotos](#page-15-0)
- **[Postkarten](#page-15-0)**

<span id="page-14-0"></span>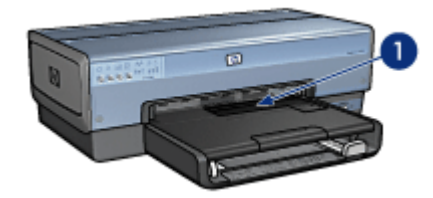

1 Foto-/Umschlagzuführung

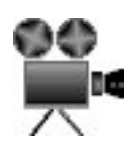

#### **Briefumschläge**

Führen Sie die folgenden Schritte aus, um die Foto-/Umschlagzuführung für einzelne Briefumschläge zu verwenden:

1. Legen Sie den Briefumschlag mit der zu bedruckenden Seite nach unten und der Umschlagklappe nach links in die Foto-/Umschlagzuführung ein.

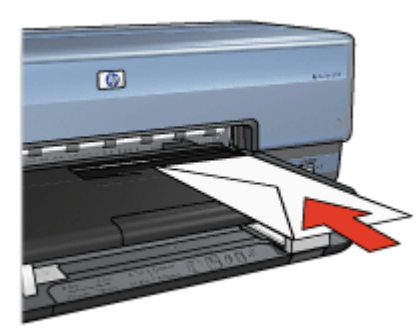

- 2. Schieben Sie den Briefumschlag möglichst weit in den Drucker hinein, ohne ihn zu knicken.
- 3. Schieben Sie die Foto-/Umschlagzuführung möglichst weit in den Drucker hinein.

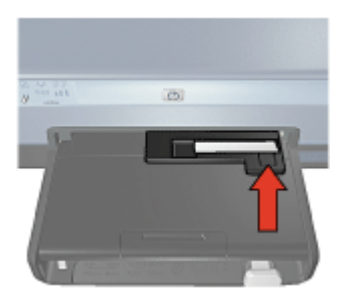

<span id="page-15-0"></span>4. Drucken Sie den [Briefumschlag](#page-86-0).

#### **Fotos**

Führen Sie die folgenden Schritte aus, um die Foto-/Umschlagzuführung für einzelne Fotos zu verwenden:

- 1. Legen Sie das Fotopapier mit der zu bedruckenden Seite nach unten in die Foto-/ Umschlagzuführung ein.
- 2. Schieben Sie das Fotopapier vorsichtig möglichst weit in die Foto-/ Umschlagzuführung hinein.

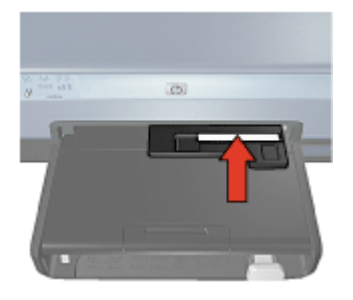

3. Schieben Sie die Foto-/Umschlagzuführung möglichst weit in den Drucker hinein.

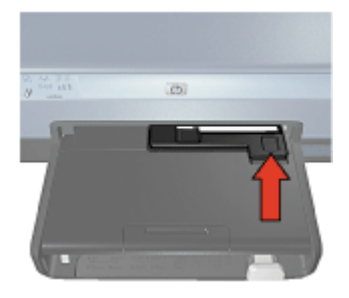

4. Drucken Sie das [Foto.](#page-67-0)

#### **Postkarten**

Führen Sie die folgenden Schritte aus, um die Foto-/Umschlagzuführung für einzelne Postkarten zu verwenden:

- 1. Legen Sie die Postkarte mit der zu bedruckenden Seite nach unten in die Foto-/ Umschlagzuführung ein.
- 2. Schieben Sie die Postkarte vorsichtig möglichst weit in die Foto-/ Umschlagzuführung hinein.

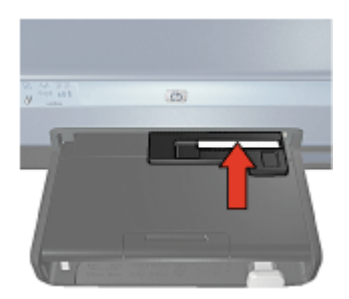

<span id="page-16-0"></span>3. Schieben Sie die Foto-/Umschlagzuführung möglichst weit in den Drucker hinein.

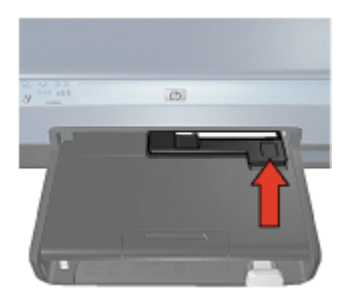

4. Drucken Sie die [Postkarte](#page-90-0).

## **Druckpatronen**

Mit dem Drucker können vier Druckpatronen verwendet werden.

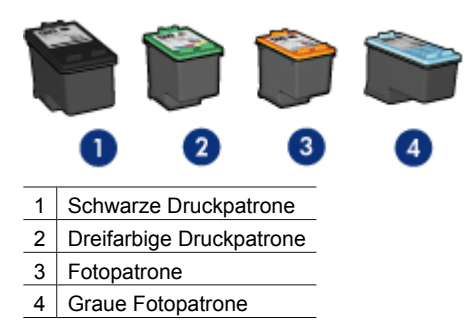

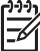

**Hinweis** Die Verfügbarkeit von Druckpatronen ist je nach Land/Region unterschiedlich.

#### **Verwenden von Druckpatronen**

Die Druckpatronen können wie folgt verwendet werden:

- **Normales Drucken**: Verwenden Sie für normale Druckaufträge die schwarze und die dreifarbige Druckpatrone.
- **Qualitativ hochwertige Farbfotos**: Wenn Sie beim Drucken von Farbfotos und anderen Spezialdokumenten leuchtendere Farben erzielen möchten, entfernen Sie die schwarze Druckpatrone, und setzen Sie eine Fotopatrone ein. Mit der Fotopatrone und der dreifarbigen Druckpatrone erhalten Sie praktisch körnungsfreie Fotos.
- **Qualitativ hochwertige Schwarzweißfotos**: Die besten Druckergebnisse bei Schwarzweißfotos erzielen Sie, wenn Sie die schwarze Druckpatrone entfernen und eine graue Fotopatrone in Verbindung mit der dreifarbigen Druckpatrone verwenden.

#### <span id="page-17-0"></span>**Auswechseln von Druckpatronen**

Achten Sie beim Kauf von Druckpatronen auf deren Auswahlnummer.

Die Auswahlnummer finden Sie an drei verschiedenen Stellen:

Etikett mit Auswahlnummer: Überprüfen Sie das Etikett der Druckpatrone, die Sie auswechseln möchten.

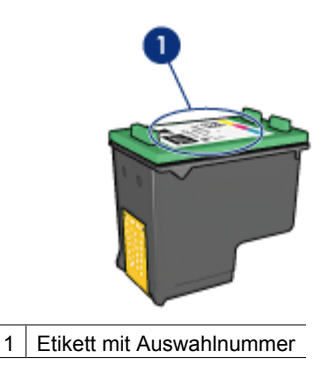

- Druckerdokumentation: Eine Liste der Auswahlnummern für Druckpatronen finden Sie im Referenzhandbuch, das im Lieferumfang des Druckers enthalten ist.
- Dialogfeld "Bestellinformationen für Druckpatronen": Zum Anzeigen einer Liste der Auswahlnummern für Druckpatronen öffnen Sie die [Toolbox](#page-127-0) des Druckers, klicken Sie auf die Registerkarte **Geschätzter Tintenfüllstand** und anschließend auf die Schaltfläche **Informationen für Druckpatronen**.

Wenn eine Druckpatrone leer ist, kann der Drucker im Tintenreserve-Modus weiterhin betrieben werden.

Informationen zum Einsetzen einer ErsatzDruckpatrone finden Sie auf der Seite mit den [Anweisungen zum Einsetzen](#page-119-0) von Druckpatronen.

### **Tintenreserve-Modus**

Verwenden Sie zum Drucken mit nur einer Druckpatrone den Tintenreserve-Modus. Der Tintenreserve-Modus wird gestartet, sobald eine Druckpatrone aus der Halterung entfernt wird.

#### **Drucken im Tintenreserve-Modus**

Das Drucken im Tintenreserve-Modus verlangsamt den Druckvorgang und beeinträchtigt die Qualität der Druckausgaben.

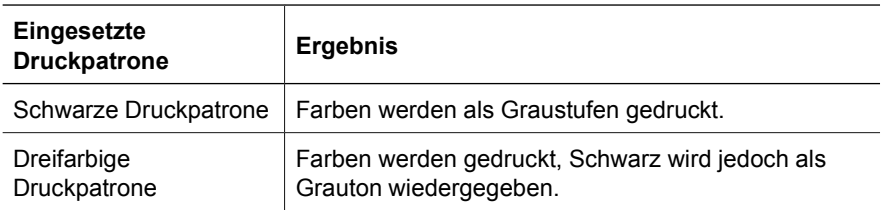

<span id="page-18-0"></span>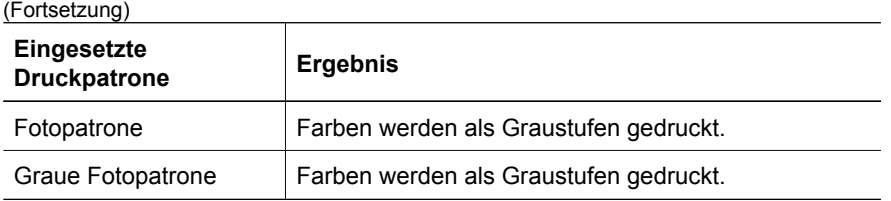

**Hinweis** Es wird nicht empfohlen, für das Drucken im Tintenreserve-Modus die Fotopatrone oder die graue Fotopatrone zu verwenden.

#### **Beenden des Tintenreserve-Modus**

Zum Beenden des Tintenreserve-Modus müssen Sie zwei Druckpatronen in den Drucker einsetzen.

Anweisungen zum Einsetzen einer Druckpatrone finden Sie auf der Seite [Einsetzen von](#page-120-0) [Druckpatronen](#page-120-0).

## **Automatischer Papiersortensensor**

Die automatische Papiersorten-Erkennung von HP erkennt die Papiersorte im Drucker und wählt dann die für diesen Druckmedientyp optimalen Druckeinstellungen aus. Dies verringert die Anzahl der zum Starten eines Druckvorgangs erforderlichen Mausklicks und liefert automatisch die optimale Druckqualität auf Normal-, Foto-, Broschürenpapier und anderen hochwertigen Druckmedien. Der Sensor erfasst außerdem die Papierbreite. Dadurch wird sichergestellt, dass in der Druckersoftware das passende Format ausgewählt ist. Wenn die Breiten nicht identisch sind, gibt der Drucker eine Warnung aus, damit Sie nicht unnötig Papier verbrauchen.

Wenn der automatische Papiersortensensor aktiviert ist, scannt der Drucker die erste Seite eines Dokuments mit einer roten Sensor-LED, um die beste Einstellung für die Papiersorte sowie die Breite des Papiers zu bestimmen. Wenn die Breite des Papiers von dem in der Druckersoftware ausgewählten Format abweicht, gibt der Drucker eine Warnung aus und ermöglicht Ihnen, den Druckvorgang abzubrechen. Wenn die Breite übereinstimmt, wird die geeignete Papiersorteneinstellung vorgenommen und die Seite gedruckt.

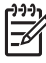

**Hinweis** Die automatische Papiersorten-Erkennung ist nicht für Dokumente verfügbar, die aus dem 250-Blatt-Fach für Normalpapier oder dem Zubehör für den automatischen beidseitigen Druck mit Fach für kleinformatiges Papier gedruckt werden.

Weitere Informationen zur Verwendung der automatischen Papiersorteneinstellung finden Sie unter [Auswählen einer Papiersorte.](#page-106-0)

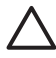

**Vorsicht** Stellen Sie den Drucker nicht an Orten mit direkter Sonneneinstrahlung auf. Direktes Sonnenlicht kann sich nachteilig auf den automatischen Papiersortensensor auswirken.

## <span id="page-19-0"></span>**4 Anschließen des Druckers**

- [Kabellose Netzwerke](#page-20-0)
- [Kabelgebundene Ethernet-Netzwerke](#page-53-0)
- [Anschließen einer Digitalkamera](#page-78-0)
- USB
- [Kabelloses Drucken über Bluetooth](#page-60-0)
- [Drucken über HP iPAQ Wi-Fi](#page-64-0)

## **USB**

Der Drucker wird mit einem USB-Kabel (Universal Serial Bus) an den Computer angeschlossen. Voraussetzung für die Verwendung eines USB-Kabels ist die Verwendung des Betriebssystems Windows 98 oder höher.

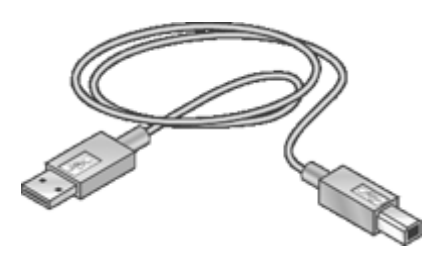

Anweisungen zum Anschließen des Druckers über ein USB-Kabel finden Sie auf dem Setup-Poster, das im Lieferumfang des Druckers enthalten ist.

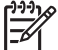

**Hinweis** Das USB-Kabel gehört möglicherweise nicht zum Lieferumfang des Druckers.

#### **Wechseln des Druckeranschlusses von einer USB-Verbindung zu einer Netzwerkverbindung**

Wenn Sie den Drucker zunächst für eine USB-Verbindung eingerichtet haben, können Sie ihn zu einem späteren Zeitpunkt für eine kabellose Netzwerkverbindung oder eine Ethernet-Netzwerkverbindung einrichten. Wenn Sie bereits wissen, wie eine Verbindung mit einem Netzwerk hergestellt wird, können Sie anhand der folgenden allgemeinen Anweisungen vorgehen. Weitere detaillierte Anweisungen zum Anschließen des Drucker an ein Netzwerk finden Sie auf dem Setup-Poster.

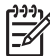

**Hinweis** Wenn Sie eine optimale Leistung und maximale Sicherheit im kabellosen Netzwerk erzielen möchten, sollten Sie einen Zugriffspunkt (z.B. einen Router für kabellose Netzwerke) für die Verbindung mit dem Drucker verwenden.

#### <span id="page-20-0"></span>**So wechseln Sie von einer USB-Verbindung zu einer kabellosen Verbindung**

- 1. Ziehen Sie das USB-Kabel von der Rückseite des Druckers ab.
- 2. Legen Sie die CD mit der Druckersoftware in das CD-Laufwerk ein, und befolgen Sie die Anweisungen auf dem Bildschirm. Daraufhin wird der Einrichtungsassistent gestartet.
- 3. Wählen Sie im Bildschirm zum Auswählen des Verbindungstyps die Option **Kabellos** aus, und klicken Sie auf **Weiter**.
- 4. Befolgen Sie die Anweisungen auf dem Bildschirm, um die Netzwerkinstallation abzuschließen.
- 5. Wenn die Installation abgeschlossen ist, öffnen Sie in der **Systemsteuerung** den Ordner **Drucker und Faxgeräte** und löschen die Drucker für die USB-Konfiguration.

#### **So wechseln Sie von einer USB-Verbindung zu einer kabelgebundenen (Ethernet-) Verbindung**

- 1. Ziehen Sie das USB-Kabel von der Rückseite des Druckers ab.
- 2. Schließen Sie das eine Ende eines Ethernet-Kabels an den Ethernet-Anschluss auf der Rückseite des Druckers und das andere Ende an einen verfügbaren Ethernet-Anschluss am Router, Switch oder Zugriffspunkt an.
- 3. Legen Sie die CD mit der Druckersoftware in das CD-Laufwerk ein, und befolgen Sie die Anweisungen auf dem Bildschirm.

Daraufhin wird der Einrichtungsassistent gestartet.

- 4. Wählen Sie im Bildschirm zum Auswählen des Verbindungstyps die Option **Kabellos** aus, und klicken Sie auf **Weiter**.
- 5. Befolgen Sie die Anweisungen auf dem Bildschirm, um die Netzwerkinstallation abzuschließen.
- 6. Wenn die Installation abgeschlossen ist, öffnen Sie in der **Systemsteuerung** den Ordner **Drucker und Faxgeräte** und löschen die Drucker für die USB-Konfiguration.

## **Kabellose Netzwerke**

Klicken Sie auf eine der folgenden Optionen, um Informationen zum Einrichten anzuzeigen:

- [Grundlagen zu kabellosen Netzwerken](#page-21-0)
- [Sicherheit in kabellosen Netzwerken](#page-30-0)

Klicken Sie auf eine der folgenden Optionen, um eine Beschreibung der kabellosen Netzwerkfunktionen des Druckers anzuzeigen:

- [SecureEasySetup-Taste](#page-37-0)
- [Status-LED für kabellose Kommunikation](#page-37-0)
- **[Berichtseitentaste](#page-38-0)**
- [Netzwerk-LED](#page-38-0)
- **[Funkmodul](#page-39-0)**
- [HP Berichtseite](#page-41-0)
- [Integrierter Web-Server \(Embedded Web Server, EWS\)](#page-45-0)

<span id="page-21-0"></span>Weitere Informationen:

- [Zurücksetzen des Druckers auf die werkseitigen Standardeinstellungen](#page-47-0)
- [Fehlerbehebung](#page-130-0)
- [Glossar](#page-48-0)

#### **Grundlagen zu kabellosen Netzwerken**

Die integrierte Funktion des Druckers für die kabellose Kommunikation ermöglicht es Ihnen, den Drucker direkt mit einem kabellosen Wi-Fi-Netzwerk vom Typ [802.11g](#page-48-0) oder [802.11b](#page-48-0) zu verbinden, ohne einen externen Druckserver verwenden zu müssen.

Zum Anschließen des Druckers an ein kabelloses Netzwerk befolgen Sie die entsprechenden Anweisungen auf dem Setup-Poster.

#### **Wi-Fi**

#### **802.11g und 802.11b**

Bei Wi-Fi handelt es sich um eine Technologie zur kabellosen Kommunikation, mit der Sie Computer und andere Geräte (z.B. Drucker) ohne Kabel miteinander und mit dem Internet verbinden können. Der Drucker ist kompatibel mit den folgenden beiden Wi-Fi-Technologien: 802.11g und 802.11b.

Sowohl 802.11g als auch 802.11b verwenden zur Funkübertragung das 2,4-Gigahertz-Frequenzband. Bei 802.11g-Geräten erfolgt die Datenübertragung mit einer maximalen Geschwindigkeit von 54 MBit/s. Bei 802.11b-Geräten erfolgt die Datenübertragung mit einer maximalen Geschwindigkeit von 11 MBit/s.

Klicken Sie [hier](#page-24-0), um Anweisungen zum Umschalten zwischen 802.11b und 802.11g zu erhalten.

#### **802.11a**

802.11a ist eine neue Technologie für kabellose Netzwerke, die im 5-GHz-Frequenzband arbeitet und ähnliche Übertragungsgeschwindigkeiten bietet wie 802.11g. Eine kabellose Datenübertragung zwischen dem Drucker und 802.11a-Geräten ist nicht möglich.

In kabellosen Netzwerken, die die 802.11a-Technologie verwenden, können Sie ein [Ethernet-Kabel](#page-49-0) verwenden, um den Drucker mit dem [WAP \(Wireless Access Point,](#page-52-0) [Zugriffspunkt für kabellose Netzwerke\)](#page-52-0) des Netzwerks zu verbinden und eine ähnliche Verarbeitungsgeschwindigkeit wie in einem 802.11a-Netzwerk zu erreichen. Wenn Ihr kabelloses Netzwerk sowohl 802.11g als auch 802.11b unterstützt, können Sie auch das verbleibende Netzwerk auf eine niedrigere Frequenz umstellen, um den Drucker kabellos zu betreiben.

Wenn Sie den Drucker mit einem Ethernet-Netzwerk verbinden möchten, befolgen Sie die [Anweisungen zum Einrichten von Ethernet-Netzwerken.](#page-57-0)

#### **Adapter und Zugriffspunkte**

#### **Adapter**

Während einige Geräte, wie z.B. dieser Drucker, über integrierte Wi-Fi-Funktionen verfügen, müssen bei anderen Geräte die Wi-Fi-Funktionen über einen Adapater nachgerüstet werden.

Beispiele für häufig verwendete Adapter:

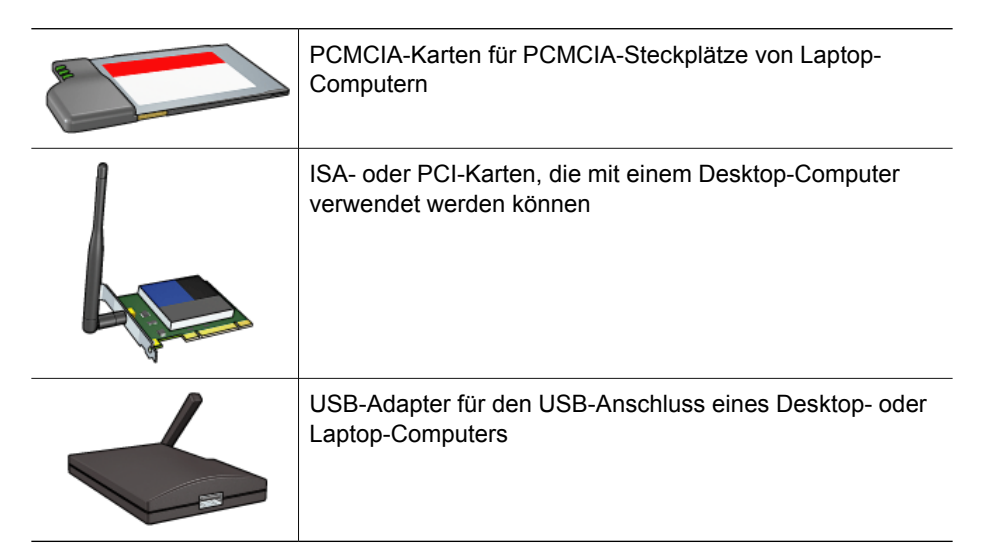

Weitere Arten von Adaptern sind erhältlich. Allen Adaptern liegt eine entsprechende Konfigurationssoftware bei, mit der Sie den Adapter für den Betrieb in einem kabellosen Netzwerk konfigurieren können.

#### **Zugriffspunkte**

[Infrastrukturnetzwerke](#page-25-0) sind eine häufig verwendete Variante von kabellosen Netzwerken. Infrastrukturnetzwerke erfordern die Verwendung eines [WAP \(Wireless](#page-52-0) [Access Point, Zugriffspunkt für kabellose Netzwerke\).](#page-52-0)

Ein WAP fungiert als zentraler Hub eines kabellosen Netzwerks oder als Router, der das kabellose Netzwerk mit einem anderen Netzwerk (wie z.B. dem Internet oder einem Ethernet-Netzwerk) verbindet. Die Datenübertragung in diesen Netzwerken erfolgt über den WAP.

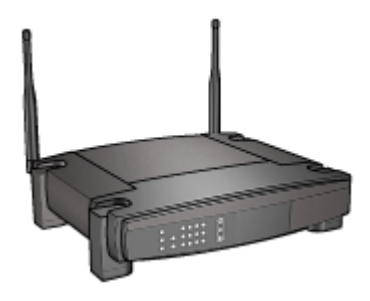

#### **Beispiele für kabellose Netzwerke**

Beispiele für kabellose Netzwerke finden Sie auf der Seite [Beispiele für kabellose](#page-25-0) [Netzwerke.](#page-25-0)

#### **Kommunikationsmodi**

Geräte für kabellose Netzwerke verfügen über zwei Kommunikationsmodi:

- Infrastruktur-Modus
- Ad-hoc-Modus

#### **Infrastruktur-Modus**

Wenn Sie eine optimale Leistung und maximale Sicherheit im kabellosen Nnetzwerk erzielen möchten, wird die Verwendung eines [WAP \(Wireless Access Point,](#page-52-0) [Zugriffspunkt für kabellose Netzwerke\)](#page-52-0) (802.11b oder g) empfohlen, um den Drucker und andere Netzwerkkomponenten zu verbinden. Wenn die Netzwerkkomponenten über einen WAP miteinander verbunden werden, handelt es sich um ein so genanntes **Infrastruktur-Netzwerk**. Ein kabelloses Netzwerk ohne WAP wird als **Ad-hoc-Netzwerk** bezeichnet.

Infrastrukturnetzwerke weisen gegenüber Ad-hoc-Netzwerken folgende Vorteile auf:

- Erweiterte Netzwerksicherheit
- Höhere Zuverlässigkeit
- **Netzwerkflexibilität**
- Höhere Leistung, insbesondere im 802.11g-Modus
- Gemeinsame Nutzung von Internetverbindungen

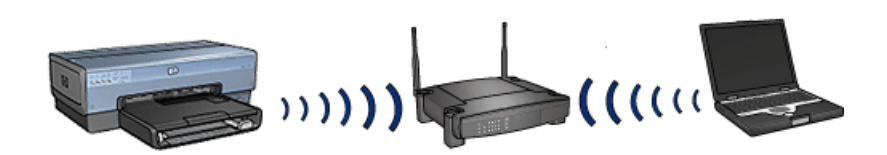

#### **Was Sie für ein kabelloses Infrastrukturnetzwerk benötigen**

Sie benötigen Folgendes, um den Drucker mit einem kabellosen Netzwerk zu verbinden:

- Ein kabelloses 802.11b- oder 802.11g-Netzwerk mit WAP
- Einen Desktop- oder Laptop-Computer mit Unterstützung für kabellose Netzwerke oder eine Netzwerkkarte. Sie können entweder eine kabelgebundene Ethernet-Verbindung oder eine kabellose Verbindung vom Computer zum WAP verwenden. Wenn Sie für den WAP eine Ethernet-Verbindung verwenden möchten, befolgen Sie die Anweisungen auf dem Setup-Poster.
- Breitband-Internetzugang (empfohlen) über Kabel- oder DSL-Modem. Wenn Sie den Drucker mit einem kabellosen Netzwerk verbinden, das über einen Internetzugang verfügt, wird die Verwendung eines kabellosen Routers (Zugriffspunkt) empfohlen, der DHCP (Dynamic Host Configuration Protocol) verwendet.
- Netzwerkname (SSID)
- WEP-Schlüssel (empfohlen), WPA-Kennsatz (bei Bedarf)

#### **Ad-hoc-Modus**

Wenn der Drucker im Ad-hoc-Modus betrieben wird, erfolgt die Datenübertragung zwischen dem Drucker und den anderen Geräten im kabellosen Netzwerk direkt und nicht über einen [WAP](#page-52-0). Sie können eine Ad-hoc-Verbindung verwenden, wenn Sie die <span id="page-24-0"></span>Kosten für einen WAP sparen oder ein einfacheres, nicht kontinuierliches Netzwerk einrichten möchten.

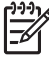

**Hinweis** Ein Ad-hoc-Netzwerk ist verfügbar, wenn Sie über keinen WAP verfügen. Es bietet jedoch wenig Flexibilität, geringe Netzwerksicherheit und eine geringere Netzwerkleistung als bei Verwendung eines WAP.

Wenn Sie ein kabelloses Netzwerk im Ad-Hoc-Modus einrichten möchten, müssen Sie das Funkmodul manuell einschalten.

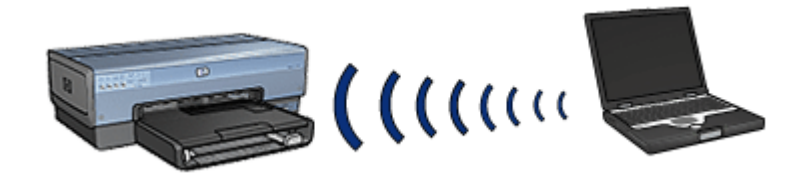

#### **Umschalten zwischen 802.11b und 802.11g**

Im Ad-Hoc-Kommunikationsmodus wird standardmäßig 802.11b verwendet. Im Infrastuktur-Kommunikationsmodus wird standardmäßig 802.11g verwendet. Diese Einstellungen können über den [integrierten Web-Server \(Embedded Web Server,](#page-45-0) [EWS\)](#page-45-0) des Druckers geändert werden.

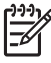

**Hinweis** Zum Umschalten zwischen Ad-hoc-802.11b und Ad-hoc-802.11g muss der Computer über eine 802.11g-Karte oder einen 802.11g-Adapter verfügen.

#### **Einstellungen für kabellose Netzwerke**

Alle Geräte in einem kabellosen Netzwerk (wie z.B. Computer und Drucker) müssen die folgenden Einstellungen aufweisen:

#### **Netzwerkname (SSID)**

Jedes kabellose Netzwerk verfügt über einen eindeutigen Netzwerknamen (SSID). Damit ein Gerät in einem Netzwerk betrieben werden kann, muss das Gerät den Netzwerknamen kennen.

Eine ausführliche Erläuterung zu Netzwerknamen finden Sie auf der Seite [Netzwerkname](#page-28-0).

#### **Profile für kabellose Netzwerke**

Bei einem Profil für ein kabelloses Netzwerk handelt es sich um einen Satz von eindeutigen Netzwerkeinstellungen für das betreffende kabellose Netzwerk. Kabellose Geräte können über mehrere Profile für kabellose Netzwerke verfügen. Zum Verwenden des Druckers muss auf dem Computer das Profil für das betreffende kabellose Netzwerk des Druckers eingestellt sein.

Ein Laptop-Computer, der sowohl im Büro als auch zu Hause verwendet wird, kann beispielsweise über ein Profil für das kabellose Netzwerk im Büro und ein Profil für das kabellose Netzwerk zu Hause verfügen.

Der Drucker unterstützt nur ein Profil.

<span id="page-25-0"></span>Weitere Informationen zu Profilen für kabellose Netzwerke finden Sie auf der Seite [Profile](#page-27-0) [für kabellose Netzwerke](#page-27-0).

#### **Sicherheit in kabellosen Netzwerken**

Alle Geräte in einem kabellosen Netzwerk müssen die gleichen Sicherheitseinstellungen aufweisen.

Eine Beschreibung der beim Drucker verfügbaren Sicherheitsoptionen für kabellose Netzwerke finden Sie auf der Seite [Sicherheit in kabellosen Netzwerken.](#page-30-0)

#### **Verringerung von Interferenzen in kabellosen Netzwerken**

Mit den nachfolgenden Tipps können Sie das Auftreten von Interferenzen in kabellosen Netzwerken verringern:

- Stellen Sie das kabellose Gerät nicht in der Nähe von metallischen Gegenständen, wie z.B. Aktenschränken, oder Geräten auf, die elektromagnetische Wellen aussenden, wie z.B. Mikrowellengeräte und schnurlose Telefone, da diese die Übertragung der Funksignale stören könnten.
- Stellen Sie das kabellose Gerät nicht in der Nähe dicker Mauern oder anderer Gebäudestrukturen auf, da diese möglicherweise Funksignale absorbieren und so die Signalstärke mindern können.
- Stellen Sie bei Infrastrukturnetzwerken den WAP an einer zentralen Stelle in Sichtweite der anderen kabellosen Geräte im Netzwerk auf.
- Stellen Sie die kabellosen Geräte im Netzwerk innerhalb des gemeinsamen Empfangsbereichs auf.

#### **Drucken**

Die Computer im Netzwerk senden Druckaufträge direkt an den Drucker, der diese in der Eingangsreihenfolge druckt.

Der Drucker kann Aufträge von maximal vier Benutzern gleichzeitig annehmen.

Wenn beispielsweise fünf Benutzer gleichzeitig einen Druckauftrag an den Drucker senden, werden vier dieser Aufträge angenommen und der fünfte zurückgewiesen. Es wird empfohlen, den zurückgewiesenen Druckauftrag nach einigen Minuten erneut zu senden.

#### **Beispiele für kabellose Netzwerke**

Kabellose Netzwerke weisen häufig eine der drei folgenden Konfigurationen auf:

#### **Ad-hoc-Netzwerke**

Ein Ad-hoc-Netzwerk ist ein kabelloses Netzwerk, in dem die Geräte direkt und nicht über einen [WAP \(Wireless Access Point, Zugriffspunkt für kabellose Netzwerke\)](#page-52-0) miteinander kommunizieren.

Ein einfaches kabelloses Ad-hoc-Netzwerk besteht beispielsweise aus einem Laptop-Computer und einem Drucker, wobei die Daten zwischen den Geräten direkt übertragen werden.

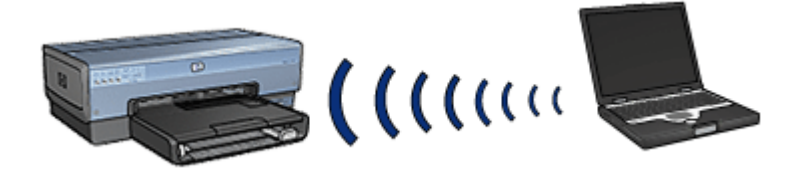

Ad-hoc-Netzwerke sind i. d. R. klein und einfach aufgebaut. Wenn einem Ad-hoc-Netzwerk mehr als sechs Geräte angehören, kann sich die Netzwerkleistung verschlechtern.

#### **Infrastrukturnetzwerke**

In Infrastrukturnetzwerken erfolgt die Datenübertragung zwischen den einzelnen Geräten, wie z.B. Computern und Druckern, über einen [WAP \(Wireless Access Point,](#page-52-0) [Zugriffspunkt für kabellose Netzwerke\).](#page-52-0) WAPs fungieren in kleinen Netzwerken als [Router](#page-51-0) oder [Gateways](#page-50-0).

Ein einfaches kabelloses Infrastrukturnetzwerk besteht beispielsweise aus einem Laptop-Computer und einem Drucker, wobei die Datenübertragung über einen WAP erfolgt.

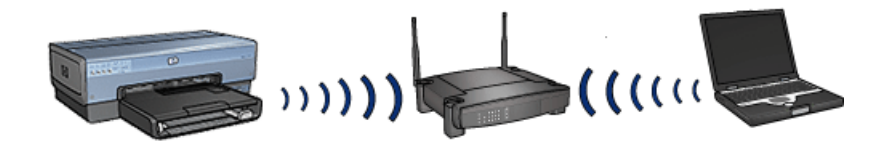

#### **Gemischte Netzwerke (kabelgebunden und kabellos)**

Kabelgebundene Netzwerke weisen oft auch kabellose Geräte auf.

In diesem Fall wird an den WAN-Anschluss eines [WAP](#page-52-0) ein Ethernet-Kabel angeschlossen und mit dem übrigen Netzwerk verbunden. Der WAP fungiert als Relaisstation zwischen den kabelgebundenen und den kabellosen Geräten. Die kabelgebundenen Geräte senden die Daten über das Ethernet-Kabel an den WAP, während die Datenübertragung zwischen dem WAP und den kabellosen Geräten über Funksignale erfolgt.

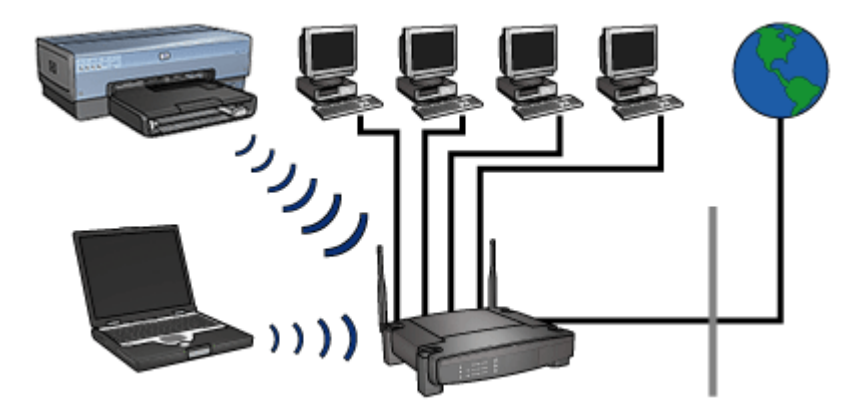

<span id="page-27-0"></span>Ein gemischtes kabelgebundenes und kabelloses Netzwerk kann beispielsweise aus den folgenden Komponenten bestehen:

- Mehrere Desktop-Computer
- Ein mit dem Ethernet-Netzwerk verbundener WAP
- Ein kabellos mit dem WAP verbundener Drucker

Die Desktop-Computer senden Druckaufträge über das Ethernet-Kabel an den WAP, um den Drucker verwenden zu können. Der WAP übermittelt dann die Daten per Funksignal an den Drucker.

#### **Profile für kabellose Netzwerke**

Bei einem Profil für ein kabelloses Netzwerk handelt es sich um einen Satz von eindeutigen Netzwerkeinstellungen für das betreffende kabellose Netzwerk.

Viele kabellose Geräte verfügen über Konfigurationsprogramme, die mehrere Profile für unterschiedliche kabellose Netzwerke verwalten. Zum Verwenden des Druckers muss auf dem Computer das Profil für das betreffende kabellose Netzwerk des Druckers eingestellt sein.

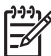

**Hinweis** Nicht alle kabellosen Geräten unterstützen jedoch die Verwendung von mehreren Profilen.

Der Drucker unterstützt nur ein Profil für kabellose Netzwerke.

#### **Beispiel**

Sie verwenden im Büro und zu Hause den gleichen Laptop-Computer mit kabelloser Netzwerkunterstützung. Dabei ist sowohl am Arbeitsplatz als auch zu Hause jeweils ein kabelloses Netzwerk verfügbar.

Jedes kabellose Netzwerk verfügt über einen eindeutige Satz von Netzwerkeinstellungen. Auf dem Laptop-Computer werden die folgenden Profile für kabellose Netzwerke erstellt:

- **Am\_Arbeitsplatz**: Enthält die Netzwerkeinstellungen für das kabellose Netzwerk im Büro.
- **Zu\_Hause**: Enthält die Netzwerkeinstellungen für das kabellose Netzwerk zu Hause.

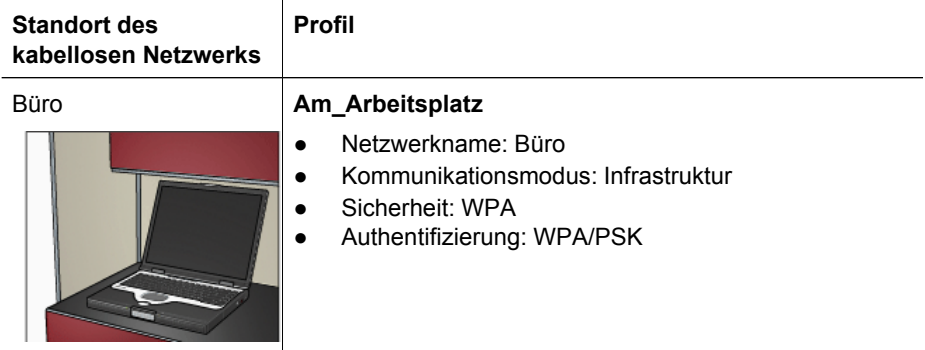

<span id="page-28-0"></span>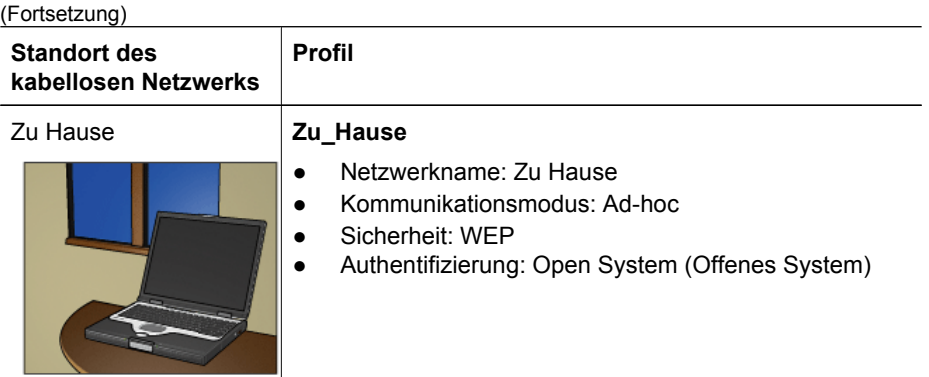

Wenn der Laptop-Computer im Büro verwendet wird, muss als Profil "Am\_Arbeitsplatz" eingestellt werden, um eine Verbindung mit dem entsprechenden Netzwerk im Büro herzustellen.

Wenn der Laptop-Computer hingegen zu Hause verwendet wird, muss als Profil "Zu\_Hause" eingestellt werden, um eine Verbindung mit dem entsprechenden Netzwerk zu Hause herzustellen.

#### **Netzwerkname (SSID)**

Jedes kabellose Netzwerk verfügt über einen eindeutigen Netzwerknamen (SSID). Damit ein Gerät in einem Netzwerk betrieben werden kann, muss das Gerät den Netzwerknamen kennen.

Ein kabelloses Netzwerk hat nur einen Netzwerknamen.

An einem Ort, z.B. in einem Büro, sind möglicherweise mehrere kabellose Netzwerke vorhanden, von denen jedes über einen eigenen Netzwerknamen verfügt. Die kabellosen Geräte verwenden den Netzwerknamen, um überlappende kabellose Netzwerke auseinander halten zu können.

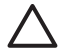

**Vorsicht** Damit keine anderen Benutzer auf das kabellose Netzwerk zugreifen können, wird die Verwendung eines Kennworts oder Kennsatzes sowie einer eindeutigen SSID für den WAP empfohlen. Möglicherweise wurde der WAP mit einer Standard-SSID geliefert, so dass andere Benutzer darauf zugreifen können, die dieselbe Standard-SSID verwenden. Weitere Informationen zum Ändern der SSID finden Sie in der Dokumentation des WAPs.

#### **Beispiel**

Der Drucker wird in einem Büro mit zwei kabellosen [Infrastrukturnetzwerken](#page-50-0) eingesetzt. Jedes Netzwerk verfügt über einen [WAP \(Wireless Access Point, Zugriffspunkt für](#page-52-0) [kabellose Netzwerke\)](#page-52-0).

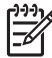

**Hinweis** In diesem Beispiel weisen beide kabellosen Netzwerke identische Sicherheitseinstellungen auf.

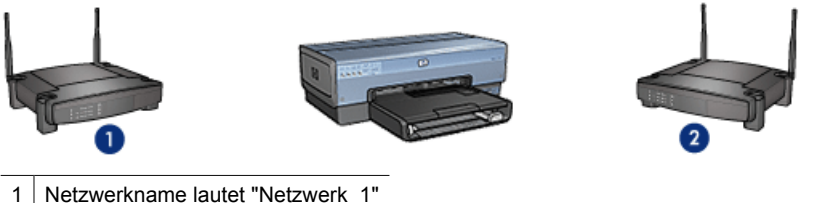

- 
- 2 Netzwerkname lautet "Netzwerk\_2"

Der Netzwerkname des einen kabellosen Netzwerks lautet **Netzwerk\_1**. Der Netzwerkname des anderen kabellosen Netzwerk lautet **Netzwerk\_2**.

#### **Der Drucker ist für Netzwerk\_1 konfiguriert.**

Als Netzwerknamen (SSID) wurde beim Drucker der Wert **Netzwerk\_1** eingestellt. Der Drucker kann nur mit **Netzwerk\_1** kommunizieren. Dies bedeutet, dass der Drucker nur Druckaufträge von **Netzwerk\_1** annehmen kann.

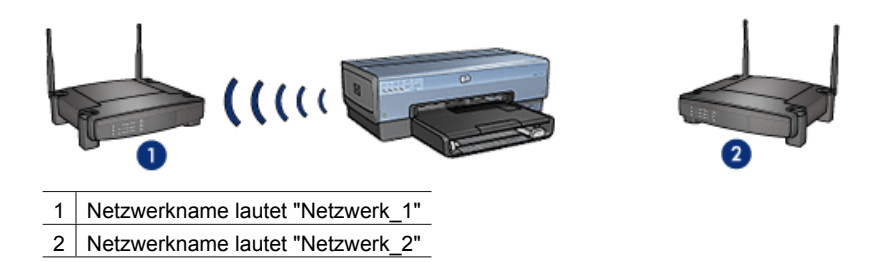

#### **Der Laptop-Computer ist für Netzwerk\_2 konfiguriert.**

Als Netzwerknamen (SSID) wurde beim Laptop-Computer der Wert **Netzwerk\_2** eingestellt. Der Laptop-Computer kann mit dem Drucker nicht kommunizieren und keine Druckaufträge an den Drucker senden.

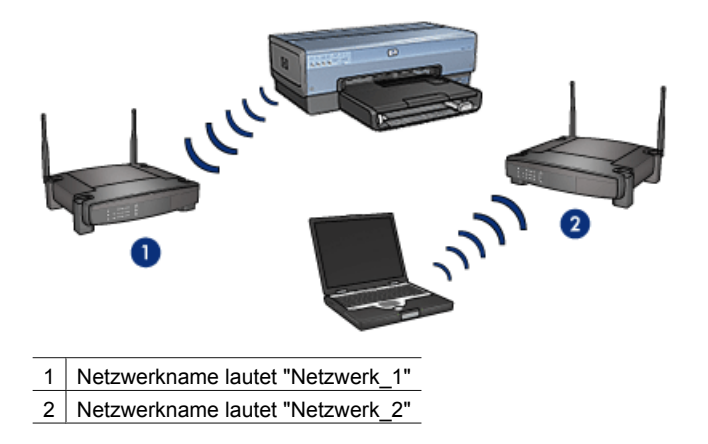

**Der Laptop-Computer ist für Netzwerk\_1 umkonfiguriert.**

<span id="page-30-0"></span>Als Netzwerknamen (SSID) wurde beim Laptop-Computer nun der Wert **Netzwerk\_1** eingestellt. Der Laptop-Computer kann mit dem Drucker kommunizieren und Druckaufträge über **Netzwerk\_1** senden.

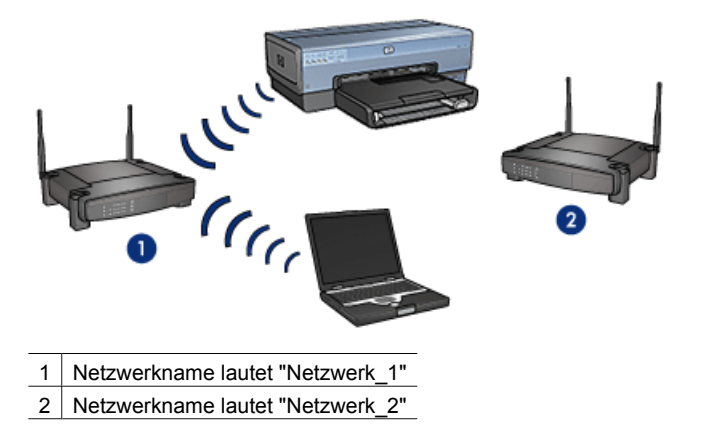

#### **Sicherheit in kabellosen Netzwerken**

Je nach Typ des drahtlosen Netzwerks, in dem der Drucker verwendet wird, können beim Drucker mehrere Sicherheitsoptionen für das kabellose Netzwerk eingestellt werden.

#### **Infrastrukturnetzwerke**

- **[WPA](#page-34-0)**
- **WFP**
- [Open System \(Offenes System\)](#page-36-0)

**Ad-hoc-Netzwerke (kabellose Direktverbindung)**

- **WFP**
- [Open System \(Offenes System\)](#page-36-0)

Weitere Informationen zur Sicherheit von kabellosen Netzwerken finden Sie auf der Seite [Authentifizierung und Verschlüsselung](#page-31-0).

#### **Erhöhen der Sicherheit im Netzwerk**

Wie in anderen Netzwerken konzentrieren sich die Sicherheitsmaßnahmen in WLANs (Wireless Local Area Network) auf die Zugriffssteuerung und den Datenschutz. Herkömmliche WLAN-Sicherheitsvorkehrungen beinhalten die Verwendung von SSIDs (Service Set Identifiers), offener oder schlüsselbasierter Authentifizierung, statische WEP-Schlüssel (Wired Equivalent Privacy) sowie optionale MAC-Authentifizierung (Media Access Control). Diese Kombination bietet rudimentäre Zugriffssteuerung und Datenschutz.

Wenn Sie einen WAP verwenden, können Sie auch erweiterte Formen der Authentifizierung und Verschlüsselung im WLAN, wie z.B. WPA-PSK (Pre-Shared Key mode of Wi-Fi Protected Access) anwenden.

Zum Schutz des kabellosen Netzwerks wird bei der Installation unbedingt die Einrichtung eines Sicherheitssystems für kabellose Netzwerke (entweder WEP oder WPA), die Verwendung einer Software zum Schutz gegen Computerviren sowie die Beachtung grundsätzlicher Regeln, wie z.B. das Vermeiden von zu einfachen Kennwörtern und das <span id="page-31-0"></span>Nicht-Öffnen unbekannter E-Mail-Anlagen, empfohlen. Andere Netzwerkkomponenten, wie z.B. Firewalls, Angriffserkennungssysteme und Teilnetzwerke sollten ebenfalls bei der Planung des Netzwerks in Erwägung gezogen werden.

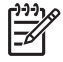

**Hinweis** Wenn Sie dem Netzwerk nach dem Einrichten des Druckers Verschlüsselung und Authentifizierung hinzufügen möchten, ändern Sie die Einstellungen beim Drucker, bevor Sie diese bei den anderen Geräten im Netzwerk ändern.

#### **Verschlüsselung und Authentifizierung**

Die Sicherheit von kabellosen Netzwerken ist ein komplexes Thema von wachsender Bedeutung. Diese Seite bietet einen kurzen Überblick über die Voraussetzungen für ein sicheres kabelloses Netzwerk.

Vereinfacht ausgedrückt sind zur Gewährleistung der Sicherheit von kabellosen Netzwerken zwei Strategien zu beachten: Authentifizierung und Verschlüsselung

Sicherheitsmethoden wie [WEP](#page-35-0) oder [WPA](#page-34-0) beinhalten unterschiedliche Stufen der Authentifizierung und Verschlüsselung.

#### **Authentifizierung**

#### **Definition**

Mit Hilfe der Authentifizierung wird vor dem Zugriff auf das Netzwerk die Identität des Benutzers oder des Gerätes überprüft, um den Zugriff nicht autorisierter Benutzer auf Netzwerkressourcen zu erschweren.

Zur Authentifizierung und zum Betrieb im Netzwerk benötigt ein Gerät ein registriertes Kennwort, dass es anderen Geräten im Netzwerk zur Verfügung stellen muss. Wenn das Gerät nicht über das korrekte Kennwort verfügt, kann es nicht mit den anderen Geräten im Netzwerk verwendet werden.

#### **Authentifizierungstypen**

Der Drucker unterstützt drei Authentifizierungstypen. Jeder Authentifizierungstyp hat Vor- und Nachteile.

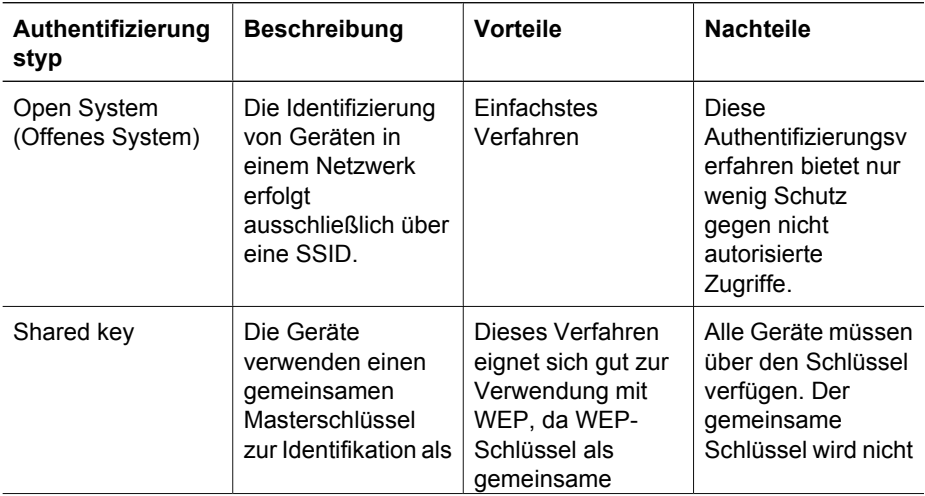

(Fortsetzung)

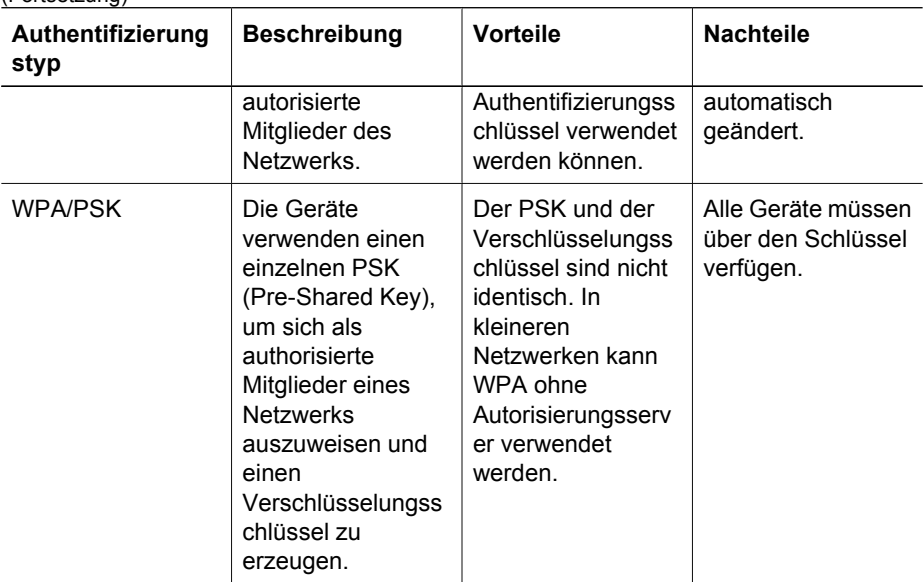

#### **Verschlüsselung**

#### **Definition**

Bei der Verschlüsselung werden die über das kabellose Netzwerk übertragenen Daten mit Hilfe eines Kennworts verschlüsselt, so dass diese für Eindringlinge, die den Datenverkehr abhören, nicht verständlich sind. Nur Geräte, die über das Kennwort verfügen, können die Daten decodieren.

#### **Verschlüsselungstypen**

Der Drucker unterstützt vier Verschlüsselungtypen. Jeder Verschlüsselungstyp hat Vorund Nachteile.

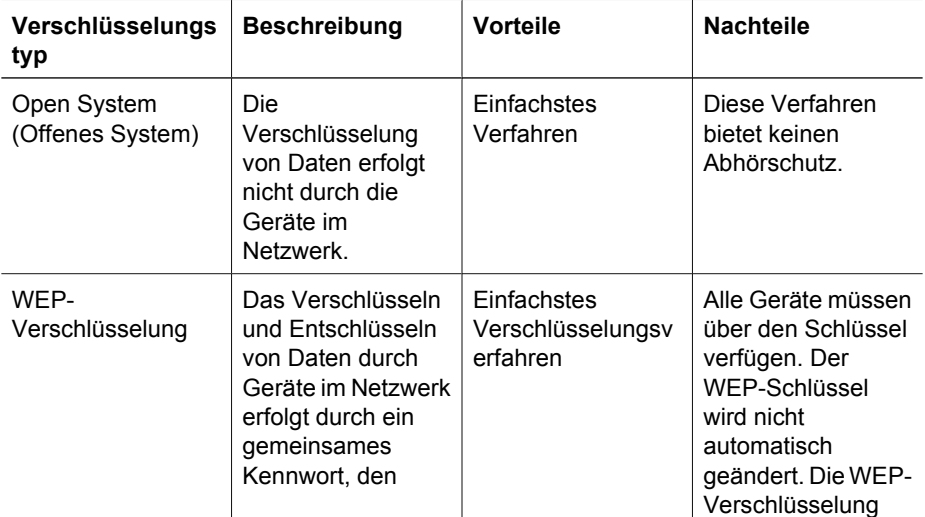

#### Kapitel 4

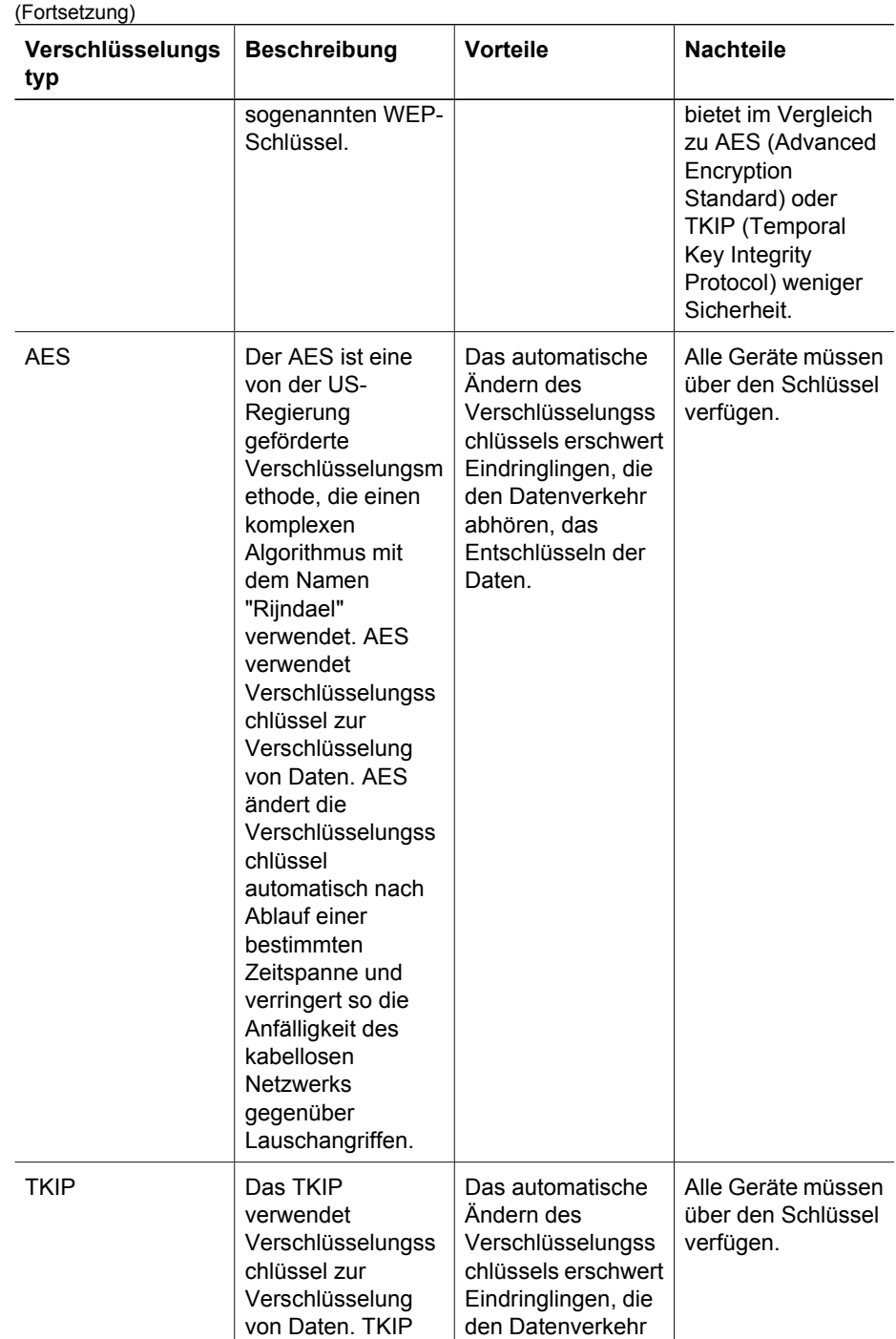

abhören, das Entschlüsseln der

Daten.

ändert die Verschlüsselungss

chlüssel

<span id="page-34-0"></span>(Fortsetzung)

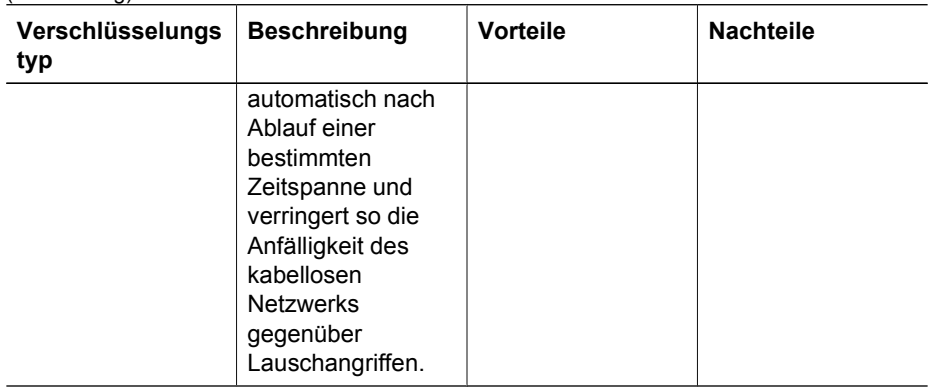

#### **Wi-Fi Protected Access (WPA)**

WPA bietet folgende Sicherheitsmaßnahmen für kabellose Netzwerke:

- Verschlüsselung der über Funksignale von einem Gerät des Netzwerks an ein anderes Gerät des Netzwerks gesendeten Daten
- Steuerung des Zugriffs auf Netzwerkressourcen über Authentifizierungsprotokolle

Nur Geräte mit denselben WPA-Einstellungen wie der Drucker können Daten an den Drucker übertragen.

Wenn das Netzwerk,in dem sich der Drucker befindet, z.B. WPA verwendet, können nur Geräte mit identischen WPA-Einstellungen wie der Drucker diesen verwenden.

WPA bietet ein höheres Sicherheitsniveau als [WEP](#page-35-0).

#### **WPA ist eine Netzwerkfunktion.**

WPA ist eine optionale Funktion für kabellose Netzwerke. WPA wird nicht von allen kabellosen Netzwerken verwendet.

Sie sollten nur dann den Drucker für WPA konfigurieren, wenn auch das Netzwerk, in dem er sich befindet, WPA verwendet. Die WPA-Einstellungen des Druckers müssen mit denen des Netzwerks übereinstimmen.

Wenn das Netzwerk, in dem sich der Drucker befindet, WPA nicht verwendet, sollten Sie den Drucker auch nicht für WPA konfigurieren.

Informationen darüber, ob das Netzwerk WPA verwendet, finden Sie im Konfigurationsprogramm der Netzwerkkarte des Computers oder des [WAP \(Wireless](#page-52-0) [Access Point, Zugriffspunkt für kabellose Netzwerke\)](#page-52-0) des Netzwerks.

#### **Verschlüsselung**

WPA verwendet Verschlüsselungsschlüssel zur Verschlüsselung von Daten.

Der Drucker unterstützt zwei Arten der WPA-Verschlüsselung: TKIP und AES.

Weitere Informationen zu TKIP und AES finden Sie auf der Seite [Authentifizierung und](#page-31-0) [Verschlüsselung](#page-31-0).

#### **So fügen Sie WPA-Sicherheit hinzu**

Führen Sie die folgenden Schritte aus, um den Drucker für WPA zu konfigurieren:

- <span id="page-35-0"></span>1. Öffnen Sie den [integrierten Web-Server \(Embedded Web Server, EWS\)](#page-45-0) des Druckers.
- 2. Klicken Sie auf die Registerkarte **Netzwerk**.
- 3. Klicken Sie unter **Verbindungen** auf **Wireless (802.11)**.
- 4. Klicken Sie auf die Registerkarte **Erweitert**.
- 5. Wählen Sie in den Netzwerkeinstellungen die Option **Infrastruktur** aus, und klicken Sie auf **WPA-PSK**.
- 6. Wählen Sie in der Dropdown-Liste **Verschlüsselung** eine der folgenden Optionen aus:
	- **TKIP**
	- **AES**
	- **AES/TKIP**
	- **WEP**
- 7. Geben Sie den Kennsatz im Feld **Kennsatz** ein, und wiederholen Sie die Eingabe eines Kennsatzes im Feld **Kennsatz bestätigen**.
- 8. Überprüfen Sie die Zusammenfassung der Konfigurationseinstellungen, klicken Sie auf **Übernehmen**, und schließen Sie den EWS.

#### **Wired Equivalent Privacy (WEP)**

WEP bietet Sicherheit für kabellose Netzwerke, indem verschlüsselte Daten über Funksignale von einem Gerät des Netzwerks zu einem anderen Gerät des Netzwerks gesendet werden.

WEP bietet außerdem Sicherheit durch Authentifizierung. Weitere Informationen zur Authentifizierung und Verschlüsselung finden Sie auf der Seite [Authentifizierung und](#page-31-0) [Verschlüsselung](#page-31-0).

WEP verschlüsselt die in einem kabellosen Netzwerk übertragenen Daten, so dass diese für Eindringlinge, die den Datenverkehr abhören, nicht verständlich sind. Nur Geräte mit denselben WEP-Einstellungen wie der Drucker können mit diesem kommunizieren.

Wenn beispielsweise das Netzwerk, in dem sich der Drucker befindet, WEP verwendet, können nur Geräte mit identischen WEP-Einstellungen wie der Drucker diesen verwenden.

#### **WEP ist eine Netzwerkfunktion.**

WEP ist eine optionale Funktion für kabellos Netzwerke. WEP wird nicht von allen kabellosen Netzwerken verwendet.

Sie sollten nur dann den Drucker für WEP konfigurieren, wenn auch das Netzwerk, in dem er sich befindet, WEP verwendet. Die WEP-Einstellungen des Druckers müssen mit denen des Netzwerks übereinstimmen. Wenn das Netzwerk über WEP verfügt, müssen Sie zum Installieren der Druckersoftware ein Ethernet-Kabel verwenden, um den Drucker mit dem Netzwerk zu verbinden.

Wenn das Netzwerk, in dem sich der Drucker befindet, WEP nicht verwendet, sollten Sie den Drucker auch nicht für WEP konfigurieren.

Informationen darüber, ob das Netzwerk WEP verwendet, finden Sie im Konfigurationsprogramm der Netzwerkkarte des Computers oder des [WAP \(Wireless](#page-52-0) [Access Point, Zugriffspunkt für kabellose Netzwerke\)](#page-52-0) des Netzwerks.
## **WEP-Schlüssel**

Die Geräte in einem kabellosen Netzwerk mit WEP verwenden zur Verschlüsselung der Daten [WEP-Schlüssel.](#page-52-0)

WEP-Schlüssel können auch zur Authentifizierung verwendet werden.

Nach dem Erstellen von WEP-Schlüsseln sollten Sie diese aufzeichnen und an einem sicheren Ort aufbewahren. Es gibt keine Möglichkeit, die WEP-Schlüssel wieder in Erfahrung zu bringen, wenn Sie sie verlieren.

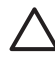

**Vorsicht** Wenn Sie die WEP-Schlüssel verlieren, können Sie dem Netzwerk kein neues Gerät mehr hinzufügen, ohne die WEP-Einstellungen für jedes Gerät im Netzwerk neu zu konfigurieren.

In einem kabellosen Netzwerk mit WEP werden möglicherweise mehrere WEP-Schlüssel verwendet. Jedem WEP-Schlüssel ist eine bestimmte Schlüsselnummer zugeordnet (z.B. Schlüssel 2). Allen Geräten im Netzwerk müssen alle WEP-Schlüssel des Netzwerks und die diesen Schlüsseln zugeordneten Schlüsselnummern bekannt sein.

## **So fügen Sie WEP-Verschlüsselung hinzu**

Führen Sie die folgenden Schritte aus, um den Drucker für WEP zu konfigurieren:

- 1. Öffnen Sie den [integrierten Web-Server \(Embedded Web Server, EWS\)](#page-45-0) des Druckers.
- 2. Klicken Sie auf die Registerkarte **Netzwerk**.
- 3. Klicken Sie unter **Verbindungen** auf **Wireless (802.11)**.
- 4. Klicken Sie auf die Registerkarte **Erweitert**.
- 5. Wählen Sie in den Netzwerkeinstellungen die Option **Infrastruktur** oder **Ad-Hoc** aus, und klicken Sie auf **WEP**.
- 6. Wählen Sie in der Dropdown-Liste **Authentifizierung** den gewünschten Eintrag aus.
- 7. Geben Sie im Feld **Schlüssel** den WEP-Schlüssel ein, wiederholen Sie die Eingabe des WEP-Schlüssels im Feld **Schlüssel bestätigen**, und klicken Sie in der Dropdown-Liste **Index** auf eine Nummer, um dem WEP-Schlüssel eine Indexnummer zuzuweisen.

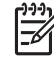

**Hinweis** Wenn mehrere WEP-Schlüssel im Netzwerk verwendet werden, wiederholen Sie Schritt 6 für jeden WEP-Schlüssel. Weisen Sie jedem WEP-Schlüssel eine andere Indexnummer zu.

8. Überprüfen Sie die Zusammenfassung der Konfigurationseinstellungen, klicken Sie auf **Übernehmen**, und schließen Sie den EWS.

## **Offenes System**

Ein kabelloses Netzwerk ohne Authentifizierung oder Verschlüsselung wird als "offenes System" bezeichnet.

Offene Systeme können dennoch eine geringe Sicherheit aufweisen, wenn der WAP bzw. die WAPs des Netzwerks die SSID nicht bekannt geben. In disesem Fall können Geräte nur dann eine Verbindung zu dem Netzwerk aufbauen, wenn ihnen der Netzwerkname bereits bekannt ist.

<span id="page-37-0"></span>Weitere Informationen zu Netzwerknamen finden Sie auf der Seite [Netzwerkname](#page-28-0) [\(SSID\)](#page-28-0)

Ein offenes System ist äußerst anfällig für Lauschangriffe und Eindringversuche.

#### **Konfigurieren des Druckers für ein offenes System**

Führen Sie die folgenden Schritte aus, um den Drucker für ein offenes System zu konfigurieren:

- 1. Öffnen Sie den [integrierten Web-Server \(Embedded Web Server, EWS\)](#page-45-0) des Druckers.
- 2. Klicken Sie auf die Registerkarte **Netzwerk**.
- 3. Klicken Sie unter **Verbindungen** auf **Wireless (802.11)**.
- 4. Klicken Sie auf die Registerkarte **Erweitert**.
- 5. Wählen Sie in den Netzwerkeinstellungen die Option **Infrastruktur** oder **Ad-Hoc** aus, und klicken Sie anschließend auf **Keine Authentifizierung oder Verschlüsselung**.
- 6. Überprüfen Sie die Zusammenfassung der Konfigurationseinstellungen, klicken Sie auf **Übernehmen**, und schließen Sie den EWS.

## **SecureEasySetup-Taste**

SES vereinfacht das Einrichten von Wi-Fi-Netzwerken durch Automatisierung der Konfiguration neuer kabelloser Netzwerke sowie des Hinzufügens neuer Geräte zu bereits vorhandenen Netzwerken. Nach Drücken der SecureEasySetup-Taste am Router und Drucker stellt SecureEasySetup eine private Verbindung zu den Geräten her und konfiguriert beim Aktivieren der [WPA-](#page-52-0)Sicherheit automatisch den [Netzwerknamen](#page-51-0) [\(SSID\)](#page-51-0).

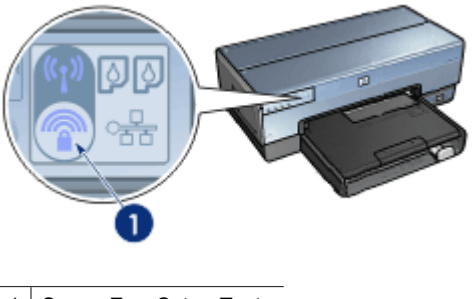

SecureEasySetup-Taste

Anweisungen zum Verwenden von SecureEasySetup finden Sie auf dem Setup-Poster.

## **Status-LED für kabellose Kommunikation**

Die Status-LED für kabellose Kommunikation zeigt den Status des internen Funkmoduls des Druckers an.

<span id="page-38-0"></span>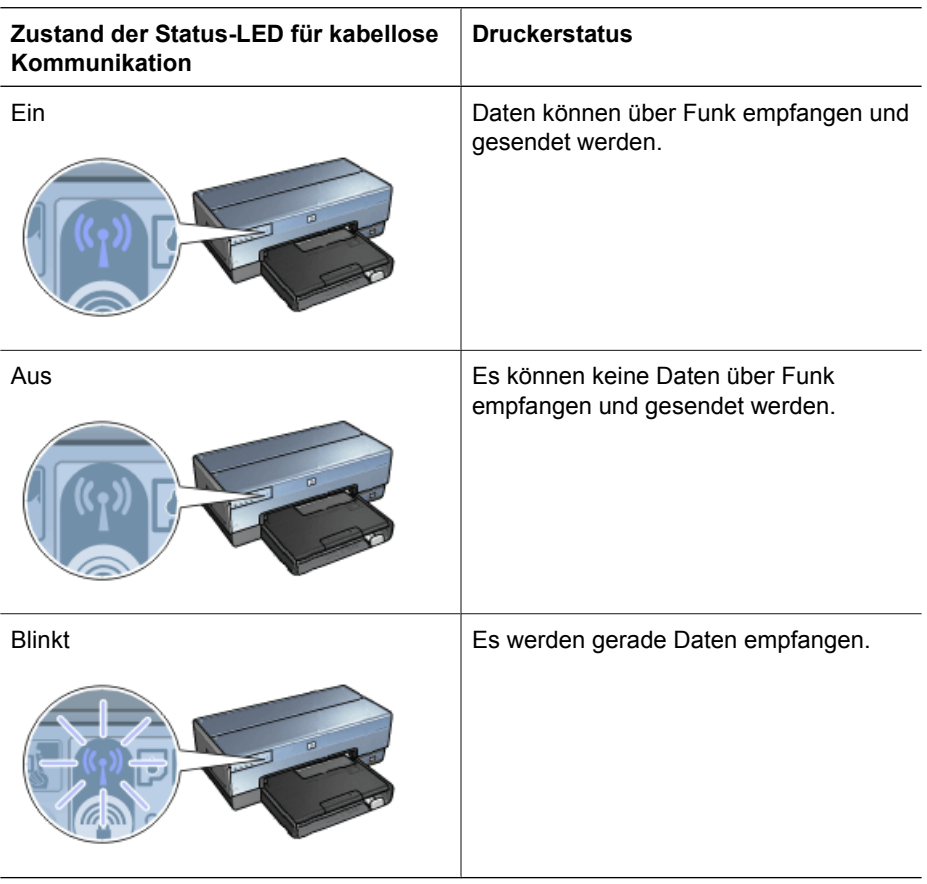

# **Berichtseitentaste**

Die Berichtseitentaste ermöglicht Folgendes:

- [Drucken einer HP Berichtseite](#page-41-0)
- [Zurücksetzen des Druckers](#page-47-0) auf die werkseitigen Standardeinstellungen

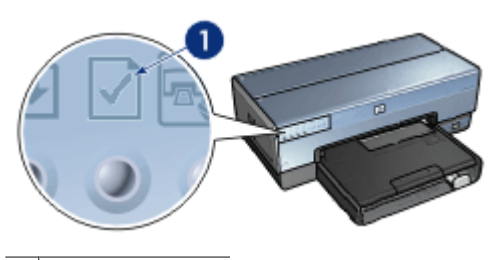

1 Berichtseitentaste

## **Netzwerk-LED**

Die Netzwerk-LED leuchtet, wenn der Drucker an eines der folgenden Systeme angeschlossen ist:

- **Ein [Ethernet-](#page-53-0)Netzwerk**
- Ein aktives [kabelloses Netzwerk](#page-20-0)
- Eine aktive kabellose Direktverbindung zu einem Computer oder einem anderen kabellosen Gerät

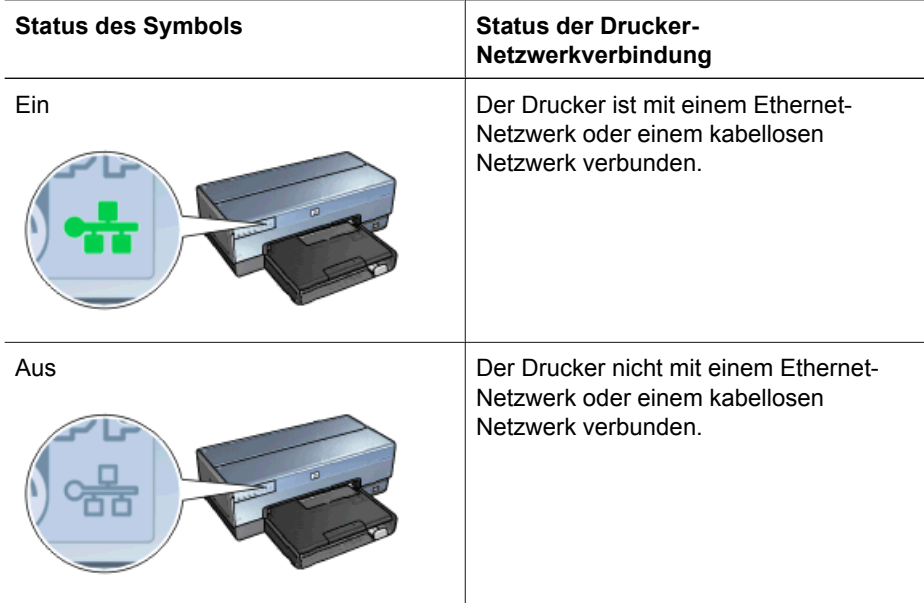

## **Funkmodul**

Der Drucker besitzt ein internes Funkmodul für die kabellose Kommunikation. Das Funkmodul ist entweder aktiviert oder deaktiviert. Wenn das Funkmodul aktiviert ist, kann es entweder eingeschaltet oder ausgeschaltet sein. Wenn das Funkmodul deaktiviert ist, kann es nur ausgeschaltet sein. In der Standardeinstellung ist das Funkmodul aktiviert, aber ausgeschaltet.

## **Funktionsweise des Funkmoduls**

Das Funkmodul sendet auf der Frequenz 2,4 GHz, wenn es eingeschaltet und aktiviert ist.

Das Funkmodul schaltet sich automatisch aus, wenn der Drucker ausgeschaltet oder von der Stromquelle getrennt wird.

Wenn der Drucker über ein Ethernet-Kabel mit einem Ethernet-Netzwerk verbunden ist, bleibt das Funkmodul inaktiv und stellt keine kabellose Verbindung her.

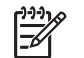

**Hinweis** USB-Verbindungen haben keine Auswirkungen auf die Funktionen des Funkmoduls.

## **Status-LED für kabellose Kommunikation**

Die Status-LED für kabellose Kommunikation zeigt den Status des Funkmoduls an. Eine Beschreibung der Status-LED für kabellose Kommunikation finden Sie auf der Seite [Status-LED für kabellose Kommunikation](#page-37-0).

## **Deaktivieren und Aktivieren des Funkmoduls**

Durch Deaktivieren der kabellosen Verbindung wird das Funkmodul ausgeschaltet. Wenn das Funkmodul deaktiviert ist, werden keine Funksignale gesendet, auch wenn der Drucker eingeschaltet ist. Dadurch wird verhindert, dass das Funkmodul versehentlich eingeschaltet wird.

Durch Aktivieren der kabellosen Verbindung wird das Funkmodul automatisch eingeschaltet. Wenn diese aktiviert ist, sendet das Funkmodul Signale, wenn der Drucker eingeschaltet ist.

## **Deaktivieren des Funkmoduls**

Führen Sie die folgenden Schritte aus, um das Funkmodul zu deaktivieren:

- 1. Vergewissern Sie sich, dass der Drucker eingeschaltet und im Leerlauf ist.
- 2. Drücken Sie die **Berichtseitentaste**, und halten Sie sie gedrückt.
- 3. Während Sie die **Berichtseitentaste** gedrückt halten, drücken Sie ein Mal die **Abbruchtaste** und anschließend ein Mal die **Wiederaufnahmetaste**.
- 4. Lassen Sie die **Berichtseitentaste** los.

## **Aktivieren des Funkmoduls**

Führen Sie die folgenden Schritte aus, um das Funkmodul wieder zu aktivieren:

- 1. Vergewissern Sie sich, dass der Drucker eingeschaltet und im Leerlauf ist.
- 2. Drücken Sie die **Berichtseitentaste**, und halten Sie sie gedrückt.
- 3. Halten Sie die **Berichtseitentaste** gedrückt, und drücken Sie ein Mal die **Abbruchtaste**.
- 4. Lassen Sie die **Berichtseitentaste** los.

## **Manuelles Ein- und Ausschalten des Funkmoduls**

Mit der SES-Taste können Sie das Funkmodul schnell ein- und ausschalten.

## **Einschalten des Funkmoduls**

Führen Sie die folgenden Schritte aus, um das Funkmodul einzuschalten:

- 1. Vergewissern Sie sich, dass der Drucker eingeschaltet und im Leerlauf ist.
- 2. Öffnen Sie die obere Abdeckung des Druckers.
- 3. Drücken Sie innerhalb von 3 Sekunden zwei Mal die **SES-Taste**. Das Funkmodul (und die [Status-LED für kabellose Kommunikation](#page-37-0)) werden eingeschaltet und behalten diesen Zustand bei.
- 4. Schließen Sie die obere Abdeckung.

**Hinweis** Ad-hoc-Verbindungen können nun hergestellt werden, wenn sich das Funkmodul des Druckers im Ad-hoc-Modus befindet. Drücken Sie die **Berichtseitentaste**, und stellen Sie über die HP Berichtseite sicher, dass der Kommunikationsmodus auf **Ad-hoc** eingestellt und als Netzwerkname **hpsetup** eingetragen ist sowie die IP-Adresse nicht **0.0.0.0** lautet. Wenn der Kommunikationsmodus nicht auf Ad-hoc eingestellt ist, müssen Sie [auf den EWS](#page-45-0) [zugreifen](#page-45-0), um den Ad-hoc-Modus einzustellen, oder [den Drucker auf die](#page-47-0) [werkseitigen Standardeinstellungen zurücksetzen.](#page-47-0)

## <span id="page-41-0"></span>**Ausschalten des Funkmoduls**

Führen Sie die folgenden Schritte aus, um das Funkmodul auszuschalten:

- 1. Stellen Sie sicher, dass der Drucker eingeschaltet und im Leerlauf ist und dass die [Status-LED für kabellose Kommunikation](#page-37-0) leuchtet.
- 2. Öffnen Sie die obere Abdeckung des Druckers.
- 3. Drücken Sie innerhalb von 3 Sekunden zwei Mal die **SES-Taste**. Das Funkmodul wird ausgeschaltet (und die [Status-LED für kabellose Kommunikation](#page-37-0) erlischt).
- 4. Schließen Sie die obere Abdeckung.

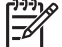

**Hinweis** Auch wenn das Funkmodul ausgeschaltet ist, ist es weiterhin aktiviert und kann automatisch eingeschaltet werden, z.B. bei der Installation von Software.

## **HP Berichtseite**

Die HP Berichtseite liefert nützliche Informationen zu den [kabellosen](#page-20-0) und [kabelgebundenen](#page-53-0) Verbindungen des Druckers sowie zu den Verbindungen am [USB-](#page-78-0)[Anschluss an der Vorderseite des Druckers.](#page-78-0)

## **Drucken einer HP Berichtseite**

Überprüfen Sie vor dem Drucken einer HP Berichtseite, dass der Drucker eingeschaltet und im Leerlauf ist. Drücken Sie dann ein Mal die **Berichtseitentaste**.

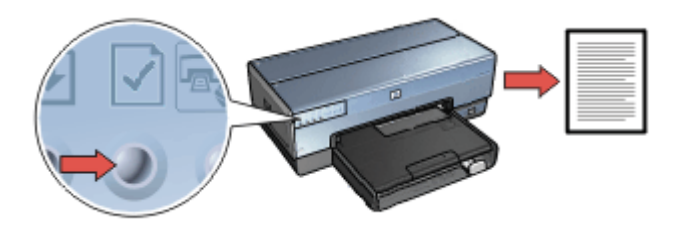

Wenn der Drucker kurz zuvor an ein Netzwerk angeschlossen wurde, warten Sie ein paar Minuten, um dem Drucker die Zeit zum Herunterladen der gültigen Einstellungen zu geben, bevor Sie eine HP Berichtseite drucken.

## **Wählen Sie die Sprache aus.**

Die Standardsprache für die HP Berichtseite ist Englisch. Führen Sie zum Drucken der Seite in einer anderen Sprache folgende Schritte aus:

- 1. Drücken Sie die **Berichtseitentaste**, um die englische Version der Seite zu drucken.
- 2. Wählen Sie im unteren Seitenbereich die gewünschte Sprache aus.
- 3. Wenn Sie die Seite in dieser Sprache drucken möchten, befolgen Sie die entsprechenden Anweisungen. Wenn Sie die Seite beispielsweise auf Französisch drucken möchten, halten Sie die **Berichtseitentaste** gedrückt, drücken Sie zwei Mal die **Wiederaufnahmetaste**,

und lassen die **Berichtseitentaste** los.

# **Erklärungen zur HP Berichtseite**

Die HP Berichtseite beinhaltet die folgenden, regelmäßig benötigten Informationen:

## **Allgemeine Informationen**

Allgemeine Informationen beziehen sich sowohl auf Ethernet- als auch auf kabellose Netzwerke:

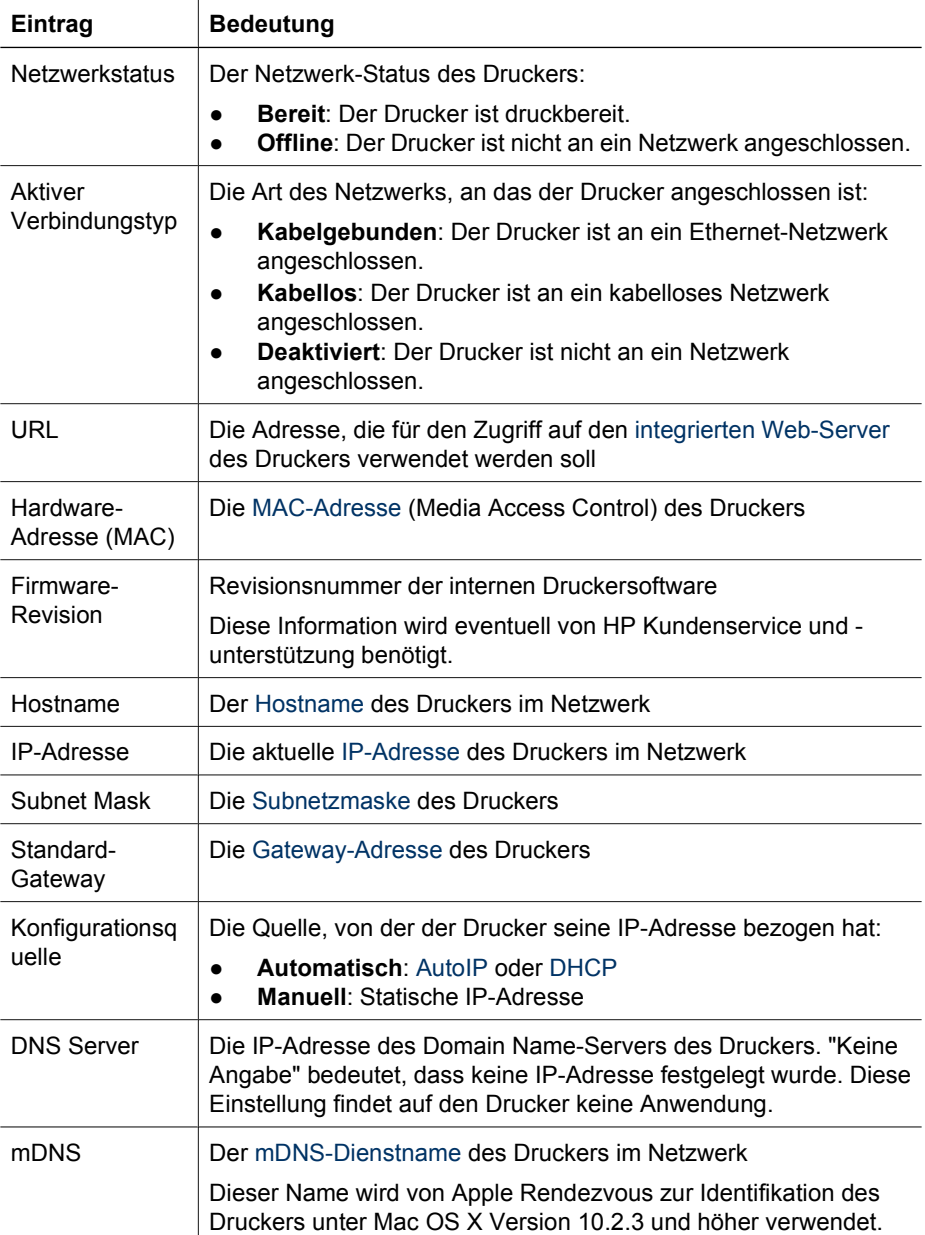

#### Kapitel 4

(Fortsetzung)

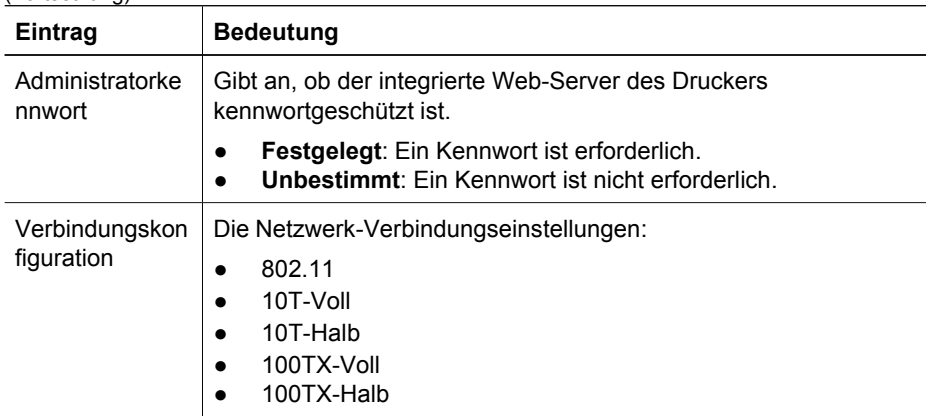

## **Kabelloses 802.11-Netzwerk**

Die Informationen zum kabellosen 802.11-Netzwerk beziehen sich nur auf die kabellose Verbindung des Druckers:

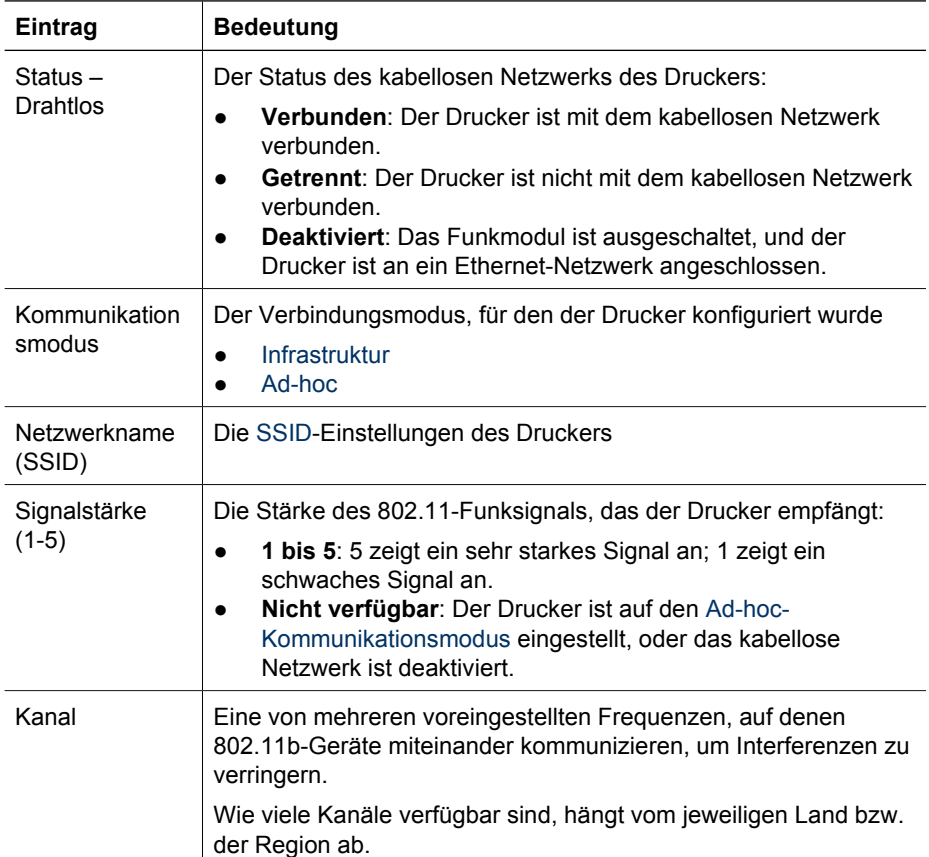

(Fortsetzung)

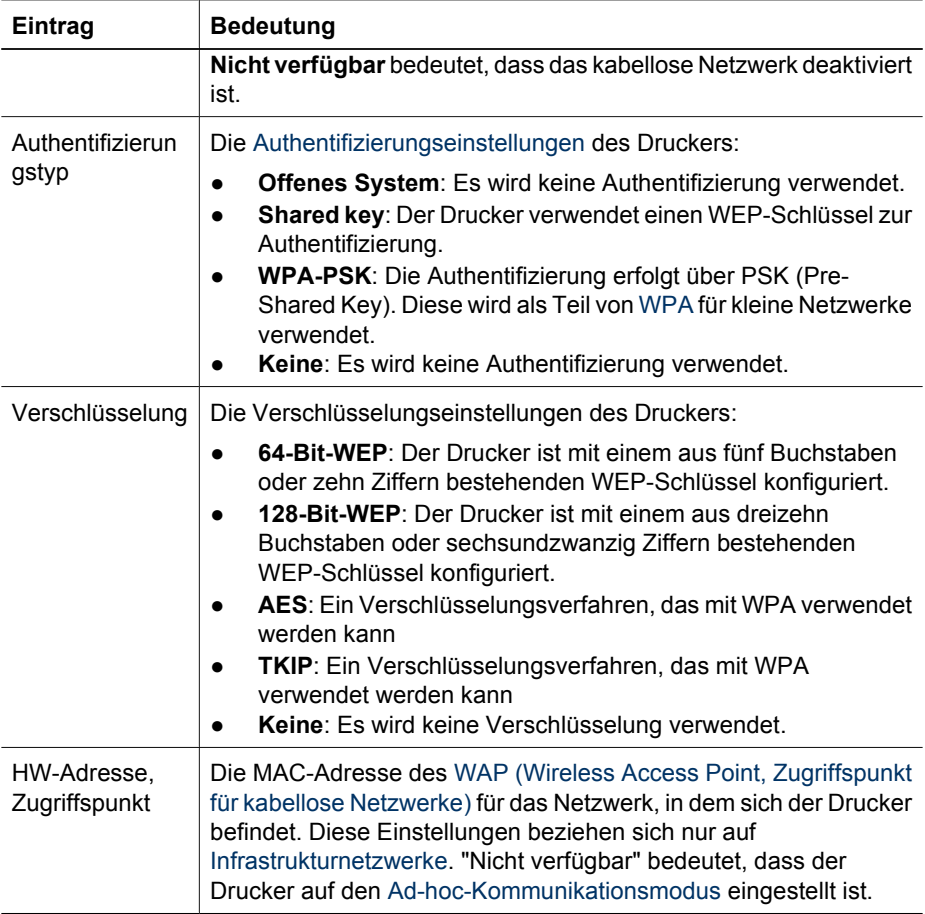

## **Verschiedenes**

Der Abschnitt "Verschiedenes" enthält Informationen, die sich auf Ethernet-Netzwerke, auf kabellose Netzwerke sowie auf PictBridge-Verbindungen beziehen:

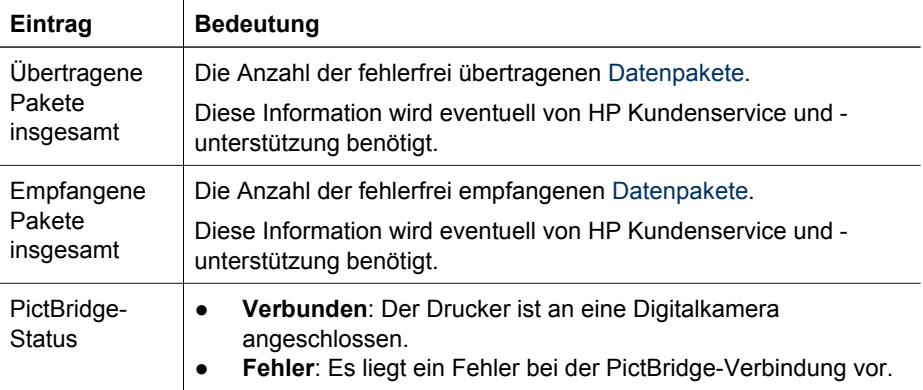

Ø.

<span id="page-45-0"></span>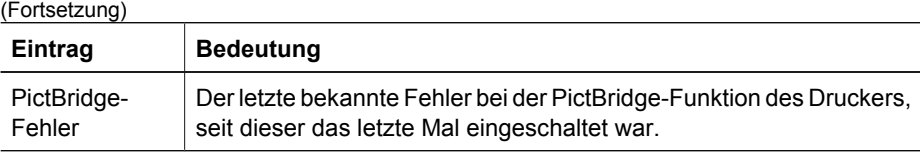

# **Integrierter Web-Server (Embedded Web Server, EWS)**

m.

Der integrierte Web-Server (Embedded Web Server, EWS) bietet einfache Möglichkeiten zum Verwalten des Druckers in einem Netzwerk.

Verwenden Sie den EWS des Druckers, um

- folgende Aufgaben auszuführen:
	- Überprüfen des Druckerstatus
	- Anpassen der Netzwerkkonfiguration des Druckers
		- Überprüfen der Tintenfüllstände der Druckpatronen
	- Anzeigen der Netzwerkstatistiken
	- Konfigurieren der [Sicherheitseinstellungen des kabellosen](#page-30-0) [Netzwerks](#page-30-0) für den Drucker.
	- Konfigurieren der [Bluetooth-](#page-61-0)**[Einstellungen](#page-61-0)**
	- Besuchen Sie die HP Website, um Supportinformationen zu erhalten und Verbrauchsmaterialien zu erwerben.

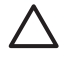

**Vorsicht** Außerdem sollten der Drucker und die Computer, die den Drucker verwenden, demselben [Teilnetz](#page-51-0) angehören. Je nachdem, welcher Router verwendet wird, kann es bei der Installation des Druckers in einem anderen Teilnetz zu Problemen kommen.

Überprüfen Sie, ob der Drucker und der Computer eingeschaltet und mit dem Netzwerk verbunden sind, bevor Sie die interne Webseite des Druckers verwenden.

## **Zugreifen auf den integrierten Web-Server**

Führen Sie die folgenden Schritte aus, um die interne Webseite des Druckers aufzurufen:

- 1. Öffnen Sie den Web-Browser. Verwenden Sie Microsoft Internet Explorer Version 5.0 oder höher bzw. Netscape Version 4.75 oder höher.
- 2. Geben Sie im Adressfeld des Browsers entweder die [IP-Adresse](#page-50-0) oder den [Hostnamen](#page-50-0) des Druckers ein.

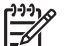

**Hinweis** Falls sich der Drucker in einem anderen [Teilnetz](#page-51-0) befindet als der Computer, geben Sie die IP-Adresse des Druckers (z.B. http://192.168.1.1) im Adressfeld des Browsers ein, um auf den integrierten Web-Server zuzugreifen. Wenn der Computer über einen Proxyserver auf das Internet zugreift, müssen Sie den Browser eventuell so konfigurieren, dass der Proxyserver umgangen wird, um auf den EWS zuzugreifen.

Falls Sie die IP-Adresse oder den Hostnamen des Druckers nicht kennen, [drucken Sie](#page-41-0) [eine HP Berichtseite.](#page-41-0)

**Vorsicht** Gehen Sie mit Bedacht vor, wenn Sie beim Druckserver die Einstellungen für das kabellose Netzwerk ändern. Möglichweise wird dabei die Verbindung unterbrochen. Wenn eine Verbindung unterbrochen wurde, müssen Sie eventuell die neuen Einstellungen verwenden, um die Verbindung wiederherzustellen. Wenn die Netzwerkverbindung des Druckers unterbrochen wird, müssen Sie möglicherweise die werkseitigen Standardeinstellungen wiederherstellen und die Software neu installieren.

## **Konfigurieren der Bluetooth-Einstellungen eines Netzwerkdruckers**

In der folgenden Tabelle finden Sie die Bluetooth-Einstellungen, die Sie auf der Registerkarte **Netzwerk** des [integrierten Web-Servers \(Embedded Web Server, EWS\)](#page-45-0) des Druckers vornehmen können, wenn der Drucker entweder über Funk oder über ein Ethernet-Kabel mit dem Netzwerk verbunden ist:

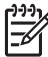

**Hinweis** Wenn der Drucker nicht mit einem Netzwerk verbunden ist, schließen Sie einen Computer über ein USB-Kabel an den USB-Anschluss an der Rückseite des Druckers an und öffnen die [Toolbox](#page-127-0) des Druckers, um die Bluetooth-Einstellungen vorzunehmen.

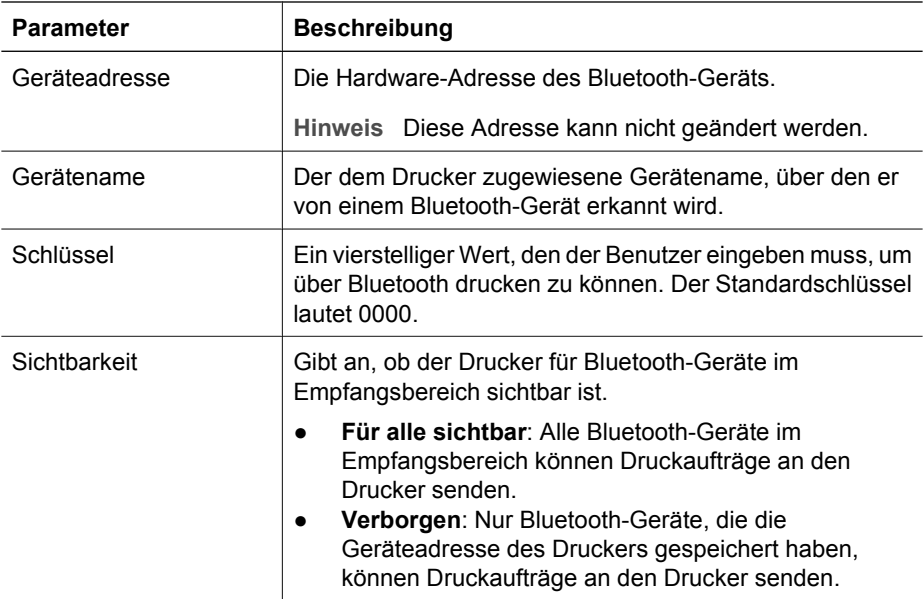

#### <span id="page-47-0"></span>Kapitel 4

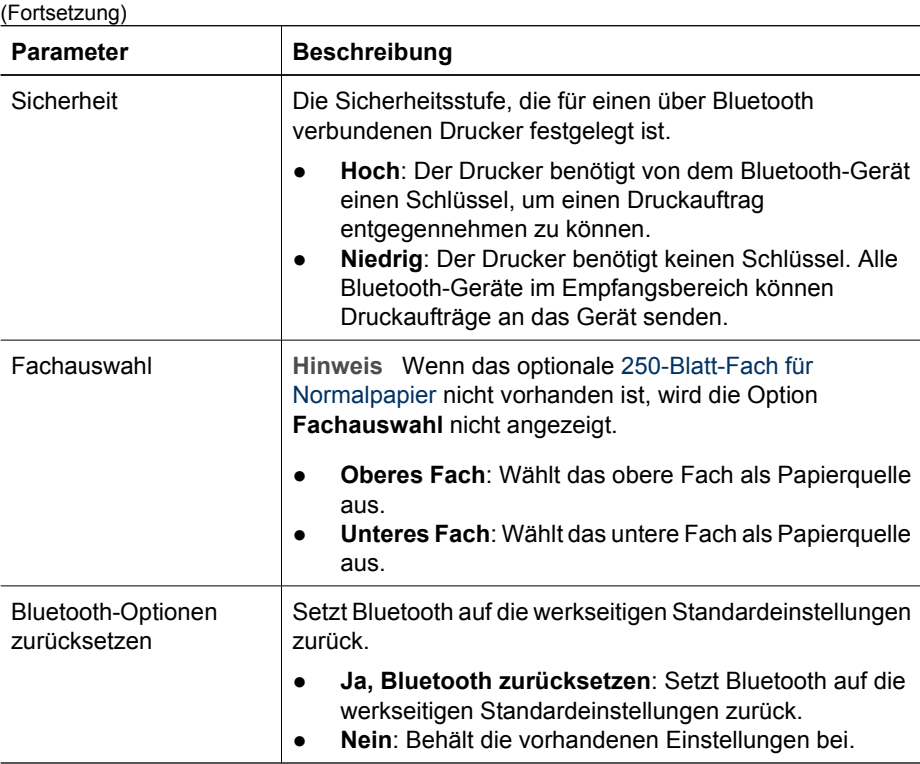

## **Zurücksetzen des Druckers auf die werkseitigen Standardeinstellungen**

Nach dem Konfigurieren des Druckers für ein Netzwerk werden dessen Konfigurationseinstellungen im Drucker gespeichert.

Beim Zurücksetzen des Druckers auf die werkseitigen Standardeinstellungen werden alle Einstellungen für das Netzwerk aus dem Speicher des Druckers gelöscht. Dieser Vorgang sollte nur ausgeführt werden, wenn alle anderen Möglichkeiten zur Fehlerbehebung am Drucker das Problem nicht lösen konnten.

Nach dem Zurücksetzen des Druckers auf die werkseitigen Standardeinstellungen müssen Sie die Druckersoftware möglicherweise erneut installieren. Außerdem müssen Sie die Sicherheitseinstellungen des Druckers neu konfigurieren.

Die Standardeinstellungen des Druckers lauten:

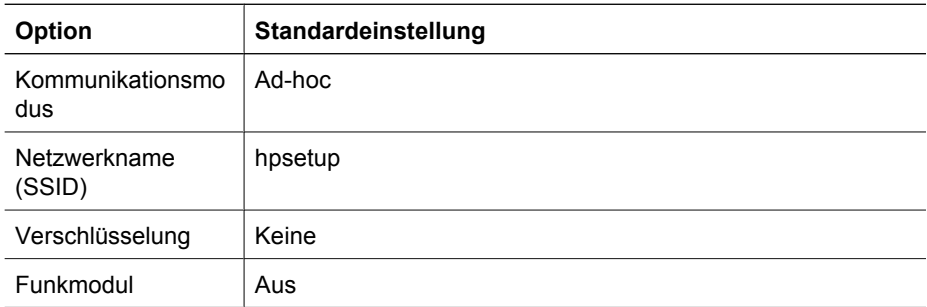

<span id="page-48-0"></span>(Fortsetzung)

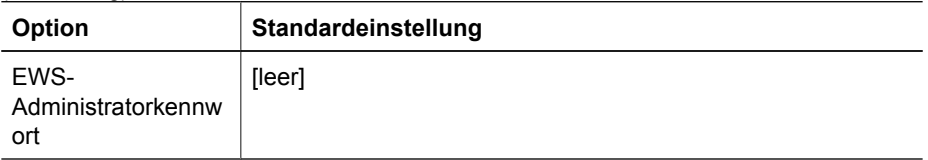

Führen Sie die folgenden Schritte aus, um den Drucker auf die werkseitigen Standardeinstellungen zurückzusetzen:

- 1. Vergewissern Sie sich, dass der Drucker eingeschaltet ist.
- 2. Drücken Sie die **Berichtseitentaste**, und halten Sie sie gedrückt.
- 3. Halten Sie die **Berichtseitentaste** gedrückt, und drücken Sie drei Mal die **Abbruchtaste**.
- 4. Lassen Sie die **Berichtseitentaste** los.

## **Netzwerkglossar**

## **Zahlen**

**10/100 Base-T**: Die technische Bezeichnung für "Ethernet". 10/100 steht für die Übertragungsgeschwindigkeit in Ethernet-Netzwerken. Dabei steht 10 für Standard-Ethernetverbindungen mit einer Übertragungsgeschwindigkeit von 10 MBit/s und 100 für Fast Ethernet-Verbindungen mit 100 MBit/s.

**802.11a**: Eine Variante kabelloser Netzwerke, die eine maximale Übertragungsgeschwindigkeit von 54 MBit/s verwenden und auf dem 5-GHz-Frequenzband senden.

**802.11b**: Eine Variante kabelloser Netzwerke, die eine maximale Übertragungsgeschwindigkeit von 11 MBit/s verwenden (mit der Möglichkeit, die Übertragungsrate auf 5,5, 2 oder 1 MBit/s zu senken) und auf dem 2,4-GHz-Frequenzband senden.

**802.11g**: Eine Variante kabelloser Netzwerke, die eine maximale Übertragungsgeschwindigkeit von 54 MBit/s verwenden und auf dem 2,4-GHz-Frequenzband senden.

## **a**

**Ad-hoc-Netzwerk**: Ein kabelloses Netzwerk, in dem die Geräte direkt und nicht über einen WAP (Wireless Access Point, Zugriffspunkt für kabellose Netzwerke) miteinander kommunizieren. Ad-hoc-Netzwerke sind i. d. R. klein und haben eine einfache Struktur, z.B. zwei PCs oder ein PC und ein Drucker, die jeweils über Funk verbunden sind. Wenn einem Ad-hoc-Netzwerk mehr als sechs Geräte angehören, kann sich die Netzwerkleistung verschlechtern. Ad-hoc-Netzwerke werden auch als Peer-to-Peer-Netzwerke oder als "Independent Basic Service Stations" (IBSS) bezeichnet.

**AES**: Der AES ist eine von der US-Regierung geförderte Verschlüsselungsmethode, die einen komplexen Algorithmus mit dem Namen "Rijndael" verwendet. AES verwendet Verschlüsselungsschlüssel zur Verschlüsselung von Daten. AES ändert die Verschlüsselungsschlüssel automatisch nach Ablauf einer bestimmten Zeitspanne und verringert so die Anfälligkeit des kabellosen Netzwerks gegenüber Lauschangriffen.

**Authentifizierung**: Bei der Authentifizierung handelt es sich um eine Strategie zur Gewährleistung der Sicherheit in kabellosen Netzwerken. In einem Netzwerk, für das <span id="page-49-0"></span>eine Authentifizierung erforderlich ist, verwenden die angeschlossenen Geräte einen Schlüssel als Kennwort und kommunizieren nur mit Geräten, die diesen Schlüssel kennen. Bei der Authentifizierung werden die Daten, die zwischen den über Funk verbundenen Geräten übertragen werden, nicht verschlüsselt. Die Authentifizierung kann jedoch in Kombination mit WEP verwendet werden. Die Schlüssel für die Authentifizierung und für WEP können identisch sein.

**AutoIP**: Mit AutoIP weist sich ein Gerät im Netzwerk automatisch eine IP-Adresse zu.

#### **b**

**BOOTP**: BOOTP (Bootstrap Protocol) ist ein Internetprotokoll, mit dem ein Gerät seine IP-Adresse sowie die IP-Adresse eines Bootstrap-Servers im Netzwerk feststellen und eine Datei zum Starten des Geräts in dessen Speicher laden kann. Dadurch kann das Gerät ohne Festplatten- oder Diskettenlaufwerk gestartet werden.

**Broadcastpaket**: Hierbei handelt es sich um Datenpakete, die von einem Gerät in einem Netzwerk an alle Geräte im Netzwerk gesendet werden.

```
c
```
## **d**

**DHCP (Dynamic Host Configuration Protocol)**: Ein Protokoll für die automatische Zuweisung von IP-Adressen an alle Geräte in einem Netzwerk.

## **e**

**EAP**: EAP (Extensible Authentication Protocol) ist ein allgemeines Protokoll zur Authentifizierung, das mehrere Authentifizierungsverfahren wie Token-Karten, einmalige Kennwörter, Zertifikate und die Authentifizierung über öffentliche Schlüssel unterstützt. [WPA](#page-34-0) verwendet EAP.

**Ethernet**: Eine häufig eingesetzte Technik kabelgebundener Computernetzwerke in lokalen Netzwerken (LAN).

**Ethernet-Kabel**: Es gibt zwei Arten von Ethernet-Kabeln: Am häufigsten werden durchgeschaltete Kabel zur Verbindung der Geräte eines Netzwerks mit einem Hub oder Router eingesetzt. Mit einem Crossover-Kabel werden zwei Geräte miteinander verbunden, die Ethernet-Anschlüsse besitzen, aber kein Hub oder Router sind. Sie können den Drucker über ein CAT-5-Kabel mit RJ-45-Stecker an ein Ethernet-Netzwerk anschließen.

## **f**

**Firewall**: Eine Kombination aus Hardware- und Softwarekomponenten, die ein Netzwerk vor unbefugtem Zugriff schützen.

**Funkmodul**: Der Drucker besitzt ein internes Funkmodul für die kabellose Kommunikation. Das Funkmodul sendet auf der Frequenz 2,4 GHz, wenn es eingeschaltet und aktiviert ist. Die Status-LED für kabellose Kommunikation zeigt den Status des Funkmoduls an. Wenn diese LED leuchtet, ist das Funkmodul aktiviert.

## <span id="page-50-0"></span>**g**

**Gateway**: Ein dediziertes Gerät (Router oder Computer), das zwei verschiedene Netzwerke miteinander verbindet. So kann ein Computer in einem Ethernet-Netzwerk beispielsweise als Gateway zwischen diesem Netzwerk und dem Internet fungieren.

## **h**

**Hostname**: Dieser Name identifiziert den Drucker im Netzwerk. Der Hostname des Druckers wird auf der HP Berichtseite angezeigt. Über den Hostnamen können Sie auf den integrierten Web-Server (Embedded Web Server, EWS) des Druckers zugreifen.

**Hub**: Ein einfaches Gerät, das den zentralen Punkt eines Ethernet-Netzwerks bildet. Andere Geräte im Netzwerk sind an den Hub angeschlossen.

## **i**

**ICS (Internet Connection Sharing, Internetverbindungsfreigabe)**: ICS ist ein Windows-Programm, mit dem ein Computer als Gateway zwischen dem Internet und einem Netzwerk fungieren kann. ICS verwendet DHCP, um IP-Adressen zuzuweisen. Weitere Informationen zu ICS finden Sie in der Windows-Dokumentation.

**Infrastrukturnetzwerk**: Ein kabelloses Netzwerk, in dem die Datenübertragung zwischen den Geräten über einen WAP (Wireless Access Point, Zugriffspunkt für kabellose Netzwerke) erfolgt, z.B. ein Hub für kabellose Netzwerke, ein Router oder ein Gateway.

**Internet Sharing**: Internet Sharing ist ein Mac OS X-Programm, mit dem ein Computer als Gateway zwischen dem Internet und einem Netzwerk fungieren kann. Weitere Informationen zu Internet Sharing finden Sie in der Macintosh-Dokumentation.

**IP-Adresse (Internet Protocol-Adresse)**: Eine eindeutige Nummer, die ein Gerät im Netzwerk identifiziert. Die IP-Adresse wird häufig automatisch über DHCP oder AutoIP zugewiesen. Einem Gerät kann jedoch auch manuell eine statische IP-Adresse zugewiesen werden.

# **j**

## **k**

**Kanal**: Eine von mehreren voreingestellten Frequenzen, auf denen 802.11b-Geräte miteinander kommunizieren, um Interferenzen zu verringern. Wie viele Kanäle verfügbar sind, hängt vom jeweiligen Land bzw. der Region ab.

## **l**

**LAN (Local Area Network, lokales Netzwerk)**: Ein Hochgeschwindigkeits-Computernetzwerk, in dem sich alle Geräte innerhalb eines räumlich relativ begrenzten Bereiches befinden. Ein Ethernet-Netzwerk ist ein Beispiel für ein LAN.

## **m**

**MAC-Adresse (Media Access Control-Adresse)**: Die Hardware-Adresse eines Geräts im Netzwerk. Die MAC-Adresse des Druckers wird auf der HP Berichtseite angezeigt.

<span id="page-51-0"></span>**MBit/s (Megabit pro Sekunde)**: Die Geschwindigkeit der Datenübertragung im Netzwerk wird in dieser Maßeinheit angegeben. 1 MBit/s entspricht z.B. 1.000.000 Bits pro Sekunde (oder 125.000 Bytes pro Sekunde).

**mDNS (Multicast Domain Name Server)**: Anstelle eines Domain Name Servers kann ein Gerät auch eine mDNS-Benachrichtigung verwenden, um Informationen zu seinem Dienst auszugeben. Die Benachrichtigung beinhaltet den Diensttyp (z.B. Drucken), den Dienstnamen (z.B. "Ihr Drucker"), IP- und Anschlussadressen sowie weitere erforderliche Informationen. Jedes Gerät im Netzwerk erhält die Benachrichtigung und speichert die Daten auf einem eigenen DNS-Server.

**n**

**Netzwerkname**: Der Netzwerkname ist eine alphanumerische, d.h. aus Buchstaben und Ziffern bestehende Zeichenfolge, bei der nach Groß- und Kleinschreibung unterschieden wird. Der Netzwerkname dient zur grundlegenden Steuerung des Zugriffs auf ein kabelloses Netzwerk. Der Netzwerkname wird auch als SSID (Service Set Identifier) bezeichnet.

**o**

## **p**

**Paket**: Pakete sind Nachrichten, die von einem Gerät in einem Netzwerk an andere Geräte im Netzwerk gesendet werden.

**Profil für kabellose Netzwerke**: Das Profil für ein kabelloses Netzwerk ist eine Zusammenstellung der Netzwerkeinstellungen, die für ein bestimmtes kabelloses Netzwerk gelten. So kann für eine WLAN-Karte ein Profil für das Netzwerk zu Hause und ein weiteres Profil für das Netzwerk im Büro eingerichtet sein. Wenn Sie ein Gerät in einem Netzwerk installieren, müssen Sie das entsprechende Profil auswählen.

**Protokoll**: Ein Protokoll ist eine Sprache, die Geräte im Netzwerk zur Kommunikation verwenden. Ein bekanntes Beispiel für ein Netzwerkprotokoll ist TCP/IP.

```
r
```
**RJ-45**: Mit RJ-45 werden die Steckverbindungen eines Ethernet-Kabels bezeichnet.

**Router**: Router sind leistungsfähige Netzwerkgeräte, mit denen Pakete von einem Netzwerk an ein anderes weitergeleitet werden. Ein Router kann als Gateway zwischen einem LAN und dem Internet fungieren.

#### **s**

**Statische IP-Adresse**: Eine statische IP-Adresse ist eine IP-Adresse, die einem Gerät im Netzwerk manuell zugewiesen wird. Statische IP-Adressen bleiben gleich, es sei denn, sie werden manuell geändert. IP-Adressen können außerdem über DHCP und AutoIP zugewiesen werden.

**Switch**: Ein Switch ist ein Netzwerkgerät, das den Datenverkehr im Netzwerk verwaltet, um Konflikte zu vermeiden und die Geschwindigkeit zu maximieren.

**q**

<span id="page-52-0"></span>**t**

**TCP/IP**: TCP/IP (Transmission Control Protocol/Internet Protocol) ist ein im Internet verwendetes Protokoll für die Netzwerkkommunikation. Die integrierte Netzwerkfunktion des Druckers unterstützt LANs, die TCP/IP verwenden.

**Teilnetz**: Teilnetze sind kleine Netzwerke, die Teile eines großen Netzwerks darstellen. Es wird empfohlen, dass der Drucker und die Computer, die den Drucker verwenden, alle demselben Teilnetz angehören.

**Teilnetzmaske**: Eine Nummer, die die IP-Adressen angibt, die zu einem Teilnetz gehören.

**TKIP**: TKIP (Temporal Key Integrity Protocol) stellt ein Verschlüsselungsverfahren dar, das bei [WPA](#page-34-0) verwendet wird.

## **u**

**Unicast-Paket**: Unicast-Pakete sind Pakete, die von einem Gerät in einem Netzwerk an ein anderes Gerät im Netzwerk gesendet werden.

## **v**

**Verschlüsselung**: Ein Verfahren zur Gewährleistung der Netzwerksicherheit, bei dem die in einem kabellosen Netzwerk übertragenen Daten verschlüsselt werden, so dass diese für Eindringlinge, die den Datenverkehr abhören, nicht verständlich sind. Der Drucker unterstützt [WEP](#page-35-0) und [WPA.](#page-34-0)

**Verschlüsselungsschlüssel**: Eine Folge von Zeichen oder Ziffern, mit denen ein mit einem kabellosen Netzwerk verbundenes Gerät Daten verschlüsselt. Verschlüsselungsschlüssel können statisch (wie bei [WEP](#page-35-0)) oder dynamisch (wie bei [WPA\)](#page-34-0) sein.

## **w**

**WAP (Wireless Access Point, Zugriffspunkt für kabellose Netzwerke**: Ein WAP ist ein Gerät, über das andere Geräte (z.B. Computer und Drucker) in einem kabellosen Infrastrukturnetzwerk miteinander kommunizieren. WAPs werden auch als Basisstation bezeichnet.

**WEP**: WEP bietet Sicherheit für kabellose Netzwerke, indem verschlüsselte Daten über Funksignale von einem Gerät des Netzwerks zu einem anderen Gerät des Netzwerks gesendet werden. WEP verschlüsselt die in einem kabellosen Netzwerk übertragenen Daten, so dass diese für Eindringlinge, die den Datenverkehr abhören, nicht verständlich sind. Nur Geräte mit denselben WEP-Einstellungen wie der Drucker können mit diesem kommunizieren. WEP benötigt statische Verschlüsselungsschlüssel und bietet weniger Sicherheit als WPA.

**WEP-Schlüssel**: Ein WEP-Schlüssel oder auch Verschlüsselungsschlüssel ist eine Folge von alphanumerischen Zeichen (Buchstaben und/oder Ziffern) oder von Hexadezimalwerten. Nachdem Sie einen WEP-Schlüssel erzeugt haben, müssen Sie ihn sich merken oder an einem sicheren Ort aufbewahren. Es gibt keine Möglichkeit, den WEP-Schlüssel wieder in Erfahrung zu bringen, wenn Sie ihn verlieren. Ein WEP-Schlüssel hat eine Länge von 64 oder 128 Bit. Die ersten 24 Bit des Schlüssels werden automatisch festgelegt. Beim Erstellen eines WEP-Schlüssels werden dann die restlichen Bits angegeben (40 Bit bei einem 64-Bit-Schlüssel bzw. 104 Bit bei einem 128- Bit-Schlüssel).

<span id="page-53-0"></span>**WPA**: WPA bietet Sicherheit durch eine Verschlüsselung der über Funk von einem Gerät im kabellosen Netzwerk an ein anderes Gerät im kabellosen Netzwerk gesendeten Daten und durch die Steuerung des Zugriffs auf Netzwerkressourcen durch Authentifizierungsprotokolle. Nur Geräte mit denselben WPA-Einstellungen wie der Drucker können Daten an den Drucker übertragen. WPA verwendet Verschlüsselungsschlüssel, die sich häufig ändern. WPA bietet ein höheres Sicherheitsniveau als WEP.

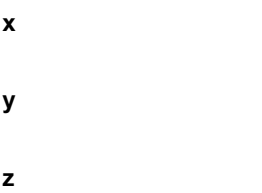

# **Kabelgebundene Ethernet-Netzwerke**

Klicken Sie auf eine der folgenden Optionen, um Informationen zum Einrichten anzuzeigen:

- Grundlagen des Ethernet
- [Was Sie für ein kabelgebundenes Netzwerk benötigen](#page-55-0)
- [Einrichten des Druckers in einem Ethernet-Netzwerk](#page-57-0)

Klicken Sie auf eine der folgenden Optionen, um eine Beschreibung der Ethernet-Funktionen des Druckers anzuzeigen:

- **[Ethernet-LEDs](#page-59-0)**
- [Berichtseitentaste](#page-38-0)
- [Netzwerk-LED](#page-38-0)
- [Berichtseite](#page-41-0)
- [Integrierter Web-Server \(Embedded Web Server, EWS\)](#page-45-0)

Weitere Informationen:

- [Zurücksetzen des Druckers auf die werkseitigen Standardeinstellungen](#page-47-0)
- [Fehlerbehebung](#page-128-0)
- [Glossar](#page-48-0)

## **Grundlagen des Ethernet**

Die integrierte Ethernet-Funktion des Druckers ermöglicht den direkten Anschluss an ein [10/100 Base-T-Ethernet-Netzwerk](#page-48-0) ohne externen Druckserver.

Wenn Sie den Drucker mit einem Ethernet-Netzwerk verbinden möchten, befolgen Sie die [Anweisungen zum Einrichten von Ethernet-Netzwerken.](#page-57-0)

#### **Hardware**

#### **Hubs, Switches und Router**

In einem Ethernet-Netzwerk sind Geräte wie Computer und Drucker übe[rHubs](#page-50-0), [Switches](#page-51-0) oder [Router](#page-51-0) mit einem Netzwerk verbunden.

Hubs, Switches und Router ähneln einandern, es bestehen jedoch wichtige Unterschiede:

- Hubs sind passive Geräte. Andere Geräte eines Netzwerks werden an den Hub angeschlossen, damit sie miteinander kommunizieren können. Mit einem Hub wird das Netzwerk nicht verwaltet.
- Switches dienen der reibungslosen und effizienten Kommunikation von Geräten in einem Netzwerk. Sie überwachen und steuern den Datenverkehr im Netzwerk, damit für jede Übertragung eine möglichst optimale Bandbreite zur Verfügung steht. Das Überwachen des Datenverkehrs im Netzwerk mindert das Konfliktrisiko und erhöht die Übertragungsgeschwindikeit.
- Router dienen in erster Linie dem Zusammenschluss unterschiedlicher Netzwerke (z.B. eines privaten Netzwerks mit dem Internet). Router sind aktive Geräte. Router verfügen über Tools zur Netzwerkverwaltung wie [Firewalls](#page-49-0) und [DHCP](#page-49-0). Im Gegensatz zu Hubs oder Switches können Router auch als [Gateway](#page-50-0) verwendet werden.

## **Kabel**

Verwenden Sie ein CAT-5-Ethernet-Kabel, um den Drucker mit einem Ethernet-Netzwerk zu verbinden. Ethernet-Kabel verfügen über RJ-45-Stecker.

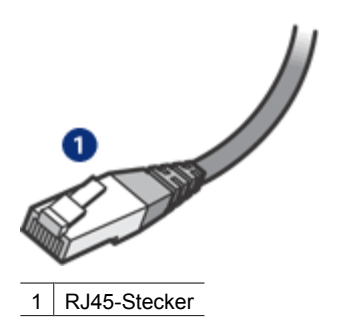

## **Netzwerkkommunikation**

## **TCP/IP**

Geräte in einem Netzwerk kommunizieren untereinander mit Hilfe einer "Sprache", die als [Protokoll](#page-51-0) bezeichnet wird. Der Drucker ist zur Verwendung in Netzwerken vorgesehen, die das weit verbreitete [TCP/IP-Protokoll](#page-52-0) verwenden.

## **IP-Adresse**

Jedes Gerät in einem Netzwerk kann über seine eindeutige IP-Adresse identifiziert werden. In aller Regel werden die IP-Adressen in Netzwerken automatisch unter Verwendung eines Tools wie [DHCP](#page-49-0) oder [AutoIP](#page-48-0) zugewiesen.

## **Internetverbindungen**

Netzwerke sind möglicherweise nicht mit dem Internet verbunden.

<span id="page-55-0"></span>Wenn Sie den Drucker an ein Netzwerk mit Verbindung zum Internet anschließen, wird empfohlen, ein [Gateway](#page-50-0) zu verwenden, so dass die [IP-Adresse](#page-50-0) des Druckers über [DHCPz](#page-49-0)ugewiesen wird.

Ein Gateway kann ein [Router](#page-51-0) oder ein Windows-Computer sein, auf dem [ICS \(Internet](#page-50-0) [Connection Sharing\)](#page-50-0) ausgeführt wird. Weitere Informationen zu ICS finden Sie in der Dokumentation zu Ihrem Windows-Computer.

#### **Beispiele für Ethernet-Netzwerke**

Einige Beispiele für Ethernet-Netzwerke finden Sie auf der Seite Beispiele für Ethernet-Netzwerke.

#### **Drucken**

Die Computer im Netzwerk senden Druckaufträge direkt an den Drucker, der diese in der Eingangsreihenfolge druckt.

Der Drucker kann Aufträge von maximal vier Benutzern gleichzeitig annehmen.

Wenn beispielsweise fünf Benutzer gleichzeitig einen Druckauftrag an den Drucker senden, werden vier dieser Aufträge angenommen und der fünfte zurückgewiesen. Es wird empfohlen, den zurückgewiesenen Druckauftrag nach einigen Minuten erneut zu senden.

## **Was Sie für ein kabelgebundenes Netzwerk benötigen**

Sie benötigen Folgendes, um den Drucker mit einem kabelgebundenen Netzwerk zu verbinden:

- Ein funktionierendes Ethernet-Netzwerk, das über einen Ethernet-Router bzw. -Switch oder einen Zugriffspunkt für kabellose Netzwerke mit Ethernet-Anschlüssen verfügt.
- CAT-5-Ethernet-Kabel

Obwohl Standard-Ethernet-Kabel ähnlich aussehen wie Standard-Telefonkabel, können sie nicht für den gleichen Zweck verwendet werden. Die Anzahl der Drähte und die Anschlussstecker stimmen nicht überein. Der Stecker eines Ethernet-Kabels (auch als RJ-45-Stecker bezeichnet) ist breiter und dicker und weist immer acht Kontakte auf. Ein Telefonstecker verfügt über zwei bis sechs Kontakte.

- Ein Desktop- oder Laptop-Computer mit einer kabelgebundenen oder einer kabellosen Verbindung zum Router oder zum Zugriffspunkt
- Breitband-Internetzugang (empfohlen) über Kabel- oder DSL-Modem

## **Beispiele für Ethernet-Netzwerke**

Im Folgenden werden einige häufig verwendete Netzwerkeinstellungen für Ethernet-Netzwerke aufgeführt:

## **Gemeinsam genutzte Internetverbindung mit einem Router als Gateway**

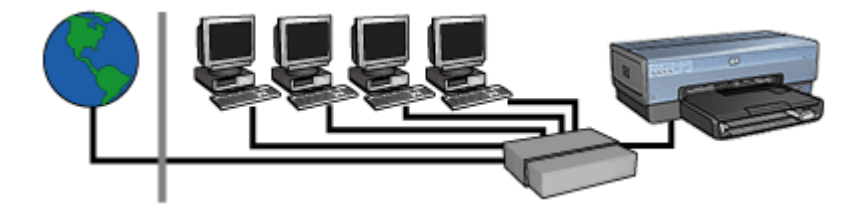

Im diesem Beispiel werden die Netzwerkverbindungen durch einen [Router](#page-51-0) verwaltet, der außerdem als [Gateway](#page-50-0) zwischen Netzwerk und Internet fungiert.

## **Gemeinsam genutzte Internetverbindung mit einem PC als Gateway**

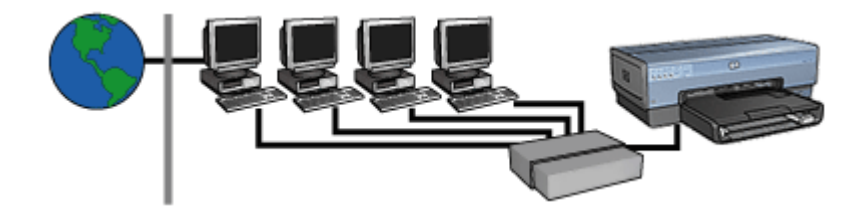

In diesem Beispiel sind die Netzwerkgeräte mit einem [Hub](#page-50-0) verbunden. Ein Netzwerkcomputer dient als [Gateway](#page-50-0) zwischen Netzwerk und Internet. Auf dem Gateway-Computer wird [Windows ICS \(Internet Connection Sharing\)](#page-50-0) zur Verwaltung der Netzwerkverbindungen und zur Bereitstellung des Internetzugangs für die anderen Geräte ausgeführt.

## **Internetverbindung über DSL- oder Kabel-Modem ohne Gateway**

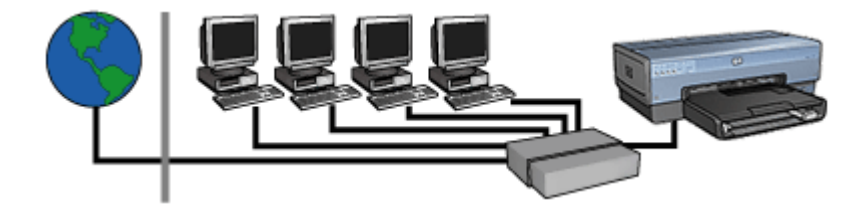

Dieses Beispiel ähnelt dem ersten Beispiel. In diesem Beispiel sind die Netzwerkgeräte jedoch mit einem [Hub](#page-50-0) verbunden und nicht mit einem [Router.](#page-51-0) Der Hub ist direkt mit dem Internet verbunden.

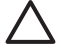

**Vorsicht** Diese Konfiguration wird nicht empfohlen. Verwenden Sie nach Möglichkeit ein Gateway zur Steuerung des Internetzugriffs über das Netzwerk, um die Anfälligkeit gegenüber Viren und unbefugten Zugriffen zu verringern.

## <span id="page-57-0"></span>**Ethernet-Netzwerk ohne Internetverbindung**

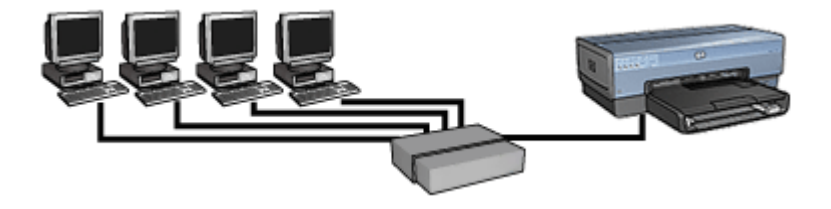

In diesem Beispiel sind die Netzwerkgeräte mit einem [Hub](#page-50-0) verbunden. Die IP-Adressen werden den Geräten über [AutoIP](#page-48-0) zugewiesen.

## **Einrichten des Druckers in einem Ethernet-Netzwerk**

Die Installation des Druckers in einem Ethernet-Netzwerk wird in zwei Schritten durchgeführt:

Verbinden Sie den Drucker zunächst mit dem Netzwerk. Anschließend muss die Druckersoftware auf jedem Computer installiert werden, mit dem der Drucker verwendet wird.

- Verbinden des Druckers mit einem Ethernet-Netzwerk
- [Installieren der Druckersoftware](#page-58-0)

## **Verbinden des Druckers mit einem Ethernet-Netzwerk**

Führen Sie die folgenden Schritte aus, um den Drucker mit einem Ethernet-Netzwerk zu verbinden:

1. Richten Sie ggf. die Druckerhardware ein.

Ziehen Sie dazu das mit dem Drucker gelieferte Setup-Poster zu Rate.

- 2. Vergewissern Sie sich, dass der Drucker eingeschaltet ist.
- 3. Schließen Sie das [Ethernet-Kabel](#page-49-0) an einen freien Anschluss am [Hub](#page-50-0) oder [Router](#page-51-0) des Netzwerks an.

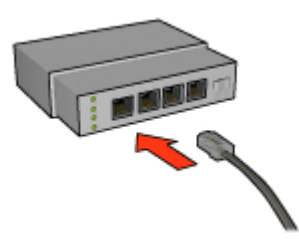

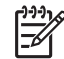

**Hinweis** Verbinden Sie das Ethernet-Kabel nicht mit einem Anschluss, der mit "WAN", "Uplink" oder "Internet" beschriftet ist.

4. Verbinden Sie das Ethernet-Kabel mit dem Ethernet-Anschluss an der Rückseite des Druckers.

<span id="page-58-0"></span>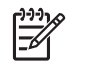

**Hinweis** Das Funkmodul des Druckers ist deaktiviert, wenn ein Ethernet-Kabel mit dem Drucker verbunden ist.

5. Führen Sie einen der folgenden Schritte aus:

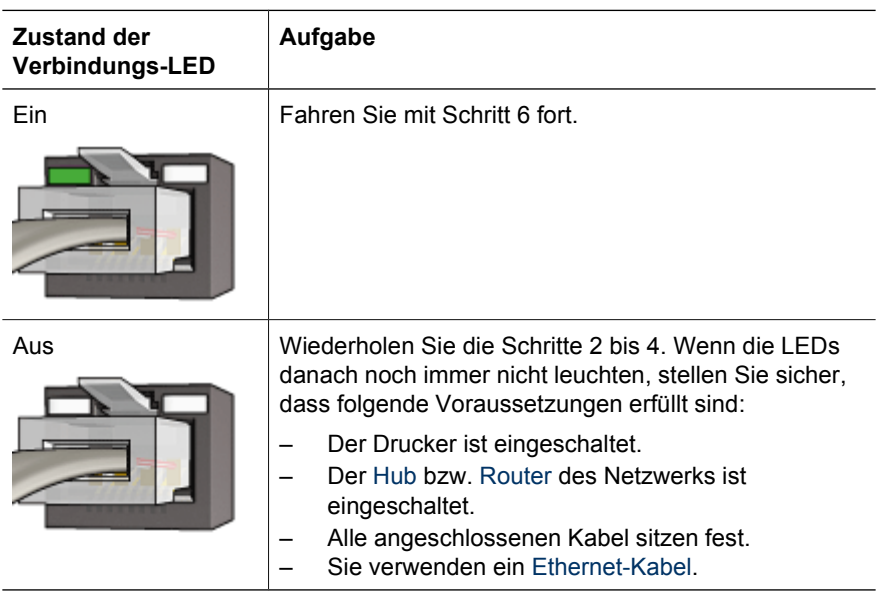

- 6. [Drucken Sie eine HP Berichtseite](#page-41-0).
- 7. Installieren Sie die Druckersoftware auf allen Computern, mit denen der Drucker verwendet wird.

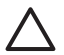

**Vorsicht** Außerdem sollten der Drucker und die Computer, die den Drucker verwenden, demselben Teilnetz angehören. Je nachdem, welcher Router verwendet wird, kann es bei der Installation des Druckers in einem anderen Teilnetz zu Problemen kommen.

## **Installieren der Druckersoftware**

Stellen Sie vor dem Installieren der Druckersoftware auf einem vernetzten Computer sicher, dass die folgenden Voraussetzungen erfüllt sind:

- Der Drucker ist eingerichtet und eingeschaltet.
- Der [Hub,](#page-50-0) [Switch](#page-51-0) oder [Router](#page-51-0) im Netzwerk ist eingeschaltet und funktioniert ordungsgemäß.
- Alle Computer am Netzwerk sind eingeschaltet und mit dem Netzwerk verbunden.
- Der [Drucker ist im Netzwerk eingerichtet](#page-57-0).

## **Ältere Installationen**

Falls die Druckersoftware zuvor auf dem Computer installiert war, muss eine Ethernet-Version des Druckertreibers von der Drucksoftware-CD auf dem Computer installiert werden. Führen Sie dazu die folgenden Schritte aus. Der Assistent zur Druckersoftwareinstallation führt Sie Schritt für Schritt durch den Installationsprozess.

<span id="page-59-0"></span>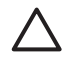

**Vorsicht** Außerdem sollten der Drucker und die Computer, die den Drucker verwenden, demselben Teilnetz angehören. Je nachdem, welcher Router verwendet wird, kann es bei der Installation des Druckers in einem anderen Teilnetz zu Problemen kommen.

## **Softwareinstallation**

Führen Sie die folgenden Schritte aus, um die Druckersoftware auf dem Computer zu installieren:

- 1. Schließen Sie alle Programme, die derzeit auf dem Computer ausgeführt werden.
- 2. Legen Sie die Druckersoftware-CD in das CD-Laufwerk des Computers ein.
- 3. Befolgen Sie die Anweisungen auf dem Bildschirm. Wählen Sie im Bildschirm **Verbindungstyp** die Option **Kabelgebundenes Netzwerk** aus.
- 4. Befolgen Sie nach erfolgreicher Installation die Anweisungen auf dem Bildschirm, um eine Testseite zu drucken.

## **Ethernet-LEDs**

Die Ethernet-LEDs des Druckers geben den Status der Ethernet-Verbindung des Druckers an.

#### **Verbindungs-LED**

Die Verbindungs-LED leuchtet konstant, wenn der Drucker an ein Ethernet-Netzwerk angeschlossen und eingeschaltet ist.

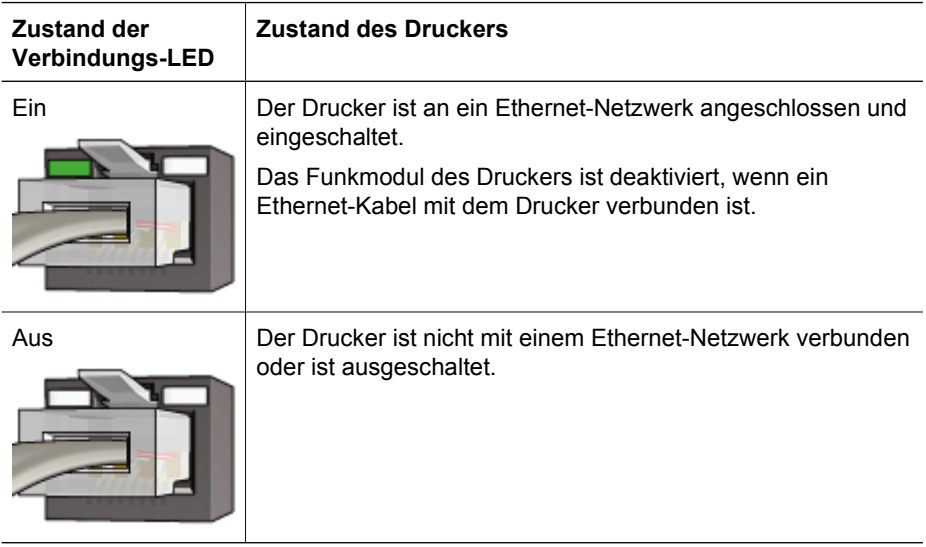

## **Aktivitäts-LED**

Die Aktivitäts-LED blinkt, wenn der Drucker Daten über die Ethernet-Verbindung empfängt oder sendet.

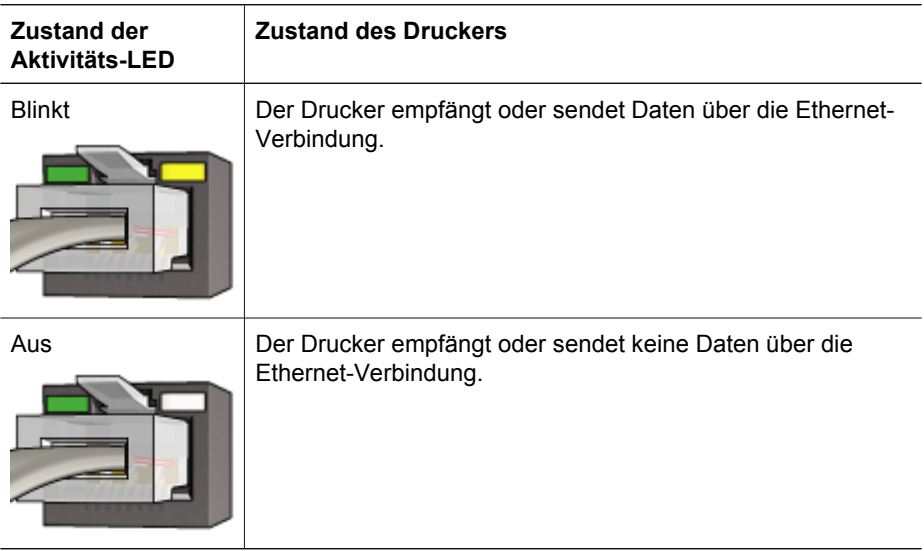

# **Kabelloses Drucken über Bluetooth**

Mit Hilfe des HP Bluetooth Wireless Druckeradapters können Sie Bilder von den meisten Bluetooth-Geräten aus über Funk zum Drucken an den Drucker senden. Verbinden Sie einfach den Bluetooth-Adapater (auch als *Dongle* bezeichnet) mit dem USB-Anschluss an der Vorderseite des Druckers, und drucken Sie über ein Bluetooth-Gerät (PDA, Mobiltelefon mit Kamera oder Computer). Weitere Informationen hierzu finden Sie in der Dokumentation des Bluetooth-Adapters.

[Konfigurieren Sie die Bluetooth-Einstellungen des Druckers,](#page-61-0) indem Sie entweder den integrierten Web-Server (Embedded Web Server, EWS) oder die Toolbox des Druckers verwenden, je nachdem, ob der Drucker mit einem Netzwerk verbunden ist.

Die grundlegende Vorgehensweise beim Drucken über ein Bluetooth-Gerät ist gleich:

- 1. Führen Sie auf dem jeweiligen Gerät eine Suche nach verfügbaren Bluetooth-Druckern durch.
- 2. Wählen Sie den Drucker aus, der auf dem Gerät angezeigt wird.
- 3. Senden Sie den Druckauftrag.

Ausführliche Informationen finden Sie in der Dokumentation, die im Lieferumfang des Geräts enthalten ist.

# <span id="page-61-0"></span>**Anschließen des HP Bluetooth Wireless Druckeradapters**

1. Schließen Sie den HP Bluetooth Wireless Druckeradapter an den USB-Anschluss an der Vorderseite des Druckers an.

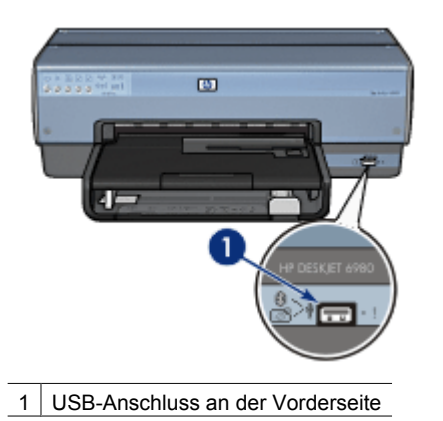

2. Einige Bluetooth-Geräte tauschen bei der Kommunikation und Verbindungsherstellung Geräteadressen aus. Wenn sie angeschlossen sind, wird von einigen Bluetooth-Geräten auch der Name des Druckers angezeigt.

## **Wenn das Bluetooth-Gerät die Druckeradresse benötigt**

- a. Drucken Sie eine [HP Berichtseite](#page-41-0). Die Geräteadresse des Bluetooth-Druckeradapters ist in den Bluetooth-Einstellungen aufgeführt.
- b. Geben Sie die Geräteadresse am Bluetooth-Gerät ein, und befolgen Sie die Anweisungen in der im Lieferumfang des Geräts enthaltenen Dokumentation.

## **Wenn am Bluetooth-Gerät der Name des Druckers angezeigt wird**

 Befolgen Sie die Anweisungen in der Dokumentation des Bluetooth-Geräts, um den Drucker zum Drucken auszuwählen oder den Namen des angezeigten Druckers zu ändern.

## **Konfigurieren der Bluetooth-Einstellungen**

Die Konfiguration der Bluetooth-Einstellungen ist davon abhängig, ob der Drucker mit einem Netzwerk verbunden ist.

## **Wenn der Drucker nicht mit einem Netzwerk verbunden ist**

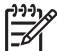

**Hinweis** Wenn der Drucker nicht mit einem Netzwerk verbunden ist, benötigen Sie ein USB-Kabel, um die Bluetooth-Einstellungen vorzunehmen.

- 1. Schließen Sie den Computer über ein USB-Kabel an den USB-Anschluss an der Rückseite des Druckers an.
- 2. Öffnen Sie die [Toolbox](#page-127-0) des Druckers.
- 3. Klicken Sie auf die Registerkarte **Bluetooth-Einstellungen konfigurieren**.
- 4. Nehmen Sie die gewünschten Einstellungen vor, und klicken Sie auf **Übernehmen**.

## **Wenn der Drucker über Funk oder ein Ethernet-Kabel mit einem Netzwerk verbunden ist**

- 1. Öffnen Sie den [integrierten Web-Server \(Embedded Web Server, EWS\)](#page-45-0) des Druckers.
- 2. Klicken Sie auf die Registerkarte **Bluetooth**.
- 3. Nehmen Sie die gewünschten Einstellungen vor, und klicken Sie auf **Übernehmen**.

In der folgenden Tabelle werden die Bluetooth-Einstellungen erläutert:

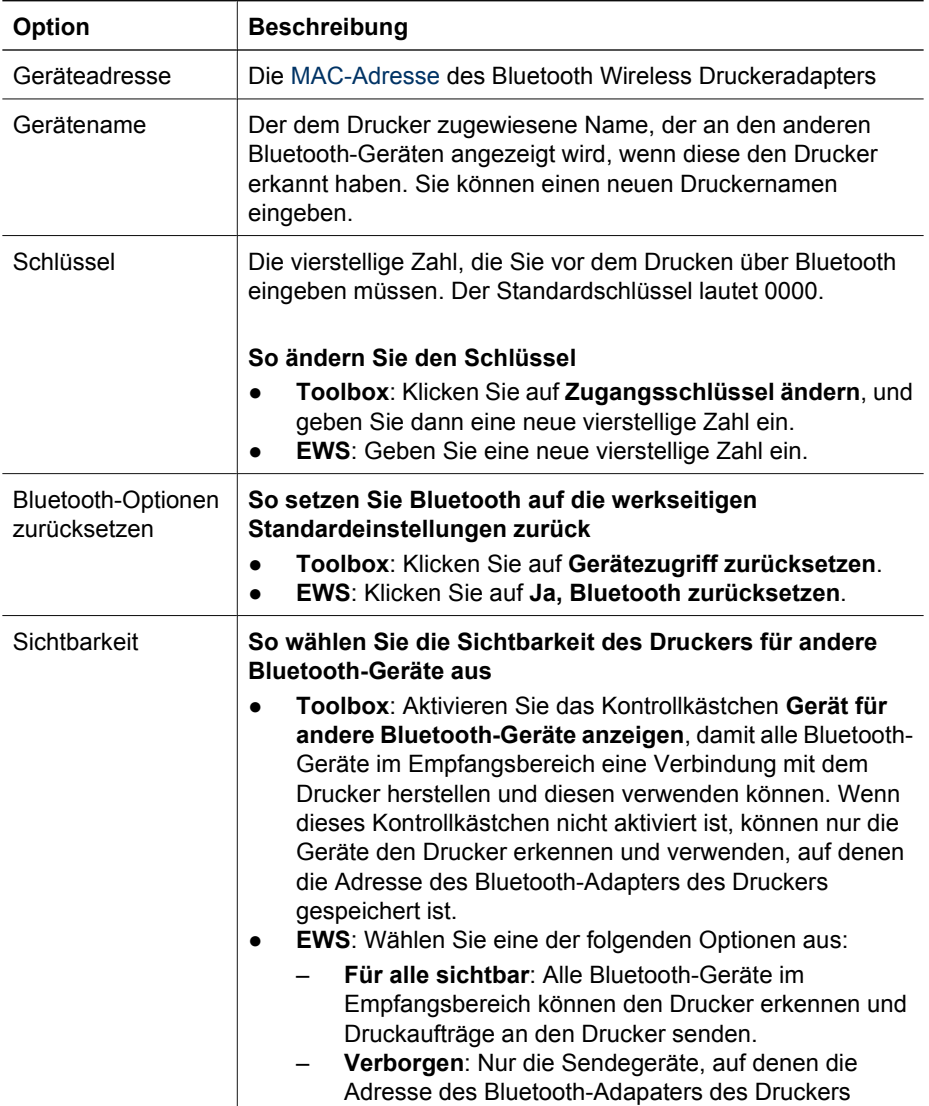

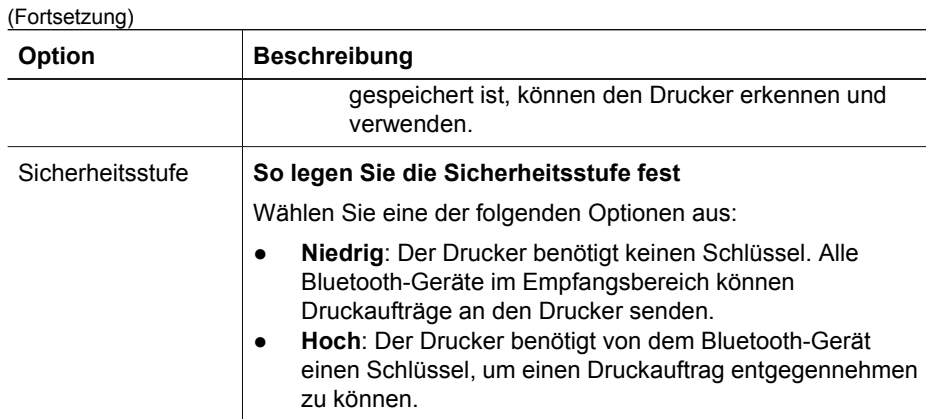

## **Bluetooth-Druck mit einem HP iPAQ**

Wenn Sie eine Datei über einen HP iPAQ Pocket PC unter Verwendung von Bluetooth drucken möchten, führen Sie die folgenden Schritte aus:

## **Schritt 1: Installieren von Mobile Printing**

Installieren Sie HP Mobile Printing von einem Desktop-Computer mit Hilfe von Microsoft ActiveSync auf dem Pocket PC.

- 1. Laden Sie das Installationsprogramm (**hpmobileprinting.exe**) unter [www.hp.com/](http://www.hp.com/go/pocketpcprint_software) [go/pocketpcprint\\_software](http://www.hp.com/go/pocketpcprint_software) herunter, und speichern Sie es dann auf einem Desktop-Computer.
- 2. Verbinden Sie den Pocket PC mit Hilfe des ActiveSync-Docking-Systems mit dem Desktop-Computer. Sie können die Software nur dann ordnungsgemäß installieren, wenn der Pocket PC an das ActiveSync-Docking-System angeschlossen ist. Hilfe zum Anschließen über ActiveSync finden Sie im Benutzerhandbuch des Pocket PCs.
- 3. Doppelklicken Sie auf dem Desktop-Computer auf die Datei **hpmobileprinting.exe**. Die erforderlichen Dateien werden vom Installationsprogramm auf den Pocket PC kopiert.

## **Schritt 2: Hinzufügen des Druckers zur Druckerliste**

1. Schließen Sie den Bluetooth Wireless Druckeradapter an den Drucker an, und drücken Sie die **Berichtseitentaste** des Druckers, um eine HP Berichtseite zu drucken.

**Hinweis** Standardmäßig lautet der Bluetooth-Name des Druckers **Deskjet 6800 Series**.

- 2. Tippen Sie im HP iPAQ Mobile Printing-Programm auf **Extras** und anschließend auf **Druckkonfiguration**.
- 3. Wählen Sie die Registerkarte **Drucker** aus, und tippen Sie dann auf **Hinzufügen**.
- 4. Wählen Sie im Bildschirm zum Hinzufügen von Druckern die Option **Netzwerk** aus, und tippen Sie auf **Weiter**.
- 5. Wählen Sie im Bildschirm zum Hinzufügen von Bluetooth-Druckern die Option **Bluetooth-Drucker im Empfangsbereich suchen** aus, um nach verfügbaren Bluetooth-Geräten im Empfangsbereich zu suchen.
- 6. Wählen Sie nach Abschluss der Suche den Bluetooth-Namen des Druckers aus, und tippen Sie auf **Weiter**.
- 7. Wählen Sie einen Hersteller und ein Modell aus.
- 8. Aktivieren Sie je nach Bedarf die folgenen Kontrollkästchen:
	- **RAW-Dateien aktivieren**: Sendet eine nicht verarbeitete Datei (z.B. eine PDF-Datei) direkt an den Drucker.
	- **Als Standarddrucker festlegen**: Legt den aktuellen Drucker als Standarddrucker fest.
- 9. Tippen Sie auf **Fertig stellen**. Der Konfigurationsbildschirm wird angezeigt.
- 10. Tippen Sie im Konfigurationsbildschirm auf **OK**. Der Bildschirm "Eigene Drucker" wird zusammen mit dem neu hinzugefügten Drucker angezeigt.

## **Schritt 3: Drucken einer Datei**

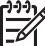

**Hinweis** Weitere Informationen zu den unterstützten Dateitypen finden Sie unter [www.hp.com/go/pocketpcprint](http://www.hp.com/go/pocketpcprint).

- 1. Öffnen Sie HP Mobile Printing, und tippen Sie auf das Symbol für die **Dateiansicht** auf der Befehlsleiste.
- 2. Führen Sie einen der folgenden Schritte aus:
	- **So zeigen Sie Dateien auf dem Pocket PC an**: Tippen Sie auf der Befehlsleiste auf das Symbol für **Eigenes Gerät**.
	- **So zeigen Sie die Dateien im Netzwerk an**: Tippen Sie auf der Befehlsleiste auf das Symbol für das **Netzwerk**, geben Sie den Pfadnamen ein, und tippen Sie dann auf **OK**. Möglicherweise werden Sie aufgefordert, Benutzename und Kennwort einzugeben.
- 3. Klicken Sie auf die Datei, die Sie drucken möchten.
- 4. Tippen Sie auf **Drucken**.
- 5. Wählen Sie den Drucker in der Liste der Drucker aus, und tippen Sie auf **Drucken**.

# **Drucken über HP iPAQ Wi-Fi**

Wenn Sie eine Datei über einen HP iPAQ Pocket PC drucken möchten, führen Sie die folgenden Schritte aus:

## **Schritt 1: Installieren von Mobile Printing**

Installieren Sie HP Mobile Printing von einem Desktop-Computer mit Hilfe von Microsoft ActiveSync auf dem Pocket PC.

- 1. Laden Sie das Installationsprogramm (**hpmobileprinting.exe**) unter [www.hp.com/](http://www.hp.com/go/pocketpcprint_software) [go/pocketpcprint\\_software](http://www.hp.com/go/pocketpcprint_software) herunter, und speichern Sie es dann auf einem Desktop-Computer.
- 2. Verbinden Sie den Pocket PC mit Hilfe des ActiveSync-Docking-Systems mit dem Desktop-Computer. Sie können die Software nur dann ordnungsgemäß installieren, wenn der Pocket PC an das ActiveSync-Docking-System angeschlossen ist. Hilfe

zum Anschließen über ActiveSync finden Sie im Benutzerhandbuch des Pocket PCs.

3. Doppelklicken Sie auf dem Desktop-Computer auf die Datei **hpmobileprinting.exe**. Die erforderlichen Dateien werden vom Installationsprogramm auf den Pocket PC kopiert.

## **Schritt 2: Konfigurieren des iPAQ Pocket PCs**

Damit der HP iPAQ Pocket PC mit dem Drucker kommunizieren kann, müssen Sie den iPAQ für ein Wi-Fi-Netzwerk konfigurieren. Sie müssen die folgenden Einstellungen vornehmen:

- **Netzwerkname**
- Netzwerktyp
- Wi-Fi-Sicherheitseinstellungen

Ausführliche Informationen finden Sie in der Dokumentation, die im Lieferumfang der Wi-Fi-PC-Karte enthalten ist.

## **Schritt 3: Hinzufügen des Druckers zur Druckerliste**

- 1. Drücken Sie am Drucker die **Berichtseitentaste**, um eine HP Berichtseite zu drucken.
	- **Hinweis** Die Berichtseite sollt angeben, dass sich der Drucker im selben Netzwerk wie der Pocket PC befindet. Informationen zum Ändern der Einstellungen des Druckers für kabellose Netzwerke finden Sie ggf. auf dem Setup-Poster des Druckers.
- 2. Tippen Sie im HP iPAQ Mobile Printing-Programm auf **Extras** und anschließend auf **Druckkonfiguration**.
- 3. Wählen Sie die Registerkarte **Drucker** aus, und tippen Sie dann auf **Hinzufügen**.
- 4. Wählen Sie im Bildschirm zum Hinzufügen von Druckern die Option **Netzwerk** aus, und tippen Sie auf **Weiter**.
- 5. Wählen Sie im Bildschirm zum Angeben des Druckers den Hersteller und das Modell des Druckers aus.
- 6. Geben Sie die IP-Adresse des Druckers wie auf der HP Berichtseite angegeben ein.
- 7. Geben Sie einen eindeutigen Namen für den Drucker ein, um die Erkennung zu erleichtern.
- 8. Aktivieren Sie je nach Bedarf die folgenen Kontrollkästchen:
	- **RAW-Dateien aktivieren**: Sendet eine nicht verarbeitete Datei (z.B. eine PDF-Datei) direkt an den Drucker.
	- **Als Standarddrucker festlegen**: Legt den aktuellen Drucker als Standarddrucker fest.
- 9. Tippen Sie auf **Fertig stellen**. Der Konfigurationsbildschirm wird angezeigt.
- 10. Tippen Sie im Konfigurationsbildschirm auf **OK**. Der Bildschirm "Eigene Drucker" wird zusammen mit dem neu hinzugefügten Drucker angezeigt.

## **Schritt 4: Drucken einer Datei**

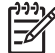

**Hinweis** Weitere Informationen zu den unterstützten Dateitypen finden Sie unter [www.hp.com/go/pocketpcprint](http://www.hp.com/go/pocketpcprint).

- 1. Öffnen Sie HP Mobile Printing, und tippen Sie auf das Symbol für die **Dateiansicht** auf der Befehlsleiste.
- 2. Führen Sie einen der folgenden Schritte aus:
	- **So zeigen Sie Dateien auf dem Pocket PC an**: Tippen Sie auf der Befehlsleiste auf das Symbol für **Eigenes Gerät**.
	- **So zeigen Sie die Dateien im Netzwerk an**: Tippen Sie auf der Befehlsleiste auf das Symbol für das **Netzwerk**, geben Sie den Pfadnamen ein, und tippen Sie dann auf **OK**. Möglicherweise werden Sie aufgefordert, Benutzename und Kennwort einzugeben.
- 3. Klicken Sie auf die Datei, die Sie drucken möchten.
- 4. Tippen Sie auf **Drucken**.
- 5. Wählen Sie den Drucker in der Liste der Drucker aus, und tippen Sie auf **Drucken**.

Die Druckersoftware bietet verschiedene Funktionen, mit deren Hilfe das Drucken digitaler Fotos vereinfacht und die Fotoqualität verbessert werden kann.

Lernen Sie, wie folgende Aufgaben ausgeführt werden:

- Drucken Sie ein randloses Foto.
- Drucken Sie ein [Foto mit Rand.](#page-69-0)
- Optimieren Sie Ihre Fotos mit Hilfe von [HP Real Life-Technologien](#page-71-0).
- Verwenden Sie die [Fotopatrone](#page-72-0), um brillante Farben und praktisch körnungsfreie Fotos zu erhalten.
- Verwenden Sie die [graue Fotopatrone,](#page-75-0) um Schwarzweißfotos in herausragender Qualität zu drucken.
- Erzielen Sie mit der Einstellung [Maximale Auflösung](#page-73-0) die höchstmögliche Auflösung.
- Verbessern Sie Ihre Farbdruckausgaben mit Hilfe der folgenden Softwareoptionen:
	- [Erweiterte Farbeinstellungen](#page-74-0)
	- [Farbverwaltung](#page-74-0)
- Drucken Sie ein mit [EXIF-Druck](#page-76-0) formatiertes Foto, sofern die verwendete Software für EXIF-Druck aktiviert ist.
- Vermeiden Sie das Wellen von Fotopapier, indem Sie die [Richtlinien für die](#page-76-0) [Lagerung und Behandlung von Fotopapier](#page-76-0) beachten.
- Verwenden Sie HP Fotopapier für den täglichen Gebrauch, um beim Drucken von Fotos [Kosten und Tinte](#page-77-0) zu sparen.

# **Drucken von randlosen Fotos**

Verwenden Sie den randlosen Druck, um auf einigen Papiersorten bis an die Ränder zu drucken und zum Drucken auf einer Reihe von Papierformaten – vom Fotopapier im Format 3 x 5 Zoll bis zu einem benutzerdefinierten Fotoformat von 21 x 59,4 cm.

## **Richtlinien**

- Um eine optimale Druckqualität zu erhalten, sollten Sie eine [Fotopatrone](#page-72-0) in Verbindung mit der dreifarbigen Druckpatrone verwenden.
- Drucken Sie im [Tintenreserve-Modus](#page-17-0) keine randlosen Fotos. Sorgen Sie dafür, dass immer zwei Druckpatronen im Drucker eingesetzt sind.
- Öffnen Sie die Datei in einer Softwareanwendung (z.B. HP Photosmart-Software oder Adobe Photoshop), und weisen Sie das gewünschte Fotoformat zu. Das Format muss dem Papierformat entsprechen, auf dem Sie das Foto drucken möchten.
- Wenn Sie die HP Photosmart-Software installiert haben, können Sie sie zum Montieren von digitalen Panoramafotos verwenden, und diese Panoramafotos anschließend drucken.
- Maximale Farbbeständigkeit erzielen Sie mit HP Premium Plus Fotopapier.
- Vergewissern Sie sich, dass das verwendete Fotopapier glatt und nicht gewellt ist. Informationen dazu, wie Sie das Wellen von Fotopapier vermeiden, finden Sie unter [Lagerung und Behandlung von Fotopapier](#page-76-0).
- Überschreiten Sie nicht die Kapazität des Zufuhrfachs: 25 Blatt Fotopapier.

## **Druckvorbereitung**

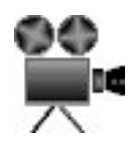

Verwenden Sie zum Drucken von einzelnen kleinformatigen Fotos die [Foto-/](#page-13-0) [Umschlagzuführung](#page-13-0).

Zum Drucken von mehreren und/oder großformatigen Fotos führen Sie die folgenden Schritte aus:

- 1. Stellen Sie sicher, dass der Drucker eingeschaltet ist.
- 2. Bei kleinformatigen Fotos: Entfernen Sie das Ausgabefach. Bei großformatigen Fotos: Heben Sie das Ausgabefach an. Nehmen Sie das gesamte Papier aus dem Zufuhrfach.
- 3. Schieben Sie die Papierquerführung ganz nach links, und ziehen Sie dann die Papierlängsführung heraus.
- 4. Vergewissern Sie sich, dass das Fotopapier glatt und nicht gewellt ist.
- 5. Legen Sie das Fotopapier mit der zu bedruckenden Seiten nach unten in das Zufuhrfach ein.

Achten Sie bei Fotopapier mit Abreißstreifen darauf, dass der Streifen in die vom Drucker abgewandte Richtung zeigt.

6. Schieben Sie die Papierführungen fest gegen das Papier.

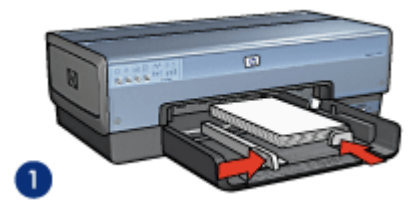

1 | Kleinformatige Fotos

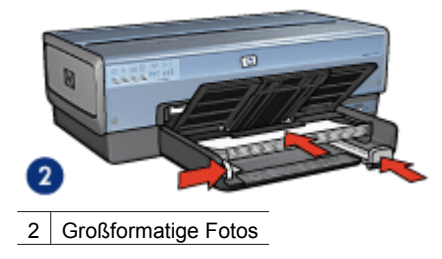

<span id="page-69-0"></span>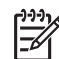

**Hinweis** Manche Panoramapapierformate ragen etwas über das Ende des Zufuhrfachs hinaus.

7. Bei kleinformatigen Fotos: Setzen Sie das Ausgabefach wieder ein. Bei großformatigen Fotos: Senken Sie das Ausgabefach ab.

## **Drucken**

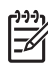

**Hinweis** Wenn in der verwendeten Anwendung eine Option zum Drucken von Fotos verfügbar ist, befolgen Sie die diesbezüglichen Anweisungen in der Anwendung. Befolgen Sie andernfalls die folgenden Anweisungen.

- 1. Öffnen Sie das Foto in einer Anwendung, in der Sie es bearbeiten können, wie z.B. HP Photosmart-Software oder Adobe Photoshop.
- 2. Öffnen Sie das Dialogfeld für die [Druckereigenschaften](#page-116-0).
- 3. Klicken Sie auf die Registerkarte **Shortcuts zum Drucken**.
- 4. Klicken Sie in der Dropdown-Liste **Was möchten Sie tun?** auf die Option **Fotodruck – randlos**, und wählen Sie dann folgende Optionen aus:
	- **Druckqualität**: **Normal** oder **Optimal**

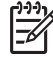

**Hinweis** Um maximale Auflösungsqualität zu erhalten, klicken Sie auf der Registerkarte **Papier/Qualität** in der Dropdown-Liste **Druckqualität** auf die Option **Maximale Auflösung**.

- **Papiersorte**: Die entsprechende Fotopapiersorte
- **Papierformat**: Das entsprechende Fotopapierformat für randlosen Druck
- **Ausrichtung**: **Hochformat** oder **Querformat**
- 5. Nehmen Sie für die [HP Real Life-Technologien](#page-71-0) die gewünschten Einstellungen vor.
- 6. Klicken Sie zum Drucken des Fotos auf **OK**.

Wenn Sie auf Fotopapier mit Abreißstreifen gedruckt haben, entfernen Sie den Streifen, um ein vollständig randloses Bild zu erhalten.

Weitere Informationen zu den Funktionen im Dialogfeld für die Druckereigenschaften erhalten Sie über die [Direkthilfe.](#page-116-0)

# **Drucken von Fotos mit Rand**

Gehen Sie anhand der folgenden Anweisungen vor, um Fotos mit weißem Rand zu drucken.

## **Richtlinien**

- Um eine optimale Druckqualität zu erhalten, sollten Sie eine [Fotopatrone](#page-72-0) in Verbindung mit der dreifarbigen Druckpatrone verwenden.
- Maximale Farbbeständigkeit erzielen Sie mit HP Premium Plus Fotopapier.
- Öffnen Sie die Datei in einer Softwareanwendung (z.B. HP Photosmart-Software oder Adobe Photoshop), und weisen Sie das gewünschte Fotoformat zu. Das Format muss dem Papierformat entsprechen, auf dem Sie das Foto drucken möchten.
- Wenn Sie die HP Photosmart-Software installiert haben, können Sie sie zum Montieren von digitalen Panoramafotos verwenden, und diese Panoramafotos anschließend drucken.
- Vergewissern Sie sich, dass das verwendete Fotopapier glatt und nicht gewellt ist. Informationen dazu, wie Sie das Wellen von Fotopapier vermeiden, finden Sie unter [Lagerung und Behandlung von Fotopapier.](#page-76-0)
- Überschreiten Sie nicht die Kapazität des Zufuhrfachs: 25 Blatt Fotopapier.

## **Druckvorbereitung**

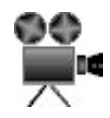

Verwenden Sie zum Drucken von einzelnen kleinformatigen Fotos die [Foto-/](#page-13-0) [Umschlagzuführung](#page-13-0).

Zum Drucken von mehreren und/oder großformatigen Fotos führen Sie die folgenden Schritte aus:

- 1. Stellen Sie sicher, dass der Drucker eingeschaltet ist.
- 2. Bei kleinformatigen Fotos: Entfernen Sie das Ausgabefach. Bei großformatigen Fotos: Heben Sie das Ausgabefach an. Nehmen Sie das gesamte Papier aus dem Zufuhrfach.
- 3. Schieben Sie die Papierquerführung ganz nach links, und ziehen Sie dann die Papierlängsführung heraus.
- 4. Vergewissern Sie sich, dass das Fotopapier glatt und nicht gewellt ist.
- 5. Legen Sie das Fotopapier mit der Druckseite nach unten in das Zufuhrfach ein.
- 6. Schieben Sie die Papierführungen fest gegen das Papier.

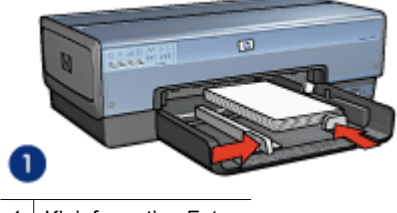

Kleinformatige Fotos

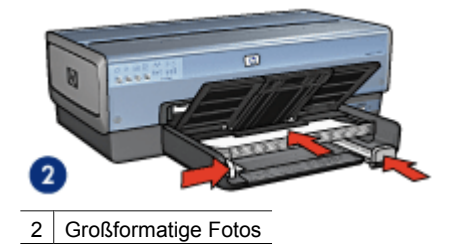

<span id="page-71-0"></span>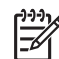

**Hinweis** Manche Panoramapapierformate ragen etwas über das Ende des Zufuhrfachs hinaus.

7. Bei kleinformatigen Fotos: Setzen Sie das Ausgabefach wieder ein. Bei großformatigen Fotos: Senken Sie das Ausgabefach ab.

## **Drucken**

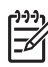

**Hinweis** Wenn in der verwendeten Anwendung eine Option zum Drucken von Fotos verfügbar ist, befolgen Sie die diesbezüglichen Anweisungen in der Anwendung. Befolgen Sie andernfalls die folgenden Anweisungen.

- 1. Öffnen Sie das Foto in einer Anwendung, in der Sie es bearbeiten können, wie z.B. HP Photosmart-Software oder Adobe Photoshop.
- 2. Öffnen Sie das Dialogfeld für die [Druckereigenschaften](#page-116-0).
- 3. Klicken Sie auf die Registerkarte **Shortcuts zum Drucken**.
- 4. Klicken Sie in der Dropdown-Liste **Was möchten Sie tun?** auf die Option **Fotodruck – mit weißem Rand**, und wählen Sie dann folgende Optionen aus:
	- **Druckqualität**: **Normal** oder **Optimal**

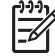

**Hinweis** Um maximale Auflösungsqualität zu erhalten, klicken Sie auf der Registerkarte **Papier/Qualität** in der Dropdown-Liste **Druckqualität** auf die Option **Maximale Auflösung**.

- **Papiersorte**: Die entsprechende Fotopapiersorte
- **Papierformat**: Das entsprechende Fotopapierformat
- **Ausrichtung**: **Hochformat** oder **Querformat**
- 5. Nehmen Sie für die HP Real Life-Technologien die gewünschten Einstellungen vor.
- 6. Klicken Sie zum Drucken des Fotos auf **OK**.

Weitere Informationen zu den Funktionen im Dialogfeld für die Druckereigenschaften erhalten Sie über die [Direkthilfe.](#page-116-0)

# **HP Real Life-Technologien**

Mit HP Real Life-Technologien können Sie Ihre Fotos auf einfache Weise optimieren. Automatisches Entfernen von roten Augen und adaptive Beleuchtung zur verbesserten Darstellung von Details im Schatten sind nur zwei Beispiele für die eingesetzten Technologien.

## **Öffnen von HP Real Life-Technologien**

Führen Sie die folgenden Schritte aus, um das Dialogfeld "HP Real Life-Technologien" zu öffnen:

- 1. Öffnen Sie das Dialogfeld für die [Druckereigenschaften](#page-116-0).
- 2. Klicken Sie auf die Registerkarte **Papier/Qualität** und anschließend auf die Schaltfläche **Real Life – Digitale Fotografie**.
#### <span id="page-72-0"></span>**Verwenden der HP Real Life-Technologien**

Legen Sie im Dialogfeld "HP Real Life-Technologien" folgende Optionen fest:

- 1. **Automatische Entfernung von roten Augen**: Wenn der Rote-Augen-Effekt automatisch verringert oder von der Fotografie entfernt werden soll, klicken Sie auf **Ein**.
- 2. **Aufhellung von Fotos**: Mit dieser Einstellung können Sie Farben und Kontrast für verwaschene Fotos automatisch optimieren. Wenn das Foto von der Druckersoftware auf intelligente Art aufgehellt werden soll, klicken Sie auf **Automatisch**. Die Aufhellung ist dabei auf Bereiche beschränkt, für die eine Anpassung erforderlich ist.
- 3. **Adaptive Beleuchtung**: Mit dieser Einstellung können Sie die Belichtung in dunklen Bereichen des Fotos korrigieren, um eine bessere Detailtiefe zu erzielen. Wenn die Helligkeit vom Druckertreiber automatisch eingestellt werden soll, aktivieren Sie das Kontrollkästchen **Automatisch**.
- 4. **SmartFocus**: Mit dieser Einstellung können Sie die Bildqualität und -klarheit von Bildern mit niedriger Auflösung, die z.B. aus dem Internet heruntergeladen wurden, verbessern. Wenn die Detailschärfe der Bilder automatisch optimiert werden soll, klicken Sie auf **Ein**.
- 5. **Schärfe**: Mit dieser Einstellung können Sie die Bildschärfe Ihren Vorstellungen entsprechend anpassen. Wenn die Bildschärfe vom Druckertreiber automatisch eingestellt werden soll, aktivieren Sie das Kontrollkästchen **Automatisch**.
- 6. **Glätten**: Mit dieser Einstellung kann ein Bild weicher dargestellt werden. Wenn der Glättegrad vom Druckertreiber automatisch eingestellt werden soll, aktivieren Sie das Kontrollkästchen **Automatisch**.

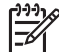

**Hinweis** Wenn Sie die HP Photosmart-Software installiert haben, können Sie mit ihrer Hilfe digitale Fotos bearbeiten und weiter optimieren.

### **Fotopatrone**

Wenn Sie die Fotopatrone in Verbindung mit der dreifarbigen Druckpatrone verwenden, erhalten Sie praktisch körnungsfreie Fotos. Beim Drucken auf HP Premium Plus Fotopapier kann so eine herausragende Farbbeständigkeit erzielt werden.

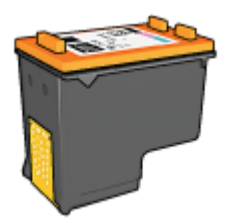

Wenn die Fotopatrone nicht im Lieferumfang des Druckers enthalten ist, kann sie separat erworben werden.

#### <span id="page-73-0"></span>**Einsetzen der Fotopatrone**

Zum Einsetzen der Fotopatrone müssen Sie zuerst die schwarze Druckpatrone aus dem Drucker entfernen. [Setzen Sie dann die Fotopatrone](#page-120-0) auf der rechten Seite der Druckpatronenhalterung ein.

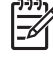

**Hinweis** Beachten Sie die entsprechenden Richtlinien für die [Lagerung von](#page-126-0) [Druckpatronen](#page-126-0), um die Druckpatrone vor Beschädigungen zu schützen, während diese sich außerhalb des Druckers befindet.

#### **Verwenden der Fotopatrone**

- 1. Öffnen Sie das Dialogfeld für die [Druckereigenschaften](#page-116-0).
- 2. Klicken Sie auf die Registerkarte **Shortcuts zum Drucken**.
- 3. Klicken Sie in der Dropdown-Liste **Was möchten Sie tun?** entweder auf **Fotodruck – randlos** oder auf **Fotodruck – mit weißem Rand**:
- 4. Klicken Sie in der Dropdown-Liste **Druckqualität** auf **Normal** oder **Optimal**.

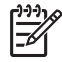

**Hinweis** Um maximale Auflösungsqualität zu erhalten, klicken Sie auf der Registerkarte **Papier/Qualität** in der Dropdown-Liste **Druckqualität** auf die Option **Maximale Auflösung**.

- 5. Klicken Sie in der Dropdown-Liste **Papiersorte** auf die entsprechende Fotopapiersorte.
- 6. Wählen Sie nach Bedarf weitere Druckeinstellungen aus, und klicken Sie dann auf **OK**.

#### **Lagern der Fotopatrone**

Beachten Sie beim Lagern der Fotopatrone die folgenden [Richtlinien.](#page-126-0)

# **Maximale Auflösung**

Diese Druckqualitätseinstellung bietet eine optimierte Auflösung von 4800 x 1200 dpi (dots per inch).

"4800 x 1200 dpi (optimiert)" ist die höchstmögliche Auflösung für diesen Drucker. Wenn in der Druckersoftware "4800 x 1200 dpi (optimiert)" ausgewählt ist, druckt die dreifarbige Druckpatrone im Modus "4800 x 1200 dpi (optimiert)" (bis zu 4800 x 1200 dpi optimierte Farbauflösung und 1200 Input-dpi).

Wenn außerdem eine [Fotopatrone](#page-72-0) installiert ist, wird die Druckqualität weiter erhöht. Wenn die Fotopatrone nicht im Lieferumfang des Druckers enthalten ist, kann sie separat erworben werden.

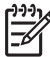

**Hinweis** Bei Verwendung der maximalen Auflösung wird die Dauer des Druckvorgangs verlängert, und es ist eine große Menge an Speicherplatz erforderlich.

Führen Sie die folgenden Schritte aus, um im Modus "4800 x 1200 dpi (optimiert)" zu drucken:

- 1. Öffnen Sie das Dialogfeld für die [Druckereigenschaften](#page-116-0).
- 2. Klicken Sie auf die Registerkarte **Papier/Qualität**.
- 3. Klicken Sie in der Dropdown-Liste **Papierart** auf **Sonstige**, und wählen Sie dann die entsprechende Fotopapiersorte aus.
- 4. Klicken Sie in der Dropdown-Liste **Druckqualität** auf **Maximale Auflösung**.
- 5. Wählen Sie nach Bedarf weitere Druckeinstellungen aus, und klicken Sie dann auf **OK**.

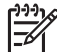

**Hinweis** Verwenden Sie zum Drucken mit maximaler Auflösung HP Premium Fotopapier, um die Farbabstimmung und Detailtiefe des Fotos zu verbessern.

# **Erweiterte Farbeinstellungen**

Mit Hilfe der Optionen im Dialogfeld "Erweiterte Farbeinstellungen" können Sie das Erscheinungsbild von Farben in der Druckausgabe von Fotos anpassen.

Wenn Sie eine Anpassung dieser Einstellungen vornehmen, unterscheiden sich die gedruckten von den auf dem Computerbildschirm angezeigten Farben.

Führen Sie die folgenden Schritte aus, um die erweiterten Farbeinstellungen festzulegen:

- 1. Öffnen Sie das Dialogfeld für die [Druckereigenschaften.](#page-116-0)
- 2. Klicken Sie auf die Registerkarte **Farbe** und anschließend auf die Schaltfläche **Erweiterte Farbeinstellungen**.

Das Dialogfeld "Erweiterte Farbeinstellungen" wird angezeigt.

- 3. Folgende Einstellungen können festgelegt werden:
	- **Erweiterte Farbeinstellungen**: Passen Sie die **Sättigung**, die **Helligkeit** und den **Farbton** an, um das allgemeine Erscheinungsbild gedruckter Farben zu ändern.
	- **Spezielle Farbeinstellungen**: Stellen Sie die Schieberegler für **Zyan**, **Magenta**, **Gelb** und **Schwarz** nach Bedarf ein, um den entsprechenden Farbtonpegel für jede Farbe in der Druckausgabe anzugeben.

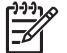

**Hinweis** Wenn Sie Änderungen an den Farbeinstellungen vornehmen, werden diese im Feld "Vorschau" angezeigt.

- 4. Klicken Sie auf **OK**, wenn Sie die gewünschten Farbeinstellungen festgelegt haben.
- 5. Wählen Sie nach Bedarf weitere Druckeinstellungen aus, und klicken Sie dann auf **OK**.

# **Farbverwaltung**

Durch die Farbverwaltung wird die Palette der druckbaren Farben definiert. Die Druckersoftware wandelt die Farben eines Dokuments von den aktuellen Farbeinstellungen in die ausgewählte Farbverwaltungsoption um.

Führen Sie die folgenden Schritte aus, um eine Farbverwaltungsoption auszuwählen:

- 1. Öffnen Sie das Dialogfeld für die [Druckereigenschaften.](#page-116-0)
- 2. Klicken Sie auf die Registerkarte **Farbe**.
- 3. Klicken Sie in der Dropdown-Liste **Farbverwaltung** auf eine der folgenden Optionen:
	- **ColorSmart/sRGB**: Die Option "ColorSmart/sRGB" ist für die meisten Druckaufträge geeignet. Sie wird in der Regel für webbasierte Dokumente und moderne Imaging-Geräte verwendet.
	- **AdobeRGB**: Wenn Sie beim Drucken aus einer professionellen Softwareanwendung "AdobeRGB" verwenden, schalten Sie die Farbverwaltung in der Anwendung aus, damit der Farbraum von der Druckersoftware automatisch bestimmt wird. Verwenden Sie "AdobeRGB" für Fotos, die ursprünglich im AdobeRGB-Farbraum erstellt wurden.
	- **Anwendungsgesteuert**: Mit dieser Option wird die Farbe des Fotos automatisch von der verwendeten Anwendung gesteuert.
	- **ICM (Image Color Management)**: Bei ICM handelt es sich um eine Microsoft-Technologie, die sicherstellt, dass beim Drucken eines Farbbildes, Grafik- oder Textobjekts die gedruckten Farben den Originalfarben des Objekts so gut wie möglich entsprechen. Außerdem sorgt ICM für eine konsistente und genaue Farbwiedergabe.
- 4. Wählen Sie nach Bedarf weitere Druckeinstellungen aus, und klicken Sie dann auf **OK**.

# **Graue Fotopatrone**

In Verbindung mit der dreifarbigen Druckpatrone können mit der grauen Fotopatrone qualitativ hochwertige Schwarzweißfotos gedruckt werden.

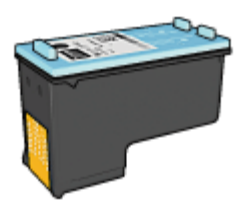

Wenn die graue Fotopatrone nicht im Lieferumfang des Produkts enthalten ist, kann sie separat erworben werden.

#### **Einsetzen der grauen Fotopatrone**

Zum Einsetzen der grauen Fotopatrone entfernen Sie die schwarze Druckpatrone aus dem Drucker und setzen die graue Fotopatrone dann in das Fach rechts neben der Patronenhalterung ein.

Weitere Informationen finden Sie auf der Seite [Einsetzen von Druckpatronen.](#page-119-0)

#### **Verwenden der grauen Fotopatrone**

Zur Verwendung der grauen Fotopatrone befolgen Sie die Anweisungen zum [Drucken](#page-103-0) [eines Schwarzweißfotos](#page-103-0).

#### **Lagern der grauen Fotopatrone**

Um den einwandfreien Zustand der Druckpatrone während der Aufbewahrung zu gewährleisten, befolgen Sie die [Richtlinien zur Lagerung von Druckpatronen](#page-126-0).

# **EXIF-Druck**

Beim EXIF-Druck (Exchangeable Image File Format 2.2) handelt es sich um einen internationalen digitalen Bildverarbeitungsstandard, der die digitale Fotografie vereinfacht und die Qualität gedruckter Fotos erhöht. Wenn ein Foto mit einer EXIF-Druck-kompatiblen Digitalkamera aufgenommen wird, erfasst der EXIF-Druck Informationen, wie z.B. Belichtungszeit, Blitztyp und Farbsättigung, und speichert diese in der Bilddatei. Die HP Deskjet-Druckersoftware verwendet diese Informationen dann für die automatische Ausführung bildspezifischer Verbesserungen, um auf diese Weise exzellente Fotos herzustellen.

Zum Drucken von mit EXIF-Druck optimierten Fotos benötigen Sie Folgendes:

- Eine Digitalkamera mit EXIF-Druck-Unterstützung
- **EXIF-Druck-fähige Fotosoftware**

Führen Sie die folgenden Schritte aus, um mit EXIF-Druck optimierte Fotos zu drucken:

- 1. Öffnen Sie das Foto in einer Anwendung, in der Sie es bearbeiten können, wie z.B. HP Photosmart-Software oder Adobe Photoshop.
- 2. Öffnen Sie das Dialogfeld für die [Druckereigenschaften.](#page-116-0)
- 3. Klicken Sie auf die Registerkarte **Papier/Qualität**.
- 4. Klicken Sie in der Dropdown-Liste **Papierart** auf **Sonstige**, und wählen Sie dann die entsprechende Fotopapiersorte aus.
- 5. Klicken Sie in der Dropdown-Liste **Druckqualität** auf **Normal**, **Optimal** oder **Maximale Auflösung**.
- 6. Wählen Sie nach Bedarf weitere Druckeinstellungen aus, und klicken Sie dann auf **OK**.

Die Druckersoftware optimiert das zu druckende Bild automatisch.

# **Lagerung und Behandlung von Fotopapier**

Gehen Sie anhand der folgenden Anweisungen vor, um die Qualität des HP Fotopapiers zu erhalten.

#### **Lagerung**

- Bewahren Sie nicht verwendetes Fotopapier in einer Plastikhülle auf. Lagern Sie das verpackte Fotopapier auf einer ebenen Fläche an einem kühlen Ort.
- Entnehmen Sie dem Plastikbeutel zum Drucken nur die Menge Papier, die Sie umgehend verwenden möchten. Legen Sie nicht verwendetes Fotopapier nach dem Drucken zurück in den Plastikbeutel.
- Nicht verwendetes Papier sollte nicht im Papierfach verbleiben. Das Papier kann sich dann möglicherweise wellen, wodurch sich die Qualität der Fotos verschlechtert.

#### <span id="page-77-0"></span>**Behandlung**

- Fassen Sie Fotopapier immer nur an den Kanten an. Fingerabdrücke auf dem Fotopapier können die Druckqualität beeinträchtigen.
- Wenn sich die Ecken des Fotopapiers um mehr als 10 mm (0,4 Zoll) wellen, glätten Sie das Papier, indem Sie es in die Plastikhülle legen und diese vorsichtig in Gegenrichtung der Wellung biegen, bis das Papier wieder glatt ist. Fotopapier muss zum Drucken glatt sein.

# **Einsparen von Kosten beim Drucken von Fotos**

Verwenden Sie zum Einsparen von Kosten und Tinte beim Drucken von Fotos HP Fotopapier für den täglichen Gebrauch, und stellen Sie die [Druckqualität](#page-104-0) auf **Normal** ein.

HP Fotopapier für den täglichen Gebrauch wurde entwickelt, um Qualitätsfotos mit geringerem Tintenverbrauch zu erstellen.

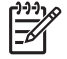

**Hinweis** Wenn Sie qualitativ hochwertigere Fotos herstellen möchten, verwenden Sie HP Premium Plus Fotopapier, und stellen Sie die Druckqualität auf **Optimal** oder [Maximale Auflösung](#page-73-0) ein.

# **Andere Fotoprojekte**

Die HP Photosmart-Software koordiniert die Funktionen von HP Bildverarbeitungsgeräten, wie z.B. Scanner, Kameras, Drucker und All-in-One-Geräte. In Abhängigkeit von den installierten Geräten und deren Funktionen können Sie digitale Bilder auf schnelle und einfache Weise verwalten, bearbeiten und gemeinsam nutzen.

#### **Kreatives Verwalten, Bearbeiten und gemeinsames Nutzen von digitalen Bildern**

Wenn Sie die Standardinstallation der Druckersoftware ausführen, wird die HP Photosmart-Software automatisch installiert. Verwenden Sie die HP Photosmart-Software, um auf einfache Weise folgende Aufgaben durchzuführen:

- Drucken von Fotos und digitalen Bildern
- Übertragen von Bildern von einer Kamera oder Speicherkarte
- Anzeigen von Bildern als Diashow
- Bearbeiten von Bildern
- Erstellen von Fotoalbumseiten und Flugblättern
- Austauschen von Fotos mit Freunden und Familie

# **Austauschen von Fotos mit Freunden und Familie**

Wenn Sie die Standardinstallation der Druckersoftware ausführen, wird die HP Photosmart-Software automatisch installiert. Wenn die HP Photosmart-Software installiert ist, lesen Sie in der Hilfe nach, wie Sie mit der Software Bilder auf einfache Weise auswählen und ohne große Dateianhänge per E-Mail austauschen können.

# **6 Drucken von Fotos über eine Digitalkamera**

Lesen Sie nach, wie Sie Fotos direkt von einer digitalen Kamera aus drucken können.

- Verwenden einer PictBridge-Kamera
- [Verwenden eines Bluetooth-Fotohandys](#page-80-0)

# **Verwenden einer PictBridge-Kamera**

Mit einer PictBridge-fähigen Kamera benötigen Sie zum Drucken von digitalen Fotografien keinen Computer. Schließen Sie einfach die Kamera an den USB-Anschluss an der Voderseite des Druckers an.

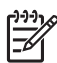

**Hinweis** Schließen Sie keine anderen USB-Geräte als PictBridge-kompatible Kameras und Bluetooth-Dongles an den USB-Anschluss an der Vorderseite des Druckers an.

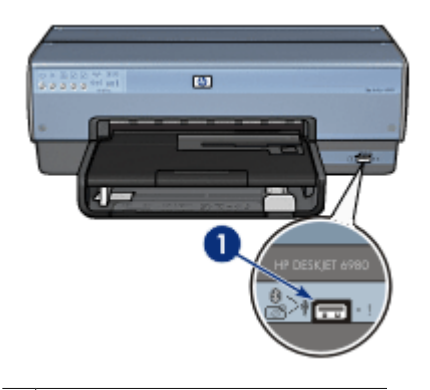

1 USB-Anschluss an der Vorderseite

**Hinweis** Wenn zwei PictBridge-Geräte miteinander kommunizieren, können nur die von beiden Geräten unterstützten Funktionen verwendet werden. Beispielsweise können einige Kameras über eine PictBridge-Verbindung Fotos drucken, die entweder im TIFF- oder im JPEG-Format vorliegen. Da der Drucker jedoch das TIFF-Format bei PictBridge-Verbindungen nicht unterstützt, können nur Bilder im JPEG-Format gedruckt werden.

Wenn eine PictBridge-kompatible Kamera an den USB-Anschluss an der Voderseite des Druckers angeschlossen ist, wird mit den Standarddruckereinstellungen ein randloses Foto im Format 10 x 15 cm im Hochformat gedruckt. Ausführliche Informationen zum Drucken über die Kamera finden Sie in der Dokumentation, die im Lieferumfang der Kamera enthalten ist.

#### **Druck über PictBridge**

Zum Drucken von Fotos direkt über eine Digitalkamera benötigen Sie Folgendes:

- Eine PictBridge-kompatible Kamera
- Ein USB-Kabel für Digitalkameras

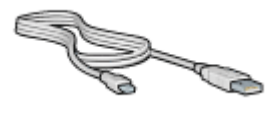

Lesen Sie in der Dokumentation der Kamera nach, und stellen Sie sicher, dass Ihre Kamera PictBridge unterstützt.

Führen Sie die folgenden Schritte aus, um Fotos über eine PictBridge-kompatible Kamera zu drucken:

- 1. Vergewissern Sie sich, dass der Drucker eingeschaltet ist.
- 2. Bei kleinformatigen Fotos: Entfernen Sie das Ausgabefach. Bei großformatigen Fotos: Heben Sie das Ausgabefach an. Entnehmen Sie das gesamte Papier aus dem Zufuhrfach.
- 3. Schieben Sie die Papierquerführung ganz nach links, und ziehen Sie dann die Papierlängsführung heraus.
- 4. Legen Sie das Fotopapier mit der zu bedruckenden Seite nach unten in das Zufuhrfach ein.
- 5. Schieben Sie die Papierführungen fest gegen das Papier.
- 6. Schließen Sie die Kamera an den USB-Anschluss an der Vorderseite des Druckers an. Verwenden Sie dazu das mit der Kamera gelieferte USB-Kabel.
- 7. Schalten Sie die Kamera ein, und stellen Sie sie auf den PictBridge-Modus ein. Wenn Sie nicht wissen, wie der PictBridge-Modus bei der Kamera eingestellt wird, lesen Sie in der Dokumentation der Kamera nach.

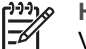

**Hinweis** Wenn die Kamera richtig angeschlossen ist, leuchtet die Verbindungs-LED. Wenn über die Kamera gedruckt wird, blinkt die Verbindungs-LED grün. Wenn die Kamera nicht PictBridge-kompatibel ist oder sich nicht im PictBridge-Modus befindet, blinkt die Fehler-LED.

<span id="page-80-0"></span>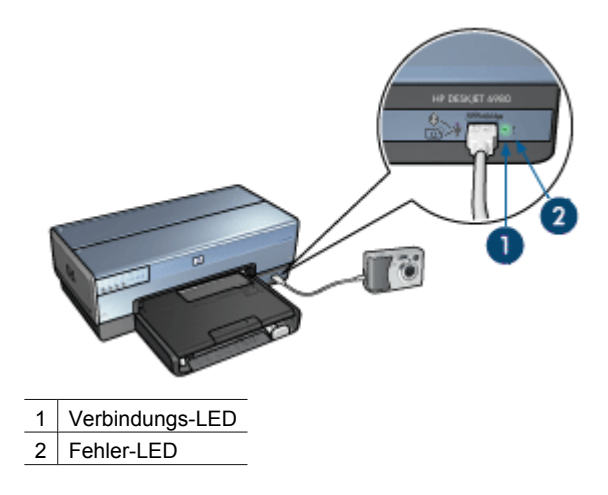

Nachdem die Kamera erfolgreich an den Drucker angeschlossen wurde, können Sie die Fotos drucken. Stellen Sie sicher, dass das Format des im Drucker eingelegten Papiers den Einstellungen an der Kamera entspricht. Weitere Informationen zum Drucken über die Kamera finden Sie in der Dokumentation, die im Lieferumfang der Kamera enthalten ist.

# **Verwenden eines Bluetooth-Fotohandys**

Wenn Sie über ein Fotohandy mit Bluetooth Funktechnologie verfügen, können Sie den [optionalen HP Bluetooth Wireless Druckeradapter](#page-186-0) erwerben und Fotos mit Hilfe der Bluetooth-Funkverbindung über das Fotohandy drucken.

#### **Drucken von Fotos über ein Bluetooth-Fotohandy**

- 1. Vergewissern Sie sich, dass der Drucker eingeschaltet ist.
- 2. Bei kleinformatigen Fotos: Entfernen Sie das Ausgabefach. Bei großformatigen Fotos: Heben Sie das Ausgabefach an. Entnehmen Sie das gesamte Papier aus dem Zufuhrfach.
- 3. Schieben Sie die Papierquerführung ganz nach links, und ziehen Sie dann die Papierlängsführung heraus.
- 4. Legen Sie das Fotopapier mit der zu bedruckenden Seiten nach unten in das Zufuhrfach ein.
- 5. Schieben Sie die Papierführungen fest gegen das Papier.
- 6. Schließen Sie den HP Bluetooth Wireless Druckeradapter an den USB-Anschluss an der Vorderseite des Druckers an. Achten Sie bei Fotopapier mit Abreißstreifen darauf, dass der Streifen in die vom Drucker abgewandte Richtung zeigt.

#### Kapitel 6

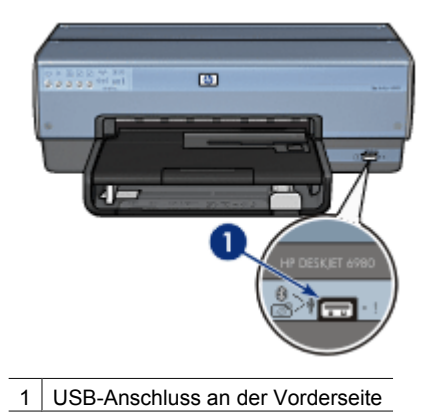

Der Status des Adapters wird über eine LED angezeigt:

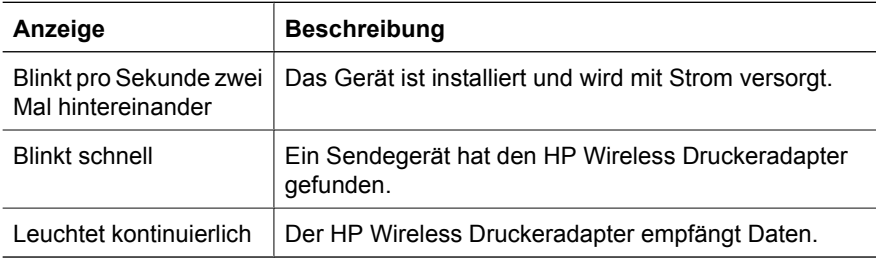

7. Befolgen Sie die Anweisungen in der Dokumentation der Digitalkamera, um Fotos an den Drucker zu senden.

# <span id="page-82-0"></span>**7 Drucken von anderen Dokumenten**

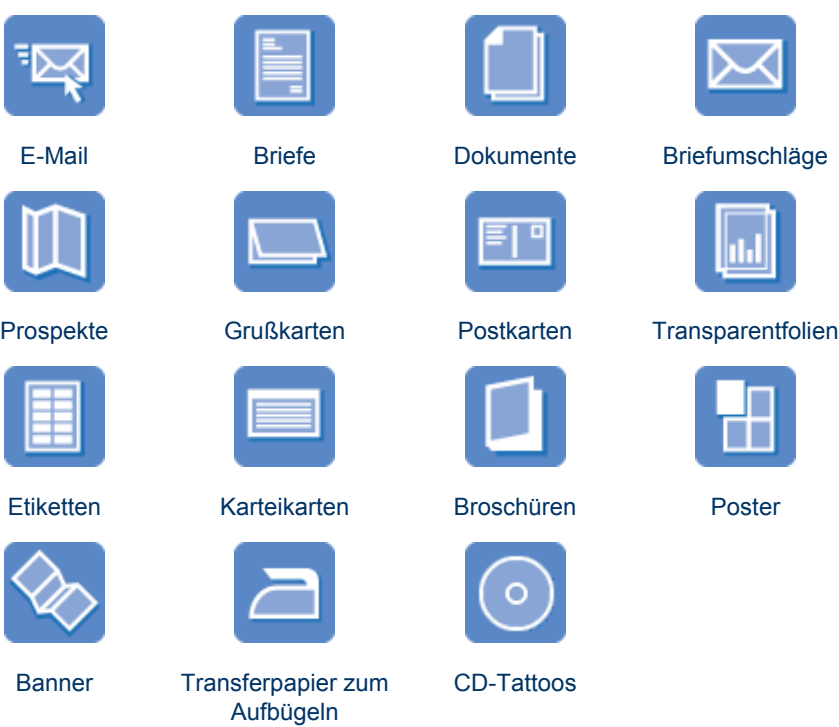

**Tipps zum Drucken**: Wenn Sie diese [Tipps zum Drucken](#page-102-0) berücksichtigen, können Sie mit minimalen Kosten und geringem Aufwand eine optimale Druckqualität erzielen.

**Druckersoftware**: Lesen Sie die Informationen zur [Druckersoftware](#page-116-0).

# **E-Mail**

#### **Richtlinien**

Überschreiten Sie nicht die Kapazität des Zufuhrfachs: 150 Blatt Normalpapier.

- 1. Vergewissern Sie sich, dass der Drucker eingeschaltet ist.
- 2. Heben Sie das Ausgabefach an.
- 3. Schieben Sie die Papierquerführung ganz nach links, und ziehen Sie dann die Papierlängsführung heraus.
- 4. Legen Sie Normalpapier in das Zufuhrfach ein, und schieben Sie es bis zum Anschlag in den Drucker.

<span id="page-83-0"></span>5. Schieben Sie die Papierführungen fest gegen das Papier.

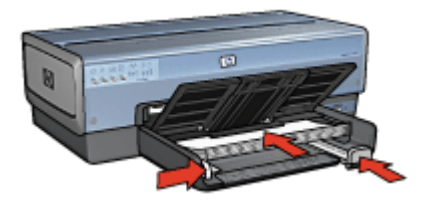

6. Senken Sie das Ausgabefach ab.

#### **Drucken**

- 1. Öffnen Sie das Dialogfeld für die [Druckereigenschaften](#page-116-0).
- 2. Klicken Sie auf die Registerkarte **Shortcuts zum Drucken**.
- 3. Klicken Sie in der Dropdown-Liste **Was möchten Sie tun?** auf **Allgemeines normales Drucken** oder **Schnelles Drucken (Sparbetrieb)**, und legen Sie dann die folgenden Druckeinstellungen fest:
	- **Papiersorte**: **Automatisch** oder **Normalpapier**
	- **Papierformat**: Das entsprechende Papierformat
- 4. Legen Sie nach Bedarf die folgenden Druckeinstellungen fest:
	- **[Druckqualität](#page-104-0)**
	- [Papierquelle](#page-106-0)
	- [In Graustufen drucken](#page-103-0)
- 5. Wählen Sie nach Bedarf weitere Druckeinstellungen aus, und klicken Sie dann auf **OK**.

Weitere Informationen zu den Funktionen im Dialogfeld für die Druckereigenschaften erhalten Sie über die [Direkthilfe.](#page-116-0)

# **Briefe**

#### **Richtlinien**

- Lesen Sie nach, wie der Brief mit einem [Wasserzeichen](#page-114-0) versehen wird.
- Hilfe beim Drucken von Briefumschlägen finden Sie unter [Briefumschläge](#page-86-0).
- Überschreiten Sie nicht die Kapazität des Zufuhrfachs: 150 Blatt Papier.

- 1. Vergewissern Sie sich, dass der Drucker eingeschaltet ist.
- 2. Heben Sie das Ausgabefach an.
- 3. Schieben Sie die Papierquerführung ganz nach links, und ziehen Sie dann die Papierlängsführung heraus.
- 4. Legen Sie das Papier in das Zufuhrfach ein, und schieben Sie es bis zum Anschlag in den Drucker.

<span id="page-84-0"></span>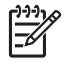

**Hinweis** Wenn Sie Briefkopfpapier verwenden, stellen Sie sicher, dass das Papier mit dem Briefkopf nach unten und in Richtung des Druckerinneren eingelegt ist.

5. Schieben Sie die Papierführungen fest gegen das Papier.

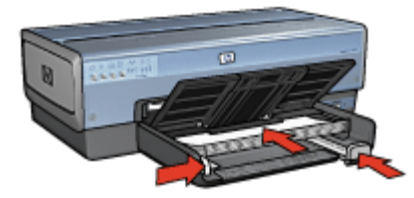

6. Senken Sie das Ausgabefach ab. Ziehen Sie den Anschlagbügel der Ausgabefachverlängerung nicht heraus, wenn Sie auf Papier im Format Legal drucken.

#### **Drucken**

- 1. Öffnen Sie das Dialogfeld für die [Druckereigenschaften.](#page-116-0)
- 2. Klicken Sie auf die Registerkarte **Shortcuts zum Drucken**.
- 3. Klicken Sie in der Dropdown-Liste **Was möchten Sie tun?** auf **Drucken von Präsentationen**, und legen Sie dann folgende Druckeinstellungen fest:
	- **Papiersorte**: **Automatisch** oder **Normalpapier**
	- **Papierformat**: Das entsprechende Papierformat
- 4. Legen Sie nach Bedarf die folgenden Druckeinstellungen fest:
	- **[Druckqualität](#page-104-0)**
	- [Papierquelle](#page-106-0)
- 5. Wählen Sie nach Bedarf weitere Druckeinstellungen aus, und klicken Sie dann auf **OK**.

Weitere Informationen zu den Funktionen im Dialogfeld für die Druckereigenschaften erhalten Sie über die [Direkthilfe.](#page-116-0)

# **Dokumente**

#### **Richtlinien**

- Verwenden Sie für Entwürfe die Option [Schnelles Drucken \(Sparbetrieb\)](#page-102-0).
- Durch [beidseitigen Druck](#page-110-0) können Sie Papier sparen.
- Lernen Sie, wie ein [Wasserzeichen](#page-114-0) zu einem Dokument hinzugefügt wird.
- Überschreiten Sie nicht die Kapazität des Zufuhrfachs: 150 Blatt Papier.

- 1. Vergewissern Sie sich, dass der Drucker eingeschaltet ist.
- 2. Heben Sie das Ausgabefach an.
- 3. Schieben Sie die Papierquerführung ganz nach links, und ziehen Sie dann die Papierlängsführung heraus.
- 4. Legen Sie Normalpapier in das Zufuhrfach ein, und schieben Sie es bis zum Anschlag in den Drucker.
- 5. Schieben Sie die Papierführungen fest gegen das Papier.

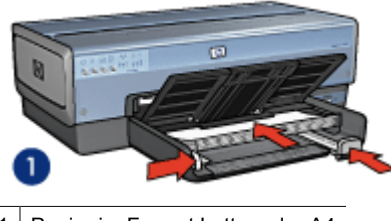

1 Papier im Format Letter oder A4

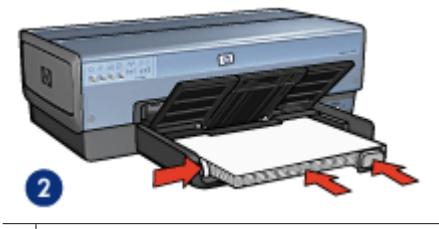

2 | Papier im Format Legal (ragt über die Kante des Zufuhrfachs hinaus)

6. Senken Sie das Ausgabefach ab. Ziehen Sie den Anschlagbügel der Ausgabefachverlängerung nicht heraus, wenn Sie auf Papier im Format Legal drucken.

#### **Drucken**

- 1. Öffnen Sie das Dialogfeld für die [Druckereigenschaften](#page-116-0).
- 2. Klicken Sie auf die Registerkarte **Shortcuts zum Drucken**.
- 3. Klicken Sie in der Dropdown-Liste **Was möchten Sie tun?** auf **Allgemeines normales Drucken** oder **Drucken von Präsentationen**, und legen Sie dann die folgenden Druckeinstellungen fest:
	- **Papiersorte**: **Automatisch** oder **Normalpapier**
	- **Papierformat**: Das entsprechende Papierformat
- 4. Wählen Sie die folgenden Druckeinstellungen aus:
	- [Druckqualität](#page-104-0)
	- [Papierquelle](#page-106-0)
	- [Beidseitiger Druck](#page-110-0), wenn Sie das Papier beidseitig bedrucken möchten
- 5. Wählen Sie nach Bedarf weitere Druckeinstellungen aus, und klicken Sie dann auf **OK**.

Weitere Informationen zu den Funktionen im Dialogfeld für die Druckereigenschaften erhalten Sie über die [Direkthilfe.](#page-116-0)

# <span id="page-86-0"></span>**Briefumschläge**

#### **Richtlinien**

- Verwenden Sie keine Briefumschläge, die die folgenden Merkmale aufweisen:
	- Klammern oder Sichtfenster
	- Dicke, unregelmäßige oder gewellte Ränder
	- Glänzende oder geprägte Oberfläche
	- Knicke, Risse oder anderweitige Beschädigungen
- Richten Sie die Umschlagkanten vor dem Einlegen der Briefumschläge in das Zufuhrfach so aus, dass sie genau übereinander liegen.
- Überschreiten Sie nicht die Kapazität des Zufuhrfachs: 20 Briefumschläge.

#### **Druckvorbereitung**

Verwenden Sie zum Drucken einzelner Briefumschläge die [Foto-/Umschlagzuführung.](#page-13-0) Zum Drucken mehrerer Briefumschläge führen Sie die folgenden Schritte aus:

- 1. Vergewissern Sie sich, dass der Drucker eingeschaltet ist.
- 2. Nehmen Sie das Ausgabefach heraus, und entnehmen Sie dann das gesamte Papier aus dem Zufuhrfach.
- 3. Schieben Sie die Papierquerführung ganz nach links, und ziehen Sie dann die Papierlängsführung heraus.
- 4. Legen Sie die Briefumschläge so weit rechts wie möglich in das Zufuhrfach ein. Dabei sollte sich die zu bedruckende Seite unten und die Umschlagklappe links befinden.
- 5. Schieben Sie die Briefumschläge bis zum Anschlag in den Drucker.
- 6. Schieben Sie die Papierführungen fest gegen die Briefumschläge.

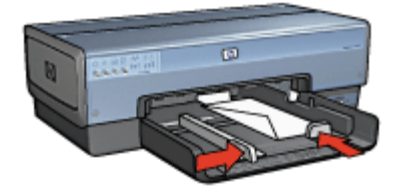

7. Setzen Sie das Ausgabefach wieder ein.

#### <span id="page-87-0"></span>**Drucken**

- 1. Öffnen Sie das Dialogfeld für die [Druckereigenschaften](#page-116-0).
- 2. Klicken Sie auf die Registerkarte **Papier/Qualität**, und wählen Sie dann die folgenden Druckeinstellungen aus:
	- **Papierformat**: Das entsprechende Umschlagformat
	- **Papierart**: **Automatisch** oder **Normalpapier**
- 3. Wählen Sie nach Bedarf weitere Druckeinstellungen aus, und klicken Sie dann auf **OK**.

Weitere Informationen zu den Funktionen im Dialogfeld für die Druckereigenschaften erhalten Sie über die [Direkthilfe.](#page-116-0)

# **Prospekte**

#### **Richtlinien**

- Drucken Sie keine randlosen Dokumente im [Tintenreserve-Modus.](#page-17-0) Sorgen Sie dafür, dass immer zwei Druckpatronen im Drucker eingesetzt sind.
- Öffnen Sie die Datei in einer Softwareanwendung, und weisen Sie das gewünschte Prospektformat zu. Das Format muss dem Papierformat entsprechen, auf dem Sie den Prospekt drucken möchten.
- Überschreiten Sie nicht die Kapazität des Zufuhrfachs: 25 Blatt Broschürenpapier.

#### **Druckvorbereitung**

- 1. Vergewissern Sie sich, dass der Drucker eingeschaltet ist.
- 2. Heben Sie das Ausgabefach an.
- 3. Schieben Sie die Papierquerführung ganz nach links, und ziehen Sie dann die Papierlängsführung heraus.
- 4. Legen Sie Broschürenpapier in das Zufuhrfach ein, und schieben Sie das Papier bis zum Anschlag in den Drucker.
- 5. Schieben Sie die Papierführungen fest gegen das Papier.

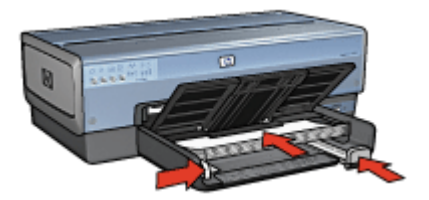

6. Senken Sie das Ausgabefach ab.

#### <span id="page-88-0"></span>**Drucken von randlosen Prospekten**

- 1. Öffnen Sie das Dialogfeld für die [Druckereigenschaften.](#page-116-0)
- 2. Klicken Sie auf die Registerkarte **Papier/Qualität**, und legen Sie dann die folgenden Druckeinstellungen fest:
	- **Papierformat**: Das entsprechende Papierformat
	- **Papierart**: Klicken Sie auf **Sonstige**, und wählen Sie dann das entsprechende Broschürenpapier oder eine andere Papiersorte aus. Wählen Sie nicht **Automatisch** aus.

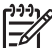

**Hinweis** Nicht alle Papierformate und -sorten sind für den randlosen Druck verfügbar.

- 3. Aktivieren Sie das Kontrollkästchen **Randlosdruck**.
- 4. Legen Sie die Druckqualität auf **Optimal** fest.
- 5. Klicken Sie auf die Registerkarte **Fertigstellung**, und wählen Sie die Ausrichtung und anschließend die Option **Beidseitiger Druck** aus, um das Papier beidseitig zu bedrucken.

Weitere Informationen finden Sie unter [Beidseitiger Druck.](#page-110-0)

6. Klicken Sie zum Drucken auf **OK**.

Weitere Informationen zu den Funktionen im Dialogfeld für die Druckereigenschaften erhalten Sie über die [Direkthilfe.](#page-116-0)

#### **Drucken von Prospekten mit Rand**

- 1. Öffnen Sie das Dialogfeld für die [Druckereigenschaften.](#page-116-0)
- 2. Klicken Sie auf die Registerkarte **Shortcuts zum Drucken**.
- 3. Klicken Sie in der Dropdown-Liste **Was möchten Sie tun?** auf **Drucken von Präsentationen**, und legen Sie dann folgende Druckeinstellungen fest:
	- **Papiersorte**: Das entsprechende Broschürenpapier
		- Wählen Sie nicht **Automatisch** aus.
	- **Papierformat**: Das entsprechende Papierformat
- 4. Legen Sie nach Bedarf die folgenden Druckeinstellungen fest:
	- [Druckqualität](#page-104-0)
	- [In Graustufen drucken](#page-103-0)
	- [Beidseitiger Druck](#page-109-0)
- 5. Wählen Sie nach Bedarf weitere Druckeinstellungen aus, und klicken Sie dann auf **OK**.

Weitere Informationen zu den Funktionen im Dialogfeld für die Druckereigenschaften erhalten Sie über die [Direkthilfe.](#page-116-0)

# **Grußkarten**

#### **Richtlinien**

- Klappen Sie vorgefaltete Karten auf, bevor Sie sie in das Zufuhrfach einlegen.
- Überschreiten Sie nicht die Kapazität des Zufuhrfachs: 30 Karten.

#### **Druckvorbereitung**

- 1. Vergewissern Sie sich, dass der Drucker eingeschaltet ist.
- 2. Heben Sie das Ausgabefach an, und nehmen Sie dann das gesamte Papier aus dem Zufuhrfach heraus.
- 3. Schieben Sie die Papierquerführung ganz nach links, und ziehen Sie dann die Papierlängsführung heraus.
- 4. Fächern Sie die Grußkarten auf, um sie voneinander zu trennen, und richten Sie die Kanten dann bündig aus.
- 5. Legen Sie die Grußkarten mit der zu bedruckenden Seite nach unten in das Zufuhrfach ein.
- 6. Schieben Sie die Karten bis zum Anschlag in den Drucker.
- 7. Schieben Sie die Papierführungen fest gegen das Papier.

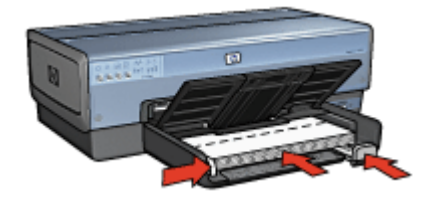

8. Senken Sie das Ausgabefach ab.

#### **Drucken**

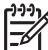

**Hinweis** Wenn in der betreffenden Anwendung eine Option zum Drucken von Grußkarten verfügbar ist, befolgen Sie die diesbezüglichen Anweisungen in der Anwendung. Befolgen Sie andernfalls die nachstehenden Anweisungen.

- 1. Öffnen Sie das Dialogfeld für die [Druckereigenschaften](#page-116-0).
- 2. Klicken Sie auf die Registerkarte **Papier/Qualität**, und wählen Sie dann die folgenden Druckeinstellungen aus.
	- **Papierformat**: Das entsprechende Kartenformat
	- **Papierquelle**: **Oberes Fach**
	- **Papierart**: Klicken Sie auf **Sonstige**, und wählen Sie dann die entsprechende Kartensorte aus.
	- **Druckqualität**: **Normal**
- 3. Wählen Sie nach Bedarf weitere Druckeinstellungen aus, und klicken Sie dann auf **OK**.

Weitere Informationen zu den Funktionen im Dialogfeld für die Druckereigenschaften erhalten Sie über die [Direkthilfe.](#page-116-0)

# <span id="page-90-0"></span>**Postkarten**

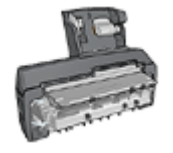

Wenn das optionale Zubehör für den automatischen beidseitigen Druck mit Fach für kleinformatiges Papier am Drucker angebracht ist, befolgen Sie die [Anweisungen zum](#page-176-0) [Drucken von Postkarten mit dem Zubehör für den](#page-176-0) [automatischen beidseitigen Druck mit Fach für kleinformates](#page-176-0) [Papier](#page-176-0).

#### **Richtlinien**

- Verwenden Sie nur Karten, die den Papierformatspezifikationen für den Drucker entsprechen. Die entsprechenden Spezifikationen finden Sie im Referenzhandbuch, das im Lieferumfang des Druckers enthalten ist.
- Überschreiten Sie nicht die Kapazität des Zufuhrfachs: 60 Karten.

#### **Druckvorbereitung**

Verwenden Sie zum Drucken einzelner Karten die [Foto-/Umschlagzuführung](#page-13-0).

Zum Drucken mehrerer Karten führen Sie die folgenden Schritte aus:

- 1. Vergewissern Sie sich, dass der Drucker eingeschaltet ist.
- 2. Nehmen Sie das Ausgabefach heraus, und nehmen Sie dann das gesamte Papier aus dem Zufuhrfach.
- 3. Schieben Sie die Papierquerführung ganz nach links, und ziehen Sie dann die Papierlängsführung heraus.
- 4. Legen Sie die Karten so weit rechts wie möglich in das Zufuhrfach ein. Dabei sollte die zu bedruckende Seite nach unten und die kurze Kante in Richtung des Druckers zeigen.
- 5. Schieben Sie die Karten bis zum Anschlag in den Drucker.
- 6. Schieben Sie die Papierführungen fest gegen die Kanten der Karten.

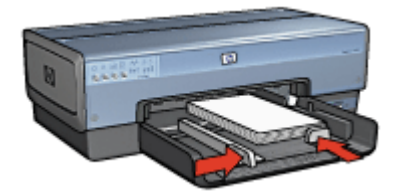

7. Setzen Sie das Ausgabefach wieder ein.

#### <span id="page-91-0"></span>**Drucken**

- 1. Öffnen Sie das Dialogfeld für die [Druckereigenschaften](#page-116-0).
- 2. Klicken Sie auf die Registerkarte **Papier/Qualität**, und legen Sie dann die folgenden Druckeinstellungen fest:
	- **Papierformat**: Das entsprechende Kartenformat
	- **Papierart**: **Automatisch**, oder klicken Sie auf **Sonstige**, und wählen Sie dann die entsprechende Kartensorte aus.
	- **Papierquelle**: **Oberes Fach**
	- **Druckqualität**: **Normal** oder **Optimal**
- 3. Wählen Sie nach Bedarf weitere Druckeinstellungen aus, und klicken Sie dann auf **OK**.

Weitere Informationen zu den Funktionen im Dialogfeld für die Druckereigenschaften erhalten Sie über die [Direkthilfe.](#page-116-0)

# **Transparentfolien**

#### **Richtlinien**

Überschreiten Sie nicht die Kapazität des Zufuhrfachs: 30 Transparentfolien.

#### **Druckvorbereitung**

- 1. Vergewissern Sie sich, dass der Drucker eingeschaltet ist.
- 2. Heben Sie das Ausgabefach an, und nehmen Sie dann das gesamte Papier aus dem Zufuhrfach heraus.
- 3. Schieben Sie die Papierquerführung ganz nach links, und ziehen Sie dann die Papierlängsführung heraus.
- 4. Legen Sie die Transparentfolien in das Zufuhrfach ein. Dabei sollte die zu bedruckende Seite nach unten und der Klebestreifen nach oben und in Richtung des Druckers zeigen.

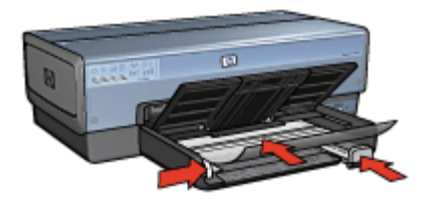

- 5. Schieben Sie die Transparentfolien vorsichtig bis zum Anschlag in den Drucker, und achten Sie darauf, dass sich die Klebestreifen nicht berühren.
- 6. Schieben Sie die Papierführungen fest gegen die Transparentfolien.
- 7. Senken Sie das Ausgabefach ab.

#### **Drucken**

- 1. Öffnen Sie das Dialogfeld für die [Druckereigenschaften](#page-116-0).
- 2. Klicken Sie auf die Registerkarte **Shortcuts zum Drucken**.
- <span id="page-92-0"></span>3. Klicken Sie in der Dropdown-Liste **Was möchten Sie tun?** auf **Drucken von Präsentationen**, und legen Sie dann folgende Druckeinstellungen fest:
	- **Papiersorte**: **Automatisch**, oder klicken Sie auf **Sonstige**, und wählen Sie dann die entsprechende Transparentfolie aus.
	- **Papierformat**: Das entsprechende Papierformat
	- **Papierquelle**: **Oberes Fach**
- 4. Legen Sie nach Bedarf die folgenden Druckeinstellungen fest:
	- **[Druckqualität](#page-104-0)**
	- [In Graustufen drucken](#page-103-0)
- 5. Wählen Sie nach Bedarf weitere Druckeinstellungen aus, und klicken Sie dann auf **OK**.

Weitere Informationen zu den Funktionen im Dialogfeld für die Druckereigenschaften erhalten Sie über die [Direkthilfe.](#page-116-0)

# **Etiketten**

#### **Richtlinien**

- Verwenden Sie nur Papier-, Kunststoff- oder durchsichtige Etiketten, die speziell für Tintenstrahldrucker entwickelt wurden.
- Verwenden Sie nur vollständige Etikettenbögen.
- Die Bögen dürfen nicht zusammenkleben oder zerknittert sein, und die Etiketten dürfen sich nicht von der Schutzfolie ablösen.
- Überschreiten Sie nicht die Kapazität des Zufuhrfachs: 30 Etikettenbögen (nur in den Formaten Letter oder A4).

- 1. Vergewissern Sie sich, dass der Drucker eingeschaltet ist.
- 2. Heben Sie das Ausgabefach an, und nehmen Sie dann das gesamte Papier aus dem Zufuhrfach heraus.
- 3. Schieben Sie die Papierquerführung ganz nach links, und ziehen Sie dann die Papierlängsführung heraus.
- 4. Fächern Sie die Etikettenbögen auf, um sie voneinander zu trennen, und richten Sie dann die Kanten so aus, dass sie genau übereinander liegen.
- 5. Legen Sie die Etikettenbögen mit der Etikettenseite nach unten in das Zufuhrfach ein.
- 6. Schieben Sie die Bögen bis zum Anschlag in den Drucker.
- 7. Schieben Sie die Papierführungen fest gegen die Bögen.

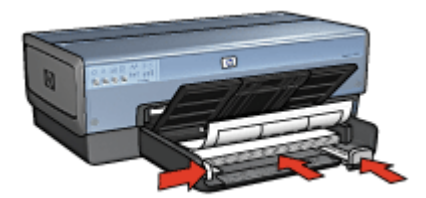

<span id="page-93-0"></span>8. Senken Sie das Ausgabefach ab.

#### **Drucken**

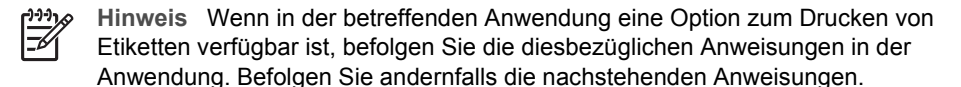

- 1. Öffnen Sie das Dialogfeld für die [Druckereigenschaften](#page-116-0).
- 2. Klicken Sie auf die Registerkarte **Shortcuts zum Drucken**.
- 3. Klicken Sie in der Dropdown-Liste **Was möchten Sie tun?** auf **Allgemeines normales Drucken**, und legen Sie dann folgende Druckeinstellungen fest:
	- **Papiersorte**: **Automatisch** oder **Normalpapier**
	- **Papierformat**: Das entsprechende Papierformat
	- **Papierquelle**: **Oberes Fach**
- 4. Legen Sie nach Bedarf die folgenden Druckeinstellungen fest:
	- **[Druckqualität](#page-104-0)**
	- [In Graustufen drucken](#page-103-0)
- 5. Wählen Sie nach Bedarf weitere Druckeinstellungen aus, und klicken Sie dann auf **OK**.

Weitere Informationen zu den Funktionen im Dialogfeld für die Druckereigenschaften erhalten Sie über die [Direkthilfe.](#page-116-0)

# **Karteikarten und andere kleinformatige Druckmedien**

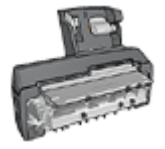

Wenn das optionale Zubehör für den automatischen beidseitigen Druck mit Fach für kleinformatiges Papier am Drucker angebracht ist, befolgen Sie die Anweisungen zum Drucken auf kleinformatigen Druckmedien mit dem [Zubehör](#page-175-0) [für den automatischen beidseitigen Druck mit Fach für](#page-175-0) [kleinformatiges Papier.](#page-175-0)

#### **Richtlinien**

- Verwenden Sie nur Karten und kleinformatige Druckmedien, die den Papierformatspezifikationen für den Drucker entsprechen. Die entsprechenden Spezifikationen finden Sie im Referenzhandbuch, das im Lieferumfang des Druckers enthalten ist.
- Überschreiten Sie nicht die Kapazität des Zufuhrfachs: 60 Karten.

- 1. Vergewissern Sie sich, dass der Drucker eingeschaltet ist.
- 2. Nehmen Sie das Ausgabefach heraus, und entnehmen Sie dann das gesamte Papier aus dem Zufuhrfach.
- 3. Schieben Sie die Papierquerführung ganz nach links, und ziehen Sie dann die Papierlängsführung heraus.
- 4. Legen Sie die Karten so weit rechts wie möglich in das Zufuhrfach ein. Dabei sollte die zu bedruckende Seite nach unten und die kurze Kante in Richtung des Druckers zeigen.
- <span id="page-94-0"></span>5. Schieben Sie die Karten bis zum Anschlag in den Drucker.
- 6. Schieben Sie die Papierführungen fest gegen den Kartenstapel.

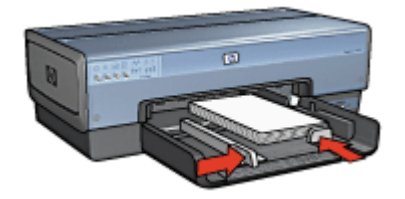

7. Setzen Sie das Ausgabefach wieder ein.

#### **Drucken**

- 1. Öffnen Sie das Dialogfeld für die [Druckereigenschaften.](#page-116-0)
- 2. Klicken Sie auf die Registerkarte **Papier/Qualität**, und legen Sie dann die folgenden Druckeinstellungen fest:
	- **Papierformat**: Das entsprechende Kartenformat
	- **Papierart**: Klicken Sie auf **Sonstige**, und wählen Sie dann die entsprechende Kartensorte aus.
	- **Papierquelle**: **Oberes Fach**
- 3. Wählen Sie nach Bedarf weitere Druckeinstellungen aus, und klicken Sie dann auf **OK**.

Weitere Informationen zu den Funktionen im Dialogfeld für die Druckereigenschaften erhalten Sie über die [Direkthilfe.](#page-116-0)

### **Broschüren**

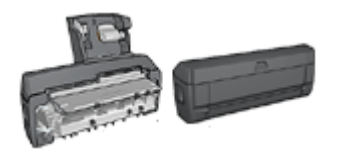

Falls optionales Zubehör für den beidseitigen Druck am Drucker angebracht ist, befolgen Sie die [Anweisungen zum automatischen](#page-109-0) [Drucken von Broschüren](#page-109-0).

Beim Broschürendruck werden die Seiten des Dokuments automatisch so sortiert und skaliert, dass die Reihenfolge der Seiten nach dem Drucken und Falzen als Broschüre richtig ist.

Wenn beispielsweise eine vierseitige Broschüre beidseitig bedruckt werden soll, werden die Seiten wie folgt sortiert und gedruckt:

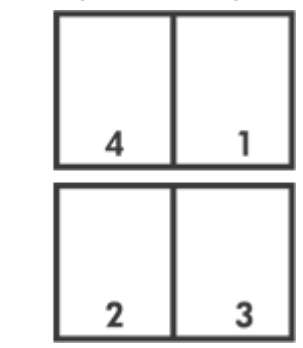

#### **Richtlinien**

Überschreiten Sie nicht die Kapazität des Zufuhrfachs: 150 Blatt Papier.

#### **Druckvorbereitung**

- 1. Vergewissern Sie sich, dass der Drucker eingeschaltet ist.
- 2. Heben Sie das Ausgabefach an.
- 3. Schieben Sie die Papierquerführung ganz nach links, und ziehen Sie dann die Papierlängsführung heraus.
- 4. Legen Sie Normalpapier in das Zufuhrfach ein, und schieben Sie es bis zum Anschlag in den Drucker.
- 5. Schieben Sie die Papierführungen fest gegen das Papier.

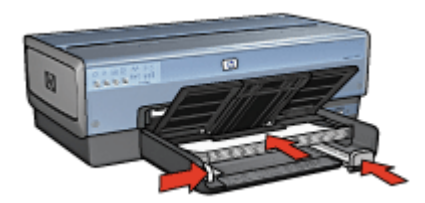

6. Senken Sie das Ausgabefach ab.

#### **Drucken**

- 1. Öffnen Sie das Dialogfeld für die [Druckereigenschaften](#page-116-0).
- 2. Klicken Sie auf die Registerkarte **Shortcuts zum Drucken**.
- 3. Klicken Sie in der Dropdown-Liste **Was möchten Sie tun?** auf **Broschürendruck**.
- 4. Klicken Sie in der Dropdown-Liste **Beidseitiger Druck** auf eine der folgenden Bindungsoptionen:
	- **Broschüre mit Bindung links**
	- **Broschüre mit Bindung rechts**
- 5. Wählen Sie nach Bedarf weitere Druckeinstellungen aus, und klicken Sie dann auf **OK**.
- 6. Legen Sie nach entsprechender Aufforderung die gedruckten Seiten wie nachstehend dargestellt in das Zufuhrfach ein.

<span id="page-96-0"></span>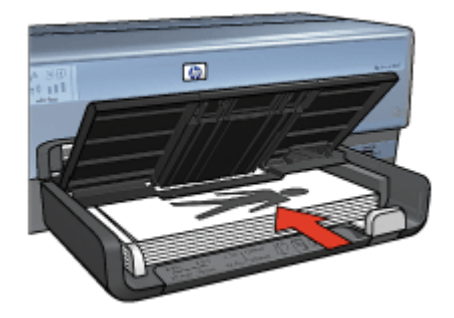

7. Klicken Sie auf **Weiter**, um die Broschüre zu drucken.

Weitere Informationen zu den Funktionen im Dialogfeld für die Druckereigenschaften erhalten Sie über die [Direkthilfe.](#page-116-0)

# **Poster**

#### **Richtlinien**

Wenn die Teilabschnitte des Posters gedruckt wurden, können Sie die Ränder der einzelnen Blätter abschneiden und die Blätter entsprechend zusammenkleben.

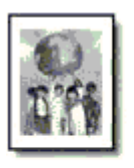

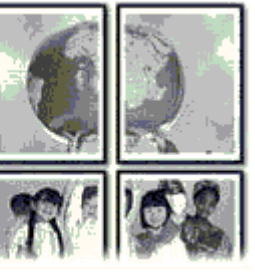

● Überschreiten Sie nicht die Kapazität des Zufuhrfachs: 150 Blatt Papier.

- 1. Vergewissern Sie sich, dass der Drucker eingeschaltet ist.
- 2. Heben Sie das Ausgabefach an.
- 3. Schieben Sie die Papierquerführung ganz nach links, und ziehen Sie dann die Papierlängsführung heraus.
- 4. Legen Sie Normalpapier in das Zufuhrfach ein, und schieben Sie es bis zum Anschlag in den Drucker.
- 5. Schieben Sie die Papierführungen fest gegen das Papier.

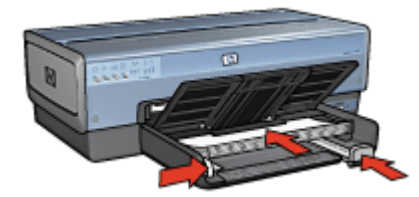

<span id="page-97-0"></span>6. Senken Sie das Ausgabefach ab.

#### **Drucken**

- 1. Öffnen Sie das Dialogfeld für die [Druckereigenschaften](#page-116-0).
- 2. Klicken Sie auf die Registerkarte **Papier/Qualität**, und legen Sie dann die folgenden Druckeinstellungen fest:
	- **Papierformat**: Das entsprechende Papierformat
	- **Papierquelle**: **Oberes Fach**
	- **Papierart**: **Automatisch** oder **Normalpapier**
- 3. Klicken Sie auf die Registerkarte **Fertigstellung**, und legen Sie die folgenden Druckeinstellungen fest:
	- **Seiten pro Blatt und Poster**: **Poster 2 x 2**, **Poster 3 x 3**, **Poster 4 x 4** oder **Poster 5 x 5**
	- **Ausrichtung**: **Hochformat** oder **Querformat**
- 4. Wählen Sie nach Bedarf weitere Druckeinstellungen aus, und klicken Sie dann auf **OK**.

Weitere Informationen zu den Funktionen im Dialogfeld für die Druckereigenschaften erhalten Sie über die [Direkthilfe.](#page-116-0)

# **Transferpapier zum Aufbügeln**

#### **Richtlinien**

● Beim Drucken eines gespiegelten Dokuments werden Text und Bilder horizontal spiegelverkehrt zur Bildschirmanzeige ausgegeben.

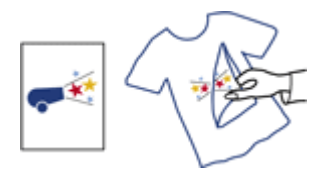

● Überschreiten Sie nicht die Kapazität des Zufuhrfachs: 20 Blatt Transferpapier zum Aufbügeln.

- 1. Vergewissern Sie sich, dass der Drucker eingeschaltet ist.
- 2. Heben Sie das Ausgabefach an, und nehmen Sie dann das gesamte Papier aus dem Zufuhrfach heraus.
- 3. Schieben Sie die Papierquerführung ganz nach links, und ziehen Sie dann die Papierlängsführung heraus.
- 4. Legen Sie das Transferpapier zum Aufbügeln mit der zu bedruckenden Seiten nach unten in das Zufuhrfach ein.
- 5. Schieben Sie das Papier bis zum Anschlag in den Drucker.
- 6. Schieben Sie die Papierführungen fest gegen das Papier.

<span id="page-98-0"></span>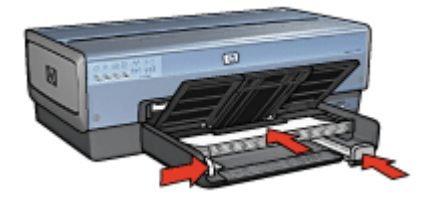

7. Senken Sie das Ausgabefach ab.

#### **Drucken**

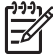

**Hinweis** Wenn in der betreffenden Anwendung eine Option zum Drucken auf Transferpapier zum Aufbügeln verfügbar ist, befolgen Sie die diesbezüglichen Anweisungen. Befolgen Sie andernfalls die nachstehenden Anweisungen.

- 1. Öffnen Sie das Dialogfeld für die [Druckereigenschaften.](#page-116-0)
- 2. Klicken Sie auf die Registerkarte **Papier/Qualität**, und legen Sie dann die folgenden Druckeinstellungen fest:
	- **Papierformat**: Das entsprechende Papierformat
	- **Papierart**: Klicken Sie auf **Sonstige**, und wählen Sie dann **HP Transferpapier zum Aufbügeln** aus.
	- **Papierquelle**: **Oberes Fach**
	- **Druckqualität**: **Normal** oder **Optimal**
- 3. Klicken Sie auf die Registerkarte **Fertigstellung**.
- 4. Aktivieren Sie das Kontrollkästchen **Bild spiegeln**.

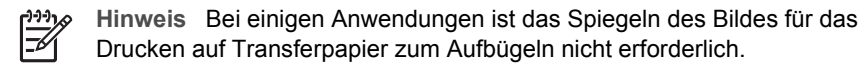

5. Wählen Sie nach Bedarf weitere Druckeinstellungen aus, und klicken Sie dann auf **OK**.

Weitere Informationen zu den Funktionen im Dialogfeld für die Druckereigenschaften erhalten Sie über die [Direkthilfe.](#page-116-0)

### **Banner**

#### **Richtlinien**

Entfernen Sie alle perforierten Streifen vom Bannerpapier, bevor Sie es in das Zufuhrfach einlegen.

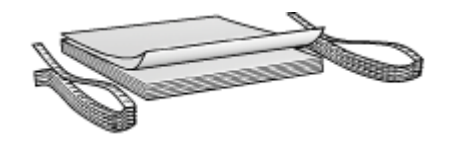

Überschreiten Sie nicht die Kapazität des Zufuhrfachs: 20 Blatt.

#### <span id="page-99-0"></span>**Druckvorbereitung**

- 1. Vergewissern Sie sich, dass der Drucker eingeschaltet ist.
- 2. Nehmen Sie das Ausgabefach heraus, und entnehmen Sie dann das gesamte Papier aus dem Zufuhrfach.
- 3. Schieben Sie die Papierquerführung ganz nach links, und ziehen Sie dann die Papierlängsführung heraus.
- 4. Legen Sie das Bannerpapier mit dem losen Rand nach oben und in Richtung des Druckers in das Zufuhrfach ein.

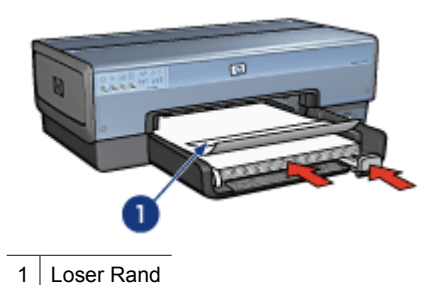

5. Schieben Sie die Papierquerführung fest gegen das Papier.

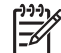

**Hinweis** Vergewissern Sie sich, dass das Ausgabefach beim Drucken von Bannern nicht eingesetzt ist.

#### **Drucken**

Über die [Direkthilfe](#page-116-0) erfahren Sie mehr über die einzelnen Funktionen im Dialogfeld für die **Druckereigenschaften**.

- 1. Öffnen Sie das Dialogfeld für die [Druckereigenschaften](#page-116-0).
- 2. Klicken Sie auf die Registerkarte **Papier/Qualität**, und legen Sie dann die folgenden Druckeinstellungen fest:
	- **Papierformat**: **Letter** oder **A4**
	- **Papierquelle**: **Oberes Fach**
	- **Papierart**: **HP Bannerpapier**
- 3. Wählen Sie nach Bedarf weitere Druckeinstellungen aus, und klicken Sie dann auf **OK**.

# **CD/DVD-Tatoos**

#### **Richtlinien**

- Aktuelle Tipps zum Drucken finden Sie in den Begleitanweisungen zu den Druckmedien.
- Ziehen Sie Tattoobögen nie mehrmals in den Drucker ein. Dies kann zu einer Beschädigung des Druckers führen.
- Trennen Sie niemals Teile von Tatoos vor dem Drucken vom Schutzbogen, da dies zu einer Beschädigung des Druckers führen kann. Stellen Sie sicher, dass das Tattoo den gesamten Schutzbogen bedeckt und keine Flächen frei bleiben.
- Verwenden Sie keine Tattoos, die sich vom Schutzbogen ablösen bzw. zerknittert, gewellt oder beschädigt sind.
- Wenn beim Einziehen von Tattoos in den Drucker Probleme auftreten, versuchen Sie, diese anhand der folgenden Lösungsvorschläge zu beheben:
	- Bestücken Sie das Zufuhrfach nicht bis zur maximalen Kapazität.
	- Fächern Sie den Tattoostapel auf.
	- Ziehen Sie nur einen Tattoobogen gleichzeitig ein.

#### **Druckvorbereitung**

#### **Legen Sie das Papier ein.**

- 1. Vergewissern Sie sich, dass der Drucker eingeschaltet ist.
- 2. Nehmen Sie das Ausgabefach heraus, und entnehmen Sie dann das gesamte Papier aus dem Zufuhrfach.
- 3. Schieben Sie die Papierquerführung ganz nach links, und ziehen Sie dann die Papierlängsführung heraus.
- 4. Legen Sie einen Bogen ein, und schieben Sie diesen bis zum Anschlag in den Drucker.
- 5. Schieben Sie die Papierführungen fest gegen den Bogen.
- 6. Setzen Sie das Ausgabefach wieder ein.

Vereinfachen Sie das Herunterladen von Beispielvorlagen und Übungsbögen, indem Sie Adobe Acrobat Reader 5.0 oder höher als Standard-PDF-Reader festlegen. Befolgen Sie dazu die folgenden Anweisungen:

#### **Einrichten von Adobe Acrobat als Standard-PDF-Reader**

- 1. Klicken Sie mit der rechten Maustaste auf eine beliebige PDF-Datei.
- 2. Wählen Sie im Kontextmenü die Option **Öffnen mit** aus.
- 3. Wählen Sie die Option **Programm auswählen** aus.
- 4. Wählen Sie **Acrobat Reader** bzw. **Adobe Reader 5.0** oder höher aus.
- 5. Aktivieren Sie das Kontrollkästchen **Dateityp immer mit dem ausgewählten Programm öffnen**.

Benutzerfreundliche Vorlagen zum Erstellen individueller Tattoos finden Sie unter [www.hp.com.](http://www.hp.com)

#### **Drucken**

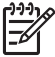

**Hinweis** Bevor Sie ein Tattoo drucken, sollten Sie zuerst eine Übungsseite drucken, um das Layout des Tattooentwurfs zu überprüfen. Möglicherweise müssen Sie den Entwurf geringfügig anpassen.

- 1. Wählen Sie in der Anwendung die Option **Drucken** aus.
- 2. Wählen Sie im Dialogfeld **Drucken** den Drucker aus.
- 3. Wählen Sie **Eigenschaften** aus.
- 4. Wählen Sie das Papierformat **Letter** (8,5 x 11 Zoll) aus.
- 5. Wählen Sie als Papiersorte **HP Premium Plus** aus.
- 6. Wählen Sie als Druckqualität **Optimal** aus.
- 7. Nehmen Sie die folgenden Einstellungen vor:
	- **Seitenanpassung**: **Keine**
	- **Automatisch drehen und zentrieren**: **Deaktiviert**
- 8. Klicken Sie auf **OK**.

# <span id="page-102-0"></span>**8 Tipps zum Drucken**

#### **Einsparen von Zeit**

- Verwenden Sie die Registerkarte Shortcuts zum Drucken.
- Erstellen Sie für häufig gedruckte Dokumente [Druckaufgaben-Schnelleinstellungen](#page-107-0).
- Verwenden Sie das [250-Blatt-Fach für Normalpapier](#page-173-0), damit Sie nicht so oft neues Papier einlegen müssen.
- Legen Sie die [Reihenfolge](#page-104-0) fest, in der die Seiten gedruckt werden.

#### **Einsparen von Kosten**

- Verwenden Sie die Druckoption Schnelles Drucken (Sparbetrieb).
- Drucken Sie [mehrere Seiten auf einem Blatt Papier](#page-104-0).
- Drucken Sie ein beidseitiges Dokument entweder [automatisch](#page-109-0) oder [manuell](#page-110-0).
- Verwenden Sie [HP Fotopapier für den täglichen Gebrauch,](#page-77-0) um beim Drucken von Fotos Kosten und Tinte zu sparen.

#### **Optimieren der Qualität von Druckausgaben**

- Lassen Sie sich vor dem Drucken des Dokuments eine [Seitenansicht](#page-105-0) anzeigen.
- Drucken Sie auf [Papier mit benutzerdefiniertem Format](#page-105-0).
- Wählen Sie die richtige [Papiersorte](#page-106-0) aus.
- Wählen Sie eine geeignete [Druckqualität](#page-104-0) aus.
- Bei Bedarf können Sie für das Dokument auch die [Größe ändern](#page-113-0).
- Fügen Sie ein [Wasserzeichen](#page-114-0) hinzu.
- Drucken Sie einen [randlosen Prospekt.](#page-88-0)

### **Shortcuts zum Drucken**

auf der Registerkarte "Shortcuts zum Drucken" können die Druckeinstellungen für die zu druckenden Dokumente auf einfache Weise festgelegt werden.

Verwenden Sie die Registerkarte "Shortcuts zum Drucken" zum Ausführen der folgenden Druckaufgaben:

- [Allgemeines normales Drucken](#page-103-0)
- [Fotodruck randlos](#page-67-0)
- [Fotodruck mit weißem Rand](#page-69-0)
- Schnelles Drucken (Sparbetrieb)
- [Drucken von Präsentationen](#page-103-0)
- **[Beidseitiges Drucken \(Duplex\)](#page-110-0)**
- [Drucken von Postkarten](#page-90-0)

# **Schnelles Drucken (Sparbetrieb)**

Mit der Option "Schnelles Drucken (Sparbetrieb)" können Sie auf schnelle Weise Druckausgaben in Entwurfsqualität erstellen.

<span id="page-103-0"></span>Führen Sie die folgenden Schritte aus, um die Option "Schnelles Drucken (Sparbetrieb)" zu verwenden:

- 1. Öffnen Sie das Dialogfeld für die [Druckereigenschaften](#page-116-0).
- 2. Klicken Sie auf die Registerkarte **Shortcuts zum Drucken**.
- 3. Klicken Sie in der Dropdown-Liste **Was möchten Sie tun?** auf **Schnelles Drucken (Sparbetrieb)**.
- 4. Wählen Sie die gewünschten Druckeinstellungen aus.
- 5. Klicken Sie auf **OK**.

Weitere Informationen zu den Funktionen im Dialogfeld für die Druckereigenschaften erhalten Sie über die [Direkthilfe.](#page-116-0)

# **Allgemeines normales Drucken**

Verwenden Sie die Option "Allgemeines normales Drucken", um Dokumente auf schnelle Weise zu drucken.

- **[Dokumente](#page-84-0)**
- [E-Mail](#page-82-0)

# **Drucken von Präsentationen**

Verwenden Sie die Option "Drucken von Präsentationen" zum Drucken von qualitativ hochwertigen Dokumenten, wie z.B.:

- **[Briefe](#page-83-0)**
- **[Prospekte](#page-87-0)**
- **[Transparentfolien](#page-91-0)**

# **Drucken in Graustufen**

Führen Sie die folgenden Schritte aus, um in Graustufen zu drucken:

- 1. Öffnen Sie das Dialogfeld für die [Druckereigenschaften](#page-116-0).
- 2. Klicken Sie auf die Registerkarte **Farbe**.
- 3. Aktivieren Sie das Kontrollkästchen **In Graustufen drucken**, und wählen Sie anschließend eine der folgenden Optionen aus:
	- **Hohe Qualität**: Verwenden Sie diese Einstellung für Fotos und andere qualitativ hochwertige Druckausgaben.
	- **Nur schwarze Druckpatrone**: Verwenden Sie diese Einstellung, um schnell und kostengünstig zu drucken.
- 4. Wählen Sie nach Bedarf weitere Druckeinstellungen aus, und klicken Sie dann auf **OK**.

# <span id="page-104-0"></span>**Auswählen der Druckqualität**

Führen Sie die folgenden Schritte aus, um eine Einstellung für die Druckqualität auszuwählen:

- 1. Öffnen Sie das Dialogfeld für die [Druckereigenschaften.](#page-116-0)
- 2. Klicken Sie auf die Registerkarte **Shortcuts zum Drucken**.
- 3. Klicken Sie in der Dropdown-Liste **Druckqualität** auf eine der folgenden Optionen:
	- **Entwurf (schnell)**: Druckt mit der höchsten Druckgeschwindigkeit und dem geringsten Tintenverbrauch.
	- **Normal (schnell)**: Druckt schneller als im Modus "Normal" und in besserer Druckqualität als im Modus "Entwurf (schnell)".
	- **Normal**: Bietet den besten Kompromiss zwischen Druckqualität und Druckgeschwindigkeit. Diese Einstellung ist für die meisten Dokumente geeignet.
	- **Optimal**: Bietet eine hohe Druckqualität.
	- **Maximale Auflösung**: Dieser Modus bietet Druckergebnisse in höchster Qualität, wobei der Druckvorgang länger als im Modus **Optimal** dauert und sehr viel Speicherplatz erfordert.

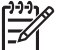

**Hinweis** Die Option **Maximale Auflösung** finden Sie auf der Registerkarte **Papier/Qualität**.

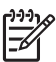

**Hinweis** Die auf der Registerkarte **Shortcuts zum Drucken** verfügbaren Druckqualitätsoptionen können in Abhängigkeit vom zu druckenden Dokument variieren.

# **Festlegen der Seitenreihenfolge**

Über die Option für die Seitenreihenfolge wird bestimmt, in welcher Reihenfolge die Seiten eines mehrseitigen Dokuments gedruckt werden.

Führen Sie die folgenden Schritte aus, um die Seitenreihenfolge festzulegen:

- 1. Öffnen Sie das Dialogfeld für die [Druckereigenschaften.](#page-116-0)
- 2. Klicken Sie auf die Registerkarte **Erweitert**.
- 3. Klicken Sie auf **Dokumentoptionen**, und klicken Sie dann auf **Layoutoptionen**.
- 4. Klicken Sie auf eine der folgenden Optionen für die **Reihenfolge**:
	- **Druck mit erster Seite beginnen**: Druckt die erste Seite des Dokuments zuletzt. Mit dieser Einstellung kann Zeit eingespart werden, da Sie auf diese Weise die gedruckten Seiten nicht umsortieren müssen. Dies ist die geeignete Einstellung für die meisten Druckaufträge.
	- **Druck mit letzter Seite beginnen**: Druckt die letzte Seite des Dokuments zuletzt.
- 5. Wählen Sie nach Bedarf weitere Druckeinstellungen aus, und klicken Sie dann auf **OK**.

# **Drucken von mehreren Seiten auf einem Blatt Papier**

Verwenden Sie die Druckersoftware zum Drucken mehrerer Seiten eines Dokuments auf einem Blatt Papier. Dabei werden die Textobjekte und Bilder des Dokuments automatisch so skaliert, dass sie auf eine Seite passen.

<span id="page-105-0"></span>Führen Sie die folgenden Schritte aus, um mehrere Seiten eines Dokuments auf einem Blatt Papier zu drucken:

- 1. Öffnen Sie das Dialogfeld für die [Druckereigenschaften](#page-116-0).
- 2. Klicken Sie auf die Registerkarte **Fertigstellung**.
- 3. Klicken Sie in der Dropdown-Liste **Seiten pro Blatt und Poster** auf die Anzahl der Seiten, die auf jedem Blatt Papier gedruckt werden sollen.
- 4. Wenn um jede Seite auf dem Blatt ein Rand gedruckt werden soll, aktivieren Sie das Kontrollkästchen **Seitenränder drucken**.
- 5. Klicken Sie in der Dropdown-Liste **Reihenfolge** auf ein Layout für jedes Blatt Papier.
- 6. Wählen Sie nach Bedarf weitere Druckeinstellungen aus, und klicken Sie dann auf **OK**.

### **Seitenansicht**

Verwenden Sie die Funktion für die Seitenansicht, um vor dem Drucken eine Seitenansicht des Dokuments auf dem Computerbildschirm anzuzeigen. Wenn das Dokument nicht wie gewünscht angezeigt wird, können der Druckauftrag abgebrochen und die Druckeinstellungen nach Bedarf geändert werden.

Führen Sie die folgenden Schritte aus, um ein zu druckendes Dokument in der Seitenansicht anzuzeigen:

- 1. Öffnen Sie das Dialogfeld für die [Druckereigenschaften](#page-116-0).
- 2. Klicken Sie auf die Registerkarte **Fertigstellung**.
- 3. Aktivieren Sie das Kontrollkästchen **Seitenansicht anzeigen**.
- 4. Wählen Sie nach Bedarf weitere Druckeinstellungen aus, und klicken Sie dann auf **OK**.

Vor dem Drucken wird das Dokument in der Seitenansicht angezeigt.

- 5. Führen Sie einen der folgenden Schritte aus:
	- Klicken Sie auf **Datei** und dann auf **Druckausgabe an HP Deskjet**, um das Dokument zu drucken.
	- Klicken Sie auf **Datei** und dann auf **Drucken abbrechen**, um den Druckauftrag abzubrechen. Passen Sie die Druckeinstellungen nach Bedarf an, bevor Sie den Druckauftrag erneut senden.

# **Festlegen eines benutzerdefinierten Papierformats**

Im Dialogfeld "Benutzerdefiniertes Papierformat" können Sie für die Druckausgabe ein benutzerdefiniertes Papierformat festlegen.

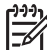

**Hinweis** Diese Funktion ist nicht für alle Papiersorten verfügbar.

Führen Sie die folgenden Schritte aus, um ein benutzerdefiniertes Papierformat zu definieren:

- 1. Öffnen Sie das Dialogfeld für die [Druckereigenschaften](#page-116-0).
- 2. Klicken Sie auf die Registerkarte **Papier/Qualität**.
- 3. Klicken Sie auf die Schaltfläche **Benutzerdefiniert**. Das Dialogfeld **Benutzerdefiniertes Papierformat** wird angezeigt.
- 4. Klicken Sie in der Dropdown-Liste **Name** auf ein benutzerdefiniertes Papierformat.
- <span id="page-106-0"></span>5. Geben Sie in den Feldern **Breite** und **Länge** die gewünschten Abmessungen ein. Unterhalb der Felder werden jeweils die Minimal- und Maximalabmessungen angezeigt.
- 6. Wählen Sie die Maßeinheit aus: **Zoll** oder **Millimeter**.
- 7. Klicken Sie auf **Speichern**, um das benutzerdefinierte Papierformat zu speichern.
- 8. Klicken Sie auf **OK**, um das Dialogfeld **Benutzerdefiniertes Papierformat** zu schließen.

# **Auswählen einer Papiersorte**

Zum Bestimmen der Papiersorte für einen Druckauftrag wählen Sie entweder die Option "Automatisch" aus, um den automatischen Papiersortensensor zu verwenden, oder Sie wählen eine bestimmte Papiersorte aus.

#### **Verwenden des automatischen Papiersortensensors**

Die Standardeinstellung lautet "Automatisch". Bei Verwendung des [automatischen](#page-18-0) [Papiersortensensors](#page-18-0) werden für die zu bedruckenden Druckmedien automatisch die entsprechenden Einstellungen ausgewählt. Dies gilt insbesondere für Papier und Druckmedien von HP.

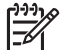

**Hinweis** Die **automatische Papiersorten-Erkennung** ist für Dokumente, die aus dem [250-Blatt-Fach für Normalpapier](#page-169-0) gedruckt werden, nicht verfügbar.

Führen Sie die folgenden Schritte aus, um den automatischen Papiersortensensor zu verwenden:

- 1. Öffnen Sie das Dialogfeld für die [Druckereigenschaften.](#page-116-0)
- 2. Klicken Sie auf die Registerkarte **Shortcuts zum Drucken**.
- 3. Klicken Sie in der Dropdown-Liste **Papiersorte** auf **Automatisch**.
- 4. Wählen Sie nach Bedarf weitere Druckeinstellungen aus, und klicken Sie dann auf **OK**.

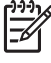

**Hinweis** Verwenden Sie die Einstellung "Automatisch" nicht für qualitativ hochwertige Druckausgaben. Wählen Sie stattdessen eine bestimmte Papiersorte aus.

#### **Auswählen einer bestimmten Papiersorte**

Wenn Sie eine qualitativ hochwertige Druckausgabe anfertigen möchten, ist es empfehlenswert, eine bestimmte Papiersorte auszuwählen.

Führen Sie die folgenden Schritte aus, um eine bestimmte Papiersorte auszuwählen:

- 1. Öffnen Sie das Dialogfeld für die [Druckereigenschaften.](#page-116-0)
- 2. Klicken Sie auf die Registerkarte **Shortcuts zum Drucken**.
- 3. Klicken Sie in der Dropdown-Liste **Papiersorte** auf die entsprechende Papiersorte.
- 4. Wählen Sie nach Bedarf weitere Druckeinstellungen aus, und klicken Sie dann auf **OK**.

# **Auswählen einer Papierquelle**

Der Drucker verfügt über drei Papierquellen:

<span id="page-107-0"></span>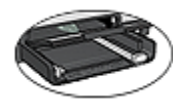

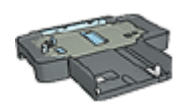

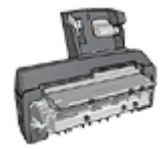

[250-Blatt-Fach für](#page-169-0) [Normalpapier](#page-169-0)

[Zufuhrfach](#page-11-0)

[Zubehör für den](#page-175-0) [automatischen](#page-175-0) [beidseitigen Druck mit](#page-175-0) [Fach für kleinformatiges](#page-175-0) [Papier](#page-175-0)

Führen Sie zur Auswahl einer Papierquelle folgende Schritte aus:

- 1. Öffnen Sie das Dialogfeld für die [Druckereigenschaften](#page-116-0).
- 2. Klicken Sie auf die Registerkarte **Shortcuts zum Drucken** oder auf die Registerkarte **Papier/Qualität**.
- 3. Suchen Sie die entsprechende Dropdown-Liste:

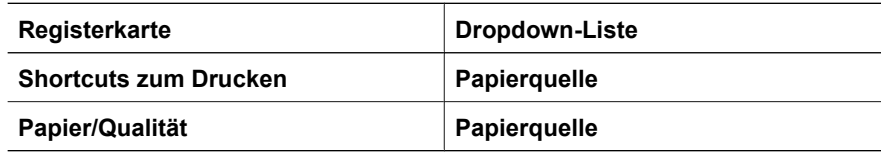

Wählen Sie nach Bedarf weitere Druckeinstellungen aus, und klicken Sie dann auf **OK**.

- 4. Wählen Sie in der Dropdown-Liste eine der folgenden Optionen aus:
	- **Oberes Fach**: Es wird aus dem Zufuhrfach gedruckt.
	- **Unteres Fach**: Es wird aus dem 250-Blatt-Fach für Normalpapier gedruckt.
	- **Oberes, dann unteres**: Es wird aus dem Zufuhrfach gedruckt. Wenn das Zufuhrfach leer ist, wird automatisch aus dem 250-Blatt-Fach für Normalpapier gedruckt.
	- **Unteres, dann oberes**: Es wird aus dem 250-Blatt-Fach für Normalpapier gedruckt. Wenn dieses Zusatzfach leer ist, wird aus dem Zufuhrfach gedruckt.
	- **Hinteres Fach**: Druckt über das Zubehör für den automatischen beidseitigen Druck mit dem Fach für kleinformatiges Papier. Diese Option wird nur angezeigt, wenn das Zubehör am Drucker angebracht ist.

# **Druckaufgaben-Schnelleinstellungen**

Bestimmte Druckeinstellungen, die Sie häufig verwenden, können Sie als Schnelleinstellungen speichern.

Wenn Sie beispielsweise häufig Briefumschläge drucken, können Sie eine Druckaufgabe erstellen, in der das Papierformat, die Druckqualität und die Ausrichtungseinstellungen definiert sind, die Sie normalerweise für Briefumschläge verwenden. Somit müssen Sie zum Drucken auf Briefumschlägen nur noch diese Druckaufgabe auswählen, und es ist nicht mehr erforderlich, jede Druckeinstellung separat vorzunehmen.
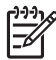

**Hinweis** In der Druckersoftware können bis zu 25 Druckaufgaben-Schnelleinstellungen gespeichert werden.

Sie können Druckaufgaben erstellen oder aus der Dropdown-Liste **Druckaufgaben-Schnelleinstellungen** eine der vordefinierten Druckaufgaben auswählen.

# **Verwenden einer Druckaufgaben-Schnelleinstellung**

Führen Sie die folgenden Schritte aus, um eine Druckaufgaben-Schnelleinstellung zu verwenden:

- 1. Öffnen Sie das Dialogfeld für die [Druckereigenschaften.](#page-116-0) Im oberen Bereich der meisten Registerkarten wird eine Dropdown-Liste mit Druckaufgaben-Schnelleinstellungen angezeigt.
- 2. Wechseln Sie über eine beliebige Registerkarte, auf der diese Option angezeigt wird, zu den **Druckaufgaben-Schnelleinstellungen**.
- 3. Klicken Sie in der Dropdown-Liste auf die zu verwendende Druckaufgabe.
- 4. Klicken Sie auf **OK**.

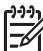

**Hinweis** Wenn Sie die Standard-Druckeinstellungen wiederherstellen möchten, klicken Sie in der Dropdown-Liste **Druckaufgaben-Schnelleinstellungen** auf **Standard-Druckeinstellungen**, und klicken Sie dann auf **OK**.

# **Erstellen einer Druckaufgaben-Schnelleinstellung**

Führen Sie die folgenden Schritte aus, um eine Druckaufgaben-Schnelleinstellung zu erstellen:

- 1. Öffnen Sie das Dialogfeld für die [Druckereigenschaften.](#page-116-0)
- 2. Wählen Sie die Optionen aus, die Sie in die neue Druckaufgabe einbeziehen möchten.
- 3. Wechseln Sie über eine beliebige Registerkarte, auf der diese Option angezeigt wird, zu den **Druckaufgaben-Schnelleinstellungen**.
- 4. Geben Sie in der Dropdown-Liste **Druckaufgaben-Schnelleinstellungen** einen Namen für die neue Druckaufgabe ein, und klicken Sie auf **Speichern**. Die neue Schnelleinstellung wird zur Dropdown-Liste hinzugefügt.

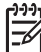

**Hinweis** Wenn Sie die Druckaufgabe um weitere Optionen ergänzen möchten, benennen Sie die Druckaufgabe um, und klicken Sie anschließend auf **OK**.

# **Löschen einer Druckaufgaben-Schnelleinstellung**

Führen Sie die folgenden Schritte aus, um eine Druckaufgaben-Schnelleinstellung zu löschen:

- 1. Öffnen Sie das Dialogfeld für die [Druckereigenschaften.](#page-116-0) Im oberen Bereich der meisten Registerkarten wird eine Dropdown-Liste mit Druckaufgaben-Schnelleinstellungen angezeigt.
- 2. Wechseln Sie über eine beliebige Registerkarte, auf der diese Option angezeigt wird, zu den **Druckaufgaben-Schnelleinstellungen**.
- 3. Klicken Sie in der Dropdown-Liste auf die zu löschende Druckaufgaben-Schnelleinstellung, und klicken Sie dann auf **Löschen**.

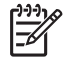

**Hinweis** Beachten Sie, dass einige Druckaufgaben-Schnelleinstellungen nicht gelöscht werden können.

# <span id="page-109-0"></span>**Automatischer beidseitiger Druck**

Für den automatischen beidseitigen Druck eines Dokuments muss eines der folgenden Zubehörteile an den Drucker angeschlossen werden:

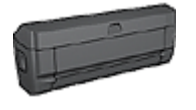

[Zubehör für den automatischen beidseitigen Druck](#page-162-0)

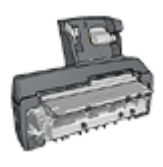

[Zubehör für den automatischen beidseitigen Druck mit Fach](#page-175-0) [für kleinformatiges Papier](#page-175-0)

Das Zubehör für den beidseitigen Druck unterstützt nur bestimmte Papiersorten. Eine Liste der unterstützten Papiersorten finden Sie in der Dokumentation des Zubehörs.

Wenn kein Zubehör für den beidseitigen Druck am Drucker angebracht ist oder wenn Sie auf einer nicht unterstützten Papiersorte drucken, verwenden Sie die Option für den [manuellen beidseitigen Druck](#page-110-0).

# **Bindungstyp**

Wählen Sie den gewünschten Bindungstyp für das beidseitige Dokument aus, und führen Sie dann die entsprechenden Schritte für diese Bindung aus:

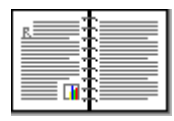

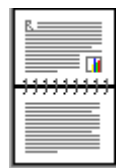

# Buchbindung [Blockbindung](#page-110-0)

**Hinweis** Die Buchbindung ist der am häufigsten verwendete Bindungstyp.

# **Buchbindung**

Führen Sie die folgenden Schritte aus, um ein Dokument beidseitig mit Buchbindung zu drucken:

- 1. Öffnen Sie das Dialogfeld für die [Druckereigenschaften](#page-116-0).
- 2. Klicken Sie auf die Registerkarte **Shortcuts zum Drucken**, und klicken Sie dann in der Dropdown-Liste auf **Beidseitiges Drucken (Duplex)**.
- <span id="page-110-0"></span>3. Klicken Sie in der Dropdown-Liste **Beidseitiger Druck** auf die Option **Automatisch**.
- 4. Wählen Sie nach Bedarf weitere Druckeinstellungen aus, und klicken Sie dann auf **OK**.

Nach dem Druck der ersten Blattseite wird der Druck angehalten, damit die Tinte trocknen kann. Wenn die Tinte trocken ist, wird das Papier wieder in den Duplexer eingezogen, und die Rückseite des Blattes wird gedruckt.

Nehmen Sie das Papier erst aus dem Drucker, wenn beide Seiten des Blattes gedruckt sind.

# **Blockbindung**

Führen Sie die folgenden Schritte aus, um ein Dokument beidseitig mit Blockbindung zu drucken:

- 1. Öffnen Sie das Dialogfeld für die [Druckereigenschaften.](#page-116-0)
- 2. Klicken Sie auf die Registerkarte **Fertigstellung**.
- 3. Aktivieren Sie das Kontrollkästchen **Beidseitiger Druck**.
- 4. Aktivieren Sie das Kontrollkästchen **Automatischen Duplexer verwenden**.
- 5. Aktivieren Sie das Kontrollkästchen **Layout beibehalten**.
- 6. Aktivieren Sie das Kontrollkästchen **Seiten nach oben spiegeln**.
- 7. Wählen Sie nach Bedarf weitere Druckeinstellungen aus, und klicken Sie dann auf **OK**.

Nach dem Druck der ersten Blattseite wird der Druck angehalten, damit die Tinte trocknen kann. Wenn die Tinte trocken ist, wird das Papier wieder in den Duplexer eingezogen, und die Rückseite des Blattes wird gedruckt.

Nehmen Sie das Papier erst aus dem Drucker, wenn beide Seiten des Blattes gedruckt sind.

# **Manueller beidseitiger Druck**

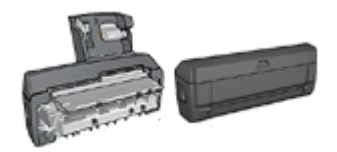

Wenn optionales Zubehör für den beidseitigen Druck am Drucker angebracht ist, befolgen Sie die [Anweisungen für den automatischen](#page-109-0) [beidseitigen Druck](#page-109-0).

Verwenden Sie den beidseitigen Druck (auch als *Duplexdruck* bezeichnet) zum beidseitigen Bedrucken von Papier. Dies ist sowohl aus wirtschaftlichen als auch aus umweltschutzbezogenen Gründen sehr nützlich.

## **Drucken von beidseitigen Dokumenten**

Führen Sie die folgenden Schritte aus, um ein beidseitiges Dokument zu drucken:

- 1. Öffnen Sie das Dialogfeld für die [Druckereigenschaften.](#page-116-0)
- 2. Klicken Sie auf die Registerkarte **Shortcuts zum Drucken**.
- 3. Klicken Sie in der Dropdown-Liste **Was möchten Sie tun?** auf **Beidseitiges Drucken (Duplex)**.
- 4. Klicken Sie in der Dropdown-Liste **Beidseitiger Druck** auf die Option **Manuell**.

5. Wählen Sie nach Bedarf weitere Druckeinstellungen aus, und klicken Sie dann auf **OK**.

Die Seiten mit ungeraden Seitenzahlen werden zuerst gedruckt.

6. Legen Sie die Blätter nach dem Drucken der Seiten mit den ungeraden Seitenzahlen mit der bedruckten Seite nach oben erneut ein.

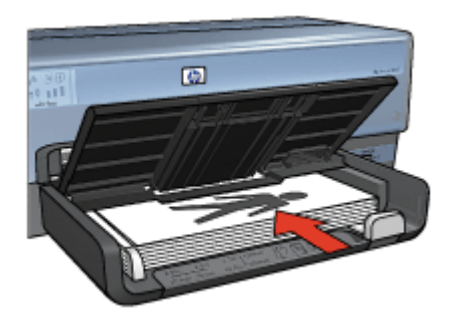

7. Klicken Sie auf **Weiter**, um jetzt die Seiten mit geraden Seitenzahlen zu drucken.

# **Erstellen eines beidseitigen Dokuments mit Bindung**

Wählen Sie den gewünschten Bindungstyp für das beidseitig zu bedruckende Dokument aus, und befolgen Sie dann die entsprechenden Anweisungen.

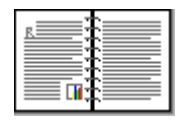

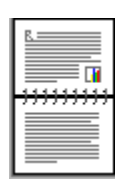

**Buchbindung** 

## **[Blockbindung](#page-112-0)**

**Hinweis** Die Buchbindung ist der am häufigsten verwendete Bindungstyp.

# **Buchbindung**

Führen Sie die folgenden Schritte aus, um ein Dokument beidseitig mit Buchbindung zu drucken:

- 1. Öffnen Sie das Dialogfeld für die [Druckereigenschaften](#page-116-0).
- 2. Klicken Sie auf die Registerkarte **Shortcuts zum Drucken**.
- 3. Klicken Sie in der Dropdown-Liste **Was möchten Sie tun?** auf **Beidseitiges Drucken (Duplex)**.
- 4. Klicken Sie in der Dropdown-Liste **Beidseitiger Druck** auf die Option **Manuell**.
- 5. Wählen Sie nach Bedarf weitere Druckeinstellungen aus, und klicken Sie dann auf **OK**.

Die Seiten mit ungeraden Seitenzahlen werden zuerst gedruckt.

<span id="page-112-0"></span>6. Legen Sie die Blätter nach dem Drucken der Seiten mit den ungeraden Seitenzahlen mit der bedruckten Seite nach oben erneut ein.

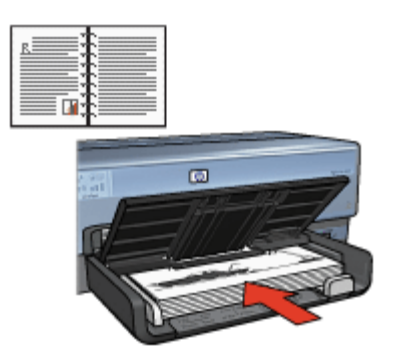

7. Klicken Sie auf **Weiter**, um jetzt die Seiten mit geraden Seitenzahlen zu drucken.

# **Blockbindung**

Führen Sie die folgenden Schritte aus, um ein Dokument beidseitig mit Blockbindung zu drucken:

- 1. Öffnen Sie das Dialogfeld für die [Druckereigenschaften.](#page-116-0)
- 2. Klicken Sie auf die Registerkarte **Fertigstellung**.
- 3. Aktivieren Sie die folgenden Kontrollkästchen:
	- **Beidseitiger Druck (manuell)**
	- **Layout beibehalten**
	- **Seiten nach oben spiegeln**
- 4. Wählen Sie nach Bedarf weitere Druckeinstellungen aus, und klicken Sie dann auf **OK**.

Die Seiten mit ungeraden Seitenzahlen werden zuerst gedruckt.

5. Legen Sie die Blätter nach dem Drucken der Seiten mit den ungeraden Seitenzahlen mit der bedruckten Seite nach oben und entsprechend der Ausrichtung des Dokuments (Hochformat oder Querformat) erneut ein.

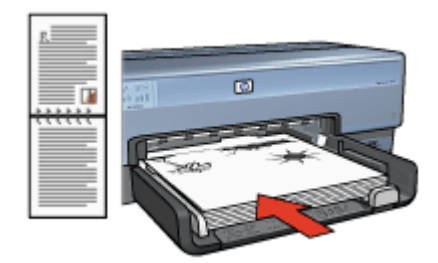

**Hochformat**

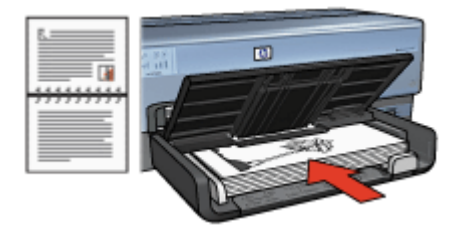

## **Querformat**

6. Klicken Sie auf **Weiter**, um jetzt die Seiten mit geraden Seitenzahlen zu drucken.

# **Ändern der Größe eines Dokuments**

Mit der Druckersoftware können Sie die folgenden Aufgaben ausführen:

- Drucken eines Dokuments auf einem anderen Papierformat als dem, für das es ursprünglich formatiert wurde
- Verkleinern oder Vergrößern von Text und Grafiken auf der gedruckten Seite

## **Drucken auf einem anderen Papierformat**

Mit Hilfe dieser Funktion können Sie ein Dokument, das für ein bestimmtes Papierformat formatiert wurde, auf einem anderen Papierformat drucken. Dies kann nützlich sein, wenn Ihnen das richtige Papierformat nicht zur Verfügung steht.

Wenn Sie beispielsweise ein für Papier im Format Letter formatiertes Dokument erstellt haben, jedoch kein Papier in diesem Format verfügbar ist, können Sie das Dokument auf einem anderen, gerade verfügbaren Papierformat drucken.

Führen Sie die folgenden Schritte aus, um die Größe des Dokuments zum Drucken auf einem anderen Papierformat zu ändern:

- 1. Öffnen Sie das Dialogfeld für die [Druckereigenschaften](#page-116-0).
- 2. Klicken Sie auf die Registerkarte **Effekte**.
- 3. Aktivieren Sie das Kontrollkästchen **Dokument drucken auf**, und klicken Sie dann in der Dropdown-Liste auf das Zielpapierformat. Beim Zielpapierformat handelt es sich um das Papierformat, auf dem gedruckt wird, und nicht um das Format, für welches das Dokument formatiert wurde.
- 4. Führen Sie einen der folgenden Schritte aus:

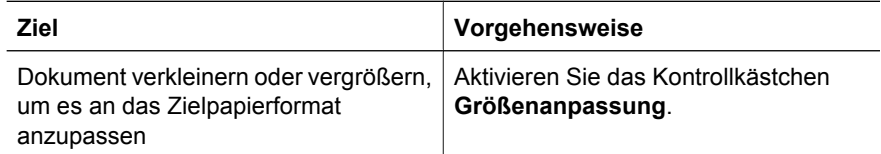

<span id="page-114-0"></span>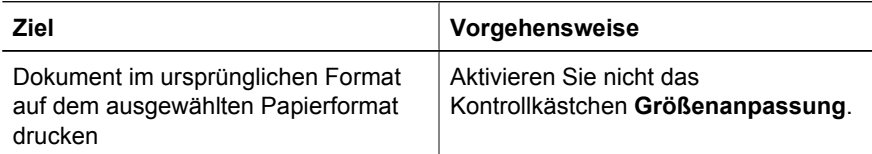

5. Wählen Sie nach Bedarf weitere Druckeinstellungen aus, und klicken Sie dann auf **OK**.

## **Verkleinern oder Vergrößern von Text und Grafiken**

Mit Hilfe dieser Funktion können Sie gedruckten Text und Grafiken verkleinern oder vergrößern, ohne das Papierformat zu ändern.

Führen Sie die folgenden Schritte aus, um Text und Grafiken zu verkleinern oder zu vergrößern:

- 1. Öffnen Sie das Dialogfeld für die [Druckereigenschaften.](#page-116-0)
- 2. Klicken Sie auf die Registerkarte **Effekte**.
- 3. Geben Sie im Feld **% der normalen Größe** den Prozentwert ein, um den Sie den Text und die Grafiken vergrößern oder verkleinern möchten. Bei hundert Prozent werden der Text und die Grafiken in Originalgröße dargestellt. Geben Sie eine Zahl unter 100 ein, um den Text und die Grafiken zu verkleinern. Geben Sie eine Zahl über 100 ein, um den Text und die Grafiken zu vergrößern.
- 4. Wählen Sie nach Bedarf weitere Druckeinstellungen aus, und klicken Sie dann auf **OK**.

# **Wasserzeichen**

Wasserzeichen erscheinen auf den Dokumenten als Hintergrunddruck.

## **Anwenden eines vorhandenen Wasserzeichens**

Führen Sie die folgenden Schritte aus, um ein vorhandenes Wasserzeichen auf ein Dokument anzuwenden:

- 1. Öffnen Sie das Dialogfeld für die [Druckereigenschaften.](#page-116-0)
- 2. Klicken Sie auf die Registerkarte **Effekte**.
- 3. Klicken Sie in der Dropdown-Liste **Wasserzeichen** auf ein Wasserzeichen. Wenn Sie keines der aufgelisteten Wasserzeichen verwenden möchten, erstellen Sie ein neues Wasserzeichen.
- 4. Führen Sie einen der folgenden Schritte aus:
	- Wenn das Wasserzeichen nur auf der ersten Seite gedruckt werden soll, aktivieren Sie das Kontrollkästchen **Nur erste Seite**.
	- Wenn das Wasserzeichen auf allen Seiten gedruckt werden soll, aktivieren Sie das Kontrollkästchen **Nur erste Seite** nicht.
- 5. Drucken Sie das Dokument entsprechend den Anweisungen für die ausgewählte Papiersorte.

## **Erstellen oder Ändern eines Wasserzeichens**

Führen Sie die folgenden Schritte aus, um ein Wasserzeichen zu erstellen oder zu ändern:

- 1. Öffnen Sie das Dialogfeld für die [Druckereigenschaften](#page-116-0).
- 2. Klicken Sie auf die Registerkarte **Effekte**.
- 3. Klicken Sie auf die Schaltfläche **Bearbeiten**. Das Dialogfeld **Angaben zu Wasserzeichen** wird angezeigt.
- 4. Führen Sie einen der folgenden Schritte aus:
	- Klicken Sie auf die Schaltfläche **Neu**.
	- Wählen Sie ein vorhandenes Wasserzeichen aus, um es zu ändern.
- 5. Geben Sie den Text, den Textwinkel und die Schriftattribute ein.
- 6. Klicken Sie abschließend auf **OK**.

Weitere Anweisungen zum Anwenden von Wasserzeichen erhalten Sie, wenn Sie die [Anweisungen zum Anwenden eines vorhandenen Wasserzeichens auf ein Dokument](#page-114-0) ausführen.

Weitere Informationen zu den Funktionen im Dialogfeld für die Druckereigenschaften erhalten Sie über die [Direkthilfe.](#page-116-0)

# <span id="page-116-0"></span>**9 Druckersoftware**

- Im Dialogfeld für die Druckereigenschaften wählen Sie die Druckoptionen aus.
- Über die Direkthilfe erfahren Sie mehr über spezielle Druckeinstellungen.
- Mit Hilfe der Registerkarte [Shortcuts zum Drucken](#page-102-0) können Sie auf schnelle Weise die Druckeinstellungen festlegen.
- Im Fenster [Tintenfüllstände](#page-117-0) wird der ungefähre Tintenfüllstand jeder Druckpatrone angezeigt.
- Laden Sie [Updates zur Druckersoftware](#page-117-0) herunter, um die neusten Funktionen und Verbesserungen zu erhalten.

# **Dialogfeld für die Druckereigenschaften**

Der Drucker wird durch die auf dem Computer installierte Software gesteuert. Über die Druckersoftware, den so genannten *Druckertreiber*, können Sie die Druckeinstellungen für ein Dokument ändern.

Öffnen Sie zum Ändern der Druckeinstellungen das Dialogfeld für die Druckereigenschaften.

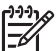

**Hinweis** Das Dialogfeld für die Druckereigenschaften wird auch als Dialogfeld "Druckeinstellungen" bezeichnet.

# **Öffnen des Dialogfeldes für die Druckereigenschaften**

Führen Sie die folgenden Schritte aus, um das Dialogfeld für die Druckereigenschaften aufzurufen:

- 1. Öffnen Sie die zu druckende Datei.
- 2. Klicken Sie auf **Datei**, auf **Drucken** und anschließend auf **Eigenschaften** oder **Einstellungen**.

Das Dialogfeld für die Druckereigenschaften wird angezeigt.

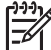

**Hinweis** Die Schritte zum Aufrufen des Dialogfeldes für die Druckereigenschaften können je nach Softwareanwendung variieren.

# **Direkthilfe**

Weitere Informationen zu den Funktionen im Dialogfeld für die Druckereigenschaften erhalten Sie über die Direkthilfe.

# **Direkthilfe**

Über die Direkthilfe erhalten Sie weitere Informationen zu den verfügbaren Druckoptionen.

- 1. Positionieren Sie den Mauszeiger über der Option, zu der Sie Informationen benötigen.
- 2. Drücken Sie die rechte Maustaste.

Das Dialogfeld **Direkthilfe** wird angezeigt.

<span id="page-117-0"></span>3. Positionieren Sie den Mauszeiger über dem Fenster **Direkthilfe**, und drücken Sie die linke Maustaste.

Eine Erläuterung der Funktion wird angezeigt.

# **Fenster "Tintenfüllstände"**

Das Fenster **Tintenfüllstände** wird jedes Mal angezeigt, wenn der Drucker eine Datei druckt. Im Fenster wird der geschätzte Tintenfüllstand der einzelnen Druckpatronen angezeigt. Klicken Sie zum Schließen des Fensters **Tintenfüllstände** auf **Schließen**.

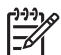

**Hinweis** Das Fenster **Tintenfüllstände** wird möglicherweise nicht angezeigt, wenn der Drucker über eine Nicht-Microsoft-Konfiguration betrieben wird.

# **Informationen zu Druckpatronen und deren Bestellung**

Um Informationen zu Druckpatronen zu erhalten und auf die HP Website zum Bestellen von Druckpatronen zuzugreifen, klicken Sie auf die Schaltfläche **Informationen für Druckpatronen**.

# **Anzeigen des Fensters "Tintenfüllstände"**

Wenn Sie nicht möchten, dass das Fenster "Tintenfüllstände" während des Druckens angezeigt wird, aktivieren Sie das Kontrollkästchen **Künftig nicht mehr anzeigen** in der linken unteren Ecke des Fensters.

Wenn Sie festgelegt haben, dass das Fenster "Tintenfüllstände" nicht angezeigt werden soll, es jetzt aber beim Drucken anzeigen möchten, führen Sie die folgenden Schritte aus:

1. Klicken Sie unter Windows 2000 auf **Start**, und klicken Sie dann auf **Einstellungen**. Klicken Sie unter Windows XP auf **Start**, und klicken Sie dann auf **Drucker und Faxgeräte**.

Es wird eine Liste aller auf dem Computer installierten Drucker angezeigt.

- 2. Markieren Sie den Namen des Druckers, und klicken Sie dann mit der rechten Maustaste darauf, um eine Liste mit Optionen anzuzeigen.
- 3. Klicken Sie auf **Eigenschaften**. Das Dialogfeld für die Druckereigenschaften wird angezeigt.
- 4. Klicken Sie auf die Registerkarte **Geräteeinstellungen**.
- 5. Klicken Sie unter **Fenster "Tintenfüllstände" anzeigen** auf **Ein**, und klicken Sie dann auf **OK**.

# **Herunterladen von Updates zur Druckersoftware**

Laden Sie alle paar Monate das neueste Update zur Druckersoftware herunter, um sicherzustellen, dass Sie über die neusten Funktionen und Verbesserungen verfügen:

- 1. Stellen Sie sicher, dass Sie mit dem Internet verbunden sind.
- 2. Klicken Sie unter Windows 2000 nacheinander auf **Start**, **Programme** und **HP**, und klicken Sie dann auf **HP Software Update**. Klicken Sie unter Windows XP nacheinander auf **Start**, **Alle Programme** und **HP**, und klicken Sie dann auf **HP Software Update**.

Das Fenster **HP Software Update** wird angezeigt.

3. Klicken Sie auf **Weiter**.

HP Software Update durchsucht die HP Website nach Updates zur Druckersoftware.

- Wenn auf dem Computer die neuste Version der Druckersoftware installiert ist, wird im Fenster **HP Software Update** die Meldung **Zurzeit sind keine Softwareupdates verfügbar** angezeigt.
- Wenn auf dem Computer nicht die neuste Version der Druckersoftware installiert ist, wird im Fenster **HP Software Update** ein Softwareupdate angezeigt.
- 4. Wenn ein Software-Update verfügbar ist, aktivieren Sie das Kontrollkästchen neben dem Namen des Updates.
- 5. Klicken Sie auf **Installieren**.
- 6. Befolgen Sie die Anweisungen auf dem Bildschirm.

# **Herunterladen der HP Photosmart-Software**

Durch das Installieren von Updates zur Druckersoftware von der HP Website wird die bereits auf dem Computer installierte HP Photosmart-Software nicht aktualisiert. Informationen zum Aktualisieren der HP Photosmart-Software finden Sie in der Hilfe zur HP Photosmart-Software.

# <span id="page-119-0"></span>**10 Wartung**

- Einsetzen von Druckpatronen
- [Einstellen der automatischen Abschaltfunktion](#page-122-0)
- [Ausrichten von Druckpatronen](#page-123-0)
- [Kalibrieren von Farben](#page-123-0)
- [Automatisches Reinigen von Druckpatronen](#page-123-0)
- [Drucken einer Testseite](#page-124-0)
- [Anzeigen des geschätzten Tintenfüllstands](#page-124-0)
- [Warten des Druckergehäuses](#page-124-0)
- [Entfernen von Tinte von der Haut oder der Kleidung](#page-124-0)
- [Manuelles Reinigen von Druckpatronen](#page-125-0)
- [Warten von Druckpatronen](#page-126-0)
- [Drucker-Toolbox](#page-127-0)

# **Einsetzen von Druckpatronen**

Wenn Sie Druckpatronen austauschen müssen, achten Sie darauf, dass Sie über die richtigen Druckpatronen für Ihren Drucker verfügen, und setzen Sie sie dann in die Patronenhalterung ein.

# **Kombinationen von Druckpatronen**

Zum Drucken der meisten Dokumente verwenden Sie die dreifarbige und die schwarze Druckpatrone. Wenn Sie Fotos drucken, verwenden Sie die Fotopatrone in Verbindung mit der dreifarbigen Druckpatrone. Zum Drucken von qualitativ hochwertigen Schwarzweißfotos verwenden Sie die graue Fotopatrone in Verbindung mit der dreifarbigen Druckpatrone.

Setzen Sie die dreifarbige Druckpatrone immer auf der linken Seite der Druckpatronenhalterung ein.

Setzen Sie die schwarze Druckpatrone, die Fotopatrone oder die graue Fotopatrone auf der rechten Seite der Druckpatronenhalterung ein.

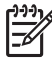

**Hinweis** Vergleichen Sie das Symbol auf der Druckpatrone mit dem Symbol an der Druckpatronenhalterung, um die richtige Seite der Halterung zum Einsetzen der Druckpatrone zu ermitteln.

## **Auswahlnummern**

Achten Sie beim Kauf von Ersatzpatronen auf die Auswahlnummer der Patrone.

Die Auswahlnummer finden Sie an drei verschiedenen Stellen:

● Etikett mit Auswahlnummer: Überprüfen Sie das Etikett der Druckpatrone, die Sie auswechseln möchten.

<span id="page-120-0"></span>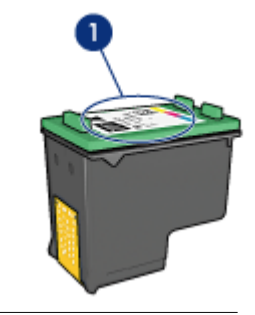

1 Etikett mit Auswahlnummer

- Druckerdokumentation: Eine Liste der Auswahlnummern für Druckpatronen finden Sie im Referenzhandbuch, das im Lieferumfang des Druckers enthalten ist.
- Dialogfeld "Informationen für Druckpatronen": Zum Anzeigen einer Liste der Auswahlnummern für Druckpatronen öffnen Sie die [Toolbox](#page-127-0) des Druckers, klicken Sie auf die Registerkarte **Geschätzter Tintenfüllstand** und anschließend auf die Schaltfläche **Informationen für Druckpatronen**.

## **Tintenreserve-Modus**

Der Drucker kann auch mit nur einer Druckpatrone betrieben werden. Weitere Informationen finden Sie unter [Tintenreserve-Modus](#page-17-0).

### **Anweisungen zum Einsetzen**

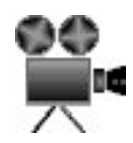

Führen Sie die folgenden Schritte aus, um eine Druckpatrone einzusetzen:

- 1. Überprüfen Sie, ob der Drucker eingeschaltet ist.
- 2. Legen Sie Papier im Format Letter oder A4 in das Zufuhrfach ein.
- 3. Öffnen Sie die Abdeckung des Druckers.
- 4. Warten Sie, bis sich die Druckpatronenhalterung an der rechten Seite des Druckers im Leerlauf bzw. Ruhezustand befindet. Drücken Sie dann die Verriegelung der Druckpatrone nach oben, um sie zu entriegeln.

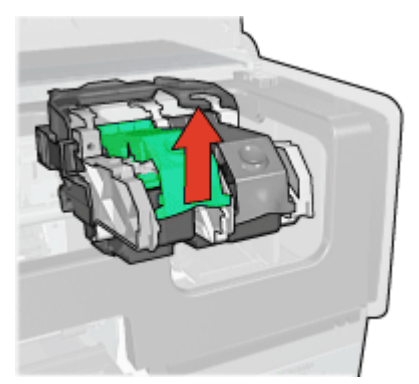

5. Ziehen Sie die Druckpatrone aus der Druckpatronenhalterung heraus.

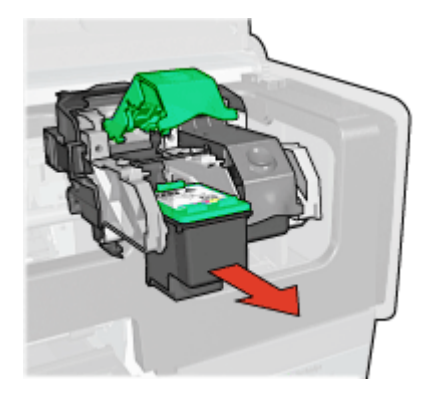

6. Nehmen Sie die Ersatzpatrone aus der Verpackung, und ziehen Sie vorsichtig die Schutzfolie ab. Halten Sie die Patrone so, dass die Kupferstreifen nach unten und in Richtung des Druckers zeigen.

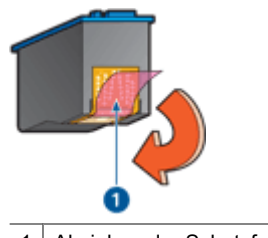

1 Abziehen der Schutzfolie

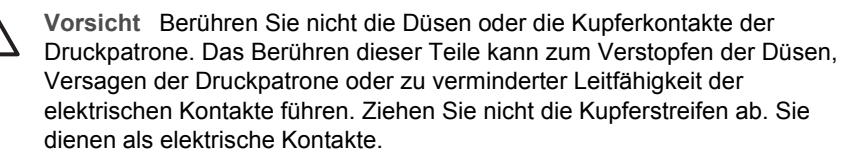

7. Halten Sie die Druckpatrone so, dass sich die Kupferstreifen unten befinden und in Richtung Drucker weisen. Schieben Sie die Druckpatrone dann entsprechend der Abbildung in die Halterung.

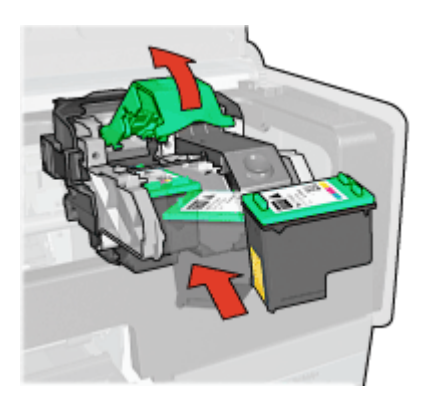

<span id="page-122-0"></span>8. Drücken Sie die Verriegelung der Druckpatrone nach unten, bis sie einrastet.

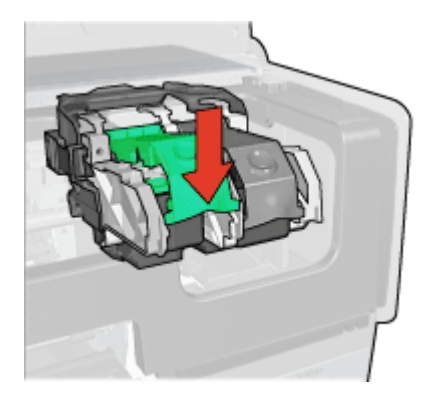

9. Schließen Sie die Abdeckung des Druckers. Der Drucker druckt automatisch eine Kalibrierungsseite.

Informationen zur Lagerung von Druckpatronen finden Sie unter [Warten von](#page-126-0) [Druckpatronen](#page-126-0).

Informationen zum Recycling leerer Druckpatronen finden Sie unter [Recycling von](#page-191-0) [Druckpatronen](#page-191-0).

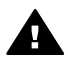

**Warnung** Bewahren Sie neue und gebrauchte Druckpatronen außerhalb der Reichweite von Kindern auf.

# **Einstellen der automatischen Abschaltfunktion**

Der Drucker verfügt über eine automatische Abschaltfunktion, mit der der Drucker nach 30 Minuten in Bereitschaft automatisch in einen Energiesparmodus versetzt wird. In diesem Modus verbraucht der Drucker weiterhin Strom (maximal 3 Watt Leistungsaufnahme bei deaktiviertem WLAN, maximal 5,5 Watt bei aktiviertem WLAN) und schaltet automatisch wieder in den Normalmodus, wenn ein Druckauftrag an den Drucker gesendet wird. Sie können den Drucker manuell ausschalten, indem Sie den [Netzschalter](#page-8-0) 3 Sekunden lang gedrückt halten. Wenn der Drucker manuell ausgeschaltet wird, sinkt die Leistungsaufnahme auf weniger als 1 Watt. Das manuelle Ausschalten des Druckers wird empfohlen, wenn der Drucker Interferenzen mit anderen über Funk verbundenen Geräten verursacht oder wenn Sie den Drucker über einen längeren Zeitraum nicht verwenden.

Durch das Aktivieren der automatischen Abschaltfunktion wird der [FEMP](#page-190-0)-Energiesparmodus außer Kraft gesetzt.

Der Energieverbrauch kann völlig unterbunden werden, indem Sie den Drucker ausschalten und anschließend das Netzkabel aus der Steckdose ziehen.

Führen Sie die folgenden Schritte aus, um die automatische Abschaltfunktion zu aktivieren:

1. Klicken Sie unter Windows 2000 auf **Start**, klicken Sie auf **Einstellungen**, und klicken Sie dann auf **Drucker**. Klicken Sie unter Windows XP auf **Start**, und klicken Sie dann auf **Drucker und Faxgeräte**.

Es wird eine Liste aller auf dem Computer installierten Drucker angezeigt.

- <span id="page-123-0"></span>2. Markieren Sie den Namen des Druckers, und klicken Sie dann mit der rechten Maustaste darauf, um eine Liste mit Optionen anzuzeigen.
- 3. Klicken Sie auf **Eigenschaften**.

Das Dialogfeld für die Druckereigenschaften wird angezeigt.

- 4. Klicken Sie auf die Registerkarte **Geräteeinstellungen**.
- 5. Klicken Sie zum Aktivieren der Funktion zum automatischen Abschalten der Hardware auf **Ein**, und klicken Sie dann auf **OK**.

# **Ausrichten von Druckpatronen**

Eine neu eingesetzte Druckpatrone wird vom Drucker automatisch ausgerichtet. Sie können Druckpatronen auch danach jederzeit ausrichten, um eine optimale Druckqualität zu gewährleisten.

So richten Sie Druckpatronen aus:

- 1. Legen Sie Papier im Format Letter oder A4 in das Zufuhrfach ein.
- 2. Öffnen Sie die [Toolbox](#page-127-0) des Druckers.
- 3. Klicken Sie auf **Druckpatronen ausrichten**.
- 4. Klicken Sie auf **Ausrichten**, und befolgen Sie dann die Anweisungen auf dem Bildschirm.

# **Kalibrieren von Farben**

Führen Sie eine Farbkalibrierung aus, wenn die Farben auf den mit der [Fotopatrone](#page-72-0) gedruckten Fotos durchgehend verfälscht aussehen.

Bevor Sie eine Farbkalibrierung ausführen, richten Sie die Druckpatronen aus, und drucken Sie das Foto dann erneut. Wenn das Foto noch immer verfälschte Farben aufweist, führen Sie eine Farbkalibrierung aus.

So kalibrieren Sie die Farben:

- 1. Legen Sie Papier im Format Letter oder A4 in das Zufuhrfach ein.
- 2. Stellen Sie sicher, dass sowohl eine dreifarbige Druckpatrone als auch eine [Fotopatrone](#page-72-0) im Drucker eingesetzt sind.
- 3. Öffnen Sie die [Toolbox](#page-127-0) des Druckers.
- 4. Klicken Sie auf **Farbe kalibrieren**.
- 5. Klicken Sie auf **Start**, und befolgen Sie dann die Anweisungen auf dem Bildschirm.

# **Automatisches Reinigen von Druckpatronen**

Wenn Linien oder Punkte auf den gedruckten Seiten fehlen oder die Druckausgabe Streifen aufweist, befindet sich möglicherweise [zu wenig Tinte](#page-124-0) in den Druckpatronen, oder die Druckpatronen müssen gereinigt werden.

Wenn noch genügend Tinte in den Druckpatronen enthalten ist, führen Sie die folgenden Schritte aus, um die Druckpatronen automatisch zu reinigen:

- 1. Öffnen Sie die [Toolbox](#page-127-0) des Druckers.
- 2. Klicken Sie auf **Druckpatronen reinigen**.
- 3. Klicken Sie auf **Reinigen**, und befolgen Sie dann die Anweisungen auf dem Bildschirm.

<span id="page-124-0"></span>Wenn nach dem Reinigen noch immer Linien und Punkte auf der Druckausgabe fehlen, [ersetzen](#page-119-0) Sie die Druckpatronen.

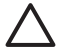

**Vorsicht** Reinigen Sie die Druckpatronen nur, wenn dies erforderlich ist, da hierbei viel Tinte verbraucht und die Lebensdauer der Patronen verkürzt wird.

# **Drucken einer Testseite**

Führen Sie die folgenden Schritte aus, um eine Testseite zu drucken:

- 1. Öffnen Sie die [Toolbox](#page-127-0) des Druckers.
- 2. Klicken Sie auf die Schaltfläche **Testseite drucken**, und befolgen Sie dann die Anweisungen auf dem Bildschirm.

# **Anzeigen des geschätzten Tintenfüllstands**

Gehen Sie anhand der folgenden Anweisungen vor, um den geschätzten Tintenfüllstand der im Drucker eingesetzten Druckpatronen anzuzeigen:

- 1. Öffnen Sie die [Toolbox](#page-127-0) des Druckers.
- 2. Klicken Sie auf die Registerkarte **Geschätzter Tintenfüllstand**.

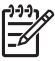

**Hinweis** Wenn die Druckpatronen bereits vor dem Einsetzen in den Drucker verwendet wurden, wird der jeweilige geschätzte Tintenfüllstand nicht auf der Registerkarte "Geschätzter Tintenfüllstand" angezeigt.

auf der Registerkarte "Geschätzter Tintenfüllstand" finden Sie auch Informationen zum Bestellen von Druckpatronen. Zum Anzeigen dieser Informationen klicken Sie auf die Schaltfläche **Informationen für Druckpatronen**.

# **Warten des Druckergehäuses**

Da der Drucker die Tinte als feinen Nebel auf das Papier sprüht, werden nach einiger Zeit auf dem Druckergehäuse und anderen in der Nähe befindlichen Flächen Tintenablagerungen sichtbar. Zum Entfernen von Flecken oder Tintenresten vom Gehäuse des Druckers sollten Sie ein weiches, mit Wasser angefeuchtetes Tuch verwenden.

Beachten Sie beim Reinigen des Druckers folgende Hinweise:

- Reinigen Sie *nicht* das Innere des Druckers. Halten Sie alle Flüssigkeiten vom Druckerinneren fern.
- Verwenden Sie *keine* Haushaltsreiniger oder andere Reinigungsmittel. Wenn der Drucker mit einem Haushaltsreiniger oder anderen Reinigungsmitteln in Berührung gekommen ist, wischen Sie das Druckergehäuse mit einem weichen, angefeuchteten Tuch ab.
- Die Schiene, auf der die Patronenhalterung vor und zurück bewegt wird, darf *nicht* geschmiert werden. Die Geräusche bei Bewegung der Patronenhalterung sind normal.

# **Entfernen von Tinte von der Haut oder der Kleidung**

Gehen Sie anhand der folgenden Anweisungen vor, um Tinte von der Haut oder der Kleidung zu entfernen:

<span id="page-125-0"></span>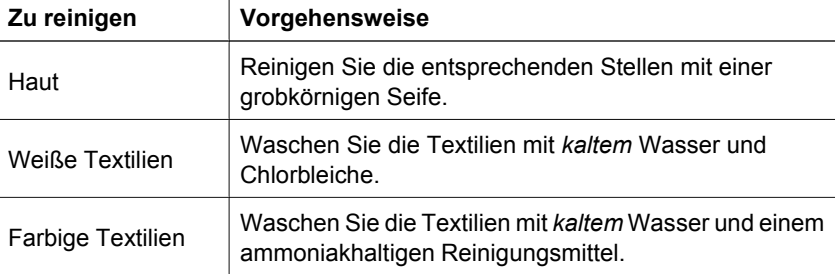

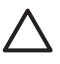

**Vorsicht** Verwenden Sie stets kaltes Wasser, um Tinte aus Textilien zu entfernen. Warmes oder heißes Wasser kann dazu führen, dass sich die Tinte im Stoff festsetzt.

# **Manuelles Reinigen von Druckpatronen**

Wenn der Drucker in einer staubigen Umgebung eingesetzt wird, können sich feine Schmutzpartikel an den Kontakten der Druckpatronen festsetzen.

# **Erforderliche Reinigungsmaterialien**

Zum Reinigen der Druckpatronen benötigen Sie Folgendes:

- Destilliertes Wasser (Normales Leitungswasser kann Verunreinigungen enthalten, die zur Beschädigung der Druckpatrone führen können.)
- Wattestäbchen oder andere weiche, fusselfreie Materialien, die nicht an der Druckpatrone haften

Achten Sie darauf, dass die [Tinte beim Reinigen nicht an Hände oder Kleidung](#page-124-0) gelangt.

# **Vorbereitung**

- 1. Öffnen Sie die Abdeckung des Druckers.
- 2. Warten Sie, bis sich die Patronenhalterung auf die rechte Seite des Druckers bewegt hat und sich im Leerlauf bzw. Ruhezustand befindet.
- 3. Entfernen Sie die Druckpatronen, und legen Sie diese mit den Kupferkontakten nach oben auf ein Stück Papier.

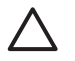

**Vorsicht** Achten Sie darauf, dass sich die Druckpatronen nicht länger als 30 Minuten außerhalb des Druckers befinden.

# **Reinigungsanweisungen**

- 1. Befeuchten Sie ein Wattestäbchen mit destilliertem Wasser, und entfernen Sie überschüssiges Wasser durch Zusammendrücken des Stäbchens.
- 2. Wischen Sie die Kupferkontakte der Druckpatrone mit dem Wattestäbchen ab.

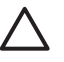

**Vorsicht** Berühren Sie nicht die Tintendüsen der Druckpatrone. Das Berühren der Tintendüsen kann zum Verstopfen der Düsen, Versagen der Druckpatrone oder zu verminderter Leitfähigkeit der elektrischen Kontakte führen.

<span id="page-126-0"></span>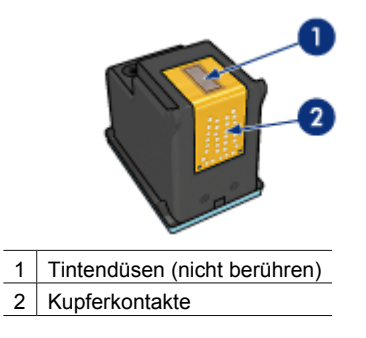

- 3. Wiederholen Sie diesen Vorgang, bis auf dem Wattestäbchen keine Tintenrückstände und kein Staub mehr zu sehen sind.
- 4. [Setzen Sie die Druckpatronen wieder ein](#page-120-0), und schließen Sie die Abdeckung des Druckers.

# **Warten von Druckpatronen**

Die folgenden Tipps helfen Ihnen bei der Wartung der HP Druckpatronen und garantieren eine einheitliche Druckqualität:

- Nehmen Sie die Druckpatronen erst aus ihrer Verpackung, wenn Sie sie benötigen. Bewahren Sie die Druckpatronen bei Zimmertemperatur auf (15 bis 25 °C bzw. 59 bis 95 °F).
- Entfernen Sie die Schutzfolie erst von den Tintendüsen, wenn Sie bereit zum Einsetzen der Druckpatrone sind. Wenn die Schutzfolie von der Druckpatrone entfernt wurde, versuchen Sie nicht, sie wieder zu befestigen. Beim erneuten Befestigen der Schutzfolie wird die Druckpatrone beschädigt.

Gehen Sie zum Lagern von Druckpatronen anhand der folgenden Anweisungen vor.

## **Lagern von Druckpatronen**

Wenn Druckpatronen aus dem Drucker entfernt werden, lagern Sie diese in einem luftdichten Plastikbehälter oder im entsprechenden Schutzbehälter, der im Lieferumfang der Fotopatrone enthalten ist.

Wenn Sie die Druckpatrone in einem luftdichten Plastikbehälter aufbewahren, müssen Sie darauf achten, dass die Tintendüsen nach unten zeigen, aber dabei nicht die Behälterwand berühren.

#### **Einsetzen der Druckpatrone in den Schutzbehälter**

Schieben Sie die Druckpatrone leicht schräg in den Schutzbehälter, bis sie hörbar einrastet.

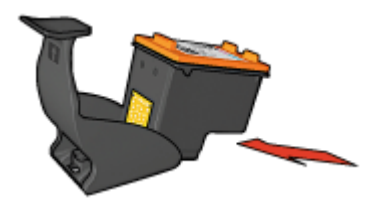

# <span id="page-127-0"></span>**Entnehmen Sie die Druckpatrone aus dem Schutzbehälter.**

Drücken Sie von oben nach hinten unten auf den Schutzbehälter, um die Patrone freizugeben. Ziehen Sie die Patrone aus dem Behälter.

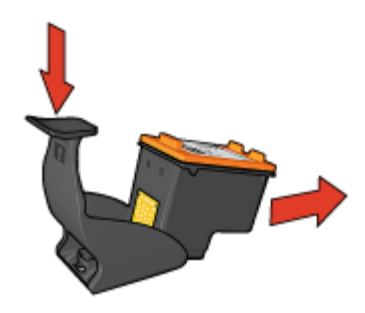

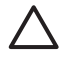

**Vorsicht** Lassen Sie die Druckpatrone nicht fallen, da diese dadurch beschädigt werden kann.

# **Drucker-Toolbox**

Die Toolbox des Druckers verfügt über eine Reihe nützlicher Hilfsmittel, mit denen die Druckerleistung gesteigert werden kann.

Mit der Toolbox des Druckers können Sie die folgenden Aufgaben ausführen:

- [Aktivieren der Funktion zum automatischen Abschalten](#page-122-0)
- [Ausrichten von Druckpatronen](#page-123-0)
- [Kalibrieren von Farben](#page-123-0)
- [Reinigen von Druckpatronen](#page-123-0)
- [Drucken einer Testseite](#page-124-0)
- [Anzeigen des geschätzten Tintenfüllstands](#page-124-0)
- [Konfigurieren der Bluetooth-Einstellungen](#page-61-0) (wenn der Drucker über ein USB-Kabel an den Computer angeschlossen ist)

# **Verwenden der Toolbox**

Gehen Sie anhand der folgenden Anweisungen vor, um die Toolbox des Druckers zu verwenden:

- 1. Öffnen Sie das Dialogfeld für die [Druckereigenschaften](#page-116-0).
- 2. Klicken Sie auf die Registerkarte **Wartung**, und klicken Sie dann auf die Schaltfläche **Dieses Gerät warten**.

# **11 Fehlerbehebung**

- Ethernet-Probleme
- [Probleme bei der kabellosen Kommunikation](#page-130-0)
- [Drucker druckt nicht](#page-135-0)
- [Papierstau](#page-136-0)
- [Probleme mit dem Papier](#page-138-0)
- [Falsche Papiereinstellung](#page-139-0)
- [Drucker ist blockiert](#page-140-0)
- [Probleme mit den Druckpatronen](#page-140-0)
- [Fotos werden nicht ordnungsgemäß gedruckt](#page-143-0)
- [PictBridge-Probleme](#page-145-0)
- [Probleme beim Drucken über Bluetooth](#page-146-0)
- [Banner werden nicht ordnungsgemäß gedruckt](#page-148-0)
- [Druckqualität ist schlecht](#page-148-0)
- [Fehlerhaft gedruckte Dokumente](#page-150-0)
- [Probleme mit randlosen Dokumenten](#page-151-0)
- [Fehlermeldungen](#page-156-0)
- [Drucker-LEDs leuchten oder blinken](#page-158-0)
- [Druck des Dokuments dauert lange](#page-159-0)
- [Wenn weiterhin Probleme auftreten](#page-160-0)
- [HP Support](#page-160-0)

# **Ethernet-Probleme**

Folgende Probleme können bei einer Ethernet-Verbindung auftreten.

## **Drucker druckt nicht**

#### Drucken Sie eine [HP Berichtseite](#page-41-0).

Wenn die HP Berichtseite nicht gedruckt wird, vergewissern Sie sich, das die folgenden Voraussetzungen erfüllt sind:

- Der Drucker ist eingerichtet und eingeschaltet.
- Die [Druckpatronen sind ordnungsgemäß eingesetzt.](#page-119-0)
- Der Drucker ist eingeschaltet, und in das Papierfach ist Papier eingelegt.
- Der Drucker weist keinen Papierstau auf.

## **Verbindungs-LED**

Wenn der Drucker noch immer nicht druckt, überprüfen Sie die Verbindungungs-LED an der Rückseite des Druckers:

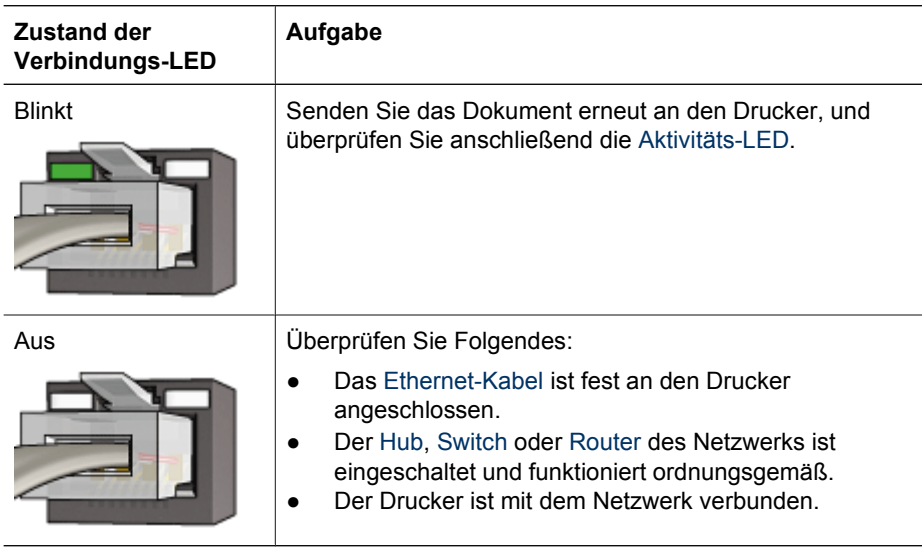

# **Aktivitäts-LED**

Wenn die Verbindungs-LED leuchtet, der Drucker aber nicht druckt, führen Sie die folgenden Schritte aus:

- 1. Warten Sie, bis der Drucker im Leerlauf ist.
- 2. Versuchen Sie, das Dokument erneut zu drucken.
- 3. Überprüfen Sie die Aktivitäts-LED an der Rückseite des Druckers.

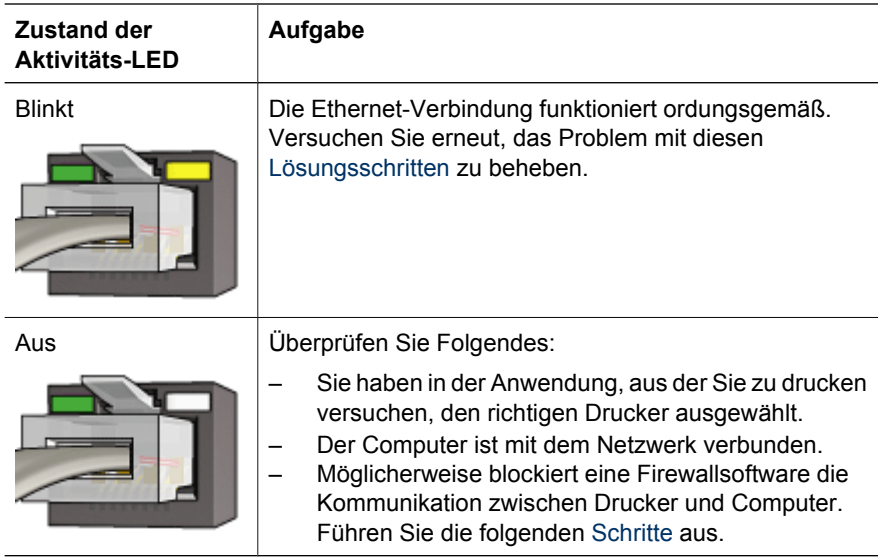

# <span id="page-130-0"></span>**Auf den integrierten Web-Server (Embedded Web Server, EWS) des Druckers kann nicht zugegriffen werden**

Überprüfen Sie Folgendes:

- Sie verwenden für die Verbindung des Druckers mit dem Netzwerk ein Ethernet-Kabel und kein Telefonkabel.
- Das Ethernet-Kabel ist fest an den Drucker angeschlossen.
- Der [Hub,](#page-50-0) [Switch](#page-51-0) oder [Router](#page-51-0) des Netzwerks ist eingeschaltet und funktioniert ordnungsgemäß.
- Der verwendete Computer ist mit dem Netzwerk verbunden.

Wenn Sie noch immer keinen Zugriff auf den integrierten Web-Server des Druckers haben, führen Sie die folgenden Schritte aus:

- 1. Drucken Sie eine [HP Berichtseite](#page-41-0).
- 2. Suchen Sie die [IP-Adresse](#page-50-0) des Druckers.
- 3. Öffnen Sie den Web-Browser.

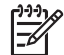

**Hinweis** Verwenden Sie Microsoft Internet Explorer Version 5.0 oder höher bzw. Netscape Version 4.75 oder höher.

4. Geben Sie die IP-Adresse des Druckers in das Adressfeld des Browsers ein, und drücken Sie die **Eingabetaste**.

# **Firewallsoftware blockiert die Kommunikation zwischen Drucker und Computer**

Firewallsoftware dient zum Schutz von Computern vor Eindringlingen. Allerdings kann Firewallsoftware auch die Kommunikation zwischen Drucker und Computer blockieren.

Wenn keine Kommunikation mit dem Drucker möglich ist, versuchen Sie, die Firewallsoftware zu deaktivieren. Wenn noch immer keine Kommunikation mit dem Drucker möglich ist, aktivieren Sie die Firewall wieder.

Wenn durch Deaktivieren der Firewall eine Kommunikation mit dem Drucker möglich ist, sollten Sie dem Drucker eine statische IP-Adresse zuweisen und die Firewall anschließend wieder aktivieren. Informationen zum Zuweisen einer statischen IP-Adresse an einen Drucker finden Sie im Setup-Poster, das zum Lieferumfang des Druckers gehört.

# **Probleme bei der kabellosen Kommunikation**

Drucken Sie eine [HP Berichtseite](#page-41-0).

Wenn die HP Berichtseite *nicht* gedruckt wird, vergewissern Sie sich, das die folgenden Voraussetzungen erfüllt sind:

- Der Drucker ist eingerichtet und eingeschaltet.
- Die [Druckpatronen sind ordnungsgemäß eingesetzt.](#page-119-0)
- Der Drucker ist eingeschaltet, und in das Papierfach ist Papier eingelegt.
- Der Drucker weist keinen Papierstau auf.

Wenn eine dieser Voraussetzungen nicht erfüllt ist, finden Sie Informationen darüber auf der Seite [Drucker druckt nicht.](#page-135-0)

Wenn die HP Berichtseite *nicht* gedruckt wird, führen Sie die folgenden Schritte aus:

# **Überprüfen der Status-LED für kabellose Kommunikation**

Überprüfen Sie die [Status-LED für kabellose Kommunikation](#page-37-0) des Druckers:

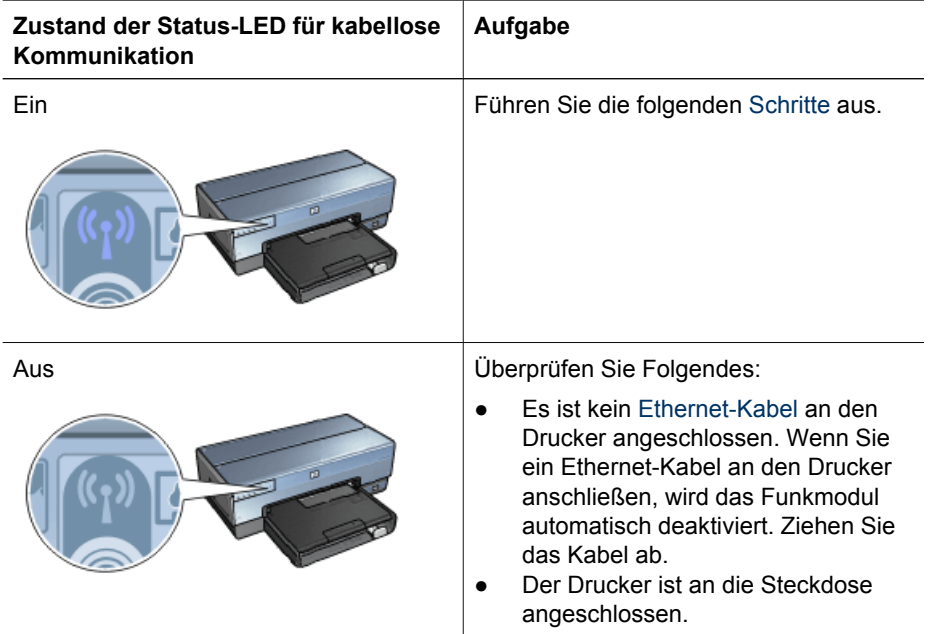

# **Die Status-LED für kabellose Kommunikation leuchtet**

Wenn die Status-LED für kabellose Kommunikation leuchtet, versuchen Sie das Dokument erneut zu drucken, und überprüfen Sie anschließend am Drucker die LED für die kabellose Kommunikation:

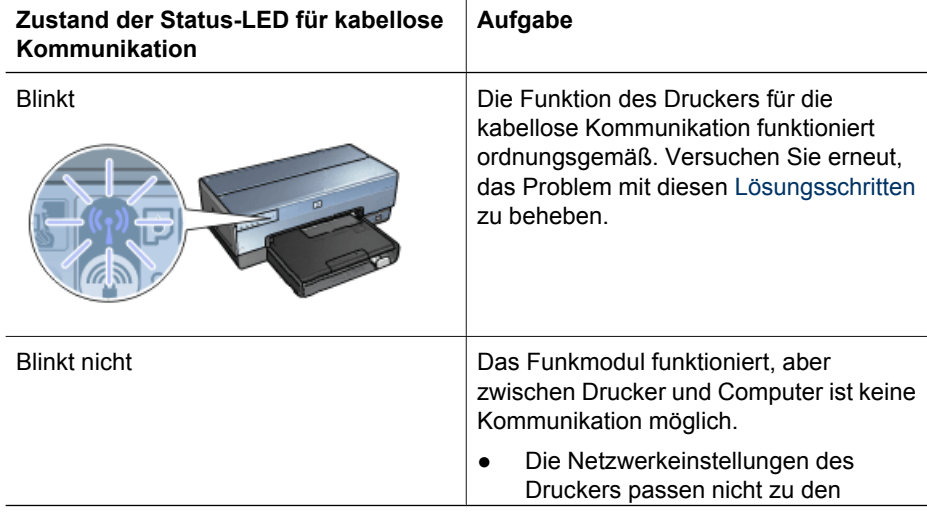

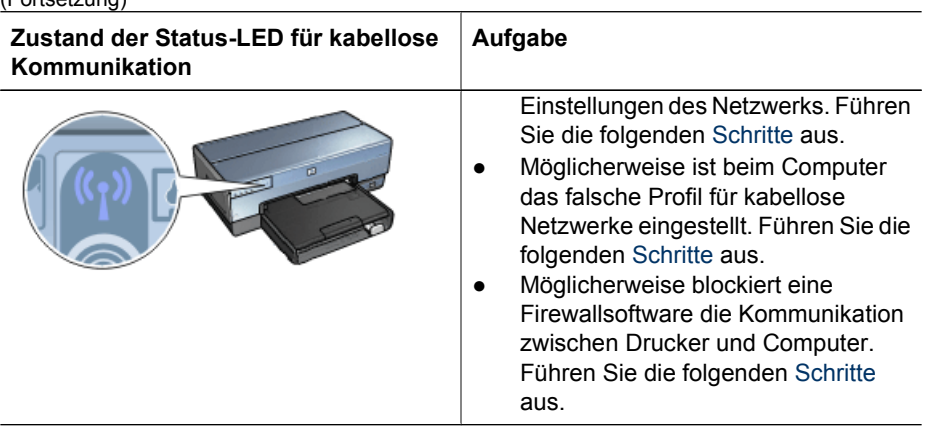

# **Netzwerkeinstellungen des Druckers passen nicht zu den Einstellungen des Netzwerks**

Die Netzwerkeinstellungen des Druckers müssen zu den Einstellungen des Netzwerks passen.

## **Die Netzwerkeinstellungen des Druckers sind falsch**

 $(Fortootzuna)$ 

1. Führen Sie einen der folgenden Schritte aus, um die Einstellungen für das Netzwerk zu ermitteln:

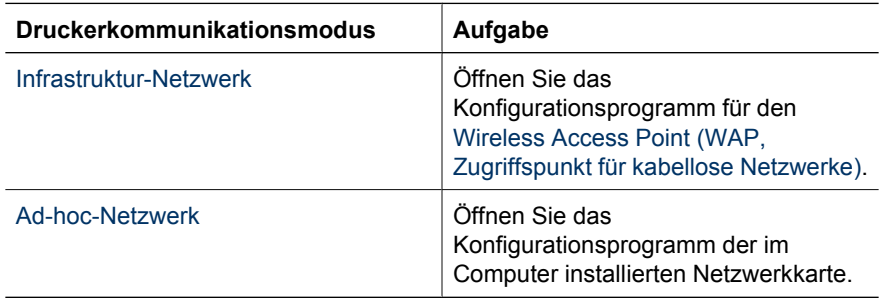

2. Vergleichen Sie die Einstellungen für das Netzwerk mit den Einstellungen auf der HP Berichtseite. Achten Sie auf alle Unterschiede. Mögliche Probleme:

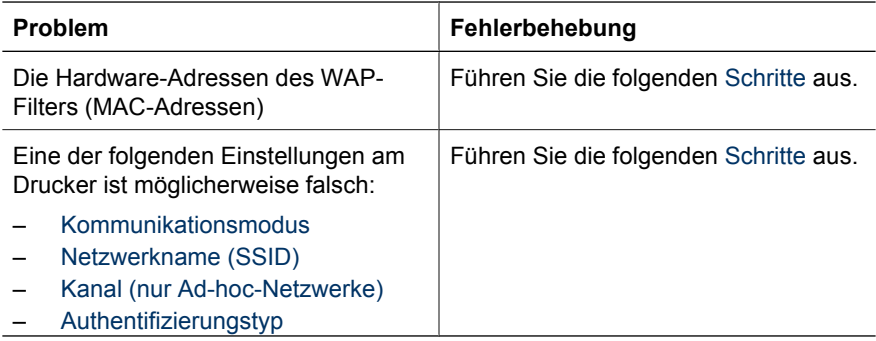

<span id="page-133-0"></span>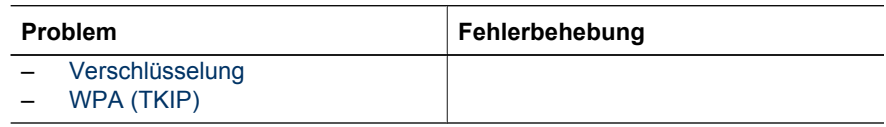

3. Drucken Sie das Dokument erneut.

Wenn das Dokument immer noch nicht gedruckt wird, setzen Sie den Drucker auf seine [Werkseinstellungen](#page-47-0) zurück, und installieren Sie die Druckersoftware über die Druckersoftware-CD neu.

# **Bei der Netzwerkkarte für kabellose Netzwerke des Computers ist ein falsches Profil für kabellose Netzwerke eingestellt**

Bei einem [Profil für kabellose Netzwerke](#page-27-0) handelt es sich um einen Satz von eindeutigen Netzwerkeinstellungen für das betreffende Netzwerk. Eine Netzwerkkarte für kabellose Netzwerke kann über mehrere Profile für kabellose Netzwerke verfügen (z.B. ein Profil für das private Netzwerk zu Hause und ein weiteres für das Büronetzwerk).

Öffnen Sie das Konfigurationsprogramm für die im Computer installierte Netzwerkkarte, und vergewissern Sie sich, dass das Profil für das Netzwerk ausgewählt ist, in dem sich der Drucker befindet. Ist dies nicht der Fall, wählen Sie das richtige Profil aus.

# **Funksignal ist schwach**

Wenn der Drucker langsam druckt, ist möglicherweise das Funksignal schwach. [Drucken](#page-41-0) [Sie eine HP Berichtseite](#page-41-0), und look überprüfen Sie die Funksignalstärke (5 bedeutet ein hervorragendes Signal, 1 bedeutet ein sehr schwaches Signal). Wenn das Signal schwach ist, beachten Sie die folgenden Richtlinien.

## **Verringern der Interferenzen in einem kabellosen Netzwerk**

Folgende Tipps helfen Ihnen, das Auftreten von Interferenzen in einem kabellosen Netzwerk zu vermeiden:

- Stellen Sie kabellose Geräte nicht in der Nähe von großen Metallobjekten, wie z.B. Aktenschränken, und anderen elektromagnetischen Geräten auf, wie z.B. Mikrowellen oder kabellose Telefone, da diese Objekte Funksignale stören können.
- Stellen Sie kabellose Geräte nicht in der Nähe von großen gemauerten oder anderen Gebäudestrukturen auf, da diese Objekte Funkwellen absorbieren und die Signalstärke verringern können.
- Positionieren Sie den WAP bei einem Infrastruktur-Netzwerk an einem zentralen Punkt in Sichtweite der kabellosen Geräte im Netzwerk.
- Stellen Sie alle kabellosen Geräte im Netzwerk innerhalb der Reichweite voneinander auf.

## **Firewallsoftware blockiert die Kommunikation zwischen Drucker und Computer**

Firewallsoftware dient zum Schutz von Computern vor Eindringlingen. Allerdings kann Firewallsoftware auch die Kommunikation zwischen Drucker und Computer blockieren.

Wenn keine Kommunikation mit dem Drucker möglich ist, versuchen Sie, die Firewallsoftware zu deaktivieren. Wenn noch immer keine Kommunikation mit dem Drucker möglich ist, aktivieren Sie die Firewall wieder.

Wenn durch Deaktivieren der Firewall eine Kommunikation mit dem Drucker möglich ist, sollten Sie dem Drucker eine statische IP-Adresse zuweisen und die Firewall

<span id="page-134-0"></span>anschließend wieder aktivieren. Informationen zum Zuweisen einer statischen IP-Adresse an einen Drucker finden Sie im Setup-Poster, das zum Lieferumfang des Druckers gehört.

# **WAP filtert MAC-Adressen**

Das Filtern von MAC-Adressen ist eine Sicherheitsfunktion, bei der ein [Wireless Access](#page-52-0) [Point \(WAP\)](#page-52-0) mit einer Liste von [MAC-Adressen](#page-50-0) (auch als "Hardware-Adressen bezeichnet") von Geräten konfiguriert wird, die über den WAP auf das Netzwerk zugreifen dürfen.

Wenn der WAP nicht über die Hardware-Adresse eines Geräts verfügt, das auf das Netzwerk zuzugreifen versucht, verweigert der WAP dem Gerät den Zugriff auf das Netzwerk.

Wenn der WAP MAC-Adressen filtert, muss die MAC-Adresse des Druckers zur Liste des WAPs mit den akzeptierten MAC-Adressen hinzugefügt werden.

- 1. Drucken Sie eine [HP Berichtseite](#page-41-0).
- 2. Suchen Sie die Hardware-Adresse des Druckers auf der HP Berichtseite.
- 3. Öffnen Sie das Konfigurationsdienstprogramm für den WAP, und fügen Sie die Hardware-Adresse des Druckers zur Liste der akzeptierten MAC-Adressen hinzu.

## **Netzwerkeinstellungen des Druckers sind falsch**

Wenn eine der folgenden Netzwerkeinstellungen des Druckers falsch sind, kann keine Kommunikation mit dem Drucker stattfinden.

- **[Kommunikationsmodus](#page-49-0)**
- [Netzwerkname \(SSID\)](#page-51-0)
- [Kanal \(nur Ad-hoc-Netzwerke\)](#page-49-0)
- [Authentifizierungstyp](#page-48-0)
- [Verschlüsselung](#page-49-0)
- **[WPA](#page-52-0)**

Führen Sie die folgenden Schritte aus, um die Netzwerkeinstellungen des Druckers zu ändern:

- 1. Schließen Sie den Drucker über ein Ethernet-Kabel an das Netzwerk oder den Computer an.
- 2. Rufen Sie den [integrierten Web-Server \(Embedded Web Server, EWS\)](#page-45-0) des Druckers auf.
- 3. Klicken Sie auf die Registerkarte **Netzwerk**, und klicken Sie dann unter der Überschrift **Verbindungen** auf **Wireless (802.11)**.
- 4. Verwenden Sie den Wireless-Einrichtungsassistenten auf der Registerkarte **Wireless-Setup**, um die Einstellungen des Druckers and die Netzwerkeinstellungen anzupassen.
- 5. Schließen Sie den integrierten Web-Server, und ziehen Sie das Ethernet-Kabel vom Drucker ab.

# <span id="page-135-0"></span>**Drucker druckt nicht**

# **Überprüfen Sie Folgendes**

Wenn der Drucker nicht druckt, überprüfen Sie, ob die folgenden Bedingungen erfüllt sind:

- Der Drucker ist an die Stromversorgung angeschlossen.
- Alle Verbindungskabel sind fest eingesteckt.
- Der Drucker ist eingeschaltet.
- Es werden die [richtigen Druckpatronen](#page-16-0) für den Drucker verwendet, und sie sind [richtig eingesetzt.](#page-120-0)
- Das Papier oder andere Druckmedien sind richtig in das Zufuhrfach eingelegt.
- Die Druckerabdeckung ist geschlossen.
- Die hintere Abdeckung ist angebracht.

# **Überprüfen der Drucker-LEDs**

Durch die Drucker-LEDs wird der Status des Druckers angezeigt. Außerdem wird der Benutzer durch die LEDs vor möglichen Problemen gewarnt.

Weitere Informationen finden Sie unter [Drucker-LEDs leuchten oder blinken.](#page-158-0)

## **Überprüfen der Kabelverbindungen des Druckers**

Wenn der Drucker über USB an den Computer angeschlossen ist und die beiden Geräte nicht miteinander kommunizieren, gehen Sie wie folgt vor:

- Stellen Sie sicher, dass das Netzkabel ordnungsgemäß an den Drucker und an eine Steckdose angeschlossen ist.
- Überprüfen Sie das USB-Kabel. Wenn Sie ein älteres Kabel verwenden, funktioniert dieses möglicherweise nicht ordnungsgemäß. Wenn Probleme auftreten, muss das USB-Kabel möglicherweise ausgetauscht werden. Stellen Sie außerdem sicher, dass das Kabel eine Länge von 3 m nicht überschreitet.
- Überprüfen Sie die Verbindung von Ihrem Drucker zu Ihrem Computer. Stellen Sie sicher, dass das USB-Kabel fest an den USB-Anschluss an der Rückseite des Druckers angeschlossen ist. Vergewissern Sie sich, dass das andere Ende des USB-Kabels an einen USB-Anschluss an Ihrem Computer angeschlossen ist. Wenn das Kabel ordnungsgemäß angeschlossen ist, schalten Sie den Drucker aus und wieder ein.
- Wenn Sie den Drucker über einen USB-Hub anschließen, vergewissern Sie sich, dass der Hub eingeschaltet ist. Wenn dies der Fall ist, versuchen Sie, das Gerät direkt an Ihren Computer anzuschließen.
- Versuchen Sie, das USB-Kabel an einen anderen USB-Anschluss an Ihrem Computer anzuschließen. Starten Sie den Computer nach Überprüfung der Anschlüsse neu. Schalten Sie den Drucker aus und wieder ein.

# <span id="page-136-0"></span>**Überprüfen der Druckerwarteschlange**

Der Drucker druckt nicht, wenn in der Druckerwarteschlage ein Druckauftrag blockiert ist. Um einen Druckauftrag zu löschen, der in der Warteschlange blockiert ist, führen Sie die folgenden Schritte aus:

- 1. Klicken Sie unter Windows 2000 auf **Start**, klicken Sie auf **Einstellungen**, und klicken Sie dann auf **Drucker**. Klicken Sie unter Windows XP auf **Start**, und klicken Sie dann auf **Drucker und Faxgeräte**.
- 2. Doppelklicken Sie auf den Namen des HP Deskjet-Druckers.
- 3. Klicken Sie auf das Menü **Drucker**, und klicken Sie dann auf **Drucker anhalten**.
- 4. Klicken Sie erneut auf das Menü **Drucker**, und klicken Sie dann auf **Alle Druckaufträge abbrechen**.
- 5. Klicken Sie auf **Ja**.
- 6. Klicken Sie auf das Menü **Drucker**, und klicken Sie dann auf **Druckvorgang fortsetzen**.
- 7. Wenn sich noch immer Dokumente in der Liste befinden, starten Sie den Computer neu.
- 8. Wenn sich nach dem Neustart noch immer Dokumente in der Liste befinden, wiederholen Sie die Schritte 1-6.

# **Drucker druckt noch immer nicht**

- 1. Wählen Sie unten das entsprechende Thema aus, das das Problem am besten beschreibt:
	- Papierstau
	- [Meldung "Kein Papier mehr"](#page-157-0)
	- [Drucker wirft das Papier aus](#page-138-0)
	- [Drucker ist blockiert](#page-140-0)
- 2. Wenn der Drucker noch immer nicht druckt, fahren Sie den Computer herunter, und starten Sie ihn anschließend neu.

# **Papierstau**

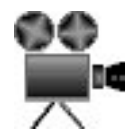

Führen Sie die folgenden Schritte aus, um einen Papierstau zu beseitigen:

- 1. Drücken Sie die **Wiederaufnahmetaste**. Wenn der Papierstau dadurch nicht beseitigt wurde, fahren Sie mit dem nächsten Schritt fort.
- 2. Schalten Sie den Drucker aus.
- 3. Schieben Sie die beiden Hebel an der Verriegelung der hinteren Druckerabdeckung aufeinander zu, und nehmen Sie die Abdeckung ab.

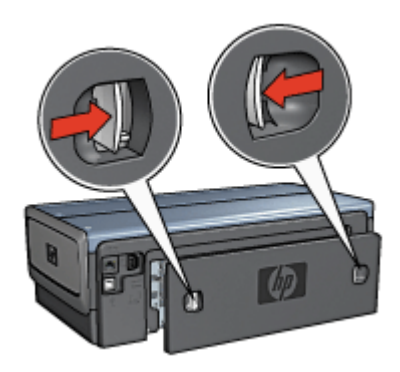

- 4. Entfernen Sie das im Drucker befindliche Papier, indem Sie es von der Rückseite des Druckers aus herausziehen. Wenn Sie gerade Etiketten drucken, überprüfen Sie, ob sich beim Druckvorgang vielleicht ein Etikett vom Etikettenbogen gelöst hat.
- 5. Bringen Sie die hintere Druckerabdeckung sorgfältig wieder an.

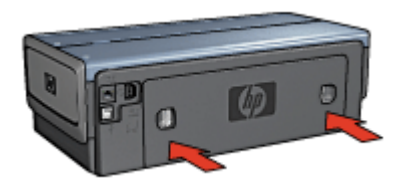

6. Wenn der Papierstau von der Rückseite des Druckers aus nicht beseitigt werden kann, öffnen Sie die Druckerabdeckung, entfernen Sie den Papierstau von der Vorderseite des Druckers aus, und schließen Sie dann die Druckerabdeckung.

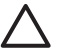

**Vorsicht** Gehen Sie beim Beseitigen des Papierstaus vorsichtig vor, da der Drucker durch das Entfernen von Papier über die Vorderseite beschädigt werden kann.

- 7. Schalten Sie den Drucker ein, und drücken Sie dann die **Wiederaufnahmetaste**.
- 8. Drucken Sie das Dokument erneut.

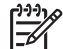

**Hinweis** Wenn häufig Papierstaus auftreten, verwenden Sie schwereres Papier. Spezifikationen zum Papiergewicht finden Sie im Referenzhandbuch.

## **Zubehör**

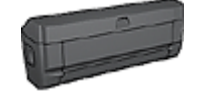

Wenn das optionale Zubehör für den beidseitigen Druck am Drucker angebracht ist, befolgen Sie die [Anweisungen zum](#page-166-0) [Beseitigen von Papierstaus im Zubehör für den beidseitigen](#page-166-0) [Druck](#page-166-0).

<span id="page-138-0"></span>Zubehör (Fortsetzung)

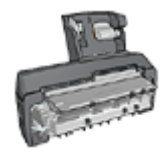

Wenn das Zubehör für den automatischen beidseitigen Druck mit Fach für kleinformatiges Papier am Drucker angebracht ist, befolgen Sie die [Anweisungen zum Beseitigen von Papierstaus](#page-181-0) [im Zubehör für den automatischen beidseitigen Druck mit Fach](#page-181-0) [für kleinformatiges Papier.](#page-181-0)

# **Probleme mit dem Papier**

# **Papierzufuhr des Druckers funktioniert nicht**

Verwenden Sie eine oder mehrere der folgenden Lösungsmöglichkeiten:

- Legen Sie weniger Papier in das Zufuhrfach ein.
- Nehmen Sie das Papier aus dem Zufuhrfach, und legen Sie es dann wieder ein.
- Verwenden Sie eine andere Papiersorte.

### **Drucker wirft das Papier aus**

Wenn der Drucker das Papier auswirft, verwenden Sie eine der folgenden Lösungsmöglichkeiten:

- Stellen Sie den Drucker an einem Ort ohne direkte Sonneneinstrahlung auf. Der Drucker ist möglicherweise direktem Sonnenlicht ausgesetzt. Dies kann die Funktion des [automatischen Papiersortensensors](#page-18-0) beeinträchtigen.
- Wählen Sie eine andere Papiersorte als [Automatisch](#page-106-0) aus.
- Wenn Sie eine [Farbkalibrierung](#page-123-0) ausführen, sollten die dreifarbige Druckpatrone und die Fotopatrone eingesetzt sein.
- Wenn Sie ein randloses Dokument drucken und die Wiederaufnahme-LED und die Druckpatronenstatus-LEDs blinken, befolgen Sie die [Richtlinien für den randlosen](#page-78-0) **Druck**
- Stellen Sie sicher, dass die Schutzfolie von den Druckpatronen abgezogen wurde.
- Wenn Sie ein randloses Dokument drucken, und die Wiederaufnahme- und eine Druckpatronenstatus-LED blinken, ist möglicherweise nur die schwarze Druckpatrone in den Drucker eingesetzt. Setzen Sie zum Drucken von randlosen Dokumenten immer die dreifarbige Druckpatrone in Verbindung mit einer schwarzen Druckpatrone oder einer Fotopatrone ein.

# **Meldung "Kein Papier mehr"**

Wenn die Meldung "Kein Papier mehr" angezeigt wird, beachten Sie die folgenden [Richtlinien.](#page-157-0)

## **Papierstau**

Informationen zum Beseitigen von Papierstaus finden Sie auf der Seite [Papierstau.](#page-136-0)

#### **Es werden mehrere Seiten gleichzeitig bedruckt**

Wenn mehrere Seiten gleichzeitig bedruckt werden, beachten Sie die folgenden [Richtlinien.](#page-139-0)

# <span id="page-139-0"></span>**Es werden mehrere Seiten gleichzeitig bedruckt**

Wenn mehrere Seiten gleichzeitig bedruckt werden, überprüfen Sie Folgendes:

### **Papiergewicht**

Wenn das Gewicht des verwendeten Papiers geringer als das empfohlene Papiergewicht ist, kann es vorkommen, dass mehrere Seiten gleichzeitig bedruckt werden. Verwenden Sie Papier, dessen Gewicht im Bereich des empfohlenen Gewichts liegt. Angaben zum zulässigen Papiergewicht finden Sie im Referenzhandbuch, das im Lieferumfang des Druckers enthalten ist.

### **Papier wurde möglicherweise nicht richtig eingelegt**

Wenn der Drucker mehrere Seiten gleichzeitig bedruckt, kann dies daran liegen, dass das Papier zu weit in Richtung der Rückseite des Druckers eingelegt ist oder die Papierführung nicht fest am Papier anliegt. Legen Sie das Papier erneut in das Zufuhrfach ein. Schieben Sie das Papier so weit hinein, bis Sie einen Widerstand spüren, und schieben Sie dann die Papierführung fest gegen die Kante des Papierstapels.

Es ist auch möglich, dass mehrere Seiten gleichzeitig bedruckt werden, wenn unterschiedliche Papiersorten in den Drucker eingelegt wurden. Beispielsweise könnten Fotopapier und Normalpapier zugleich eingelegt sein. Leeren Sie das Papierfach, und legen Sie nur diejenige Papiersorte ein, die für das zu druckende Dokument geeignet ist.

# **Falsche Papiereinstellung**

Wenn Sie eine Fehlermeldung bezüglich falschen Papiereinstellung erhalten, stimmt das in der Anwendung oder in der [Druckersoftware](#page-116-0) ausgewählte Papierformat oder die Papiersorte nicht mit dem Format oder der Sorte des Papiers im Zufuhrfach überein.

Sie können den Druckvorgang mit dem nicht übereinstimmenden Papier fortsetzen, indem Sie die **Wiederaufnahmetaste** drücken. Zum Abbrechen des Druckvorgangs drücken Sie die **Abbruchtaste**.

Zum Beheben des Papierkonflikts ändern Sie in der Anwendung oder in der [Druckersoftware](#page-116-0) das Papierformat und die Papiersorte, oder Sie legen anderes Papier in das Zufuhrfach ein.

Führen Sie in der Anwendung die folgenden Schritte aus:

- 1. Drücken Sie die **Abbruchtaste**.
- 2. Öffnen Sie auf das Menü **Datei**, und klicken Sie dann auf **Seite einrichten**.
- 3. Überprüfen Sie im Dialogfeld **Seite einrichten** die Einstellungen für Papierformat und Papiersorte. Wenn Papierformat und Papiersorte mit dem Format und der Sorte des Papiers im

Zufuhrfach übereinstimmen, fahren Sie unten mit Schritt 2 fort. Wenn Papierformat und Papiersorte nicht übereinstimmen, wählen Sie das

passende Papierformat und die passende Papiersorte aus, oder legen Sie anderes Papier in das Zufuhrfach ein.

4. Drücken Sie die **Wiederaufnahmetaste**, um den Druckvorgang fortzusetzen.

<span id="page-140-0"></span>Führen Sie in der [Druckersoftware](#page-116-0) die folgenden Schritte aus:

- 1. Drücken Sie die **Abbruchtaste**.
- 2. Öffnen Sie das Dialogfeld für die [Druckereigenschaften.](#page-116-0)
- 3. Stellen Sie sicher, dass das auf der Registerkarte **Papier/Qualität** ausgewählte Papierformat und die ausgewählte Papiersorte mit dem Format und der Sorte des Papiers im Zufuhrfach übereinstimmt. Wenn Papierformat und Papiersorte nicht übereinstimmen, wählen Sie das passende Papierformat und die passende Papiersorte aus, oder legen Sie anderes Papier in das Zufuhrfach ein.
- 4. Drücken Sie die **Wiederaufnahmetaste**, um den Druckvorgang fortzusetzen.

# **Drucker ist blockiert**

Wenn der Drucker beim Drucken eines Dokuments blockiert, drücken Sie die **Wiederaufnahmetaste**. Wenn der Drucker den Druckvorgang nicht erneut startet, öffnen Sie die Druckerabdeckung, und ziehen Sie dann das Netzkabel von der Rückseite des Druckers ab.

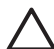

**Vorsicht** Überprüfen Sie zunächst, ob sich lockere oder beschädigte Teile im Drucker befinden. Wenn dies der Fall ist, besuchen Sie die Website [www.hp.com/](http://h20180.www2.hp.com/apps/Nav?h_pagetype=S-001&h_lang=de&h_product=468000&h_page=hpcom&h_client=) [support,](http://h20180.www2.hp.com/apps/Nav?h_pagetype=S-001&h_lang=de&h_product=468000&h_page=hpcom&h_client=) oder wenden Sie sich an HP. Telefonnummern für den Support finden Sie im Referenzhandbuch, das im Lieferumfang des Druckers enthalten ist, oder unter [www.hp.com/support](http://h20180.www2.hp.com/apps/Nav?h_pagetype=S-001&h_lang=de&h_product=468000&h_page=hpcom&h_client=).

Wenn Sie keine lockeren oder beschädigten Teile finden können, führen Sie die folgenden Schritte aus:

- 1. Überprüfen Sie, ob sich Fremdkörper wie Klebeband oder Verpackungsmaterialien im Drucker befinden, durch die die Druckpatronen blockiert werden, und entfernen Sie diese gegebenenfalls.
- 2. Stellen Sie sicher, dass die Druckpatronen fest in die Halterung [eingesetzt](#page-119-0) sind.
- 3. Stellen Sie sicher, dass die dreifarbige Druckpatrone auf der linken Seite der Halterung und die schwarze Druckpatrone oder die Fotopatrone auf der rechten Seite der Halterung [eingesetzt](#page-119-0) sind.
- 4. Überprüfen Sie, ob ein [Papierstau](#page-136-0) vorliegt, und beseitigen Sie diesen gegebenenfalls.
- 5. Senken Sie die Abdeckung des Druckers ab.
- 6. Schließen Sie das Netzkabel an der Rückseite des Druckers an, und schalten Sie dann den Drucker ein.
	- Wenn die Wiederaufnahme-LED nicht blinkt, setzen Sie den Druckvorgang fort.
	- Wenn die Wiederaufnahme-LED blinkt, drücken Sie die **Wiederaufnahmetaste**.

Wenn die LED weiterhin blinkt, wiederholen Sie die Schritte.

# **Probleme mit den Druckpatronen**

## **Falsche Druckpatrone**

Der Drucker kann nur drucken, wenn die richtigen Druckpatronen eingesetzt sind. Wenn Sie eine Fehlermeldung zu den Druckpatronen erhalten, ist mindestens eine der

Druckpatronen nicht für den Drucker geeignet. Eine blinkende Druckpatronenstatus-LED zeigt an, welche Druckpatrone falsch ist.

So überprüfen Sie, ob die richtigen Druckpatronen eingesetzt sind:

- 1. Öffnen Sie die Abdeckung des Druckers.
- 2. Lesen Sie die Auswahlnummer auf dem Etikett der Druckpatrone.

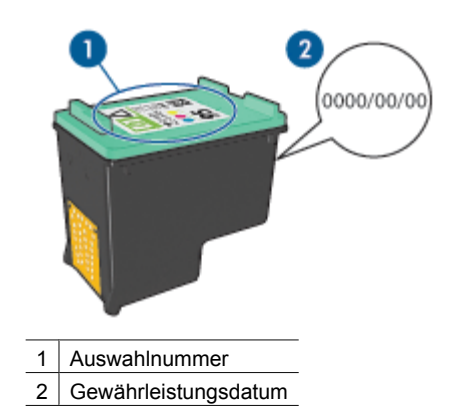

- 3. Beachten Sie die Liste der Druckpatronen, die für den Drucker verwendet werden können.
	- a. Öffnen Sie die [Toolbox](#page-127-0) des Druckers.
	- b. Klicken Sie auf die Registerkarte **Geschätzter Tintenfüllstand**.
	- c. Klicken Sie auf die Schaltfläche **Informationen für Druckpatronen**, und zeigen Sie die Liste mit Auswahlnummern für Druckpatronen an. Diese Auswahlnummern werden auch im Referenzhandbuch aufgeführt, das im Lieferumfang des Druckers enthalten ist.
- 4. Überprüfen Sie das Gewährleistungsdatum auf der Druckpatrone.
- 5. Wenn die Auswahlnummer der Druckpatrone falsch ist oder das Gewährleistungsdatum überschritten wurde, [setzen Sie eine neue Druckpatrone](#page-120-0) [ein](#page-120-0).
- 6. Schließen Sie die Abdeckung des Druckers. Wenn die Druckpatronenstatus-LED nicht mehr blinkt, ist das Problem behoben. Wenn die Druckpatronenstatus-LED weiterhin blinkt, wenden Sie sich an den technischen Support von HP unter [www.hp.com/support](http://h20180.www2.hp.com/apps/Nav?h_pagetype=S-001&h_lang=de&h_product=468000&h_page=hpcom&h_client=).

## **Meldung "Problem mit der Druckpatrone"**

Wenn Sie eine Meldung erhalten, dass ein Problem mit einer der Druckpatronen vorliegt, führen Sie die folgenden Schritte aus:

- 1. Öffnen Sie die Druckerabdeckung, und entfernen Sie die Druckpatrone, die in der Fehlermeldung angegeben wurde.
- 2. [Setzen Sie die Druckpatrone wieder ein.](#page-120-0) Wenn die Druckpatronenstatus-LED nicht blinkt, ist das Problem behoben. Wenn die Druckpatronenstatus-LED blinkt, fahren Sie mit dem nächsten Schritt fort.
- 3. Führen Sie eine [manuelle Reinigung](#page-125-0) der Druckpatrone aus.

4. Setzen Sie die Druckpatrone wieder in den Drucker ein, und schließen Sie die Abdeckung des Druckers.

Wenn die Druckpatronenstatus-LED noch immer blinkt, ist die Druckpatrone fehlerhaft und muss [ersetzt](#page-119-0) werden.

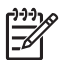

**Hinweis** Wenn Sie über keine ErsatzDruckpatrone verfügen, können Sie mit einer der Druckpatronen im [Tintenreserve-Modus](#page-17-0) drucken.

5. Wenn die Druckpatronenstatus-LED nach dem Austauschen der Druckpatrone noch immer blinkt, wenden Sie sich an den technischen Support von HP unter [www.hp.com/support](http://www.hp.com/support).

## **Meldung "Drucken im Tintenreserve-Modus"**

Wenn der Drucker feststellt, dass nur eine Druckpatrone eingesetzt ist, wird der Tintenreserve-Modus gestartet. In diesem Druckmodus können Sie mit einer einzigen Druckpatrone drucken. Allerdings werden die Druckgeschwindigkeit und die Qualität der Druckausgaben verringert.

Wenn Sie die Meldung zum Drucken im Tintenreserve-Modus erhalten und im Drucker zwei Druckpatronen eingesetzt sind, stellen Sie sicher, dass von beiden Druckpatronen die Schutzfolie abgezogen wurde. Wenn die Schutzfolie die Kontakte der Druckpatrone bedeckt, kann der Drucker nicht erkennen, dass die Druckpatrone eingesetzt ist.

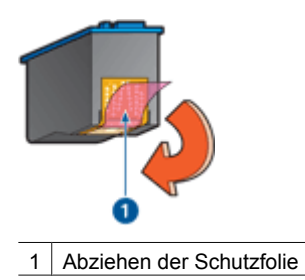

## **Meldung "Druckpatrone befindet sich in der falschen Halterung"**

Wenn Sie diese Fehlermeldung erhalten, ist die Druckpatrone auf der falschen Seite der Patronenhalterung eingesetzt.

Setzen Sie die dreifarbige Druckpatrone immer in das *linke* Fach der Patronenhalterung ein.

Setzen Sie die schwarze Druckpatrone oder die Fotopatrone in das *rechte* Fach der Patronenhalterung ein.

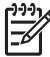

**Hinweis** Vergleichen Sie das Symbol auf der Druckpatrone mit dem Symbol an der Druckpatronenhalterung, um die richtige Seite der Halterung zum Einsetzen der Druckpatrone zu ermitteln.

# <span id="page-143-0"></span>**Fotos werden nicht ordnungsgemäß gedruckt**

# **Überprüfen des Papierfachs**

- 1. Stellen Sie sicher, dass das Fotopapier mit der zu bedruckenden Seite nach unten in das Zufuhrfach eingelegt ist.
	- Vergewissern Sie sich, dass das Fotopapier glatt und nicht gewellt ist.
- 2. Schieben Sie das Papier bis zum Anschlag nach vorn.
- 3. Schieben Sie die Papierführungen fest gegen die Kanten des Papiers. Dabei darf es nicht zum Biegen oder Wellen des Papiers kommen.

# **Überprüfen der Druckereigenschaften**

Öffnen Sie das Dialogfeld für die [Druckereigenschaften](#page-116-0), und überprüfen Sie die folgenden Einstellungen:

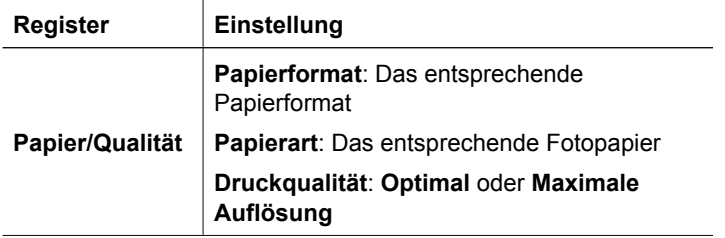

## **Fotos weisen einen Farbstich oder den falschen Farbton auf**

Wenn die Farben eines Fotos einen Farbstich oder den falschen Farbton aufweisen, führen Sie die folgenden Schritte aus:

- 1. Vergewissern Sie sich, dass beide Druckpatronen noch [genügend Tinte](#page-124-0) enthalten. Wenn beide Druckpatronen noch einen ausreichenden Füllstand aufweisen, fahren Sie mit Schritt 2 fort.
- 2. Führen Sie eine [Ausrichtung](#page-123-0) der Druckpatronen aus.
- 3. Drucken Sie das Foto erneut.
- 4. Wenn die Farben noch immer einen Farbstich oder falsche Farbtöne aufweisen, [kalibrieren Sie die Farben.](#page-123-0)

Zum Ausführen einer Farbkalibrierung muss eine Fotopatrone in Verbindung mit einer dreifarbigen Druckpatrone im Drucker eingesetzt sein.

- 5. Drucken Sie das Foto erneut.
- 6. Wenn die Farben weiterhin einen Farbstich oder falsche Farbtöne aufweisen, öffnen Sie das Dialogfeld für die [Druckereigenschaften,](#page-116-0) klicken Sie auf die Registerkarte **Farbe**, und klicken Sie anschließend auf die Schaltfläche **Erweiterte Farbeinstellungen**.
- 7. Passen Sie im Dialogfeld "Erweiterte Farbeinstellungen" die Farben an.
# **Fotos weisen horizontale Linien auf**

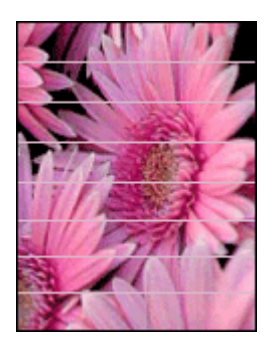

Wenn Fotos helle oder dunkle horizontale Linien aufweisen, führen Sie die folgenden Schritte aus:

- 1. [Reinigen](#page-123-0) Sie die Druckpatronen.
- 2. Drucken Sie das Foto erneut.
- 3. Wenn noch immer horizontale Linien auftreten, [richten Sie die Druckpatronen aus.](#page-123-0)
- 4. Drucken Sie das Foto erneut.

# **Ein Teil des Fotos erscheint blass**

Wenn ein Teil des Fotos blass erscheint, beachten Sie die folgenden Richtlinien.

# **Ein Teil des Fotos erscheint blass**

Fotos können z.B. an den Rändern oder in deren Nähe blasse Stellen aufweisen.

# **Ein Foto weist an den Rändern blasse Stellen auf**

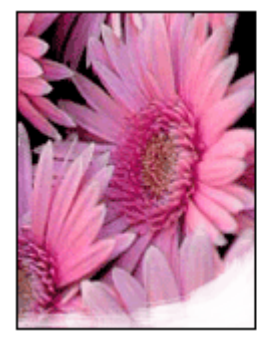

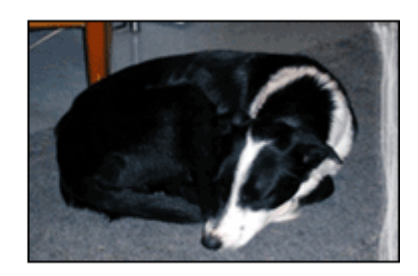

Vergewissern Sie sich, dass das Fotopapier nicht gewellt ist. Wenn das Fotopapier gewellt ist, legen Sie es in eine Plastikhülle, und biegen Sie es vorsichtig in die Gegenrichtung der Wellung, bis das Papier wieder glatt ist. Wenn das Problem weiterhin besteht, verwenden Sie nicht gewelltes Fotopapier.

Anweisungen dazu, wie Sie das Wellen von Fotopapier vermeiden, finden Sie unter [Lagerung und Behandlung von Fotopapier.](#page-76-0)

# **Ein Foto weist in der Nähe der Ränder blasse Stellen auf**

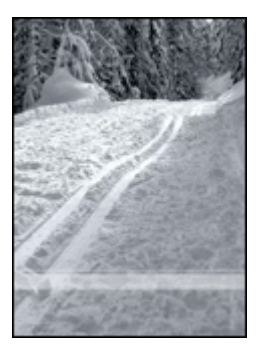

Falls ein Foto etwa 25 bis 63 mm (1,0 bis 2,5 Zoll) vom Rand entfernt blasse Stellen aufweist, führen Sie die folgenden Schritte aus:

- Setzen Sie eine [Fotopatrone](#page-72-0) und eine dreifarbige Druckpatrone in den Drucker ein.
- Öffnen Sie das Dialogfeld für die [Druckereigenschaften](#page-116-0), klicken Sie auf die Registerkarte **Papier/Qualität**, und stellen Sie dann die **Druckqualität** auf **Maximale Auflösung** ein.
- Drehen Sie das Bild um 180 Grad.

# **PictBridge-Probleme**

#### **Bilder aus einer angeschlossenen Digitalkamera werden nicht gedruckt**

Wenn Bilder aus einer angeschlossenen Digitalkamera nicht gedruckt werden, kann dies mehrere Ursachen haben:

- Die Digitalkamera ist nicht PictBridge-kompatibel.
- Die Digitalkamera befindet sich nicht im PictBridge-Modus.
- Das Format der Bilder wird nicht unterstützt.
- In der Kamera wurden keine Fotos zum Drucken ausgewählt.

Lesen Sie in der Dokumentation der Kamera nach, und stellen Sie sicher, dass die Kamera PictBridge unterstützt.

Wenn die Kamera PictBridge unterstützt, stellen Sie sicher, dass sie sich im PictBridge-Modus befindet. Anweisungen zum Einstellen des PictBridge-Modus an der Kamera finden Sie in der Dokumentation, die im Lieferumfang der Kamera enthalten ist.

Achten Sie darauf, dass die Digitalkamera Fotos in einem Dateiformat speichert, das von der PictBridge-Übertragungsfunktion unterstützt wird:

- EXIF/JPEG
- **JPEG**

Wählen Sie die zu druckenden Fotos in der Kamera aus, bevor Sie die Digitalkamera an den USB-Anschluss an der Vorderseite des Druckers anschließen.

# **PictBridge-LEDs blinken**

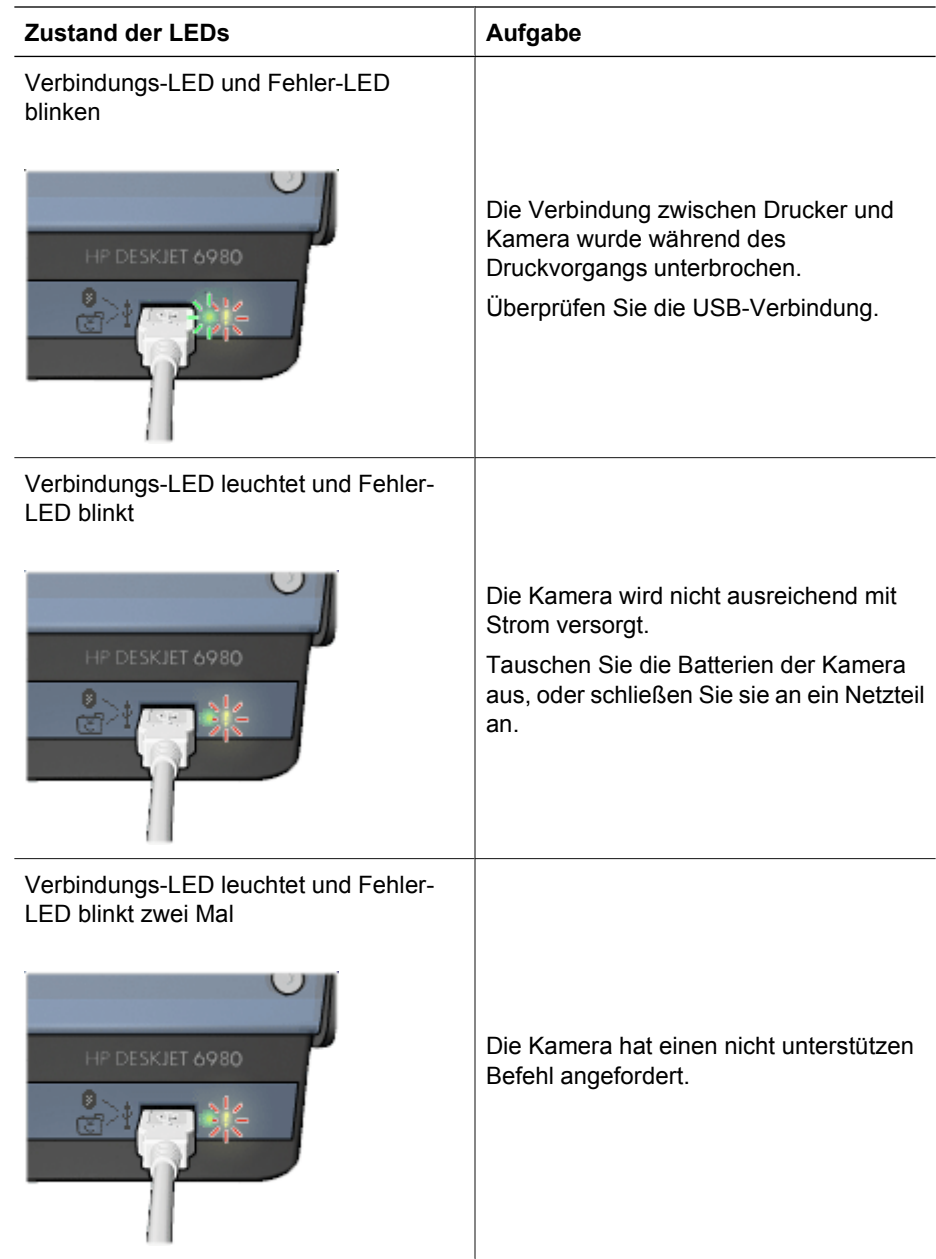

# **Probleme beim Drucken über Bluetooth**

# **Bluetooth-Gerät kann den Drucker nicht erkennen**

Versuchen Sie eine der folgenden Lösungen:

- Stellen Sie sicher, dass der HP Bluetooth Wireless Druckeradapter mit dem Kamera-Anschluss an der Vorderseite des Druckers verbunden ist. Die LED am Adapter blinkt zwei Mal pro Sekunde kurz auf, wenn dieser zum Datenempfang bereit ist.
- Möglicherweise sind Sie zu weit vom Drucker entfernt. Bringen Sie das Gerät mit Bluetooth Funktechnologie dichter an den Drucker heran. Der empfohlene Maximalabstand zwischen dem Gerät mit Bluetooth Funktechnologie und dem Drucker beträgt 10 m.

#### **Drucker gibt keine Seite aus**

Möglicherweise hat der Drucker den vom Gerät mit Bluetooth Funktechnologie gesendeten Dateityp nicht erkannt. Wandeln Sie die Datei in einen unterstützten Dateityp um, und senden Sie sie erneut.

#### **Der Drucker gibt eine leere Seite aus**

Wenn vom Drucker eine leere Seite ausgegeben wird, weist dies auf einen nicht unterstützten Dateityp oder eine beschädigte bzw. zu große Datei hin.

#### **Druckqualität ist schlecht**

Möglicherweise wurde das gedruckte Bild mit geringer Auflösung aufgenommen. Wenn Sie in Zukunft optimale Ergebnisse erzielen möchten, stellen Sie Ihre Digitalkamera wenn möglich auf eine höhere Auflösung ein. Beachten Sie, dass mit VGA-Kameras (beispielsweise in einem Mobiltelefon) aufgenommene Bilder möglicherweise nicht für hochwertige Druckausgaben geeignet sind, da die Auflösung nicht ausreicht.

#### **Foto wurde mit Rändern gedruckt**

Die auf dem Gerät mit Bluetooth Funktechnologie installierte Druckanwendung unterstützt möglicherweise keinen randlosen Druck. Wenden Sie sich an den Hersteller des Geräts, oder besuchen Sie dessen Support-Website, um sich die neuesten Aktualisierungen der Druckanwendung zu beschaffen.

#### **Der Bluetooth Wireless Druckeradapter funktioniert nicht**

Wenn der Bluetooth Wireless Druckeradapter nicht funktioniert, beachten Sie die folgenden Tipps zur Fehlerbehebung:

- Entfernen Sie den Adapter einige Sekunden lang vom Drucker, und schließen Sie ihn dann wieder an.
- Schalten Sie den Drucker bei angeschlossenem Bluetooth Wireless Druckeradapter aus und dann wieder ein.

Oder führen Sie die folgenden Schritte aus:

- 1. Schalten Sie den Drucker aus.
- 2. Trennen Sie den Drucker von der Stromversorgung.
- 3. Schließen Sie den Bluetooth Wireless Druckeradapter an den Drucker an.
- 4. Schließen Sie den Drucker wieder an die Stromversorgung an.
- 5. Schalten Sie den Drucker wieder ein.

# **Banner werden nicht ordnungsgemäß gedruckt**

# **Überprüfen des Papierfachs**

- Fächern Sie das Papier auf, wenn mehrere Blätter gleichzeitig in den Drucker eingezogen werden.
- Vergewissern Sie sich, dass das Bannerpapier mit dem losen Rand nach oben und in Richtung des Druckers in das Zufuhrfach eingelegt ist.
- Stellen Sie sicher, dass für den Bannerdruck geeignetes Papier verwendet wird.

#### **Überprüfen der Druckereigenschaften**

Öffnen Sie das Dialogfeld für die [Druckereigenschaften,](#page-116-0) und überprüfen Sie die folgenden Einstellungen:

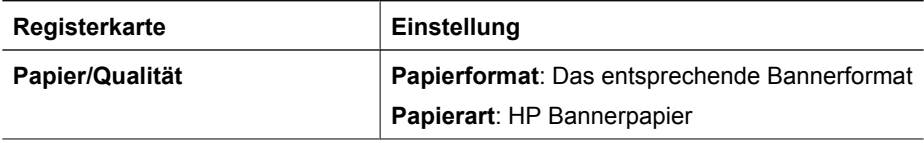

#### **Überprüfen der Software**

- Vergewissern Sie sich, dass mit dem verwendeten Softwareprogramm Banner gedruckt werden können. Das Drucken von Bannern wird nicht von allen Anwendungen unterstützt.
- Wenn am Seitenende Lücken entstehen, stellen Sie sicher, dass die Druckersoftware ordnungsgemäß funktioniert.

# **Druckqualität ist schlecht**

# **Streifen und fehlende Linien**

Wenn Linien oder Punkte auf den gedruckten Seiten fehlen oder die Druckausgabe Streifen aufweist, befindet sich möglicherweise [wenig Tinte](#page-124-0) in den Druckpatronen oder die Druckpatronen müssen [gereinigt](#page-123-0) werden.

# **Druckausgabe ist blass**

- Vergewissern Sie sich, dass beide Druckpatronen noch [genügend Tinte](#page-124-0) enthalten. Wenn eine Druckpatrone nur noch sehr wenig Tinte enthält, muss sie möglicherweise ersetzt werden. Die richtigen Teilenummern finden Sie im Referenzhandbuch, das im Lieferumfang des Druckers enthalten ist.
- Vergewissern Sie sich, dass eine schwarze Druckpatrone eingesetzt wurde. Wenn Text und Bilder in Schwarzweiß auf den gedruckten Seiten blass erscheinen, drucken Sie möglicherweise nur mit der dreifarbigen Druckpatrone. Setzen Sie für optimale Qualität beim Schwarzweißdruck zusätzlich eine schwarze Druckpatrone ein.
- Stellen Sie sicher, dass die Schutzfolie von den Druckpatronen abgezogen wurde.

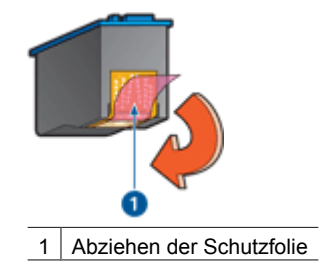

Wählen Sie eine höhere Einstellung für die [Druckqualität](#page-104-0) aus.

# **Es werden leere Seiten gedruckt**

● Möglicherweise befindet sich die Schutzfolie noch an den Druckpatronen. Stellen Sie sicher, dass die Schutzfolie von den Druckpatronen entfernt wurde.

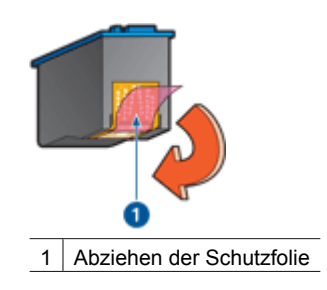

- Möglicherweise sind die Druckpatronen [leer.](#page-124-0) Wechseln Sie eine oder die beiden leeren Druckpatronen aus.
- Möglicherweise wurde der Drucker direktem Sonnenlicht ausgesetzt. Direktes Sonnenlicht kann sich nachteilig auf den [automatischen Papiersortensensor](#page-18-0) auswirken. Stellen Sie den Drucker an einem Ort ohne direkte Sonneneinstrahlung auf.
- Möglicherweise versuchen Sie, ein randloses Dokument zu drucken, und es ist nur die schwarze Druckpatrone eingesetzt. Setzen Sie zum Drucken von randlosen Dokumenten immer die dreifarbige Druckpatrone in Verbindung mit einer schwarzen Druckpatrone oder einer Fotopatrone ein.

# **Auf der Seite befindet sich zu viel oder zu wenig Tinte**

Wenn sich auf der Seite zu viel oder zu wenig Tinte befindet, gehen Sie anhand der folgenden Anweisungen vor.

# **Auf der Seite befindet sich zu viel oder zu wenig Tinte**

Wenn zum Drucken der Seite zu viel oder zu wenig Tinte verwendet wird, versuchen Sie, die Tintenmenge und die Trocknungszeit anzupassen oder eine andere Papiersorte auszuwählen.

# **Korrigieren Sie die Einstellungen für Tintenmenge und Trocknungszeit.**

- 1. Öffnen Sie das Dialogfeld für die [Druckereigenschaften.](#page-116-0)
- 2. Klicken Sie auf die Registerkarte **Erweitert**.
- 3. Klicken Sie auf **Dokumentoptionen**, und klicken Sie dann auf **Druckerfunktionen**.
- 4. Klicken Sie auf **Trocknungszeit**, wählen Sie in der Dropdown-Liste die Option **Ändern** aus, und klicken Sie dann auf die Schaltfläche **Ändern**. Ein Schieberegler für die **Trocknungszeit** wird angezeigt.
- 5. Ziehen Sie den Schieberegler **Trocknungszeit** in Richtung **Kürzer** oder **Länger**.
- 6. Klicken Sie auf **OK**.
- 7. Klicken Sie auf **Tintenmenge**, wählen Sie in der Dropdown-Liste die Option **Ändern** aus, und klicken Sie dann auf die Schaltfläche **Ändern**. Ein Schieberegler für die **Tintenmenge** wird angezeigt.
- 8. Ziehen Sie den Schieberegler **Tintenmenge** in Richtung **Weniger** bzw. **Mehr**.

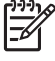

**Hinweis** Wenn Sie die Tintenmenge erhöhen, sollten Sie auch den Schieberegler **Trocknungszeit** in Richtung **Länger** ziehen, um ein Verschmieren der Tinte zu vermeiden.

9. Klicken Sie auf **OK** und anschließend erneut auf **OK**.

# **Auswählen einer bestimmten Papiersorte**

- 1. Öffnen Sie das Dialogfeld für die [Druckereigenschaften.](#page-116-0)
- 2. Klicken Sie auf die Registerkarte **Papier/Qualität**.
- 3. Klicken Sie in der Dropdown-Liste **Papierart** auf die entsprechende [Papiersorte.](#page-106-0) Wählen Sie nicht **Automatisch** aus.
- 4. Klicken Sie auf **OK** und anschließend erneut auf **OK**.

# **Fehlerhaft gedruckte Dokumente**

# **Text und Bilder sind falsch ausgerichtet**

Wenn Text und Bilder auf den gedruckten Seiten falsch ausgerichtet sind, [richten Sie die](#page-123-0) [Druckpatronen aus](#page-123-0).

#### **Dokument wird schräg oder nicht zentriert gedruckt**

- 1. Überprüfen Sie, ob das Papier richtig in das Zufuhrfach eingelegt wurde.
- 2. Achten Sie darauf, dass die Papierführungen fest an den Kanten des Papiers anliegen.
- 3. Drucken Sie das Dokument erneut.

#### **Teile des Dokuments fehlen oder sind falsch positioniert**

Öffnen Sie das Dialogfeld für die [Druckereigenschaften,](#page-116-0) und überprüfen Sie die folgenden Optionen:

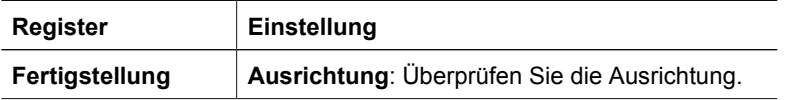

<span id="page-151-0"></span>(Fortsetzung)

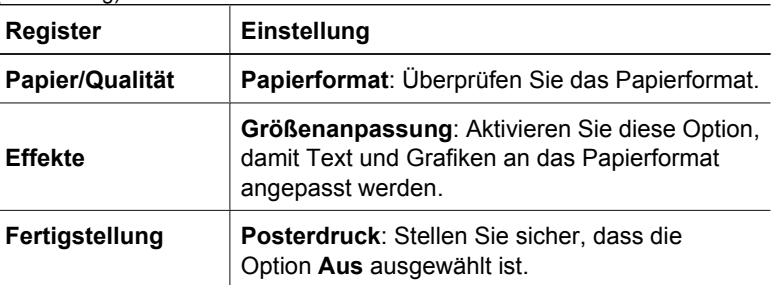

Wenn noch immer Teile des Dokuments fehlen, werden die Druckereinstellungen möglicherweise von den Einstellungen in der Softwareanwendung außer Kraft gesetzt. Wählen Sie die gewünschten Einstellungen in der jeweiligen Anwendung aus.

# **Briefumschlag wird schräg gedruckt**

- 1. Stecken Sie die Umschlagklappe in den Briefumschlag, bevor Sie diesen in den Drucker einlegen.
- 2. Stellen Sie sicher, dass die Papierführungen fest am Briefumschlag anliegen.
- 3. Drucken Sie den Briefumschlag erneut.

# **Neue Druckeinstellungen wurden im Dokument nicht übernommen**

Möglicherweise sind die Druckereinstellungen und die Druckeinstellungen in der Anwendung jeweils unterschiedlich. Wählen Sie die gewünschten Einstellungen in der entsprechenden Anwendung aus.

# **Probleme mit randlosen Dokumenten**

# **Richtlinien für den randlosen Druck**

Beachten Sie beim Drucken randloser Fotos oder Prospekte die folgenden Richtlinien:

- Stellen Sie sicher, dass das auf der Registerkarte **Shortcuts zum Drucken** in der Dropdown-Liste **Papierformat** ausgewählte Papierformat dem Format des im Zufuhrfach eingelegten Papiers entspricht.
- Wählen Sie auf der Registerkarte **Shortcuts zum Drucken** in der Dropdown-Liste **Papiersorte** die entsprechende Papiersorte aus.
- Für den Graustufendruck wählen Sie auf der Registerkarte **Shortcuts zum Drucken** in der Dropdown-Liste **Farboptionen** die Option **Drucken in hochwertiger Graustufenqualität** aus.
- Drucken Sie keine randlosen Dokumente im [Tintenreserve-Modus.](#page-17-0) Sorgen Sie dafür, dass beim Drucken von randlosen Dokumenten immer zwei Druckpatronen im Drucker eingesetzt sind.

# **Helle Bereiche eines Fotos weisen Streifen auf**

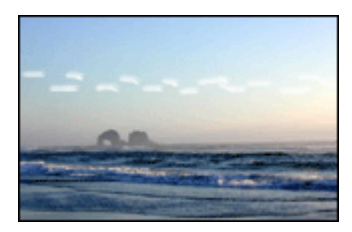

Wenn der helle Bereich eines Fotos in ca. 63 mm (2,5 Zoll) Entfernung von einer Längsseite Streifen aufweist, führen Sie die folgenden Schritte aus:

- Setzen Sie eine [Fotopatrone](#page-72-0) in den Drucker ein.
- Drehen Sie das Bild um 180 Grad.
- Öffnen Sie das Dialogfeld für die [Druckereigenschaften,](#page-116-0) klicken Sie auf die Registerkarte **Papier/Qualität**, und stellen Sie dann die **Druckqualität** auf **Maximale Auflösung** ein.

**Fotos weisen horizontale Linien auf**

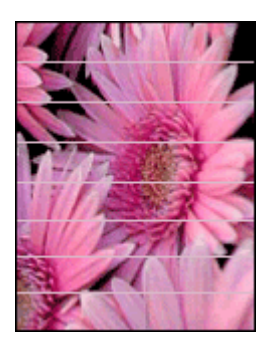

Wenn Fotos helle oder dunkle horizontale Linien aufweisen:

- 1. [Reinigen](#page-123-0) Sie die Druckpatronen.
- 2. Drucken Sie das Foto erneut.
- 3. Wenn die Linien noch immer auftreten, [richten Sie die Druckpatronen aus.](#page-123-0)
- 4. Drucken Sie das Foto erneut.

# **Bild wird schräg gedruckt**

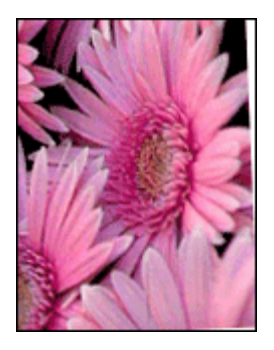

Stellen Sie sicher, dass das Problem nicht beim Quellbild liegt. Wenn Sie beispielsweise ein gescanntes Bild drucken, überprüfen Sie, ob das Bild nicht bereits schräg eingescannt wurde.

Wenn das Problem nicht beim Quellbild liegt, führen Sie die folgenden Schritte aus:

- 1. Entnehmen Sie sämtliches Papier aus dem Zufuhrfach.
- 2. Legen Sie das Papier richtig in das Zufuhrfach ein.
- 3. Achten Sie darauf, dass die Papierführungen fest an den Kanten des Papiers anliegen.
- 4. Befolgen Sie die Anweisungen zum Einlegen der jeweiligen Papiersorte.

# **Verschmierung der Tinte**

Wenn die Rückseite von Fotos verschmierte Tinte aufweist oder das Papier zusammenklebt, beachten Sie die folgenden Richtlinien.

- Verwenden Sie Fotopapier von HP.
- Vergewissern Sie sich, dass das Fotopapier nicht gewellt ist. Wenn das Fotopapier gewellt ist, legen Sie es in eine Plastiktüte, und biegen Sie es vorsichtig in Gegenrichtung der Wellung, bis es glatt ist.

Wenn das Papier nicht gewellt ist, führen Sie die folgenden Schritte aus:

- 1. Öffnen Sie das Dialogfeld für die [Druckereigenschaften](#page-116-0).
- 2. Klicken Sie auf die Registerkarte **Erweitert**.
- 3. Klicken Sie auf **Dokumentoptionen**, und klicken Sie dann auf **Druckerfunktionen**.
- 4. Klicken Sie auf **Trocknungszeit**, wählen Sie in der Dropdown-Liste die Option **Ändern** aus, und klicken Sie dann auf die Schaltfläche **Ändern**. Ein Schieberegler für die **Trocknungszeit** wird angezeigt.
- 5. Ziehen Sie den Schieberegler **Trocknungszeit** in Richtung **Länger**, und klicken Sie dann auf **OK**.
- 6. Klicken Sie auf **Tintenmenge**, wählen Sie in der Dropdown-Liste die Option **Ändern** aus, und klicken Sie dann auf die Schaltfläche **Ändern**. Ein Schieberegler für die **Tintenmenge** wird angezeigt.
- 7. Ziehen Sie den Schieberegler **Tintenmenge** in Richtung **Weniger**, und klicken Sie dann auf **OK**.

**Hinweis** Die Farben im Bild werden möglicherweise heller.

8. Klicken Sie auf **OK**.

Wenn das Problem weiterhin besteht, führen Sie die folgenden Schritte aus:

- 1. Entnehmen Sie das Fotopapier aus dem Zufuhrfach, und legen Sie Normalpapier ein.
- 2. Drücken Sie die **Abbruchtaste** für Druckaufträge, und halten Sie sie gedrückt, bis der Drucker eine Testseite druckt. Lassen Sie dann die Taste wieder los.
- 3. Wiederholen Sie Schritt 2, bis die Testseite keine Tintenverschmierungen mehr aufweist.

# **Ein Teil des Fotos erscheint blass**

Wenn ein Teil des Fotos blass erscheint, beachten Sie die folgenden [Richtlinien](#page-154-0).

#### **Foto hat einen unerwünschten Rand**

Wenn das Foto mit einem unerwünschten Rand gedruckt wird, beachten Sie die folgenden [Richtlinien.](#page-155-0)

# <span id="page-154-0"></span>**Ein Teil des Fotos erscheint blass**

Blasse Stellen können in verschiedenen Bereichen des Fotos auftreten.

# **An den Rändern der Druckausgabe treten blasse Stellen auf**

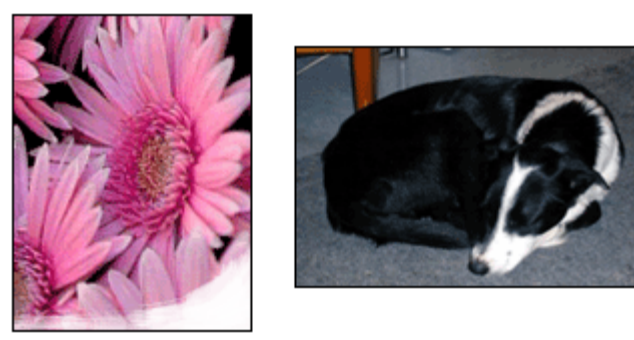

Vergewissern Sie sich, dass das Fotopapier nicht gewellt ist. Wenn das Fotopapier gewellt ist, legen Sie es in eine Plastikhülle, und biegen Sie es vorsichtig in die Gegenrichtung der Wellung, bis das Papier wieder glatt ist. Wenn das Problem weiterhin besteht, verwenden Sie nicht gewelltes Fotopapier.

Anweisungen dazu, wie Sie das Wellen von Fotopapier vermeiden, finden Sie unter [Lagerung und Behandlung von Fotopapier.](#page-76-0)

# **Ein Foto weist in der Nähe der Ränder blasse Stellen auf**

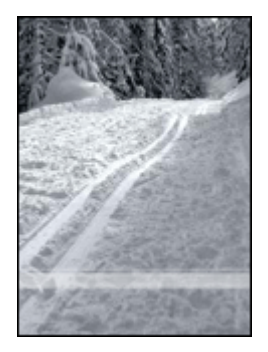

Falls ein Foto etwa 25 bis 63 mm (1,0 bis 2,5 Zoll) vom Rand entfernt blasse Stellen aufweist, führen Sie die folgenden Schritte aus:

- Setzen Sie eine [Fotopatrone](#page-72-0) in den Drucker ein.
- Öffnen Sie das Dialogfeld für die [Druckereigenschaften,](#page-116-0) klicken Sie auf die Registerkarte **Papier/Qualität**, und stellen Sie dann die **Druckqualität** auf **Maximale Auflösung** ein.
- Drehen Sie das Bild um 180 Grad.

# <span id="page-155-0"></span>**Foto hat einen unerwünschten Rand**

Die folgenden Bedingungen können zu einem unerwünschten Rand führen.

# **Für die meisten Papiersorten**

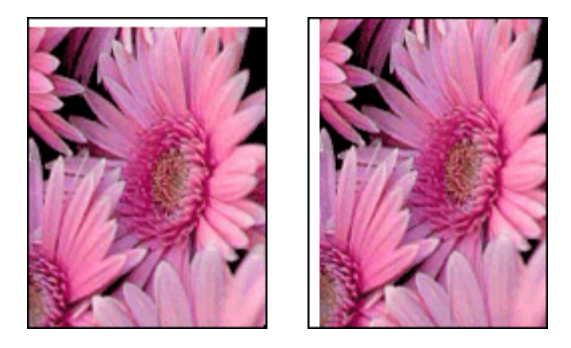

Wenn das Foto mit einem unerwünschten Rand gedruckt wird, führen Sie die folgenden Schritte aus:

- [Richten Sie die Druckpatronen aus](#page-123-0).
- Öffnen Sie das Dialogfeld für die [Druckereigenschaften](#page-116-0), und klicken Sie auf die Registerkarte **Papier/Qualität**. Überprüfen Sie anschließend, ob das ausgewählte Papierformat sowohl mit dem Format, für das das Foto formatiert wurde, als auch mit dem im Zufuhrfach eingelegten Papierformat übereinstimmt.
- Stellen Sie sicher, dass das Problem nicht beim Quellbild liegt. Wenn Sie beispielsweise ein gescanntes Bild drucken, überprüfen Sie, ob das Bild nicht bereits schräg eingescannt wurde.

# **Für Fotopapier mit einem Abreißstreifen**

Wenn sich der Rand unterhalb des Abreißstreifens befindet, entfernen Sie den Streifen.

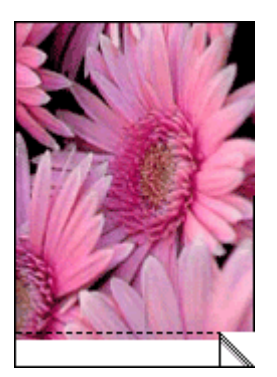

Wenn sich der Rand oberhalb des Abreißstreifens befindet:

- [Richten Sie die Druckpatronen aus](#page-123-0).
- Stellen Sie sicher, dass das Problem nicht beim Quellbild liegt. Wenn Sie beispielsweise ein gescanntes Bild drucken, überprüfen Sie, ob das Bild nicht bereits schräg eingescannt wurde.

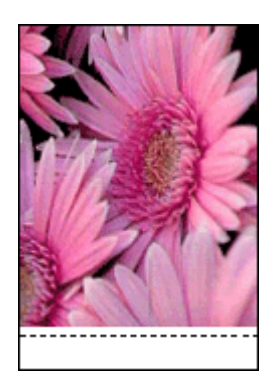

# **Fehlermeldungen**

# **Meldung "Kein Papier mehr"**

Wenn die Meldung "Kein Papier mehr" angezeigt wird, beachten Sie die folgenden [Richtlinien.](#page-157-0)

# **Meldung "Fehler beim Schreiben auf USB-Anschluss"**

Der Drucker empfängt möglicherweise keine korrekten Daten von einem anderen USB-Gerät oder dem USB-Hub. Schließen Sie den Drucker direkt an den USB-Anschluss des Computers an.

# **Meldung "Bidirektionale Kommunikation nicht möglich" oder "Drucker reagiert nicht"**

Wenn das verwendete USB-Kabel zu lang ist, kann der Drucker möglicherweise nicht mit dem Computer kommunizieren.

Wenn diese Fehlermeldung angezeigt wird, stellen Sie sicher, dass das USB-Kabel nicht mehr als 5 m lang ist.

# **Meldung "Falsche Druckpatrone"**

Der Drucker kann nur drucken, wenn die richtigen Druckpatronen eingesetzt sind. Wenn die Meldung "Falsche Druckpatrone" angezeigt wird, [gehen Sie anhand der folgenden](#page-140-0) [Anweisungen vor](#page-140-0).

# **Meldung "Problem mit der Druckpatrone"**

Wenn Sie in einer Meldung darüber informiert werden, dass ein Problem mit der Druckpatrone vorliegt, ist die entsprechende Druckpatrone möglicherweise fehlerhaft. Gehen Sie anhand der [folgenden Anweisungen](#page-140-0) vor, um das Problem zu beheben.

# <span id="page-157-0"></span>**Meldung "Druckpatronenhalterung ist blockiert"**

Führen Sie die [folgenden Schritte](#page-140-0) aus, wenn der Drucker beim Drucken eines Dokuments blockiert.

# **Erkanntes Papier stimmt nicht mit dem ausgewählten Papierformat oder der ausgewählten Papiersorte überein**

Wenn Sie eine Fehlermeldung bezüglich falschen Papiereinstellung erhalten, stimmt das in der Anwendung oder in der [Druckersoftware](#page-116-0) ausgewählte Papierformat oder die Papiersorte nicht mit dem Format oder der Sorte des Papiers im Zufuhrfach überein. Gehen Sie anhand der [folgenden Anweisungen](#page-139-0) vor, um das Problem zu beheben.

# **Meldung "Druckpatrone befindet sich in der falschen Halterung"**

Wenn Sie diese Fehlermeldung erhalten, ist die Druckpatrone auf der falschen Seite der Patronenhalterung eingesetzt.

Setzen Sie die dreifarbige Druckpatrone immer in das *linke* Fach der Patronenhalterung ein.

Setzen Sie die schwarze Druckpatrone oder die Fotopatrone in das *rechte* Fach der Patronenhalterung ein.

#### **Meldung "Drucken im Tintenreserve-Modus"**

Wenn der Drucker feststellt, dass nur eine Druckpatrone eingesetzt ist, wird der Tintenreserve-Modus gestartet. In diesem Druckmodus können Sie mit einer einzigen Druckpatrone drucken. Allerdings werden die Druckgeschwindigkeit und die Qualität der Druckausgaben verringert.

Wenn Sie die Meldung zum Drucken im Tintenreserve-Modus erhalten und im Drucker zwei Druckpatronen eingesetzt sind, stellen Sie sicher, dass von beiden Druckpatronen die Schutzfolie abgezogen wurde. Wenn die Schutzfolie die Kontakte der Druckpatrone bedeckt, kann der Drucker nicht erkennen, dass die Druckpatrone eingesetzt ist.

# **Meldung "Kein Papier mehr"**

Führen Sie die Schritte aus, die unter dem jeweiligen Thema aufgeführt sind.

#### **Wenn im Zufuhrfach Papier eingelegt ist**

- 1. Überprüfen Sie Folgendes:
	- Es befindet sich genügend Papier im Zufuhrfach (mindestens 10 Blatt).
	- Das Zufuhrfach ist nicht übermäßig voll.
	- Der Papierstapel berührt die Rückseite des Zufuhrfachs.
- 2. Schieben Sie die Papierführungen fest gegen die Kanten des Papiers.
- 3. Drücken Sie die **Wiederaufnahmetaste**, um den Druckvorgang fortzusetzen.

# **Wenn das Zufuhrfach leer ist**

- 1. Legen Sie Papier in das Fach ein.
- 2. Drücken Sie die **Wiederaufnahmetaste**, um den Druckvorgang fortzusetzen.

# **Drucker-LEDs leuchten oder blinken**

Durch die Drucker-LEDs wird der Status des Druckers angezeigt.

#### **Status-LED für kabellose Kommunikation blinkt**

Informationen zur Status-LED für kabellose Kommunikation finden Sie auf der Seite [Status-LED für kabellose Kommunikation](#page-37-0).

# **Netz-LED blinkt**

Die LED blinkt so lange, bis der Drucker alle Daten empfangen hat.

Die Druckvorbereitung läuft.

#### **Wiederaufnahme-LED blinkt**

Wenn die Wiederaufnahme-LED blinkt, überprüfen Sie, ob die folgenden Bedingungen erfüllt sind:

- Möglicherweise ist im Drucker kein Papier mehr vorhanden. Legen Sie Papier in das Zufuhrfach ein, und drücken Sie die **Wiederaufnahmetaste**.
- Es kann ein Papierstau vorliegen. Gehen Sie zum [Beseitigen eines Papierstaus](#page-136-0) anhand der folgenden Anweisungen vor.
- Es werden die [richtigen Druckpatronen](#page-16-0) für den Drucker verwendet, und sie sind [richtig eingesetzt.](#page-120-0)
- Möglicherweise ist der Drucker blockiert. Gehen Sie anhand der folgenden Anweisungen vor, um einen [blockierten Drucker](#page-140-0) wieder in Betrieb zu nehmen.

# **Druckpatronenstatus-LED leuchtet oder blinkt**

Der Drucker verfügt über zwei Druckpatronenstatus-LEDs.

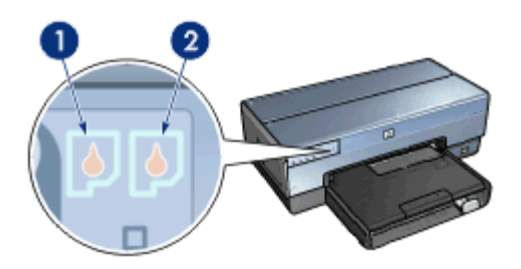

- 1. Die linke Status-LED zeigt den Status der dreifarbigen Druckpatrone an, die sich auf der linken Seite der Druckpatronenhalterung befindet.
- 2. Die rechte Status-LED zeigt den Status der schwarzen Druckpatrone oder der [Fotopatrone](#page-119-0) an. Eine dieser Druckpatronen befindet sich auf der rechten Seite der Druckpatronenhalterung.

# **Wenn die Status-LED leuchtet, jedoch nicht blinkt**

- Überprüfen Sie, ob die Druckpatronen noch [genügend Tinte](#page-124-0) enthalten. Wenn eine Druckpatrone nur noch sehr wenig Tinte enthält, muss sie möglicherweise [ersetzt](#page-119-0) werden.
- Wenn beide Druckpatronen noch einen ausreichenden Füllstand aufweisen, drücken Sie die **Wiederaufnahmetaste**. Wenn die Druckpatronenstatus-LED weiterhin leuchtet, schalten Sie den Drucker aus und wieder ein.

#### Wenn die Status-LED leuchtet und blinkt

Vergewissern Sie sich, dass die richtigen [Druckpatronen](#page-16-0) eingesetzt sind.

Wenn die LEDs beim Drucken eines randlosen Dokuments zu blinken begonnen haben, beachten Sie die [Richtlinien für den randlosen Druck](#page-151-0).

Führen Sie andernfalls die folgenden Schritte aus:

- 1. Heben Sie die Druckerabdeckung an, nehmen Sie die rechte Druckpatrone heraus, und senken Sie die Abdeckung wieder ab.
- 2. Führen Sie einen der folgenden Schritte aus:
	- Wenn die LED blinkt: Öffnen Sie die Druckerabdeckung, ersetzen Sie die entfernte Druckpatrone, und nehmen Sie dann die andere Druckpatrone heraus. Fahren Sie mit Schritt 3 fort.
	- Wenn die LED nicht leuchtet: Die von Ihnen entfernte Druckpatrone ist fehlerhaft. Fahren Sie mit Schritt 3 fort.
- 3. Führen Sie eine [manuelle Reinigung](#page-125-0) der Druckpatrone aus. Setzen Sie die gereinigte Druckpatrone anschließend wieder in den Drucker ein. Wenn die LED weiterhin blinkt, [ersetzen Sie die Druckpatrone.](#page-119-0)

#### **Alle LEDs blinken**

Der Drucker muss möglicherweise neu gestartet werden.

- 1. Drücken Sie den **Netzschalter**, um den Drucker auszuschalten, und drücken Sie dann erneut den **Netzschalter**, um den Drucker neu zu starten. Wenn die LEDs weiterhin blinken, fahren Sie mit Schritt 2 fort.
- 2. Drücken Sie den **Netzschalter**, um den Drucker auszuschalten.
- 3. Ziehen Sie das Netzkabel des Druckers aus der Steckdose.
- 4. Schließen Sie das Netzkabel des Druckers wieder an die Steckdose an.
- 5. Drücken Sie zum Einschalten des Druckers den **Netzschalter**.

# **Druck des Dokuments dauert lange**

#### **Mehrere Anwendungen sind geöffnet**

Der Computer verfügt nicht über genügend Ressourcen, damit der Drucker mit optimaler Geschwindigkeit drucken kann.

Schließen Sie während des Druckvorgangs alle nicht benötigten Anwendungen, um die Druckgeschwindigkeit zu erhöhen.

# **Drucken von komplexen Dokumenten, Grafiken oder Fotos**

Das Drucken von Dokumenten mit Grafiken oder Fotos dauert länger als das Drucken von Textdokumenten.

# **Als Druckmodus ist "Optimal" oder "Maximale Auflösung" ausgewählt**

Wenn als Druckqualität "Optimal" oder "Maximale Auflösung" ausgewählt wurde, verringert sich die Druckgeschwindigkeit. Wählen Sie einen anderen Modus für die Druckqualität aus, wenn Sie die Druckgeschwindigkeit erhöhen möchten.

# **Drucker druckt im Tintenreserve-Modus**

Beim Drucken im [Tintenreserve-Modus](#page-17-0) druckt der Drucker möglicherweise langsamer.

Zur Erhöhung der Druckgeschwindigkeit sollten Sie daher zwei Druckpatronen einsetzen.

# **Druckersoftware ist veraltet**

Möglicherweise ist eine veraltete Druckersoftware installiert.

Informationen zum Aktualisieren der Druckersoftware finden Sie auf der Seite [Herunterladen von Updates zur Druckersoftware](#page-117-0).

# **Computer entspricht nicht den Systemanforderungen**

Wenn der Computer nicht über genügend Arbeitsspeicher verfügt oder auf der Festplatte nur wenig Speicherplatz verfügbar ist, nimmt die Verarbeitung der Daten für den Druckvorgang mehr Zeit in Anspruch.

- 1. Überprüfen Sie, ob der Arbeitsspeicher und der Festplattenspeicher des Computers sowie die Geschwindigkeit des Prozessors den Systemanforderungen entsprechen. Die Systemanforderungen sind im Referenzhandbuch aufgeführt, das im Lieferumfang des Druckers enthalten ist.
- 2. Geben Sie Speicherplatz auf der Festplatte frei. Löschen Sie dazu nicht mehr benötigte Dateien.

# **Wenn weiterhin Probleme auftreten**

Wenn noch immer Probleme auftreten, nachdem Sie die Themen zur Fehlerbehebung durchgearbeitet haben, fahren Sie den Computer herunter, und starten Sie ihn neu.

Wenn Sie nach dem Neustart des Computers noch immer Fragen haben, wenden Sie sich an den technischen Support von HP unter [www.hp.com/support](http://h20180.www2.hp.com/apps/Nav?h_pagetype=S-001&h_lang=de&h_product=468000&h_page=hpcom&h_client=).

# **HP Support**

1. Besuchen Sie den technischen Support von HP unter [www.hp.com/support](http://h20180.www2.hp.com/apps/Nav?h_pagetype=S-001&h_lang=de&h_product=468000&h_page=hpcom&h_client=). HP Online-Service und Support stehen HP Kunden im gesamten Nutzungszeitraum ihrer HP Produkte zur Verfügung. Dies ist der schnellste Weg zu aktuellen

Produktinformationen und Unterstützung durch Experten. Diese Quelle bietet folgende Merkmale:

- Schneller Zugriff auf qualifizierte Online-Support-Spezialisten
- Software- und Druckertreiber-Updates für Ihr Produkt
- Wertvolle Produkt- und Fehlerbehebungsinformationen für allgemeine Probleme
- Proaktive Produkt-Updates, Support-Hinweise und HP Neuigkeiten, die beim Registrieren des Produkts angezeigt werden
- 2. Nur Europa: Wenden Sie sich an Ihren Händler vor Ort. Wenn beim Drucker ein Hardwarefehler vorliegt, werden Sie aufgefordert, den Drucker zu Ihrem Händler zu bringen. (Dieser Service ist während des Zeitraums der beschränkten Gewährleistung kostenlos. Nach Ablauf des Gewährleistungszeitraums werden für diesen Service Gebühren erhoben.)
- 3. Rufen Sie beim HP Support an. Die entsprechenden Telefonnummern finden Sie im Referenzhandbuch, das im Lieferumfang des Druckers enthalten ist, auf der Innenseite des vorderen Umschlags. Informationen zum Ablauf des telefonischen Supports finden Sie im Referenzhandbuch im Abschnitt zur telefonischen Unterstützung bei HP.

Die Support-Optionen und die jeweilige Verfügbarkeit sind je nach Produkt, Land/Region und Sprache unterschiedlich.

# <span id="page-162-0"></span>**12 Zubehör**

Das folgende optionale Zubehör ist für den HP Drucker erhältlich.

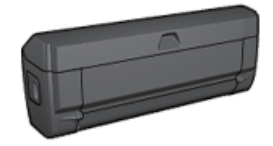

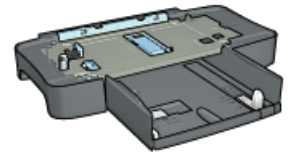

Zubehör für den automatischen beidseitigen Druck

[250-Blatt-Fach für](#page-169-0) **[Normalpapier](#page-169-0)** 

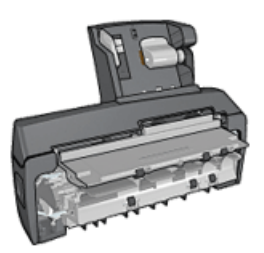

[Zubehör für den](#page-175-0) [automatischen](#page-175-0) [beidseitigen Druck mit](#page-175-0) [Fach für kleinformatiges](#page-175-0) **[Papier](#page-175-0)** 

Wenn ein Zubehörteil nicht im Lieferumfang des Druckers enthalten ist, kann es bei einem HP Vertragshändler separat erworben werden.

Die entsprechenden Teilenummern des Zubehörs finden Sie in der [Liste der](#page-186-0) [Zubehörteile](#page-186-0).

**Hinweis** Die Verfügbarkeit von Zubehörteilen variiert je nach Land/Region.

# **Zubehör für den automatischen beidseitigen Druck (Duplexer)**

Der Duplexer ist ein spezielles Gerät, das an den Drucker angeschlossen wird, so dass automatisch auf Vorder- und Rückseite eines Dokuments gedruckt werden kann.

Die Verwendung eines Duplexers mit dem Drucker bietet verschiedene Vorteile. Sie können dadurch folgende Aufgaben ausführen:

- Drucken auf Vorder- und Rückseite eines Dokuments, ohne die Seite manuell wenden und neu einlegen zu müssen
- Geringerer Papierverbrauch durch Bedrucken von Vorder- und Rückseite
- Erstellen professionell aussehender Prospekte, Berichte, Newsletter und anderer spezieller Dokumente

Wenn der Duplexer nicht im Lieferumfang des Druckers enthalten ist, kann dieser bei einem HP Vertragshändler separat erworben werden.

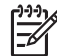

**Hinweis** Der Duplexer ist nicht in allen Ländern/Regionen erhältlich.

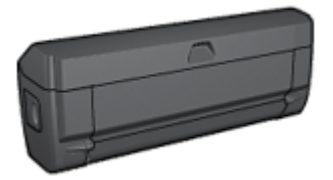

Der Duplexer unterstützt nur bestimmte Papiersorten. Eine Liste der unterstützten Papiersorten finden Sie in der Dokumentation des Duplexers.

# **Installieren des Duplexers**

Führen Sie die folgenden Schritte aus, um den Duplexer an den Drucker anzuschließen:

1. Schieben Sie die beiden Hebel an der Verriegelung der hinteren Druckerabdeckung aufeinander zu, und nehmen Sie die Abdeckung ab.

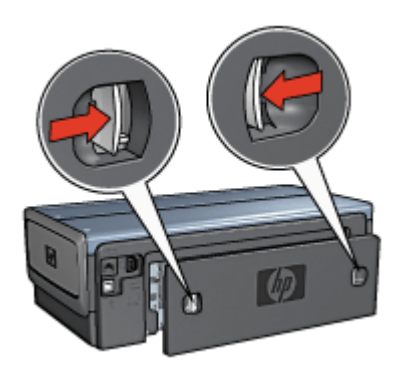

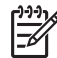

**Hinweis** Bewahren Sie die hintere Druckerabdeckung auf. Zum Drucken muss entweder der Duplexer oder die hintere Druckerabdeckung am Drucker angebracht sein.

2. Schieben Sie den Duplexer an der Rückseite des Druckers hinein, bis beide Seiten eingerastet sind.

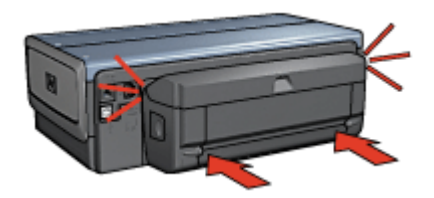

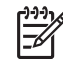

**Hinweis** Drücken Sie beim Einsetzen des Duplexers in den Drucker nicht die Tasten, die sich an beiden Seiten befinden. Verwenden Sie diese nur, wenn Sie den Duplexer vom Drucker entfernen.

# <span id="page-164-0"></span>**Aktivieren des Duplexers**

Führen Sie die folgenden Schritte aus, um den Duplexer zu aktivieren:

- 1. Öffnen Sie die [Toolbox](#page-127-0) des Druckers.
- 2. Klicken Sie auf die Registerkarte **Konfiguration**.
- 3. Klicken Sie auf **Modul für den automatischen beidseitigen Druck** oder auf **Zubehör für den automatischen beidseitigen Druck mit kleinem Papierfach**, und klicken Sie dann auf **Übernehmen**.
- 4. Klicken Sie in dem daraufhin angezeigten Bestätigungsfeld auf **OK**.
- 5. Klicken Sie zum Schließen des Fensters auf das **X**-Symbol in der oberen rechten Ecke.

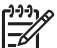

**Hinweis** Nachdem Sie den Duplexer aktiviert haben, ist eine erneute Aktivierung vor jedem Druckvorgang nicht mehr erforderlich.

# **Automatischer beidseitiger Druck**

Für den automatischen beidseitigen Druck eines Dokuments muss eines der folgenden Zubehörteile an den Drucker angeschlossen werden:

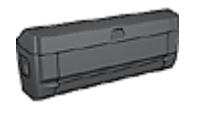

[Zubehör für den automatischen beidseitigen Druck](#page-162-0)

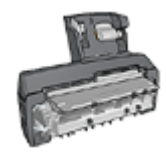

[Zubehör für den automatischen beidseitigen Druck mit Fach](#page-175-0) [für kleinformatiges Papier](#page-175-0)

Das Zubehör für den beidseitigen Druck unterstützt nur bestimmte Papiersorten. Eine Liste der unterstützten Papiersorten finden Sie in der Dokumentation des Zubehörs.

Wenn kein Zubehör für den beidseitigen Druck am Drucker angebracht ist oder wenn Sie auf einer nicht unterstützten Papiersorte drucken, verwenden Sie die Option für den manuellen beidseitigen Druck.

# **Bindungstyp**

Wählen Sie den gewünschten Bindungstyp für das beidseitige Dokument aus, und führen Sie dann die entsprechenden Schritte für diese Bindung aus:

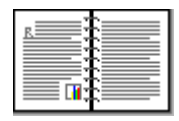

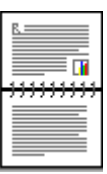

[Buchbindung Blockbindung](#page-165-0) Blockbindung

<span id="page-165-0"></span>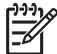

**Hinweis** Die Buchbindung ist der am häufigsten verwendete Bindungstyp.

# **Buchbindung**

Führen Sie die folgenden Schritte aus, um ein Dokument beidseitig mit Buchbindung zu drucken:

Nach dem Drucken der Vorderseite wird der Druck angehalten, damit die Tinte trocknen kann. Wenn die Tinte trocken ist, wird das Papier wieder in den Duplexer eingezogen, und die Rückseite des Blattes wird gedruckt.

- 1. Öffnen Sie das Dialogfeld für die [Druckereigenschaften](#page-116-0).
- 2. Klicken Sie auf die Registerkarte **Shortcuts zum Drucken**, und klicken Sie dann in der Dropdown-Liste auf **Beidseitiges Drucken (Duplex)**.
- 3. Klicken Sie in der Dropdown-Liste **Beidseitiger Druck** auf die Option **Automatisch**.
- 4. Wählen Sie nach Bedarf weitere Druckeinstellungen aus, und klicken Sie dann auf **OK**.

Nehmen Sie das Papier erst aus dem Drucker, wenn beide Seiten des Blattes gedruckt sind.

# **Blockbindung**

Führen Sie die folgenden Schritte aus, um ein Dokument beidseitig mit Blockbindung zu drucken:

Nach dem Drucken der Vorderseite wird der Druck angehalten, damit die Tinte trocknen kann. Wenn die Tinte trocken ist, wird das Papier wieder in den Duplexer eingezogen, und die Rückseite des Blattes wird gedruckt.

- 1. Öffnen Sie das Dialogfeld für die [Druckereigenschaften](#page-116-0).
- 2. Klicken Sie auf die Registerkarte **Fertigstellung**.
- 3. Aktivieren Sie das Kontrollkästchen **Beidseitiger Druck**.
- 4. Aktivieren Sie das Kontrollkästchen **Layout beibehalten**.
- 5. Aktivieren Sie das Kontrollkästchen **Seiten nach oben spiegeln**.
- 6. Wählen Sie nach Bedarf weitere Druckeinstellungen aus, und klicken Sie dann auf **OK**.

Nehmen Sie das Papier erst aus dem Drucker, wenn beide Seiten des Blattes gedruckt sind.

# **Automatisches Drucken von Broschüren**

Zum automatischen Drucken von Broschüren muss eines der folgenden Zubehörteile an den Drucker angeschlossen werden:

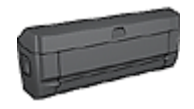

[Zubehör für den automatischen beidseitigen Druck](#page-162-0)

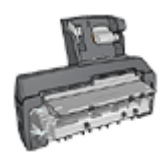

[Zubehör für den automatischen beidseitigen Druck mit Fach für](#page-175-0) [kleinformatiges Papier](#page-175-0)

Das Zubehör für den beidseitigen Druck unterstützt nur bestimmte Papiersorten. Eine Liste der unterstützten Papiersorten finden Sie in den Spezifikationen für das [Zubehör](#page-168-0) [für den automatischen beidseitigen Druck](#page-168-0) bzw. das [Zubehör für den automatischen](#page-184-0) [beidseitigen Druck mit Fach für kleinformatiges Papier.](#page-184-0)

Wenn kein Zubehör für den beidseitigen Druck am Drucker angebracht ist oder wenn Sie auf einer nicht unterstützten Papiersorte drucken, verwenden Sie die Option für den [manuellen beidseitigen Druck](#page-110-0).

# **Richtlinien**

Überschreiten Sie nicht die Kapazität des Zufuhrfachs: 150 Blatt.

# **Drucken**

Legen Sie Papier in das Papierfach des Druckers ein, und führen Sie dann zum automatischen Drucken einer Broschüre folgende Schritte aus:

- 1. Öffnen Sie das Dialogfeld für die [Druckereigenschaften.](#page-116-0)
- 2. Klicken Sie auf die Registerkarte **Shortcuts zum Drucken**, und wählen Sie dann in der Dropdown-Liste die Option **Beidseitiges Drucken (Duplex)** aus.
- 3. Wählen Sie in der Dropdown-Liste **Beidseitiger Druck** eine der folgenden Bindungsoptionen aus:
	- **Broschüre mit Bindung links**
	- **Broschüre mit Bindung rechts**
- 4. Wählen Sie nach Bedarf weitere Druckeinstellungen aus, und klicken Sie dann auf **OK**.

Nach dem Drucken der Vorderseite wird der Druck angehalten, damit die Tinte trocknen kann. Wenn die Tinte trocken ist, wird das Papier wieder in den Duplexer eingezogen, und die Rückseite des Blattes wird gedruckt.

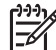

**Hinweis** Nehmen Sie das Papier erst aus dem Drucker, wenn beide Seiten des Blattes gedruckt sind.

# **Probleme beim automatischen beidseitigen Druck**

# **Im Zubehör für den automatischen beidseitigen Druck tritt ein Papierstau auf**

Führen Sie die folgenden Schritte aus, um einen Papierstau im Duplexer zu beseitigen.

- 1. Schalten Sie den Drucker aus.
- 2. Drücken Sie die Tasten auf der linken und rechten Seite des Duplexers, und nehmen Sie ihn dann vom Drucker ab.

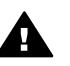

**Warnung** Entfernen Sie zum Beseitigen eines Papierstaus den Duplexer, bevor Sie diesen öffnen.

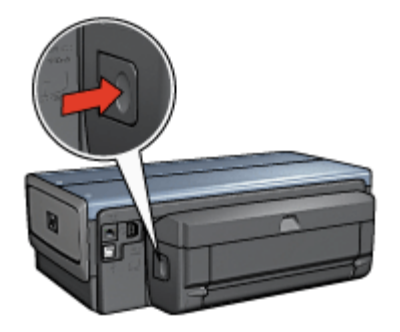

- 3. Entfernen Sie das gesamte Papier aus dem Drucker.
- 4. Öffnen Sie den Duplexer.

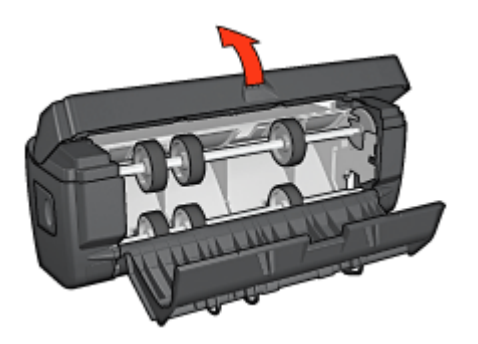

- 5. Entfernen Sie das gesamte Papier aus dem Innern des Duplexers.
- 6. Schließen Sie den Duplexer, und bringen Sie ihn dann wieder am Drucker an.

# **Option für beidseitigen Druck kann nicht ausgewählt werden**

Der Druckertreiber kann den Duplexer erst erkennen, wenn ein Druckauftrag an den Drucker gesendet wird. Drucken Sie zunächst ein einseitiges und dann das beidseitige Dokument. Die Option zum Verwenden des Duplexers wird in der Druckersoftware angezeigt.

Wenn die Option für den Duplexer noch immer nicht verfügbar ist, stellen Sie sicher, dass die folgenden Bedingungen erfüllt sind:

- Der Duplexer ist an den Drucker angeschlossen.
- Der Duplexer ist in der Druckersoftware [aktiviert](#page-164-0).
- Die auf der Registerkarte **Papier/Qualität** ausgewählten Einstellungen für Typ und Format der Druckmedien werden vom Duplexer unterstützt.

<span id="page-168-0"></span>Eine Liste der unterstützten Druckmedientypen und -formate finden Sie in den Spezifikationen des Duplexers:

- Zubehör für den automatischen beidseitigen Druck
- [Zubehör für den automatischen beidseitigen Druck mit Fach für kleinformatiges](#page-184-0) [Papier](#page-184-0)

# **Bei aktivierter Option für den beidseitigen Druck wird nur eine Seite gedruckt**

Stellen Sie sicher, dass die folgenden Bedingungen erfüllt sind:

- Die entsprechenden [Druckoptionen](#page-164-0) müssen in der Druckersoftware und im verwendeten Softwareprogramm eingestellt sein.
- Das Fotopapier darf nicht gewellt sein, wenn Sie auf beidseitig bedruckbarem Fotopapier drucken. Fotopapier muss zum Drucken glatt sein. Weitere Informationen finden Sie unter [Lagerung und Behandlung von Fotopapier.](#page-76-0)
- Wenn der Typ oder das Format der Druckmedien vom Duplexer nicht unterstützt werden, können Sie das Dokument mit Hilfe der [Anweisungen für den manuellen](#page-110-0) [beidseitigen Druck](#page-110-0) drucken.

Die auf der Registerkarte **Papier/Qualität** ausgewählten Einstellungen für Typ und Format der Druckmedien werden vom Duplexer unterstützt.

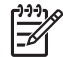

**Hinweis** Drucken Sie ein beidseitiges Dokument nicht auf nur einseitig bedruckbarem Papier, wie z.B. einseitig beschichtetes Fotopapier.

# **Rand für Bindung ist auf der falschen Seite**

- 1. Öffnen Sie das Dialogfeld für die [Druckereigenschaften.](#page-116-0)
- 2. Klicken Sie auf die Registerkarte **Fertigstellung**.
- 3. Stellen Sie sicher, dass die folgenden Bedingungen erfüllt sind:
	- **Seiten nach oben spiegeln** ist nicht ausgewählt, wenn eine seitliche Bindung (Buchbindung) gewünscht wird.
	- **Seiten nach oben spiegeln** ist ausgewählt, wenn eine Bindung an der oberen Kante (Blockbindung) gewünscht wird.

Weitere Informationen finden Sie unter [Automatischer beidseitiger Druck.](#page-164-0)

# **Bei Auswahl der Option für den beidseitigen Druck wird das Papierformat geändert**

Das ausgewählte Papierformat wird vom Duplexer nicht unterstützt.

# **Farben sehen blass aus**

Wenn die Farben auf der Druckausgabe blass erscheinen, kann das beidseitige Dokument probeweise mit Hilfe der [Anweisungen für den manuellen beidseitigen](#page-110-0) [Druck](#page-110-0) gedruckt werden.

# **Spezifikationen für das Zubehör für den automatischen beidseitigen Druck**

# **Abmessungen (Zubehör ist am Drucker angebracht)**

124,6 mm (Höhe) x 320,5 mm (Breite) x 77,7 mm (Tiefe)

<span id="page-169-0"></span>Kapitel 12

# **Versatz (Rückseite der gedruckten Seite)**

Normalpapier: +/-0,009 mm/mm Karten: +/-0,006 mm/mm Briefumschläge: +/-0,012 mm/mm

# **Druckmediengewicht**

Letter/A4: 60 bis 90  $g/m^2$ Karten: bis zu 200 g/m2 Spezialpapier: bis zu 160 g/m

# **Druckmedienformate**

Formatbereich: 81 x 117 mm bis 216 x 297 mm (3,2 x 4,6 Zoll bis 8,5 x 11 Zoll) Papier:

- US Letter: 216 x 279 mm (8,5 x 11 Zoll)
- Executive: 184 x 267 mm (7,25 x 10,50 Zoll)
- A4: 210 x 297 mm
- $A5: 148 \times 210$  mm
- B5: 182 x 257 mm

Karten:

- 127 x 203 mm (5 x 8 Zoll)
- $\bullet$  102 x 152 mm (4 x 6 Zoll)
- A6: 105 x 148,5 mm
- $\bullet$  Hagaki: 100 x 148 mm
- Format L: 89 x 127 mm

# **250-Blatt-Fach für Normalpapier**

Die 250-Blatt-Papierzuführung für Normalpapier erweitert die Papierkapazität des Druckers auf 400 Blatt. Dies ist nützlich bei sehr umfangreichen Druckaufträgen und für Situationen, in denen Sie das Zufuhrfach für Spezialdruckmedien wie Briefkopfpapier verwenden möchten. In solchen Fällen ist dann weiterhin Normalpapier zum Drucken verfügbar.

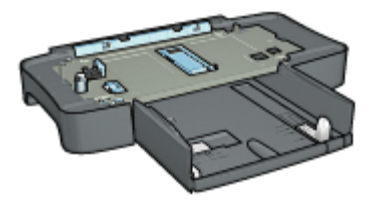

Wenn die 250-Blatt-Papierzuführung für Normalpapier nicht im Lieferumfang des Druckers enthalten ist, kann sie bei einem HP Vertragshändler separat erworben werden.

<span id="page-170-0"></span>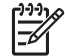

**Hinweis** Das 250-Blatt-Fach für Normalpapier ist nicht in allen Ländern/ Regionen erhältlich.

# **Anbringen des 250-Blatt-Fachs für Normalpapier**

Führen Sie die folgenden Schritte aus, um das 250-Blatt-Fach für Normalpapier zu installieren:

- 1. Schalten Sie den Drucker aus.
- 2. Wählen Sie einen Standort für den Drucker, und stellen Sie das 250-Blatt-Fach für Normalpapier dort auf.
- 3. Heben Sie den Drucker vorsichtig hoch, und richten Sie ihn über dem Papierfach aus.

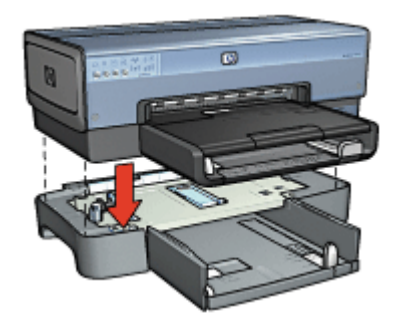

4. Stellen Sie den Drucker behutsam auf das Papierfach.

# **Einlegen von Papier in das 250-Blatt-Fach für Normalpapier**

Befolgen Sie diese Anweisungen, um Papier in das 250-Blatt-Fach für Normalpapier einzulegen.

#### **Zwei Teile**

Das 250-Blatt-Fach für Normalpapier besteht aus zwei Teilen.

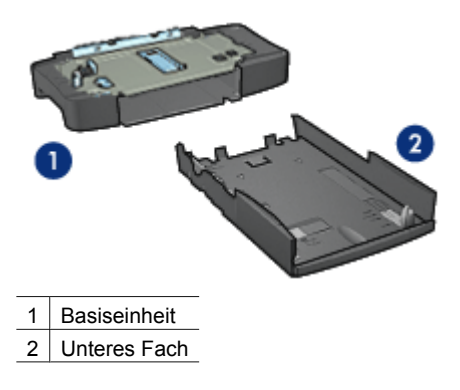

Das untere Fach verfügt über drei verstellbare Papierführungen.

<span id="page-171-0"></span>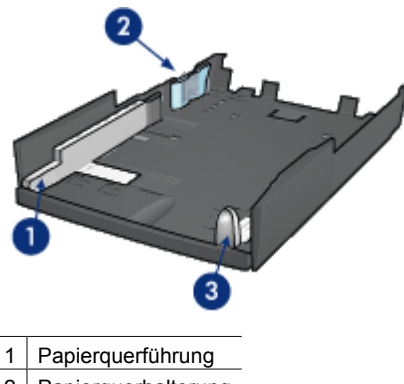

- 2 | Papierquerhalterung
- 3 Papierlängsführung

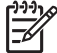

**Hinweis** Wenn Sie das Papierformat im Papierfach ändern, müssen Sie alle drei Papierführungen einstellen.

#### **Einstellen des Papierformats**

Wenn Sie das Papierformat im Papierfach ändern, müssen alle drei Papierführungen in die richtige Position gebracht werden.

Führen Sie die folgenden Schritte aus, um das Papierformat einzustellen:

1. Nehmen Sie das untere Fach aus der Basiseinheit heraus.

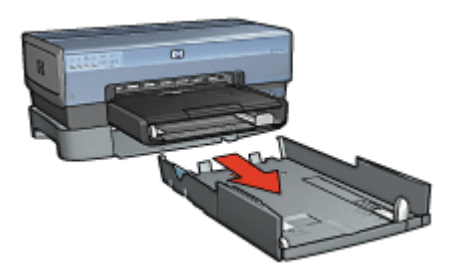

2. Verschieben Sie die Papierquerführung, bis sich der Pfeil an der Position für die gewünschte Einstellung befindet.

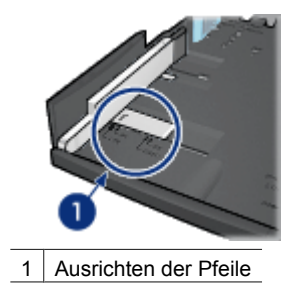

**Hinweis** Wenn Sie Papier im Format Legal bedrucken möchten, stellen Sie die Papierquerführung auf **LTR** ein.

3. Stellen Sie die Papierquerhalterung ein, indem Sie diese vorsichtig in die entsprechenden Vertiefungen schieben.

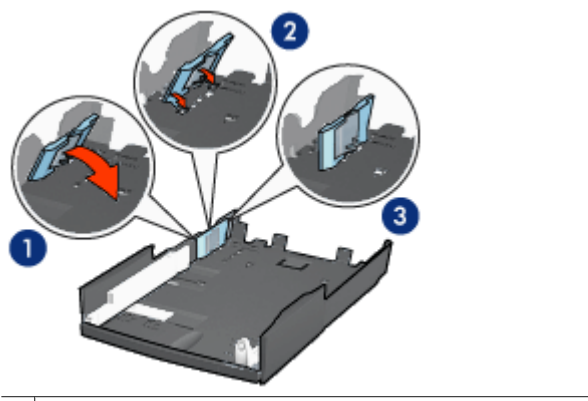

- 1 Vorklappen der Halterung
- 2 Einsetzen der Halterung in die entsprechenden Vertiefungen
- 3 Zurückklappen der Halterung bis zum Einrastpunkt
- 

**Hinweis** Wenn Sie Papier im Format Legal bedrucken möchten, stellen Sie die Papierquerführung auf **LTR** ein.

4. Stellen Sie die Papierlängsführung ein, indem Sie daran ziehen, bis der Pfeil an der Position für das gewünschte Papierformat ausgerichtet ist.

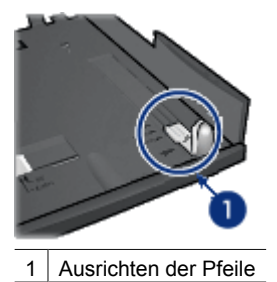

**Hinweis** Wenn Sie Papier im Format Legal bedrucken möchten, ziehen Sie die Papierlängsführung vollständig heraus.

# **Einlegen von Papier**

Führen Sie die folgenden Schritte aus, um Papier einzulegen:

- 1. Nehmen Sie das untere Fach aus der Führung heraus.
- 2. Vergewissern Sie sich, dass [alle drei Papierführungen richtig eingestellt](#page-171-0) sind.
- 3. Legen Sie das Papier in das untere Fach ein.

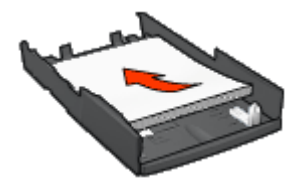

4. Schieben Sie das untere Fach in die Basiseinheit hinein, bis es einrastet.

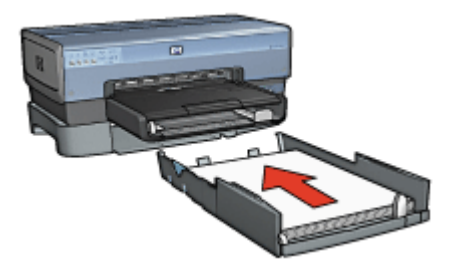

# **Verwenden des 250-Blatt-Fachs für Normalpapier**

Wenn das 250-Blatt-Fach für Normalpapier nicht am Drucker angebracht ist, befolgen Sie die [Installationsanweisungen](#page-170-0).

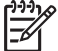

**Hinweis** Das 250-Blatt-Fach für Normalpapier ist nicht in allen Ländern/ Regionen erhältlich.

Führen Sie die folgenden Schritte aus, wenn Sie das 250-Blatt-Fach für Normalpapier verwenden möchten:

- 1. Öffnen Sie das Dialogfeld für die [Druckereigenschaften.](#page-116-0)
- 2. Klicken Sie auf die Registerkarte **Shortcuts zum Drucken** oder auf die Registerkarte **Papier/Qualität**.
- 3. Suchen Sie die entsprechende Dropdown-Liste:

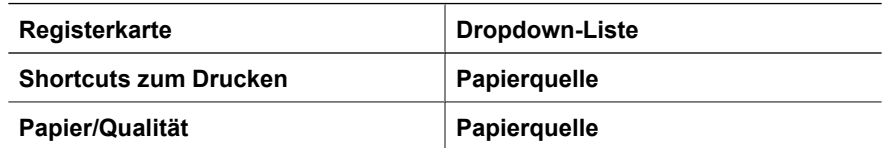

**Hinweis** Die Papierquelle muss nicht auf beiden Registern eingestellt werden.

- 4. Wählen Sie in der Dropdown-Liste eine der folgenden Optionen aus:
	- **Oberes Fach**: Es wird aus dem Zufuhrfach gedruckt.
	- **Unteres Fach**: Es wird aus dem 250-Blatt-Fach für Normalpapier gedruckt.
	- **Oberes, dann unteres**: Es wird aus dem Zufuhrfach gedruckt. Wenn das Zufuhrfach leer ist, wird automatisch aus dem 250-Blatt-Fach für Normalpapier gedruckt.
	- **Unteres, dann oberes**: Es wird aus dem 250-Blatt-Fach für Normalpapier gedruckt. Wenn dieses Zusatzfach leer ist, wird aus dem Zufuhrfach gedruckt.

# **Spezifikationen des 250-Blatt-Fachs für Normalpapier**

#### **Abmessungen**

448 mm (Breite) x 65 mm (Höhe) x 384 mm (Tiefe)

# **Gewicht**

1,99 kg

# **Druckmediengewicht**

Papier im Format Letter/A4: 60 bis 105 g/m<sup>2</sup>

# **Druckmedienformate**

US Letter: 216 x 279 mm (8,5 x 8 Zoll) Executive: 184 x 267 mm (7,25 x 10,50 Zoll) A4: 210 x 297 mm A5: 148 x 210 mm B5: 182 x 257 mm

# <span id="page-175-0"></span>**Zubehör für den automatischen beidseitigen Druck mit Fach für kleinformatiges Papier**

Das Zubehör für den automatischen beidseitigen Druck mit Fach für kleinformatiges Papier ist ein Hardwaregerät, das ein hinteres Fach für kleinformatige Druckmedien und einen Duplexer für den beidseitigen Druck sowohl auf Druckmedien in Normalgröße als auch auf kleinformatigen Druckmedien umfasst.

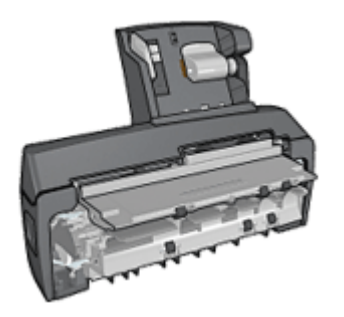

- Postkarten und andere kleinformatige Druckmedien können automatisch beidseitig bedruckt werden, wenn sie aus dem hinteren Fach eingezogen werden.
- [Fotopapier](#page-178-0) und [Briefumschläge](#page-180-0) können mit Hilfe des Fachs für kleinformatiges Papier einseitig bedruckt werden.
- Es können [automatisch beidseitige Dokumente](#page-164-0) gedruckt werden.

Wenn das Zubehör für den automatischen beidseitigen Druck mit dem Fach für kleinformatiges Papier nicht im Lieferumfang des Druckers enthalten ist, kann es bei einem HP Vertragshändler separat erworben werden.

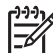

**Hinweis** Das Zubehör für den automatischen beidseitigen Druck mit Fach für kleinformatiges Papier ist nicht in allen Ländern/Regionen erhältlich.

# **Anbringen des Zubehörs für den automatischen beidseitigen Druck mit Fach für kleinformatiges Papier**

Führen Sie die folgenden Schritte aus, um das Zubehör für den automatischen beidseitigen Druck mit Fach für kleinformatiges Papier anzubringen:

1. Schieben Sie die beiden Hebel an der Verriegelung der hinteren Druckerabdeckung aufeinander zu, und nehmen Sie die Abdeckung ab.

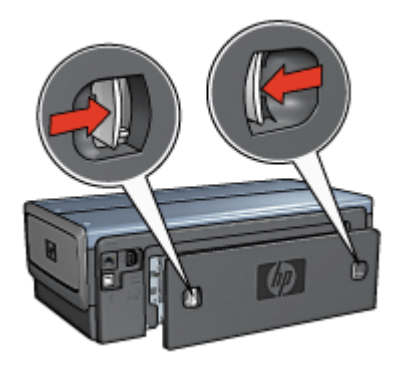

Bewahren Sie die hintere Druckerabdeckung auf. Zum Drucken muss das Zubehör oder die hintere Abdeckung am Drucker angebracht sein.

2. Schieben Sie das Zubehör an der Rückseite des Druckers hinein, bis beide Seiten eingerastet sind.

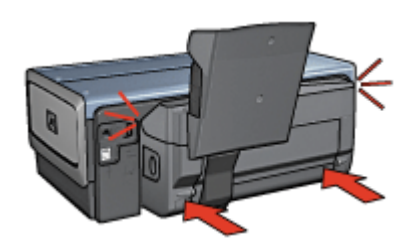

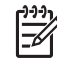

**Hinweis** Drücken Sie beim Anbringen des Zubehörs am Drucker nicht die Tasten, die sich an beiden Seiten des Zubehörs befinden. Verwenden Sie die Tasten nur, wenn Sie das Zubehör vom Drucker entfernen.

# **Aktivieren des Duplexers**

Führen Sie die folgenden Schritte aus, um den Duplexer zu aktivieren:

- 1. Öffnen Sie die [Toolbox](#page-127-0) des Druckers.
- 2. Klicken Sie auf die Registerkarte **Konfiguration**.
- 3. Klicken Sie auf **Modul für den automatischen beidseitigen Druck** oder auf **Zubehör für den automatischen beidseitigen Druck mit kleinem Papierfach**, und klicken Sie dann auf **Übernehmen**.
- 4. Klicken Sie in dem daraufhin angezeigten Bestätigungsfeld auf **OK**.
- 5. Klicken Sie zum Schließen des Fensters auf das **X**-Symbol in der oberen rechten Ecke.

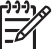

**Hinweis** Nachdem der Duplexer aktiviert wurde, ist eine erneute Aktivierung vor jedem Druckvorgang nicht mehr erforderlich.

# **Drucken von Postkarten**

# **Richtlinien**

- Verwenden Sie nur Karten, die den Spezifikationen für das Zubehör für den automatischen beidseitigen Druck mit Fach für kleinformatiges Papier entsprechen. Weitere Informationen finden Sie unter [Zubehör für den automatischen beidseitigen](#page-184-0) [Druck mit dem Fach für kleinformatiges Papier](#page-184-0).
- Wenn Sie eine große Anzahl von Karten drucken, nehmen Sie nach etwa der Hälfte des Druckauftrags das gedruckte Material aus dem Ausgabefach des Druckers.
- Überschreiten Sie nicht die maximale Kapazität des hinteren Fachs: 100 Karten.

# **Druckvorbereitung**

- 1. Schieben Sie die Papierquerführung nach links.
- 2. Ziehen Sie die Seitenführung nach vorn, und legen Sie die Karten ein. Die zu adressierende Seite der Karten sollte nach außen weisen.

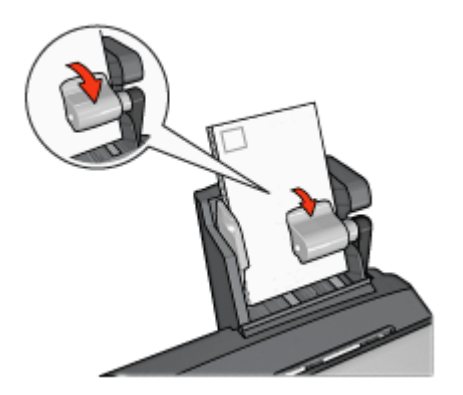

- 3. Lassen Sie die Seitenführung los.
- 4. Schieben Sie die Papierquerführung fest gegen die Kanten der Karten.

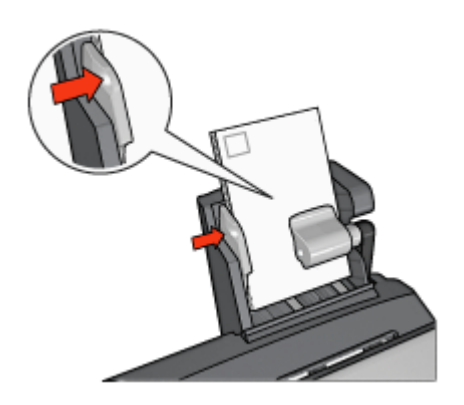

# **Drucken**

- 1. Öffnen Sie das Dialogfeld für die [Druckereigenschaften](#page-116-0).
- 2. Klicken Sie auf der Registerkarte **Shortcuts zum Drucken** auf **Drucken von Postkarten**, und legen Sie dann die folgenden Druckeinstellungen fest:
	- **Papierformat**: Das entsprechende Papierformat
	- **Papiertyp**: **Normalpapier**
	- **Papierquelle**: **Hinteres Fach**
- 3. Wählen Sie nach Bedarf weitere Druckeinstellungen aus, und klicken Sie dann auf **OK**.

Weitere Informationen zu den Funktionen im Dialogfeld für die Druckereigenschaften erhalten Sie über die [Direkthilfe.](#page-116-0)

# **Verwenden des Zubehörs für den automatischen beidseitigen Druck mit Fach für kleinformatiges Papier zum Drucken über eine Digitalkamera**

Wenn Sie das Zubehör für den automatischen beidseitigen Druck mit Fach für kleinformatiges Papier zum direkten Drucken über eine Digitalkamera verwenden möchten, müssen Sie den Drucker möglicherweise so konfigurieren, dass Papier aus dem Zubehör statt aus dem Zufuhrfach eingezogen wird.

<span id="page-178-0"></span>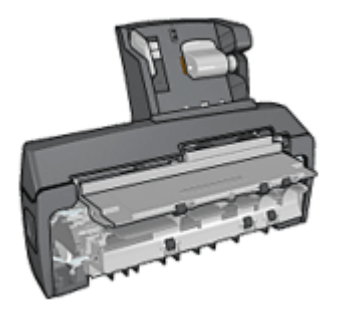

# **Konfigurieren des Druckers für den Einzug aus dem Zubehör**

Führen Sie die folgenden Schritte aus, um den Drucker für den Einzug von Papier aus dem Zubehör zu konfigurieren:

- 1. Drücken Sie die **Berichtseitentaste**, und halten Sie sie gedrückt.
- 2. Halten Sie die **Berichtseitentaste** gedrückt, und drücken Sie zwei Mal die **Abbruchtaste**.
- 3. Lassen Sie die Berichtseitentaste los.

Nachdem Sie den Drucker für den Einzug von Papier aus dem Zubehör konfiguriert haben, legen Sie Fotopapier in das Zubehör ein, und befolgen Sie dann die [Anweisungen](#page-79-0) [zum Drucken über PictBridge](#page-79-0).

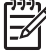

**Hinweis** Der Drucker muss nur ein Mal zum Drucken von PictBridge-Fotos über das Zubehör für den automatischen beidseitigen Druck mit Fach für kleinformatiges Papier konfiguriert werden. Nach dem Konfigurieren versucht der Drucker, über das Zubehör zu drucken, bis der Drucker für das Drucken von PictBridge-Fotos über das Zufuhrfach konfiguriert wird.

# **Konfigurieren des Druckers für den Einzug aus dem Zufuhrfach**

Führen Sie die folgenden Schritte aus, um den Drucker so zu konfigurieren, dass der Einzug beim Drucken von PictBridge-Fotos aus dem Zufuhrfach erfolgt:

- 1. Drücken Sie die **Berichtseitentaste**, und halten Sie sie gedrückt.
- 2. Drücken Sie bei gedrückt gehaltener **Berichtseitentaste** ein Mal die **Abbruchtaste** und dann ein Mal die **Wiederaufnahmetaste**.
- 3. Lassen Sie die **Berichtseitentaste** los.

# **Drucken von kleinformatigen Fotos**

# **Richtlinien**

- Um eine optimale Druckqualität zu erhalten, sollten Sie eine [Fotopatrone](#page-72-0) in Verbindung mit der dreifarbigen Druckpatrone verwenden.
- Optimale Farbbeständigkeit erreichen Sie bei Verwendung von HP Premium Plus Fotopapier und Installation einer Fotopatrone im Drucker.
- Machen Sie sich mit der Verwendung der verfügbaren [Fotodruckfunktionen](#page-67-0) vertraut.
- Verwenden Sie [HP Fotopapier für den täglichen Gebrauch, seidenmatt,](#page-77-0) um beim Drucken von Fotos Kosten und Tinte zu sparen.
- Vergewissern Sie sich, dass das verwendete Fotopapier glatt und nicht gewellt ist. Informationen dazu, wie Sie das Wellen von Fotopapier vermeiden, finden Sie unter [Lagerung und Behandlung von Fotopapier](#page-76-0).
- Überschreiten Sie nicht die Kapazität des Zufuhrfachs: 80 Blatt Fotopapier.

#### **Druckvorbereitung**

- 1. Schieben Sie die Papierquerführung nach links.
- 2. Ziehen Sie die Seitenführung nach vorn, und legen Sie das Fotopapier ein. Die zu bedruckende Seite des Fotopapiers muss nach außen weisen.
	- - **Hinweis** Wenn das Fotopapier über einen Abreißstreifen verfügt, darf dieser nicht zum Druckereinzug hin positioniert werden, sondern muss nach oben weisen.

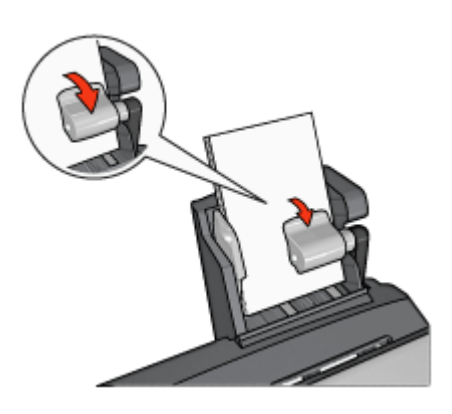

- 3. Geben Sie die Seitenführung frei.
- 4. Schieben Sie die Papierquerführung fest gegen die Kanten des Fotopapiers.

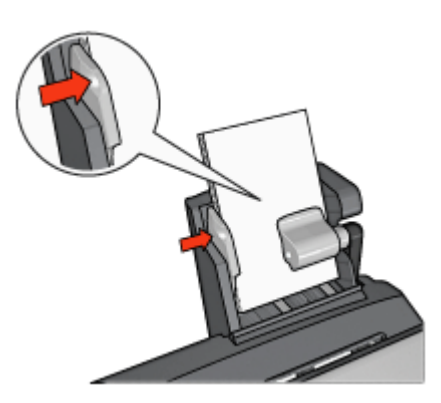
#### **Drucken**

- 1. Öffnen Sie das Dialogfeld für die [Druckereigenschaften.](#page-116-0)
- 2. Klicken Sie auf der Registerkarte **Shortcuts zum Drucken** auf **Fotodruck – randlos** oder **Fotodruck – mit weißem Rand** als Dokumenttyp, und wählen Sie anschließend die folgenden Optionen aus:
	- **Druckqualität**: **Normal**, **Optimal** oder **Maximale Auflösung**
	- **Papierformat**: Das entsprechende Fotopapierformat
	- **Papierquelle**: **Hinteres Fach**
	- **Papiertyp**: Die entsprechende Fotopapiersorte
	- **Ausrichtung**: **Hochformat** oder **Querformat**
- 3. Legen Sie für die folgenden Optionen die gewünschten Einstellungen fest:
	- [HP Optionen für digitale Fotografie](#page-71-0)
	- [Erweiterte Farbeinstellungen](#page-74-0)
	- [Farbverwaltung](#page-74-0)
	- [Graustufenqualität bei Schwarzweißfotos](#page-103-0)
- 4. Klicken Sie auf **OK**, um die Fotos zu drucken.

Weitere Informationen zu den Funktionen im Dialogfeld für die Druckereigenschaften erhalten Sie über die [Direkthilfe.](#page-116-0)

#### **Drucken auf Briefumschlägen**

#### **Richtlinien**

- Verwenden Sie keine Briefumschläge mit den folgenden Eigenschaften:
	- Briefumschläge mit Klammern oder Sichtfenstern
	- Briefumschläge mit dicken, ungleichmäßigen oder gewellten Rändern
	- Briefumschläge mit glänzender oder geprägter Oberfläche
	- Zerknitterte, eingerissene oder anderweitig beschädigte Briefumschläge
- Richten Sie die Umschlagkanten vor dem Einlegen in das hintere Fach so aus, dass sie genau übereinander liegen.
- Überschreiten Sie nicht die maximale Kapazität des hinteren Fachs: 80 Briefumschläge.

#### **Druckvorbereitung**

- 1. Schieben Sie die Papierquerführung nach links.
- 2. Ziehen Sie die Seitenführung nach vorn, und legen Sie die Briefumschläge ein. Legen Sie die Briefumschläge so ein, dass die zu adressierende Seite nach außen zeigt und sich die Umschlagklappe links befindet.

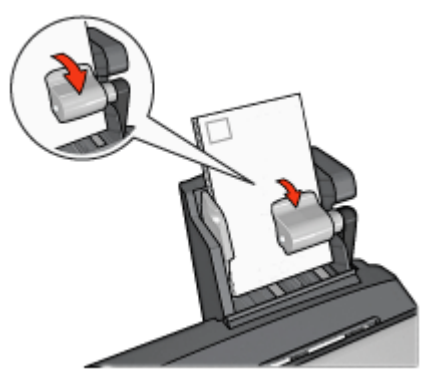

- 3. Lassen Sie die Seitenführung los.
- 4. Schieben Sie die Papierquerführung fest gegen die Umschlagkanten.

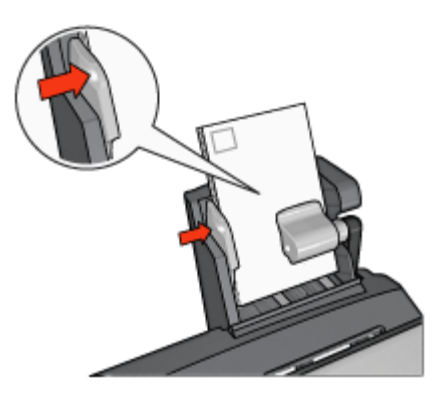

#### **Drucken**

- 1. Öffnen Sie das Dialogfeld für die [Druckereigenschaften](#page-116-0).
- 2. Klicken Sie auf die Registerkarte **Papier/Qualität**, und legen Sie dann die folgenden Druckeinstellungen fest:
	- **Papierformat**: Das entsprechende Umschlagformat
	- **Papierart**: Die entsprechende Papiersorte
	- **Papierquelle**: **Hinteres Fach**
- 3. Wählen Sie nach Bedarf weitere Druckeinstellungen aus, und klicken Sie dann auf **OK**.

Weitere Informationen zu den Funktionen im Dialogfeld für die Druckereigenschaften erhalten Sie über die [Direkthilfe.](#page-116-0)

#### **Probleme mit dem Zubehör für den automatischen beidseitigen Druck mit Fach für kleinformatiges Papier**

#### **Papierstau**

Beseitigen Sie einen Papierstau **nicht** von der Vorderseite des Druckers aus.

Führen Sie die folgenden Schritte aus, um einen Papierstau im Zubehör für den automatischen beidseitigen Druck mit Fach für kleinformatiges Papier zu beseitigen:

- 1. Schalten Sie den Drucker aus.
- 2. Drücken Sie die Tasten auf der linken und rechten Seite des Zubehörs, und nehmen Sie es dann vom Drucker ab.

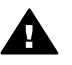

**Warnung** Entfernen Sie beim Beseitigen von Papierstaus das Zubehör für den automatischen beidseitigen Druck mit Fach für kleinformatiges Papier vom Drucker, bevor Sie dieses öffnen.

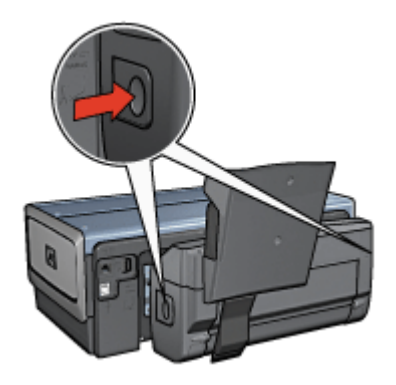

- 3. Entfernen Sie das gesamte Papier aus dem Drucker.
- 4. Drücken Sie den Hebel auf der Rückseite des Zubehörs nach oben, und haken Sie das Fach für kleinformatiges Papier aus.

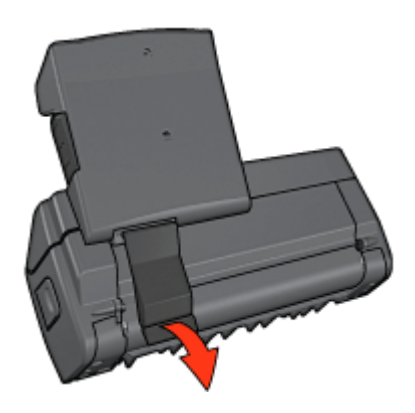

5. Kippen Sie das Fach für kleinformatiges Papier nach vorn, und öffnen Sie die untere Klappe des Zubehörs.

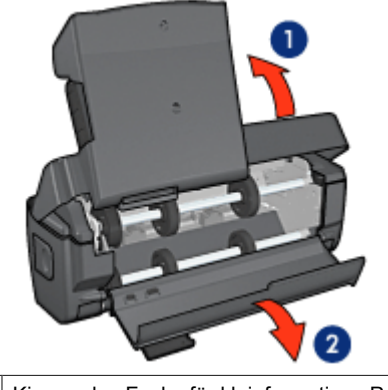

1 Kippen des Fachs für kleinformatiges Papier

- 2 Öffnen der der unteren Klappe
- 6. Entfernen Sie das gesamte Papier aus dem Zubehör.
- 7. Schließen Sie das Zubehör, und befestigen Sie dann den hinteren Hebel, um das Zubehör zu verriegeln.
- 8. Bringen Sie das Zubehör wieder am Drucker an.

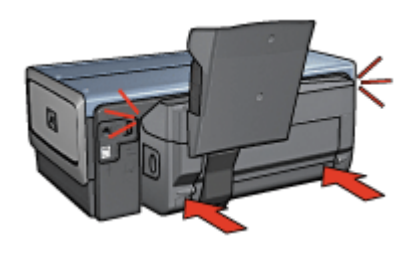

#### **Option für beidseitigen Druck kann nicht ausgewählt werden**

Der Druckertreiber kann den Duplexer erst erkennen, wenn ein Druckauftrag an den Drucker gesendet wird. Drucken Sie zunächst ein einseitiges und dann das beidseitige Dokument. Die Option zur Verwendung des Duplexers wird in der Druckersoftware angezeigt.

Wenn die Option für den Duplexer noch immer nicht verfügbar ist, stellen Sie sicher, dass die folgenden Bedingungen erfüllt sind:

- Der Duplexer ist an den Drucker angeschlossen.
- Der Duplexer ist in der Druckersoftware [aktiviert](#page-164-0).
- Die auf der Registerkarte "Papier/Qualität" ausgewählten Einstellungen für Typ und Format der Druckmedien werden vom Duplexer unterstützt. Eine Liste der unterstützten Druckmedientypen und -formate finden Sie in den Spezifikationen des Duplexers:
	- [Zubehör für den automatischen beidseitigen Druck](#page-168-0)
	- [Zubehör für den automatischen beidseitigen Druck mit Fach für kleinformatiges](#page-184-0) [Papier](#page-184-0)

#### <span id="page-184-0"></span>**Bei Auswahl der Option für den beidseitigen Druck wird das Papierformat geändert**

Das ausgewählte Papierformat wird vom [Duplexer](#page-168-0) nicht unterstützt.

#### **Rand für Bindung ist auf der falschen Seite**

- 1. Öffnen Sie das Dialogfeld für die [Druckereigenschaften.](#page-116-0)
- 2. Klicken Sie auf die Registerkarte **Fertigstellung**.
- 3. Stellen Sie sicher, dass die folgenden Bedingungen erfüllt sind:
	- **Seiten nach oben spiegeln** ist nicht ausgewählt, wenn eine seitliche Bindung (Buchbindung) gewünscht wird.
	- **Seiten nach oben spiegeln** ist ausgewählt, wenn eine Bindung an der oberen Kante (Blockbindung) gewünscht wird.

Weitere Informationen finden Sie unter [Automatischer beidseitiger Druck.](#page-164-0)

#### **Bei aktivierter Option für den beidseitigen Druck wird nur eine Seite gedruckt**

Stellen Sie sicher, dass die folgenden Bedingungen erfüllt sind:

- Die entsprechenden [Druckoptionen](#page-164-0) müssen in der Druckersoftware und im verwendeten Softwareprogramm eingestellt sein.
- Das Fotopapier darf nicht gewellt sein, wenn Sie auf beidseitig bedruckbarem Fotopapier drucken. Fotopapier muss zum Drucken glatt sein. Weitere Informationen finden Sie unter [Lagerung und Behandlung von Fotopapier.](#page-76-0)
- Die auf der Registerkarte **Papier/Qualität** ausgewählten Einstellungen für Typ und Format der Druckmedien werden vom [Duplexer](#page-168-0) unterstützt. Wenn der Typ oder das Format der Druckmedien vom Duplexer nicht unterstützt werden, können Sie das Dokument mit Hilfe der [Anweisungen für den manuellen](#page-110-0) [beidseitigen Druck](#page-110-0) drucken.

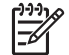

**Hinweis** Drucken Sie ein beidseitiges Dokument nicht auf nur einseitig bedruckbarem Papier, wie z.B. einseitig beschichtetes Fotopapier.

#### **Farben sehen blass aus**

Wenn die Farben auf der Druckausgabe blass erscheinen, kann das beidseitige Dokument probeweise mit Hilfe der [Anweisungen für den manuellen beidseitigen](#page-110-0) [Druck](#page-110-0) gedruckt werden.

#### **Spezifikationen des Zubehörs für den automatischen beidseitigen Druck mit Fach für kleinformatiges Papier**

#### **Abmessungen (Zubehör ist am Drucker angebracht)**

219,3 mm (Höhe) x 320,5 mm (Breite) x 142,1 mm (Tiefe)

#### **Spezifikationen für den Duplexdruck**

Spezifikationen für den Duplexdruck, einschließlich Versatz, Druckmediengewicht und Druckmedienformate für Papier, das über das Zufuhrfach in den Drucker eingezogen wird, finden Sie unter [Spezifikationen für das Zubehör für den automatischen](#page-168-0) [beidseitigen Druck](#page-168-0).

#### **Spezifikationen für das Fach für kleinformatiges Papier**

Druckmedienstärke: 0,18 bis 0,3 mm

Druckmedienformate:

- Formatbereich:
	- Breite: 81,3 bis 106 mm (3,2 bis 4,17 Zoll)
	- Länge: 116,8 bis 304,8 mm (4,6 bis 12 Zoll)
- Karten:
	- 10 x 15 cm, 10 x 15 cm mit Abreißstreifen
	- 4 x 6 Zoll, 4 x 6 Zoll mit Abreißstreifen
	- $-$  A6, 105 x 148 mm
	- Karteikarten, 4 x 6 Zoll
	- L, 89 x 127 mm
- Fotopapier:
	- 10 x 15 cm, 10 x 15 cm mit Abreißstreifen
	- 4 x 6 Zoll, 4 x 6 Zoll mit Abreißstreifen
	- $-$  A6, 105 x 148 mm
	- L, 89 x 127 mm, L, 89 x 127 mm mit Abreißstreifen
	- Panoramapapier 4 x 10 Zoll, 4 x 11 Zoll, 4 x 12 Zoll
- Briefumschläge:
	- Briefumschlag Nr. 10, 4,12 x 9,5 Zoll
	- Jap. Briefumschlag Nr. 4, 90 x 205 mm
- Hagaki-Karten:
	- Hagaki, 105 x 148 mm

Fachkapazitäten:

- Fotopapier:
	- 4 x 6, Format L: bis zu 80 Blatt
	- Panoramapapier: bis zu 5 Blatt
- Hagaki-Karten:

Foto: bis zu 80 Karten

- Karten:
	- $-4 \times 6$ : bis zu 100
	- A6: bis zu 100
- Briefumschläge:
	- Nr. 10: bis zu 20
	- Jap. Briefumschlag Nr. 4: bis zu 20

# <span id="page-186-0"></span>**13 Verbrauchsmaterial**

- Papier
- USB-Kabel
- Zubehör
- **[Druckpatronen](#page-16-0)**

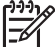

**Hinweis** Die Verfügbarkeit von Verbrauchsmaterial und Zubehör variiert je nach Land/Region.

## **Papier**

Druckmedien wie HP Premium Papier, HP Premium Inkjet-Transparentfolien, HP Transferpapier zum Aufbügeln oder HP Grußkarten können Sie unter [www.hp.com](http://www.hp.com) bestellen.

Wählen Sie ein Land/eine Region aus, und klicken Sie auf die Verknüpfung zum Einkaufen.

## **USB-Kabel**

C6518A HP USB-Kabel, A-B, 2 Meter

## **Zubehör**

Falls ein Zubehörteil nicht im Lieferumfang des Druckers enthalten ist, kann es bei einem HP Vertragshändler separat erworben werden.

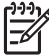

**Hinweis** Die Verfügbarkeit von Zubehörteilen variiert je nach Land/Region.

#### **Zubehör für den automatischen beidseitigen Druck**

Q5712A Zubehör für den automatischen beidseitigen Druck

#### **Zubehör für den automatischen beidseitigen Druck mit Fach für kleinformatiges Papier**

Q3032A Zubehör für den automatischen beidseitigen Druck mit Fach für kleinformatiges Papier

#### **250-Blatt-Fach für Normalpapier**

Q3447A 250-Blatt-Fach für Normalpapier

#### **HP bt450 Bluetooth Wireless Druckeradapter**

Q6398A HP bt450 Bluetooth Wireless Druckeradapter

**HP bt400 Bluetooth Wireless Druckeradapter** Q6399A HP bt400 Bluetooth Wireless Druckeradapter

# **14 Spezifikationen**

● Druckerspezifikationen

## **Druckerspezifikationen**

Die vollständigen technischen Daten des Druckers finden Sie im Referenzhandbuch, das im Lieferumfang des Druckers enthalten ist. Darin finden Sie u.a. folgende Angaben:

- Sorten, Formate und Gewichte von Papier und anderen Druckmedien, die mit dem Drucker verwendet werden können
- Druckgeschwindigkeiten und Auflösungen
- Netzspannung
- Anforderungen an das Betriebssystem des Computers

## <span id="page-189-0"></span>**15 Informationen zur Umweltverträglichkeit**

- Umweltverträglichkeitserklärung
- [Recycling von Druckpatronen](#page-191-0)

## **Umweltverträglichkeitserklärung**

Hewlett-Packard verbessert fortlaufend die Entwicklungsverfahren für HP Deskjet-Drucker, um die Umweltbelastungen bei der Herstellung, beim Versand und beim Einsatz der Drucker so gering wie möglich zu halten.

#### **Rohstoffeinsparung und Verzicht auf umweltschädliche Stoffe**

**Papierverbrauch:** Mit der Funktion für den [beidseitigen Druck](#page-110-0) lässt sich im Interesse eines schonenden Umgangs mit natürlichen Ressourcen viel Papier einsparen. Der Benutzer verfügt zudem mit der [Taste zum Abbrechen von Druckvorgängen](#page-10-0) über eine zusätzliche Möglichkeit zur Papiereinsparung, da Druckaufträge bei Bedarf rechtzeitig abgebrochen werden können. Dieser Drucker ist für die Verwendung von Recyclingpapier (nach EN 12281:2002) geeignet.

**Recyclingpapier:** Alle Unterlagen für diesen Drucker wurden auf Recyclingpapier gedruckt.

**Ozon:** Hewlett-Packard verzichtet bei der Herstellung aller Produkte auf ozonschädigende Chemikalien (z.B. FCKW).

#### **Recycling**

Der Drucker kann recycelt werden. Die Anzahl der verwendeten Materialien wurde auf ein Minimum reduziert, ohne die Funktionalität und Zuverlässigkeit des Druckers einzuschränken. Verbundstoffe wurden so entwickelt, dass sie einfach zu trennen sind. Die Befestigungs- und Verbindungsteile sind gut sichtbar, leicht zugänglich und können mit regulären Werkzeugen demontiert werden. Wichtige Komponenten wurden so entwickelt, dass bei Demontage- und Reparaturarbeiten leicht darauf zugegriffen werden kann.

**Druckerverpackung:** Die Verpackungsmaterialien für diesen Drucker wurden speziell ausgewählt, um den besten Versandschutz bei möglichst geringen Kosten zu bieten, mögliche Umweltbelastungen auf ein Minimum zu reduzieren und das Recycling zu erleichtern. Das robuste Design der HP Deskjet-Drucker trägt dazu bei, dass sowohl der Verpackungsaufwand als auch die Gefahr möglicher Schäden am Gerät reduziert werden können.

**Kunststoffteile:** Alle größeren Kunststoffteile wurden den internationalen Normen entsprechend gekennzeichnet. Alle für das Gehäuse und die Bodenplatte verwendeten Kunststoffteile sind technisch für das Recycling geeignet und bestehen aus nur einer Polymersorte.

<span id="page-190-0"></span>**Produktlebensdauer:** Hewlett-Packard bietet die folgenden Serviceleistungen, damit Sie den HP Deskjet-Drucker möglichst lange verwenden können:

- **Erweiterte Gewährleistung: Ausführliche Informationen finden Sie im** Referenzhandbuch, das im Lieferumfang des Druckers enthalten ist.
- **Ersatzteile und Verbrauchsmaterial** sind nach Einstellung der Produktion für einen begrenzten Zeitraum weiterhin verfügbar.
- **Produktrücknahme:** Informationen zur Rücknahme und Entsorgung des Produkts finden Sie im Internet unter [www.hp.com/recycle](http://www.hp.com/recycle). Informationen zum Zurücksenden leerer Druckpatronen an HP erhalten Sie unter [Recycling von Druckpatronen.](#page-191-0)

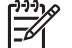

**Hinweis** Die erweiterte Gewährleistung und die Optionen zur Produktrückgabe sind nicht in allen Ländern/Regionen verfügbar.

#### **Recycling-Informationen für die Europäische Union**

**Wichtige Informationen zum Recycling für Kunden in der Europäischen Union:** Aus Umweltschutzgründen muss dieses Produkt entsprechend den gesetzlichen Bestimmungen entsorgt werden. Das Symbol unten gibt an, dass dieses Produkt einer gesonderten Entsorgung bedarf. Geben Sie das Produkt zur ordnungsgemäßen Entsorgung bei einer autorisierten Sammelstelle in Ihrer Nähe ab. Weitere Informationen zu Rückgabe und Recycling von HP Produkten finden Sie unter [www.hp.com/hpinfo/](http://www.hp.com/hpinfo/globalcitizenship/environment/recycle/index.html) [globalcitizenship/environment/recycle/index.html.](http://www.hp.com/hpinfo/globalcitizenship/environment/recycle/index.html)

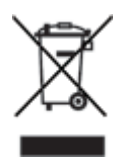

#### **Energieverbrauch**

Dieser Drucker wurde für einen sparsamen Energieverbrauch entwickelt. Dadurch werden nicht nur Rohstoffe eingespart, sondern auch die Kosten für den Einsatz des Druckers gesenkt, ohne dessen Leistungsfähigkeit einzuschränken. Der Drucker entspricht den Anforderungen des FEMP-Programms (Federal Energy Management Program), einer Energiesparinitiative der US-Regierung mit dem Ziel, den Energieverbrauch bei ausgeschaltetem Drucker zu senken.

Dieses Produkt erfüllt die Voraussetzungen des ENERGY STAR®-Programms. ENERGY STAR ist ein freiwilliges Programm zur Entwicklung energiesparender Büroprodukte.

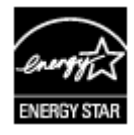

ENERGY STAR ist eine in den USA eingetragene Dienstleistungsmarke der US-Umweltschutzbehörde EPA (Environmental Protection Agency). Als Partnerunternehmen im Rahmen des ENERGY STAR-Programms hat Hewlett-Packard <span id="page-191-0"></span>ermittelt, dass dieses Produkt im Hinblick auf dessen Energieverbrauch die ENERGY STAR-Richtlinien erfüllt.

**Energieverbrauch im Standbymodus:** Technische Daten zum Energieverbrauch finden Sie im Referenzhandbuch.

**Energieverbrauch im ausgeschalteten Zustand:** Der Drucker verbraucht auch im ausgeschalteten Zustand noch eine geringe Menge an Strom. Der Energieverbrauch kann völlig unterbunden werden, indem Sie den Drucker ausschalten und anschließend das Netzkabel aus der Steckdose ziehen.

### **Recycling von Druckpatronen**

Kunden, die HP Druckpatronen recyceln möchten, können das HP Planet Partners-Programm für Druckpatronen nutzen. HP bietet dieses Programm in mehr Ländern/ Regionen der Welt an als jeder andere Hersteller von Druckpatronen. Dieses Programm steht Kunden von HP als umweltfreundliche und umweltbewusste Lösung für den Umgang mit diesen Produkten zur Verfügung.

Wenn Sie an diesem Programm teilnehmen möchten, befolgen Sie die entsprechenden Anweisungen auf der HP Website unter folgender Adresse: [www.hp.com/recycle.](http://www.hp.com/recycle) Dieser Service ist nicht in allen Ländern/Regionen verfügbar. Kunden müssen unter Umständen ihren Namen, ihre Telefonnummer und ihre Anschrift angeben.

Da die Recyclingverfahren bei HP auf bestimmte Materialien zugeschnitten sind, können Patronen von Drittanbietern nicht zurückgenommen werden. Da die Endprodukte dieser Verfahren zur Herstellung neuer Produkte verwendet werden, muss HP die Konsistenz der Materialzusammensetzung gewährleisten. Daher werden für das Recycling nur HP Originalpatronen verwendet. Nachgefüllte Patronen werden von diesem Programm nicht berücksichtigt.

Die zurückgegebenen Patronen werden so aufbereitet, dass sie zur Herstellung neuer Produkte verwendet werden können. Beispiele hierfür sind Teile für die Automobilindustrie und die Schaltkreisherstellung, Kupferdrähte, Stahlbleche sowie in der Elektronikindustrie verwendete hochwertige Werkstoffe. Je nach Modell kann HP bis zu 65 % des Gewichts einer Druckpatrone recyceln. Die verbleibenden, nicht recycelbaren Teile (Tinte, Schaumstoff- und zusammengesetzte Teile) werden umweltverträglich entsorgt.

## **Index**

#### **A**

Adaptive Beleuchtung [71](#page-72-0) AdobeRGB [73](#page-74-0) Allgemeines normales Drucken [102](#page-103-0) Andere Fotoprojekte [76](#page-77-0) Ändern der Größe eines Dokuments [112](#page-113-0) Aufhellung von Fotos [71](#page-72-0) Auflösung, maximal [72](#page-73-0) Ausgabefach [11](#page-12-0) Ausrichten von Druckpatronen [122](#page-123-0) Austauschen von Fotos mit Freunden und Familie [76](#page-77-0) Automatische Abschaltfunktion [121](#page-122-0) Automatischer beidseitiger Druck [108](#page-109-0) Automatischer Papiersortensensor [17](#page-18-0)

#### **B**

Bannerdruck [97](#page-98-0) Begriffe und Konventionen im Handbuch [2](#page-1-0) Beidseitiger Druck automatisch [108](#page-109-0) manuell [109](#page-110-0) **Benutzerdefiniertes** Papierformat [104](#page-105-0) Bluetooth [77](#page-78-0) Bluetooth, Drucken [59](#page-60-0) Briefe, drucken [82](#page-83-0) Briefumschläge, drucken [85](#page-86-0) Broschüren, drucken [93](#page-94-0)

#### **C**

CD/DVD-Tatoodruck [98](#page-99-0) ColorSmart/sRGB [73](#page-74-0)

#### **D**

Digitale Fotos [70](#page-71-0) Direkthilfe [115](#page-116-0) Dokumente, drucken [83](#page-84-0) Druckaufgaben-Schnelleinstellungen [106](#page-107-0) Druck des Dokuments dauert lange Druckersoftware ist veraltet [159](#page-160-0) komplexe Dokumente, drucken [159](#page-160-0) maximale Auflösung, Auswahl [159](#page-160-0) mehrere Anwendungen sind geöffnet [158](#page-159-0) Systemanforderungen [159](#page-160-0) Tintenreserve-Modus [159](#page-160-0) Druckeinstellungen ändern [115](#page-116-0) erweiterte Farbeinstellungen [73](#page-74-0) Drucken 4800 x 1200 dpi (optimiert) [72](#page-73-0) allgemeines normales Drucken [102](#page-103-0) andere Fotoprojekte [76](#page-77-0) Ändern der Größe eines Dokuments [112](#page-113-0) Auswählen einer Papiersorte [105](#page-106-0) Banner [97](#page-98-0) beidseitiger Druck [108](#page-109-0), [109](#page-110-0) benutzerdefiniertes Papierformat [104](#page-105-0) Bluetooth [59](#page-60-0) Briefe [82](#page-83-0) Briefumschläge [85](#page-86-0) Broschüren [93](#page-94-0) CD/DVD-Tatoos [98](#page-99-0) digitale Fotos [70](#page-71-0) Dokumente [83](#page-84-0) Druckaufgaben-Schnelleinstellungen [106](#page-107-0) Druckeinstellungen [115](#page-116-0) Drucken von Präsentationen [102](#page-103-0) Druckqualität [103](#page-104-0) E-Mails [81](#page-82-0)

Etiketten [91](#page-92-0) EXIF-Druck [75](#page-76-0) Farbverwaltung [73](#page-74-0) Festlegen der Seitenreihenfolge [103](#page-104-0) Fotos [66](#page-67-0) Fotos mit Rand [68](#page-69-0) Graustufen [102](#page-103-0) Grußkarten [87](#page-88-0) hohe Qualität [72](#page-73-0) iPAQ [62,](#page-63-0) [63](#page-64-0) Karteikarten und kleinformatige Druckmedien [92](#page-93-0) maximale Auflösung [72](#page-73-0) mehrere Seiten auf einem Blatt [103](#page-104-0) mit einer Druckpatrone [16](#page-17-0) Poster [95](#page-96-0) Postkarten [89](#page-90-0) Prospekte [86](#page-87-0) randlose Fotos [66](#page-67-0) schnell (Sparbetrieb) [101](#page-102-0) Seitenansicht [104](#page-105-0) Tipps [101](#page-102-0) Transferpapier zum Aufbügeln [96](#page-97-0) Transparentfolien [90](#page-91-0) über eine Digitalkamera [77](#page-78-0) Wasserzeichen [113](#page-114-0) Drucken im Tintenreserve-Modus, Meldung [141](#page-142-0) Drucker druckt nicht [134](#page-135-0) Druckereigenschaften [115](#page-116-0) Druckerfunktionen [6](#page-7-0) Drucker ist blockiert [139](#page-140-0) Drucker-LEDs blinken [157](#page-158-0) Drucker-Toolbox [126](#page-127-0) Drucker wirft das Papier aus [137](#page-138-0) Druckpatrone befindet sich in der falschen Halterung, Meldung [141](#page-142-0) Druckpatronen ausrichten [122](#page-123-0) Auswahlnummern [118](#page-119-0)

auswechseln [16](#page-17-0) automatisches Reinigen [122](#page-123-0) Bestellinformationen [123](#page-124-0) einsetzen [118](#page-119-0) Fotopatrone [71](#page-72-0) lagern [125](#page-126-0) manuelles Reinigen [124](#page-125-0) Recycling [190](#page-191-0) verwenden mit dem Drucker [15](#page-16-0) warten [125](#page-126-0) Druckpatronenstatus-LED [9](#page-10-0) Druckqualität [103](#page-104-0) **Duplexdruck** automatisch [108](#page-109-0) manuell [109](#page-110-0)

#### **E**

Einsetzen von Druckpatronen [118](#page-119-0) Einstellungen [115](#page-116-0) E-Mails, drucken [81](#page-82-0) Energieverbrauch [189](#page-190-0) Entfernen von Tinte von der Haut oder der Kleidung [123](#page-124-0) Ethernet-Probleme [127](#page-128-0) Etiketten, drucken [91](#page-92-0) EXIF-Druck [75](#page-76-0)

#### **F**

Falsche Druckpatrone [139](#page-140-0) Farbkalibrierung [122](#page-123-0) Farbton [73](#page-74-0) Fehlerbehebung Alle LEDs blinken [158](#page-159-0) Banner, Druckprobleme [147](#page-148-0) Bild wird schräg gedruckt [151](#page-152-0) Briefumschlag wird schräg gedruckt [150](#page-151-0) Dokument wird schräg oder nicht zentriert gedruckt [149](#page-150-0) Druckausgabe ist blass [147](#page-148-0) Druck des Dokuments dauert lange [158](#page-159-0) Drucken im Tintenreserve-Modus, Meldung [141](#page-142-0) Drucker druckt nicht [134](#page-135-0) Drucker ist blockiert [139](#page-140-0)

Drucker wirft das Papier aus [137](#page-138-0) Druckpatrone befindet sich in der falschen Halterung, Meldung [141](#page-142-0) Druckpatronenstatus-LED blinkt [157](#page-158-0) Es werden leere Seiten gedruckt [148](#page-149-0) falsche Druckpatrone [139](#page-140-0) fehlerhafter Druck [149](#page-150-0) Fehlermeldungen [155](#page-156-0) Fotodruck, Probleme [142](#page-143-0) Fotos weisen horizontale Linien auf [143](#page-144-0) Helle Bereiche eines Fotos weisen Streifen auf [150](#page-151-0) Kein Papier mehr, Meldung [156](#page-157-0) mehrere Seiten werden gleichzeitig bedruckt [138](#page-139-0) Netz-LED blinkt [157](#page-158-0) Neue Druckeinstellungen wurden im Dokument nicht übernommen [150](#page-151-0) Papierstau [135](#page-136-0) Papierzufuhr des Druckers funktioniert nicht [137](#page-138-0) PictBridge-Probleme [144](#page-145-0) Probleme beim Drucken über Bluetooth [145](#page-146-0) Problem mit der Druckpatrone, Meldung [140](#page-141-0) randloser Druck, Probleme [150](#page-151-0) Richtlinien für den randlosen Druck [150](#page-151-0) schlechte Druckqualität [147](#page-148-0) Status-LED für kabellose Kommunikation blinkt [157](#page-158-0) Streifen und fehlende Linien [147](#page-148-0) Teile des Dokuments fehlen oder sind falsch positioniert [149](#page-150-0) Text und Bilder sind falsch ausgerichtet [149](#page-150-0) unerwünschter Rand, Foto [154](#page-155-0)

Verschmierung der Tinte [152](#page-153-0) Wiederaufnahme-LED blinkt [157](#page-158-0) Wiederaufnahme-LED und Druckpatronenstatus-LEDs blinken [138](#page-139-0) zu viel Tinte auf der Seite [148](#page-149-0) zu wenig Tinte auf der Seite [148](#page-149-0) Fehlermeldungen Kein Papier mehr, Meldung [156](#page-157-0) Foto-/Umschlagzuführung [12](#page-13-0) Fotodruck Einsparen von Kosten [76](#page-77-0) Fotos mit Rand [68](#page-69-0) randlose Fotos [66](#page-67-0) Fotodruck, Probleme Ein Teil des Fotos erscheint blass [143](#page-144-0) Farbton, falsch [142](#page-143-0) Überprüfen der Druckeinstellungen [142](#page-143-0) Fotopapier, Lagerung und Behandlung [75](#page-76-0) Fotopatrone [71](#page-72-0) Fotoprojekte [76](#page-77-0) Fotos andere Projekte [76](#page-77-0) austauschen [76](#page-77-0) online austauschen [76](#page-77-0) Fotos, digital [70](#page-71-0)

#### **G**

Geräuscharmer Modus [9](#page-10-0) Geschätzter Tintenfüllstand [123](#page-124-0) Glätten [71](#page-72-0) Graustufendruck [102](#page-103-0) Grußkarten, drucken [87](#page-88-0)

#### **H**

Helligkeit [73](#page-74-0) Hinweise von Hewlett-Packard [2](#page-1-0) HP Instant Share [76](#page-77-0) HP iPAQ, Bluetooth-Druck [62](#page-63-0) HP iPAQ, Drucken über Wi-Fi [63](#page-64-0) HP Photosmart-Software

herunterladen [117](#page-118-0)

#### **I**

Instant Share [76](#page-77-0) Integrierter Web-Server (Embedded Web Server, EWS) [44](#page-45-0) iPAQ, Bluetooth-Druck [62](#page-63-0) iPAQ, Drucken über Wi-Fi [63](#page-64-0)

#### **K**

Kabelgebundene Ethernet-Netzwerke [52](#page-53-0) Kabellose Netzwerke [19](#page-20-0) Karteikarten, drucken [92](#page-93-0) Kommunikationsprobleme, kabellose Kommunikation [129](#page-130-0)

#### **L** LEDs

Alle LEDs blinken [158](#page-159-0) Druckpatronenstatus-LED [9](#page-10-0) Druckpatronenstatus-LED blinkt [157](#page-158-0) Netz-LED [8](#page-9-0) Netz-LED blinkt [157](#page-158-0) PictBridge [10](#page-11-0) Status-LED für kabellose Kommunikation blinkt [157](#page-158-0) USB-Anschluss an der Vorderseite [10](#page-11-0) Wiederaufnahme-LED [9](#page-10-0) Wiederaufnahme-LED blinkt [157](#page-158-0) Wiederaufnahme-LED und Druckpatronenstatus-LEDs blinken [138](#page-139-0)

#### **M**

Manueller beidseitiger Druck [109](#page-110-0) Maximale Auflösung [72](#page-73-0)

#### **N**

Netzwerksicherheit Einstellungen [29](#page-30-0)

#### **P**

Papierfächer Ausgabefach [11](#page-12-0)

Zufuhrfach [10](#page-11-0) Papierführungen [10](#page-11-0) Papiersorte, auswählen [105](#page-106-0) Papierstau [135](#page-136-0) Papierzufuhr des Druckers funktioniert nicht [137](#page-138-0) Photosmart-Software herunterladen [117](#page-118-0) **PictBridge** LEDs [10](#page-11-0) PictBridge-Probleme [144](#page-145-0) Posterdruck [95](#page-96-0) Postkarten, drucken [89](#page-90-0) Präsentationen, drucken [102](#page-103-0) Probleme bei der kabellosen Kommunikation [129](#page-130-0) Problem mit der Druckpatrone, Meldung [140](#page-141-0) Prospekte, drucken [86](#page-87-0)

#### **R**

Real Life-Technologien [71](#page-72-0) Recycling Druckpatronen [190](#page-191-0) Reihenfolge, Einstellung [103](#page-104-0) Reinigen Druckergehäuse [123](#page-124-0) Druckpatronen, automatisch [122](#page-123-0) Druckpatronen, manuell  $124$ Richtlinien für den randlosen Druck [150](#page-151-0) Rote-Augen-Effekt entfernen [71](#page-72-0)

#### **S**

Sättigung [73](#page-74-0) Schärfe [71](#page-72-0) Schnelles Drucken (Sparbetrieb) [101](#page-102-0) SecureEasySetup (SES) [36](#page-37-0) Seitenansicht [104](#page-105-0) SES [36](#page-37-0) Shortcuts zum Drucken, Register [101](#page-102-0) Sicherheit, Netzwerk [29](#page-30-0) SmartFocus [71](#page-72-0)

#### **T**

Tasten Netzschalter [8](#page-9-0) SecureEasySetup (SES) [36](#page-37-0)

Taste für geräuscharmen Modus<sub>9</sub> Taste zum Abbrechen von Druckvorgängen [9](#page-10-0) Wiederaufnahmetaste [9](#page-10-0) Testseite, drucken [123](#page-124-0) Tinte, entfernen von der Haut oder der Kleidung [123](#page-124-0) Tintenfüllstände, Fenster [116](#page-117-0) Tintenreserve-Modus [16](#page-17-0) Tipps zum Drucken [101](#page-102-0) Toolbox [126](#page-127-0) Transferpapier zum Aufbügeln, drucken [96](#page-97-0) Transparentfolien, drucken [90](#page-91-0)

#### **U**

Umweltverträglichkeitserklärun g [188](#page-189-0) Updates, Herunterladen von Druckersoftware [116](#page-117-0) Updates zur Druckersoftware, herunterladen [116](#page-117-0) USB Anschließen des Druckers [18](#page-19-0) Kabel [185](#page-186-0) Wechseln zu einer kabelgebundenen (Ethernet-)Verbindung [18](#page-19-0) Wechseln zu einer kabellosen Verbindung [18](#page-19-0)

#### **W**

Wartung Druckergehäuse [123](#page-124-0) Druckpatronen [125](#page-126-0) Wasserzeichen [113](#page-114-0) Wenig Tinte [123](#page-124-0)

#### **Z**

Zufuhrfach [10](#page-11-0)